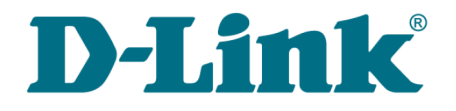

**User Manual**

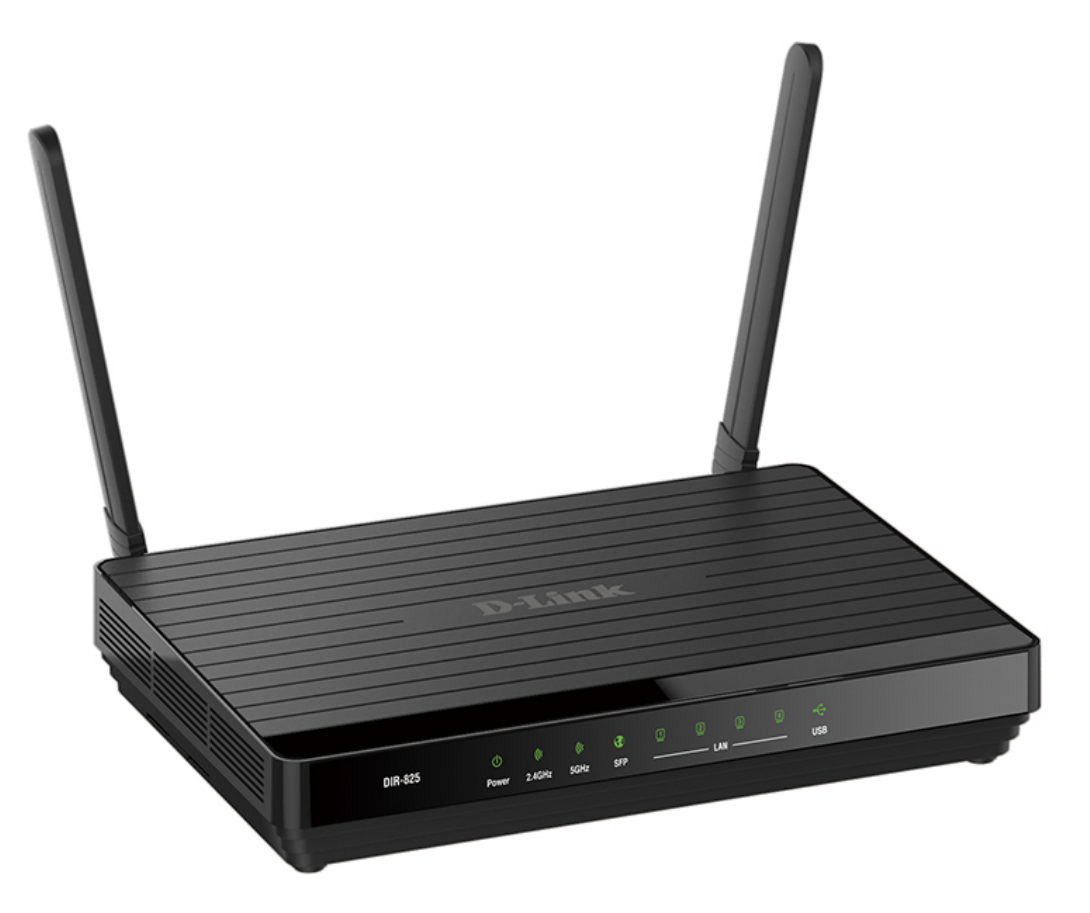

# DIR-825/ACF

# Wireless AC1200 Dual Band Gigabit Router with Fiber WAN Port, 3G/LTE Support and USB Port

# **Contents**

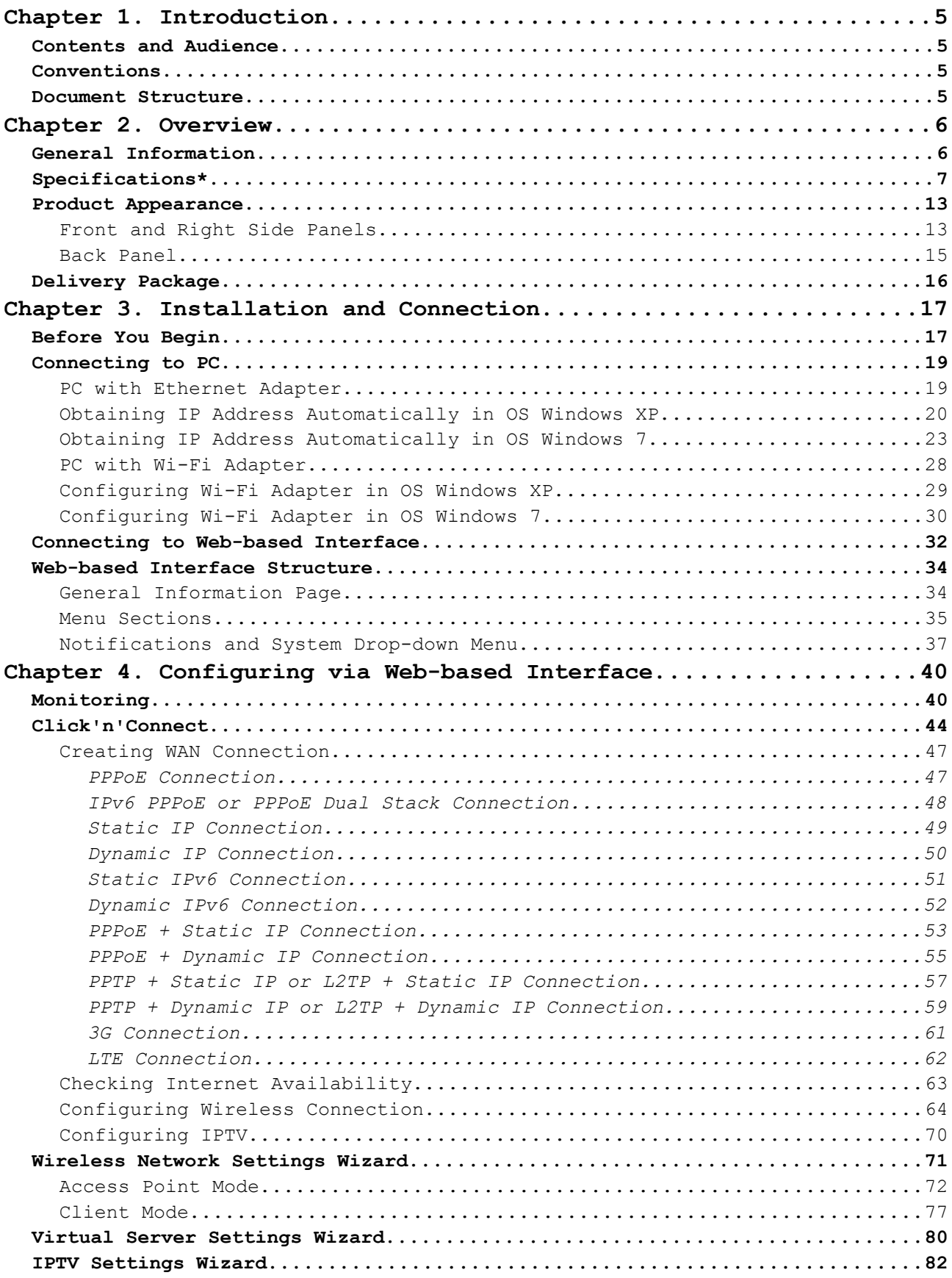

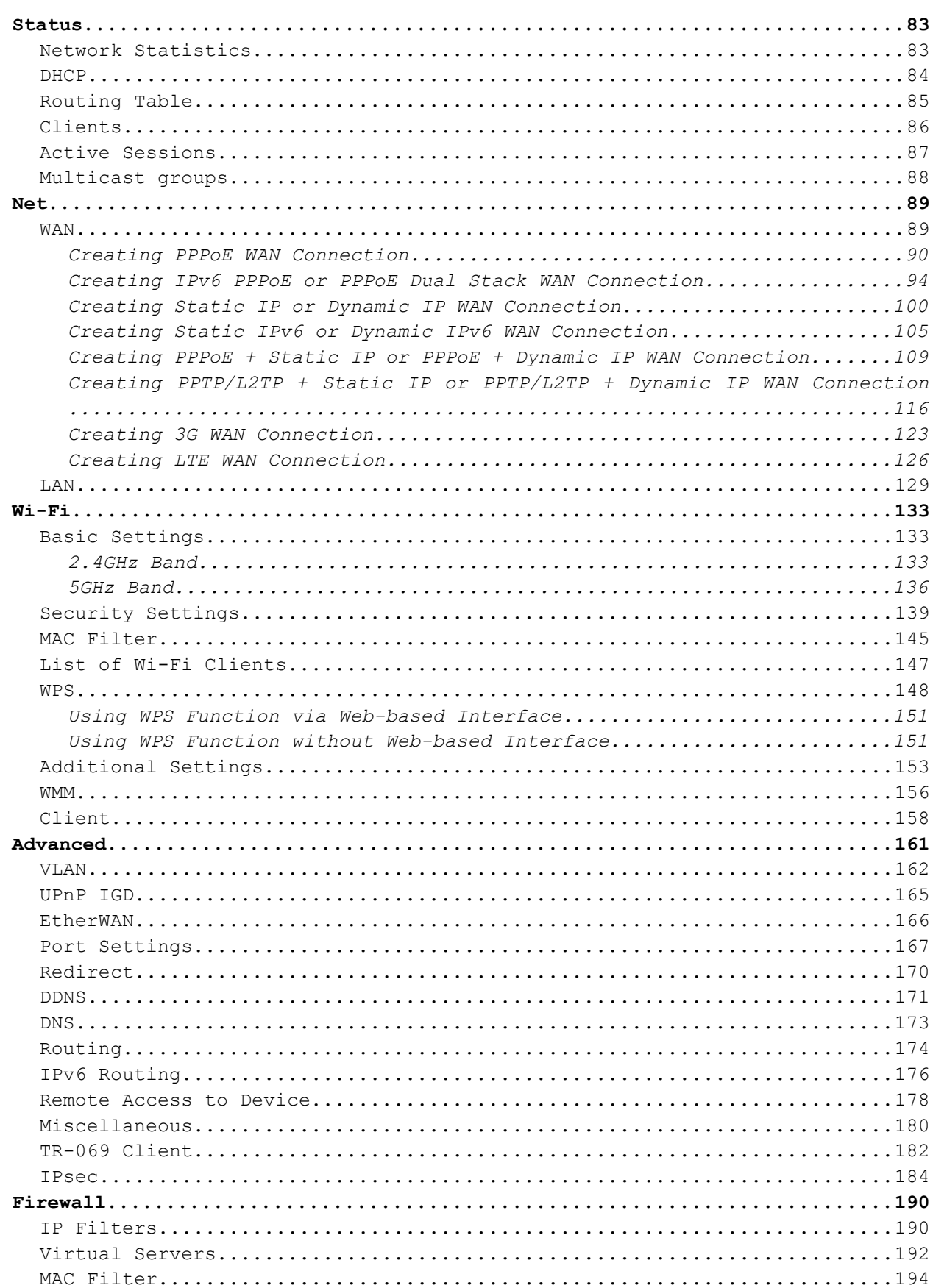

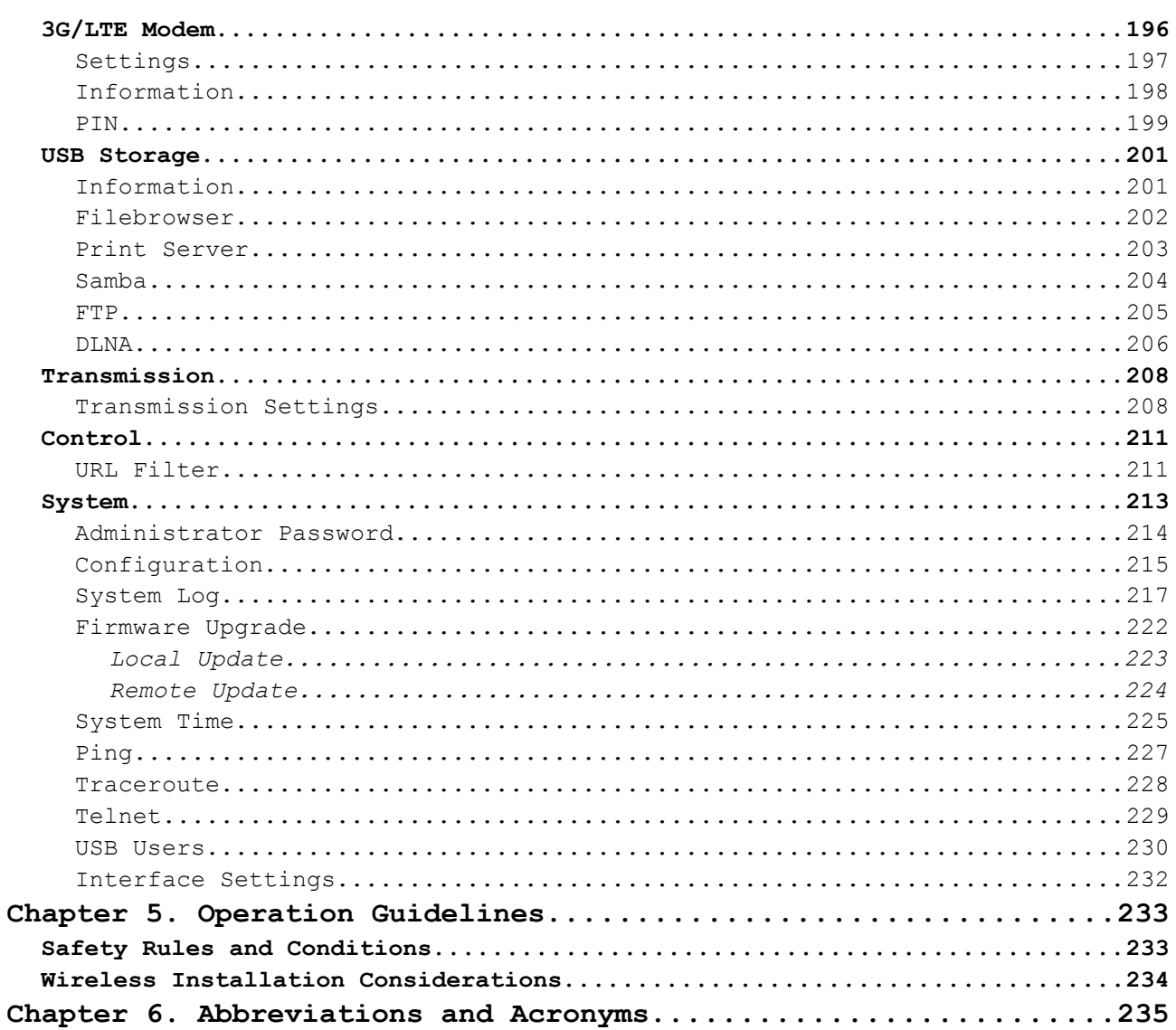

# <span id="page-4-3"></span>**CHAPTER 1. INTRODUCTION**

## <span id="page-4-2"></span>*Contents and Audience*

This manual describes the router DIR-825/ACF and explains how to configure and operate it.

This manual is intended for users familiar with basic networking concepts, who create an in-home local area network, and system administrators, who install and configure networks in offices.

# <span id="page-4-1"></span>*Conventions*

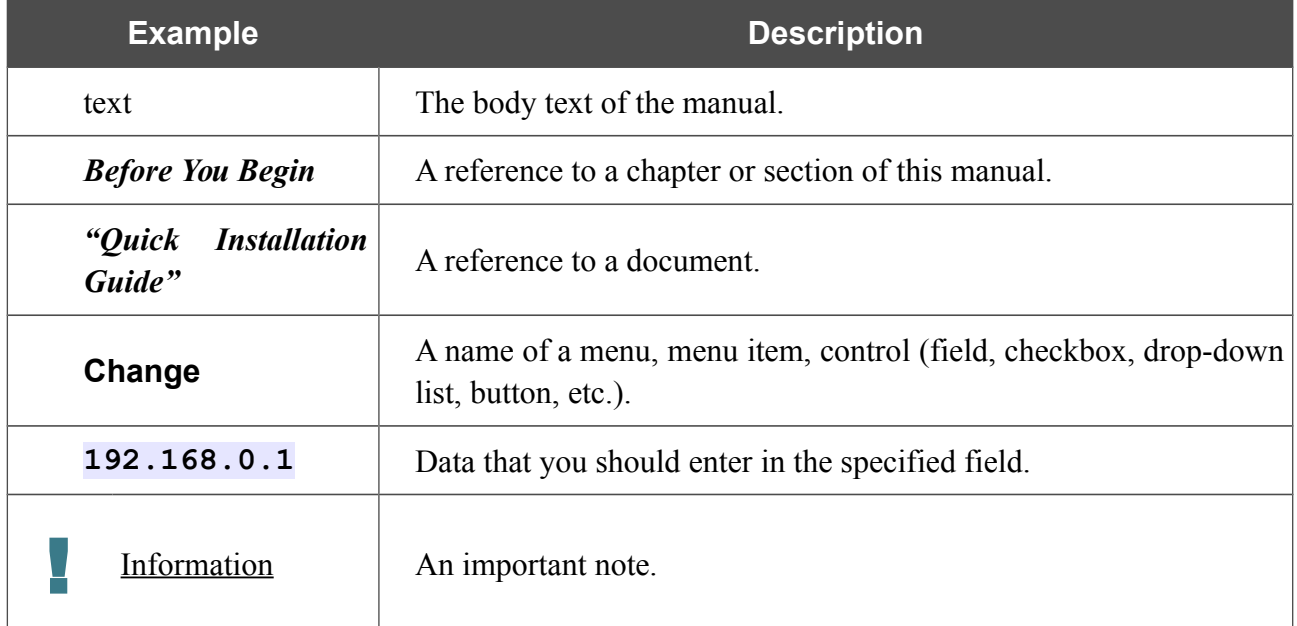

### <span id="page-4-0"></span>*Document Structure*

*Chapter 1* describes the purpose and structure of the document.

*Chapter 2* gives an overview of the router's hardware and software features, describes its appearance and the package contents.

*Chapter 3* explains how to install the router DIR-825/ACF and configure a PC in order to access its web-based interface.

*Chapter 4* describes all pages of the web-based interface in detail.

*Chapter 5* includes safety instructions and tips for networking.

*Chapter 6* introduces abbreviations and acronyms used in this manual.

# <span id="page-5-1"></span>**CHAPTER 2. OVERVIEW**

### <span id="page-5-0"></span>*General Information*

The DIR-825/ACF device is a wireless dual band gigabit router with fiber WAN port and support of LTE, 3G GSM and CDMA. It provides a fast and simple way to create a wireless and wired network at home or in an office.

The router is equipped with a USB port for connecting a USB modem<sup>[1](#page-5-2)</sup>, which can be used to establish connection to the Internet. In addition, to the USB port of the router you can connect a USB storage device, which will be used as a network drive, or a printer.

Also you are able to connect the wireless router DIR-825/ACF to a cable or DSL modem or to a private Ethernet line and use a high-speed Internet connection to successfully fulfill a wide range of professional tasks. The built-in 4-port switch enables you to connect Ethernet-enabled computers, game consoles, and other devices to your network. In addition, any Ethernet port of the device can be configured to connect to a private Ethernet line.

Using the DIR-825/ACF device, you are able to quickly create a high-speed wireless network at home or in your office, which lets computers and mobile devices access the Internet virtually anywhere (within the operational range of your wireless network). Simultaneous activity of 2.4GHz band and 5GHz band allows performing a wide range of tasks. The router can operate as a base station for connecting wireless devices of the standards 802.11a, 802.11b, 802.11g, 802.11n, and  $802.11$  $802.11$  $802.11$ ac (at the wireless connection rate up to  $1167Mbps^2$ ).

The router supports multiple functions for the wireless interface: several security standards (WEP, WPA/WPA2), MAC address filtering, WPS, WMM.

In addition, the device is equipped with a button for switching the Wi-Fi network off/on. If needed, for example, when you leave home, you can easily switch the router's WLAN by pressing the button, and devices connected to the LAN ports of the router will stay online.

Support of guest Wi-Fi network allows you to create a separate wireless network with individual security settings and maximum rate limitation. Devices connected to the guest network will be able to access the Internet, but will be isolated from the devices and resources of the router's LAN.

The wireless router DIR-825/ACF includes a built-in firewall. The advanced security functions minimize threats of hacker attacks, prevent unwanted intrusions to your network, and block access to unwanted websites for users of your LAN.

You can configure the settings of the wireless router DIR-825/ACF via the user-friendly web-based interface (the interface is available in several languages).

You can simply update the firmware: the router itself finds approved firmware on D-Link update server and notifies when ready to install it.

<span id="page-5-2"></span><sup>1</sup> Not included in the delivery package. D-Link does not guarantee compatibility with all USB modems. For the list of supported USB modems, see the *[Specifications\\*](#page-6-0)* section, page [7.](#page-6-0)

<span id="page-5-3"></span><sup>2</sup> Up to 300Mbps for 2.4GHz and up to 867Mbps for 5GHz.

# <span id="page-6-0"></span>*Specifications[\\*](#page-6-1)*

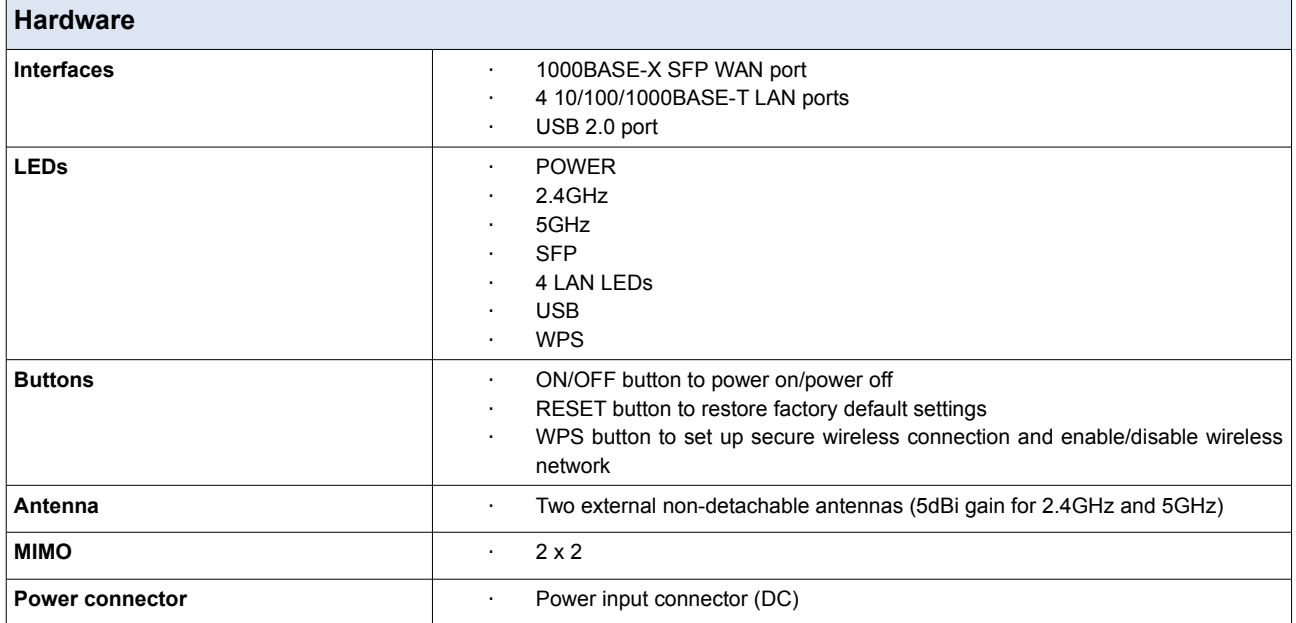

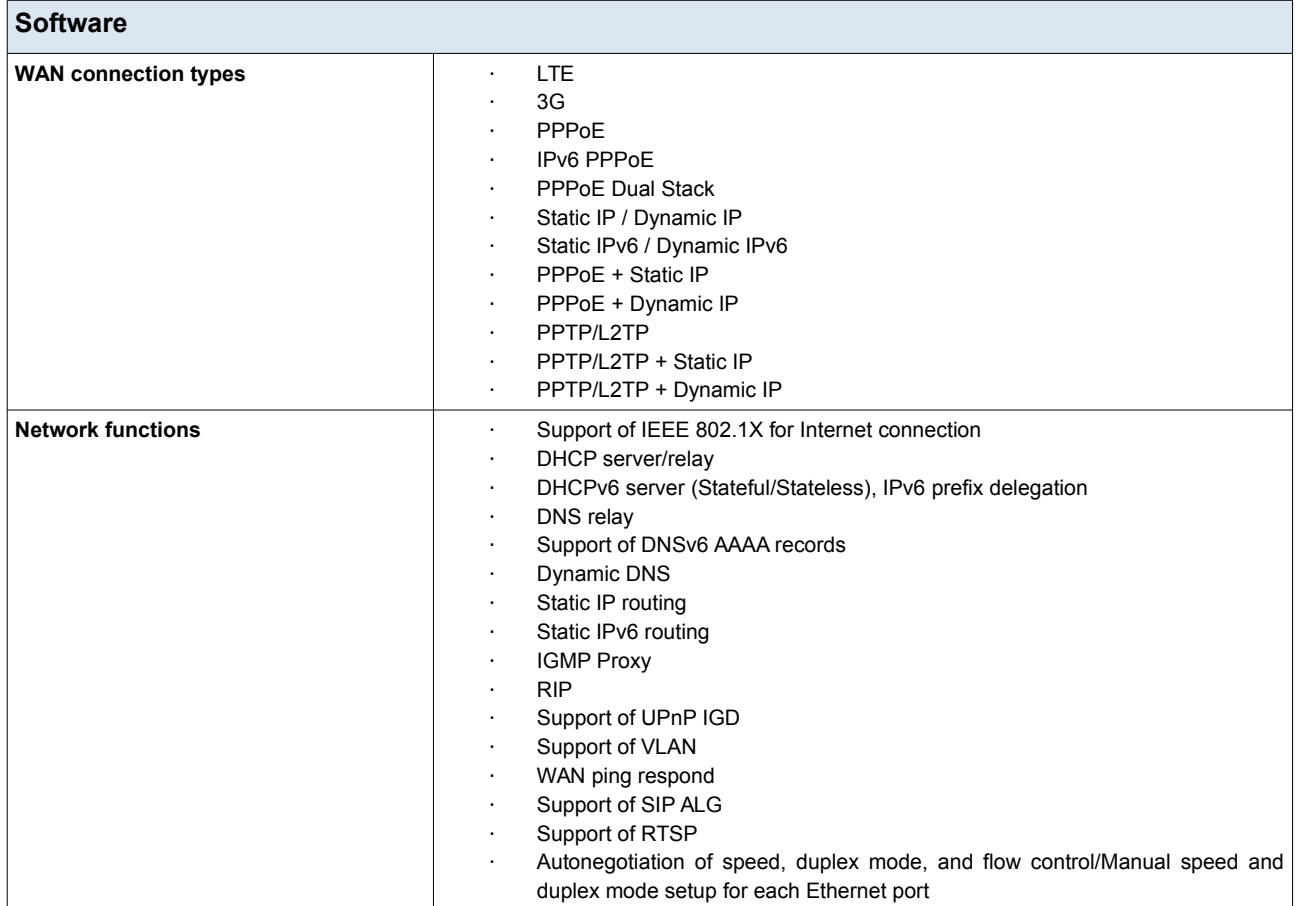

<span id="page-6-1"></span><sup>\*</sup> The device features are subject to change without notice. For the latest versions of the firmware and relevant documentation, visit [www.dlink.ru.](http://www.dlink.ru/)

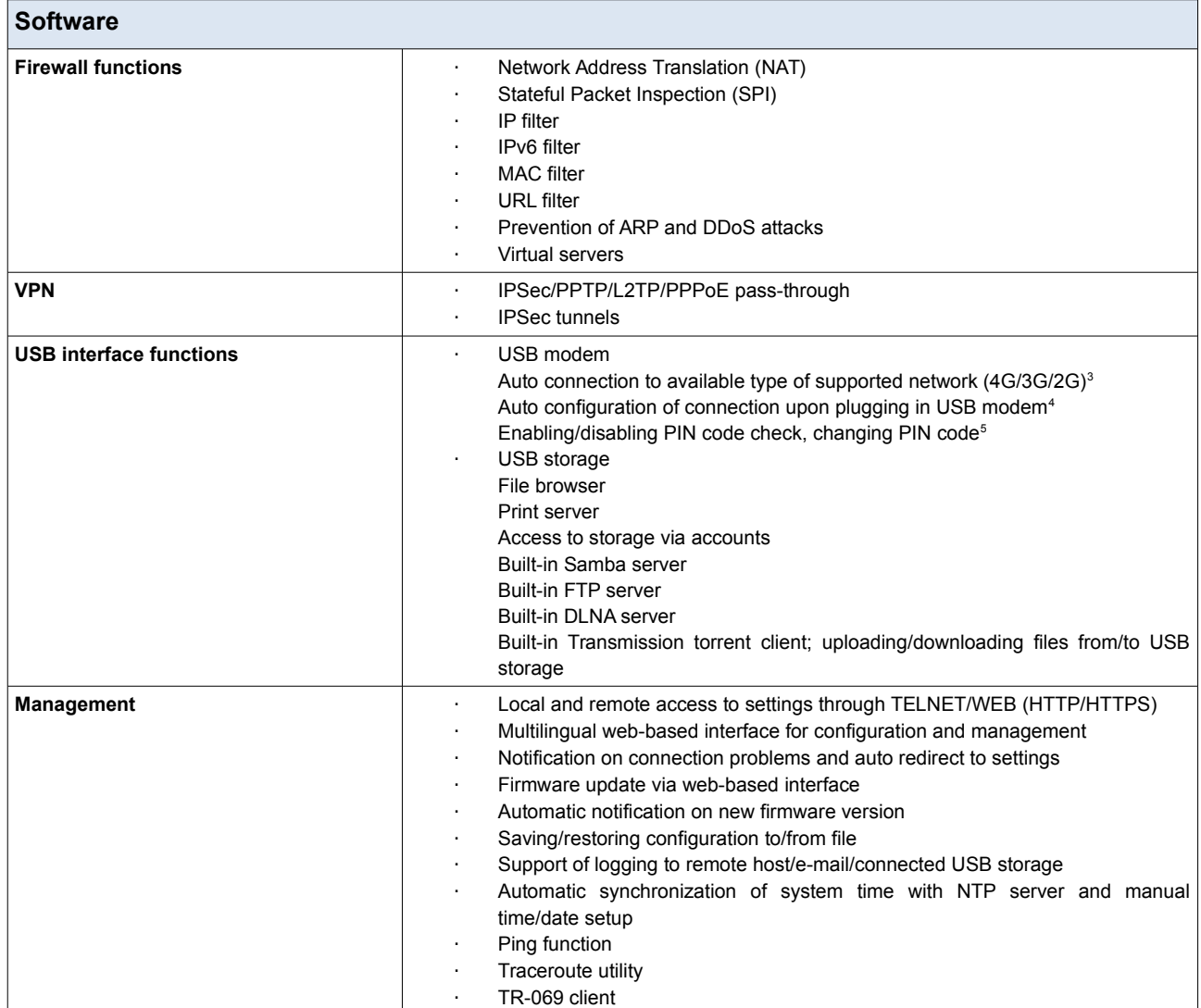

| <b>Wireless Module Parameters</b>   |                                                                                                    |  |
|-------------------------------------|----------------------------------------------------------------------------------------------------|--|
| <b>Standards</b>                    | IEEE 802.11a/n/ac<br>$\cdot$<br>IEEE 802.11b/g/n<br>٠                                                                                                    |  |
| <b>Frequency range</b>              | $2400 \sim 2483.5$ MHz<br>٠<br>$5150 \sim 5350$ MHz<br>$\blacksquare$<br>$5650 \sim 5725$ MHz<br>$\cdot$                                                                                                    |  |
| <b>Wireless connection security</b> | <b>WEP</b><br>٠<br>WPA/WPA2 (Personal/Enterprise)<br>$\blacksquare$<br><b>MAC</b> filter<br>$\blacksquare$<br>WPS (PBC/PIN)<br>٠                                                                                               |  |
| <b>Advanced functions</b>           | Support of client mode<br>٠<br>WMM (Wi-Fi QoS)<br>$\blacksquare$<br>Information on connected Wi-Fi clients<br>$\cdot$<br>Advanced settings<br>٠<br>Guest Wi-Fi / support of MBSSID<br>٠<br>Limitation of wireless network rate |  |

<span id="page-7-0"></span><sup>3</sup> For LTE and GSM USB modems.

<span id="page-7-1"></span><sup>4</sup> For LTE and GSM USB modems.

<span id="page-7-2"></span><sup>5</sup> For GSM USB modems only.

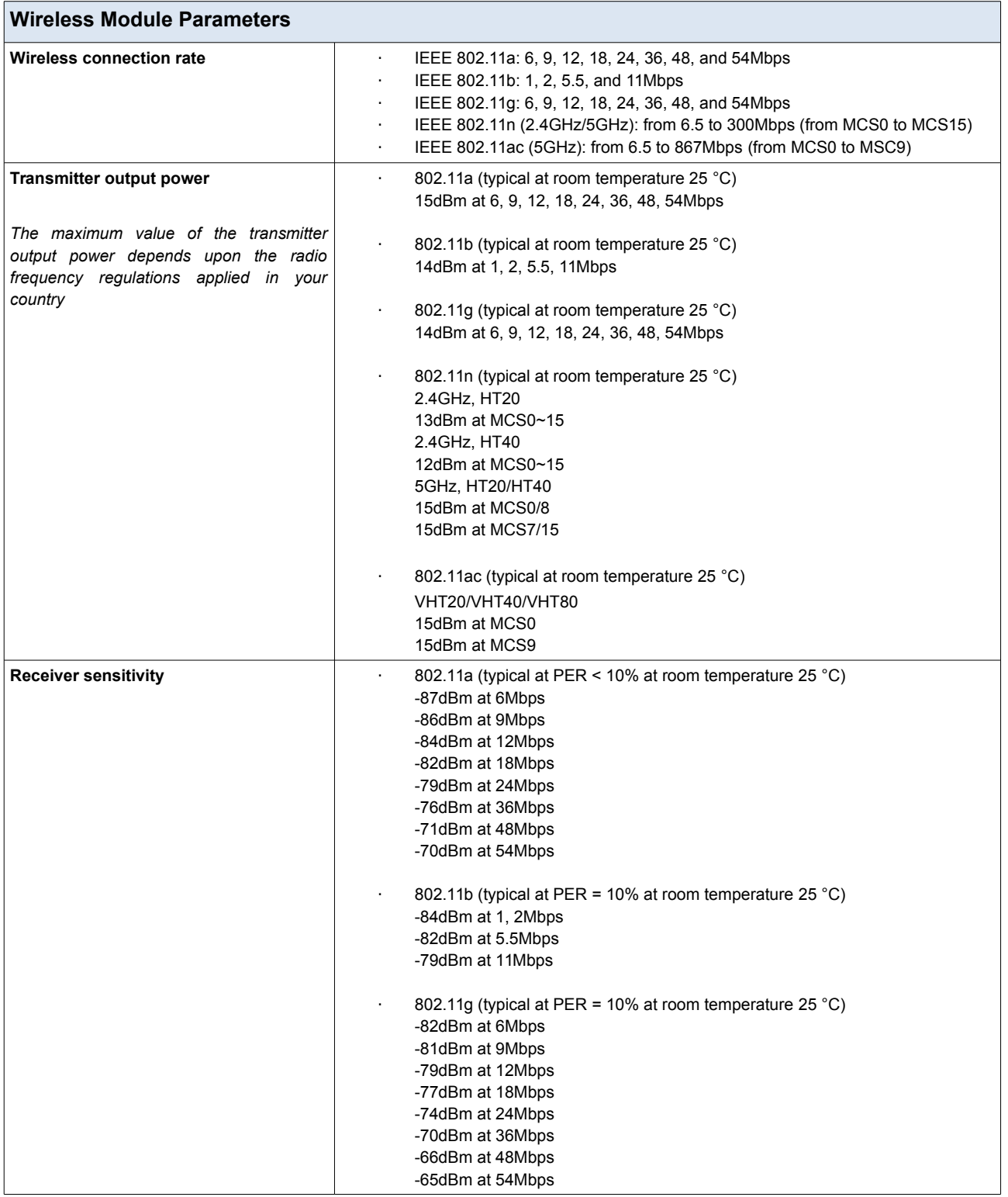

 $\mathbf{r}$ 

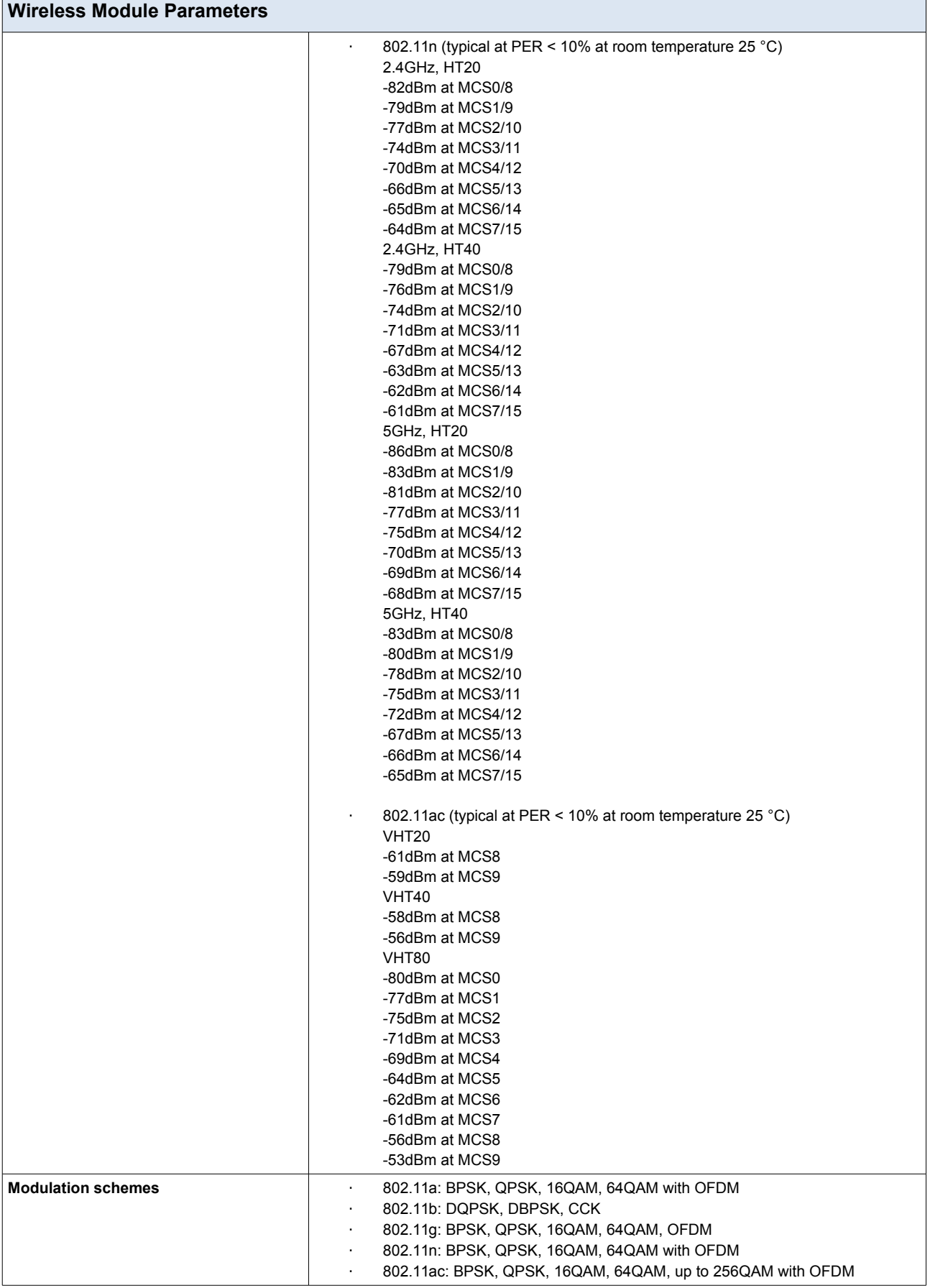

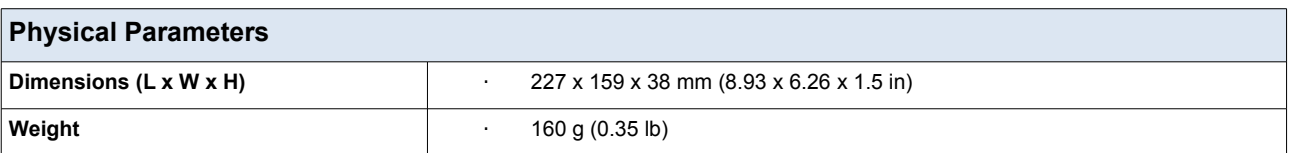

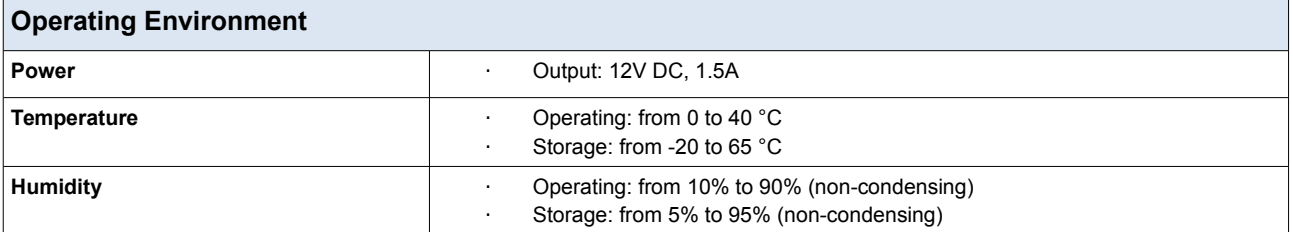

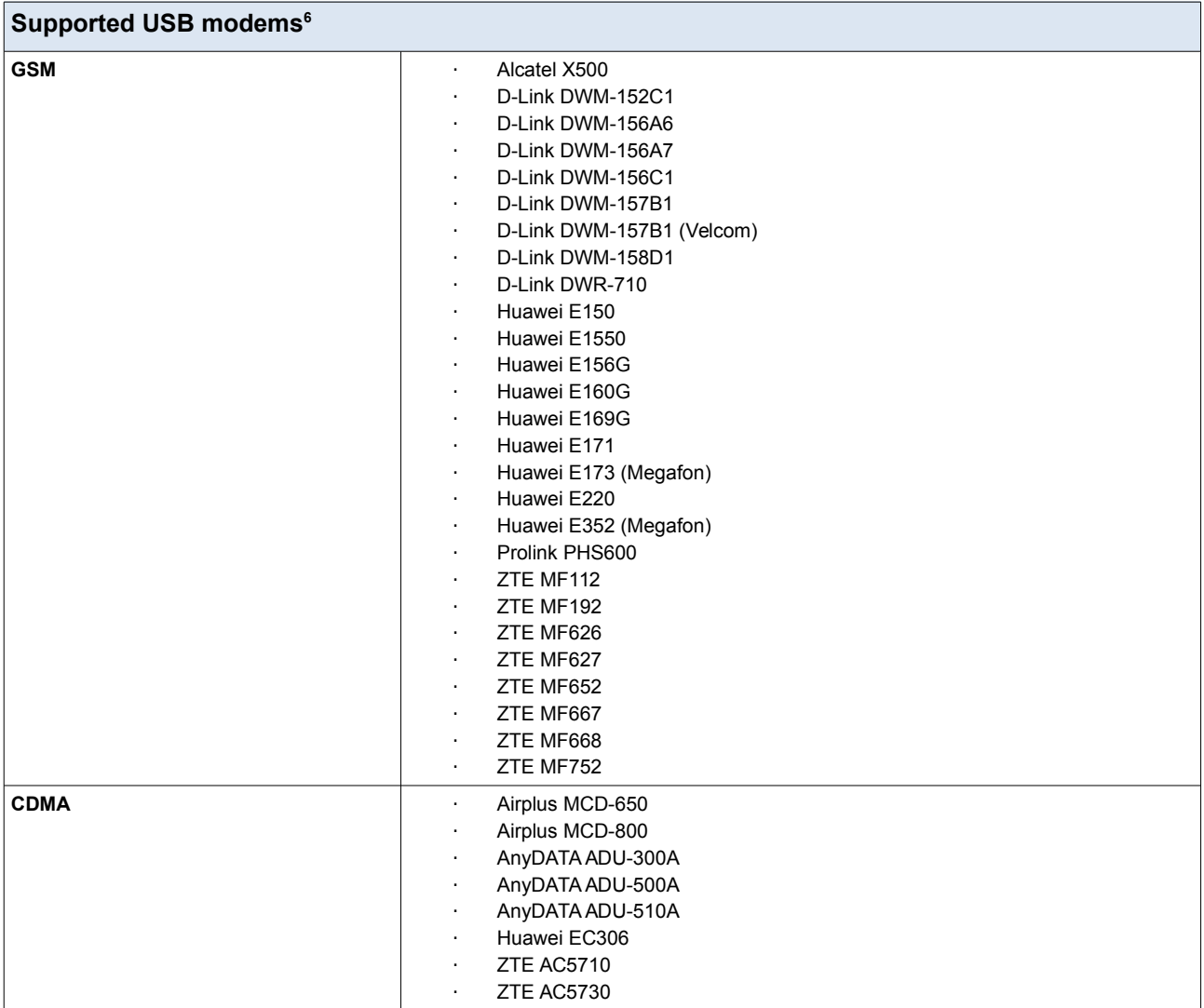

<span id="page-10-0"></span><sup>6</sup> The manufacturer does not guarantee proper operation of the router with every modification of the firmware of USB modems.

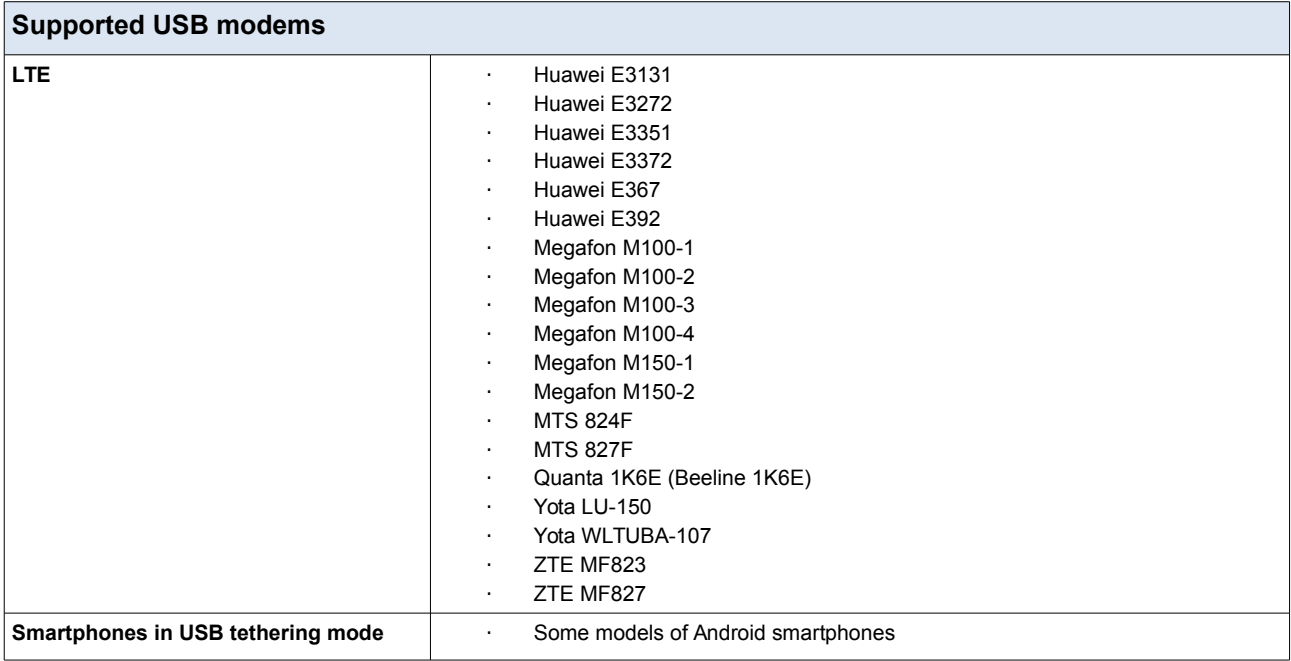

# <span id="page-12-1"></span>*Product Appearance*

# <span id="page-12-0"></span>**Front and Right Side Panels**

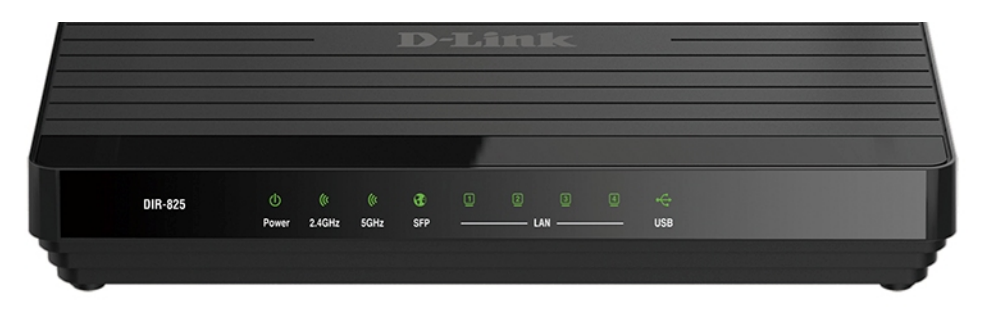

*Figure 1. Front panel view.*

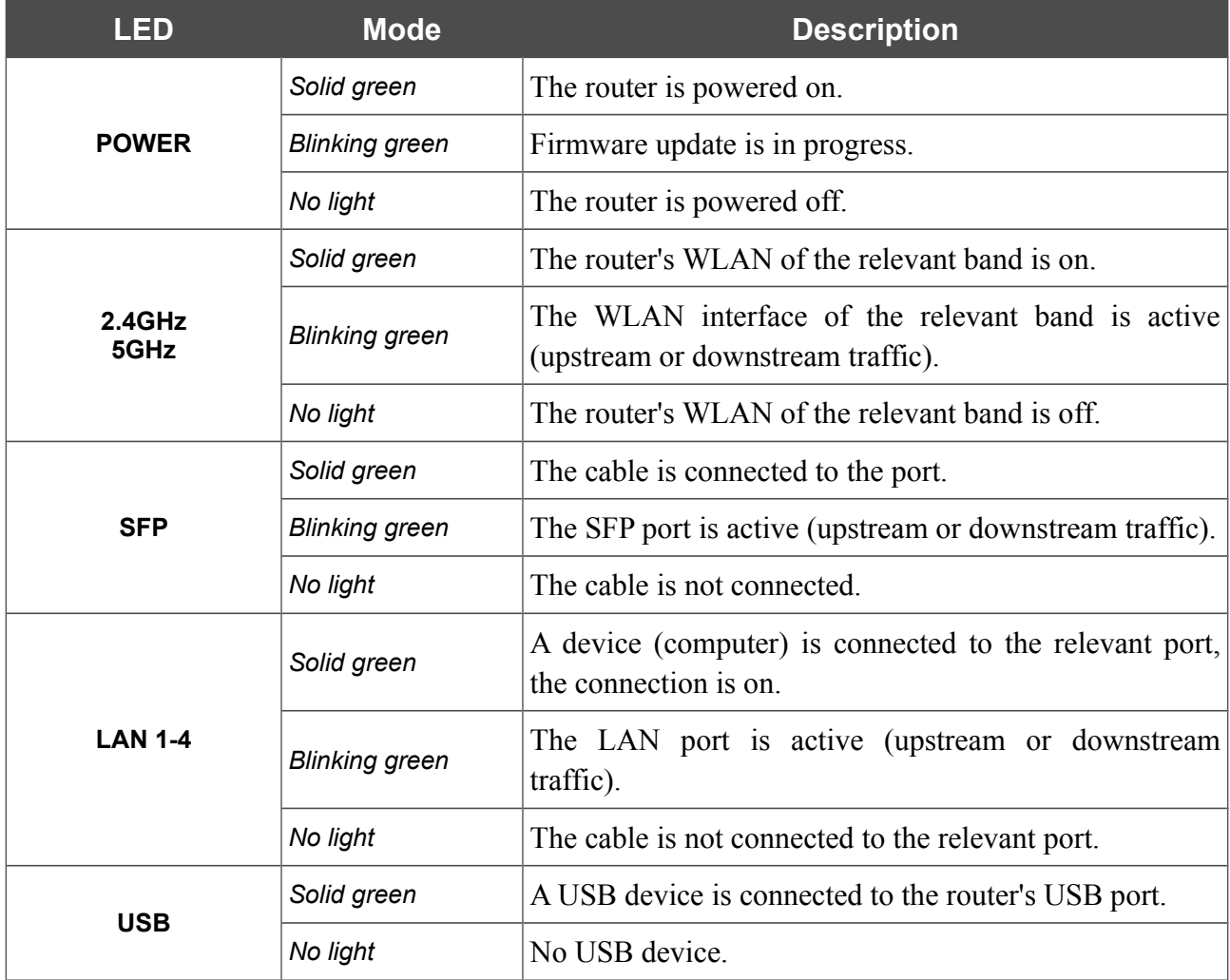

On the right side panel of the router there is a **WPS** button designed to set up a secure wireless connection (the WPS function) and enable/disable the wireless network.

To use the WPS function: with the device turned on, push the button, hold it for 2 seconds, and release. The **WPS** LED should be blinking blue.

To enable/disable the router's wireless network: with the device turned on, press the button, hold for 10 seconds, and then release it.

#### A separate LED is located on the **WPS** button.

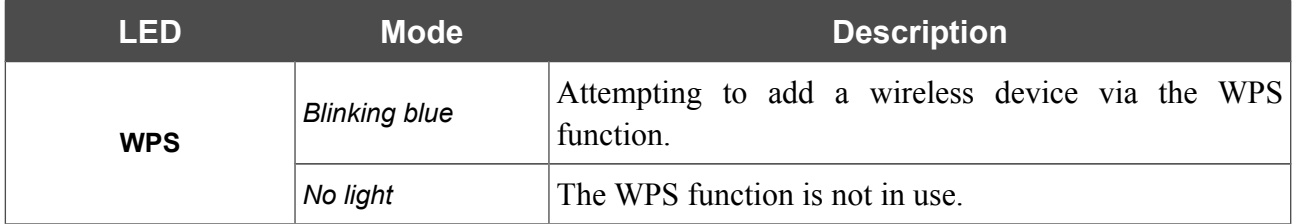

### <span id="page-14-0"></span>**Back Panel**

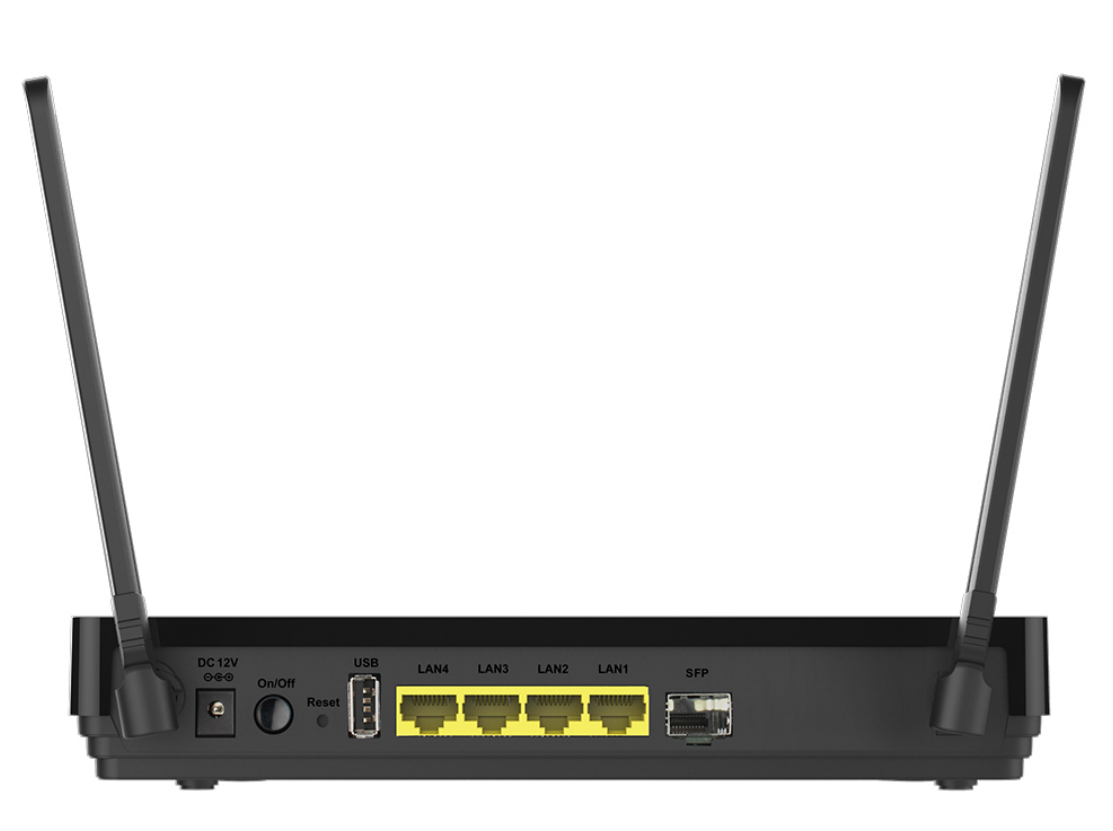

#### *Figure 2. Back panel view.*

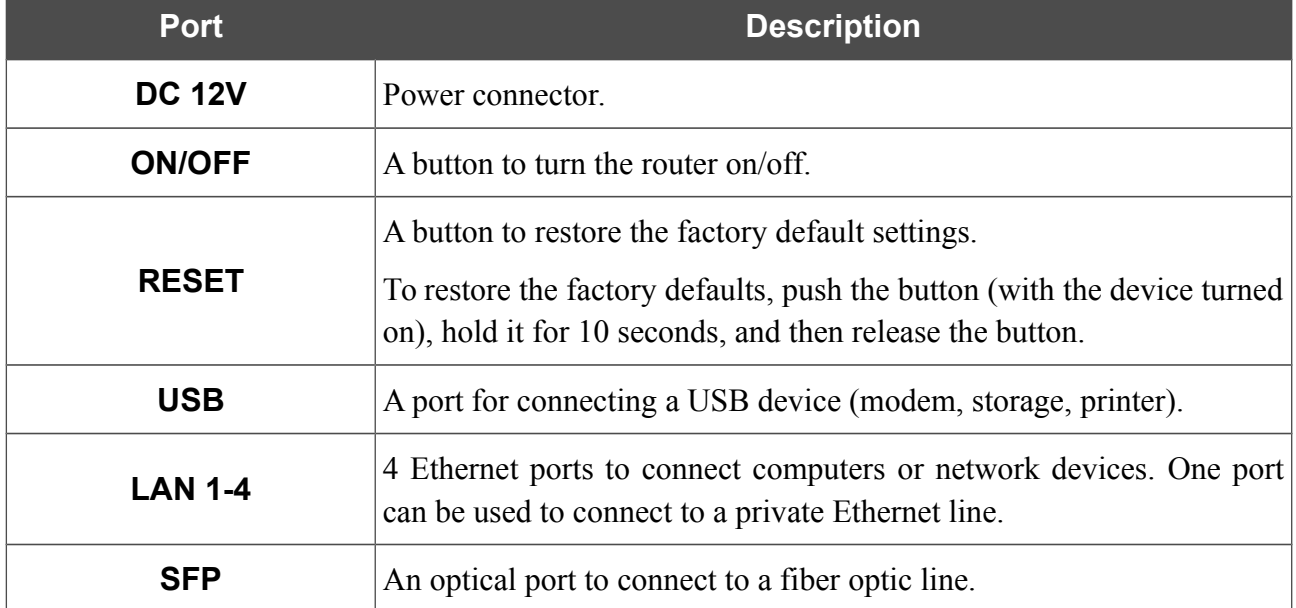

The device is also equipped with two external non-detachable Wi-Fi antennas.

# <span id="page-15-0"></span>*Delivery Package*

The following should be included:

- Router DIR-825/ACF
- Power adapter DC 12V/1.5A
- Ethernet cable (CAT 5E)
- "*Quick Installation Guide*" (brochure).

The "*User Manual*" and "*Quick Installation Guide*" documents are available on D-Link website (see [www.dlink.ru\)](http://www.dlink.ru/).

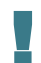

Using a power supply with a different voltage rating than the one included will cause damage and void the warranty for this product.

# <span id="page-16-1"></span>**CHAPTER 3. INSTALLATION AND CONNECTION**

# <span id="page-16-0"></span>*Before You Begin*

Please, read this manual prior to installing the device. Make sure that you have all the necessary information and equipment.

#### **Operating System**

Configuration of the wireless dual band gigabit router with fiber WAN port and support of LTE, 3G GSM and CDMA DIR-825/ACF (hereinafter referred to as "the router") is performed via the builtin web-based interface. The web-based interface is available from any operating system that supports a web browser.

#### **Web Browser**

The following web browsers are recommended:

- Apple Safari 5 and later
- Google Chrome 10 and later
- Microsoft Internet Explorer 9 and later
- Microsoft Edge 20.10240 and later
- Mozilla Firefox 10 and later
- Opera 10 and later.

For successful operation, JavaScript should be enabled on the web browser. Make sure that JavaScript has not been disabled by other software (such as virus protection or web user security packages) running on your computer.

#### **Wired or Wireless NIC (Ethernet or Wi-Fi Adapter)**

Any computer that uses the router should be equipped with an Ethernet or Wi-Fi adapter (NIC). If your computer is not equipped with such a device, install an Ethernet or Wi-Fi adapter prior to using the router.

#### **Wireless Connection**

Wireless workstations from your network should be equipped with a wireless 802.11a, b, g, n, or ac NIC (Wi-Fi adapter). In addition, you should specify the values of SSID, channel number and security settings defined in the web-based interface of the router for all these wireless workstations.

#### **SFP Transceiver**

To connect to a fiber optic line, you need to use an SFP transceiver recommended by your ISP.

#### **USB Modem**

|<br>|}

To connect to an LTE, 3G GSM or CDMA network, you should use a USB modem. Connect it to the USB port of the router, then access the web-based interface of the router, and you will be able to configure a connection to the Internet<sup>[7](#page-17-0)</sup>.

Your USB modem should be equipped with an active identification card (SIM or R-UIM) of your operator.

Some operators require subscribers to activate their USB modems prior to using them. Please, refer to connection guidelines provided by your operator when concluding the agreement or placed on its website.

For LTE and CDMA USB modems, it is required to disable the PIN code check on the identification card prior to connecting the USB modem to the router.

<span id="page-17-0"></span><sup>7</sup> Contact your operator to get information on the service coverage and fees.

# <span id="page-18-1"></span>*Connecting to PC*

### <span id="page-18-0"></span>**PC with Ethernet Adapter**

- 1. Make sure that your PC is powered off.
- 2. Connect an Ethernet cable between any of LAN ports located on the back panel of the router and the Ethernet port of your PC.
- 3. To connect via USB modem: connect your USB modem to the USB port<sup>[8](#page-18-2)</sup> located on the back panel of the router.
- !<br>! If you need to connect or change a USB modem to another one when the router is powered on, power off the router, connect the modem to the USB port, and power on the router.
- 4. *To connect the device to a fiber optic line*: connect your SFP transceiver to the SFP port, then connect the fiber optic cable to the SFP transceiver.
- 5. *To connect the device to an Ethernet line*: in the web-based interface of the router, select the router's LAN port that will be used as the WAN port and create an Ethernet WAN connection. Then connect an Ethernet cable between an available Ethernet port of the router and the Ethernet line.
- !<br>! Please connect the router to the ISP's Ethernet line only after setting the WAN port and creating the Internet connection.
- 6. Connect the power cord to the power connector port on the back panel of the router, then plug the power adapter into an electrical outlet or power strip.
- 7. Turn on the router by pressing the **ON/OFF** button on its back panel.
- 8. Turn on your PC and wait until your operating system is completely loaded.

<span id="page-18-2"></span><sup>8</sup> It is recommended to use a USB extension cable to connect a USB modem to the router.

# <span id="page-19-0"></span>**Obtaining IP Address Automatically in OS Windows XP**

- 1. Click the **Start** button and proceed to the **Control Panel > Network and Internet Connections > Network Connections** window.
- 2. In the **Network Connections** window, right-click the relevant **Local Area Connection** icon and select the **Properties** line in the menu displayed.

| Network Connections                                                       |                    |                                   |                                                                                                    |               |
|---------------------------------------------------------------------------|--------------------|-----------------------------------|----------------------------------------------------------------------------------------------------|---------------|
| File<br>Edit<br>Favorites<br>View                                         | Tools              | Advanced<br>Help                  |                                                                                                    |               |
| 圃<br>Search <b>P</b><br>Folders<br>Back $\bullet$ (e)                     |                    |                                   |                                                                                                    |               |
| Address & Network Connections                                             |                    |                                   |                                                                                                    |               |
|                                                                           |                    | Name                              | Type                                                                                                    | <b>Status</b> |
| <b>Network Tasks</b>                                                      | $\mathbf{\hat{x}}$ | <b>LAN or High-Speed Internet</b> |                                                                                                    |               |
| <b>Other Places</b><br>Control Panel<br>My Network Places<br>My Documents | $\bullet$          | <b>Local Area Connection</b>      | Lor High-Speed Inter<br>Disable<br>Status<br>Repair<br><b>Bridge Connections</b><br>Create Shortcut<br>Delete | Enabled       |
| <b>Details</b>                                                            | $\mathbf{x}$       |                                   | Rename<br><b>Properties</b>                                                                                   |               |

*Figure 3. The Network Connections window.*

3. In the **Local Area Connection Properties** window, on the **General** tab, select the **Internet Protocol (TCP/IP)** line. Click the **Properties** button.

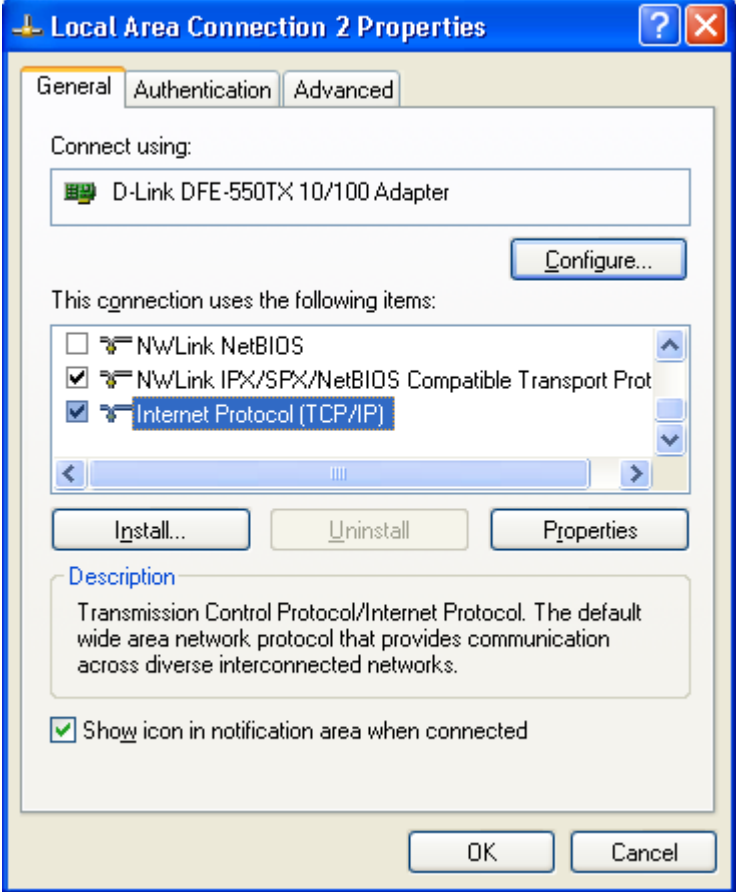

*Figure 4. The Local Area Connection Properties window.*

4. Select the **Obtain an IP address automatically** and **Obtain DNS server address automatically** radio buttons. Click the **OK** button.

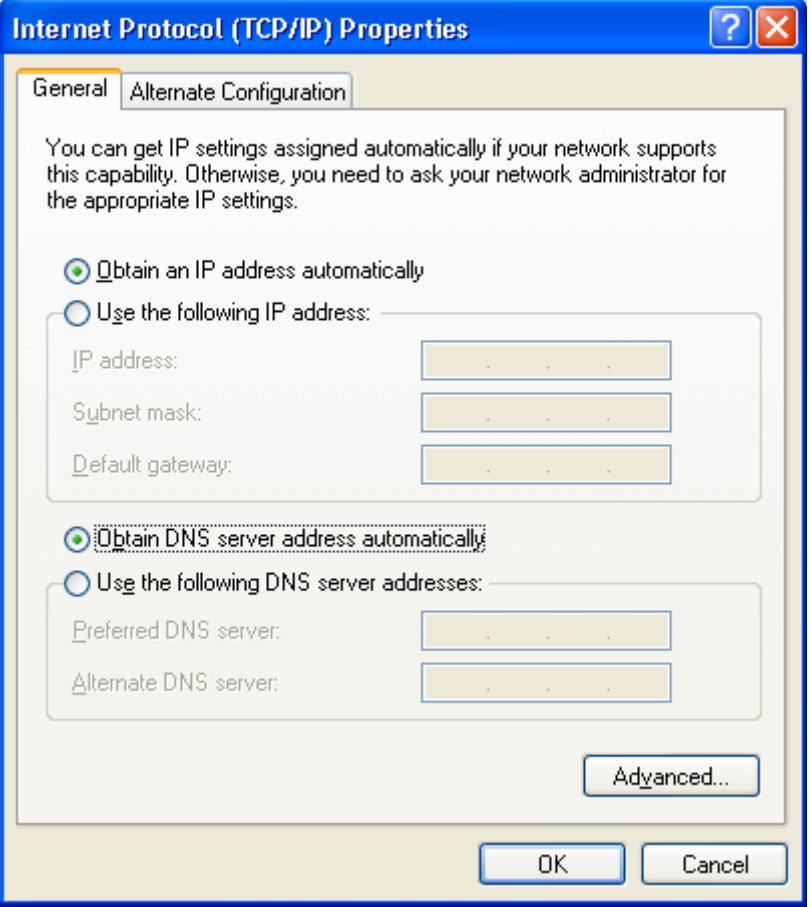

*Figure 5. The Internet Protocol (TCP/IP) Properties window.*

5. Click the **ОК** button in the connection properties window.

Now your computer is configured to obtain an IP address automatically.

k,

### <span id="page-22-0"></span>**Obtaining IP Address Automatically in OS Windows 7**

- 1. Click the **Start** button and proceed to the **Control Panel** window.
- 2. Select the **Network and Sharing Center** section. (If the Control Panel has the category view (the **Category** value is selected from the **View by** drop-down list in the top right corner of the window), choose the **View network status and tasks** line under the **Network and Internet** section.)

|                                             |                           | $\Box$<br>$\Box$                                      | ⊩× |
|---------------------------------------------|---------------------------|-------------------------------------------------------|----|
| Control Panel > All Control Panel Items >   |                           | Search Control Panel<br>$+$<br>$\left  \cdot \right $ | م  |
| Adjust your computer's settings             |                           | View by: Large icons                                  |    |
| <b>SEPTENT</b>                              | $\left\vert -\right\vert$ |                                                       | ۰  |
| <b>Indexing Options</b>                     | <b>Internet Options</b>   | Keyboard                                              |    |
| <b>Location and Other</b><br><b>Sensors</b> | Mouse                     | <b>Network and Sharing</b><br>A. A.<br>Center         |    |
| <b>Notification Area Icons</b><br>0.000     | <b>Parental Controls</b>  | Performance Information<br>and Tools                  |    |
| Personalization                             | Phone and Modem           | <b>Power Options</b>                                  |    |
| <b>Programs and Features</b>                | Recovery                  | Region and Language                                   |    |
| RemoteApp and Desktop<br>Connections        | Sound                     | <b>Speech Recognition</b>                             | Ξ  |
| <b>Sync Center</b>                          | System                    | Taskbar and Start Menu                                |    |
| Troubleshooting                             | <b>User Accounts</b>      | <b>Windows CardSpace</b>                              |    |
| <b>Windows Defender</b>                     | <b>Windows Firewall</b>   | <b>Windows Update</b>                                 |    |

*Figure 6. The Control Panel window.*

3. In the menu located on the left part of the window, select the **Change adapter settings** line.

|                                     | > Control Panel > Network and Internet > Network and Sharing Center<br>Search Control Panel<br>$\mathbf{v}$   $\mathbf{t_+}$ |
|-------------------------------------|----------------------------------------------------------------------------------------------------|
| Control Panel Home                  | View your basic network information and set up connections                                                                   |
| Manage wireless networks            | See full map                                                                                                    |
| Change adapter settings             | Internet                                                                                                    |
| Change advanced sharing<br>settings | (This computer)                                                                                                    |
|                                     | View your active networks<br>Connect to a network<br>You are currently not connected to any networks.                        |
|                                     | Change your networking settings                                                                                              |
|                                     | Set up a new connection or network                                                                                           |
|                                     | Set up a wireless, broadband, dial-up, ad hoc, or VPN connection; or set up a router or access<br>point.                     |
|                                     | Connect to a network                                                                                                    |
|                                     | Connect or reconnect to a wireless, wired, dial-up, or VPN network connection.                                               |
|                                     | Choose homegroup and sharing options                                                                                         |
|                                     | Access files and printers located on other network computers, or change sharing settings.                                    |
| See also                            | Troubleshoot problems                                                                                                    |
| HomeGroup                           | Diagnose and repair network problems, or get troubleshooting information.                                                    |
| Internet Options                    |                                                                                                    |
| Windows Firewall                    |                                                                                                    |

*Figure 7. The Network and Sharing Center window.*

4. In the opened window, right-click the relevant **Local Area Connection** icon and select the **Properties** line in the menu displayed.

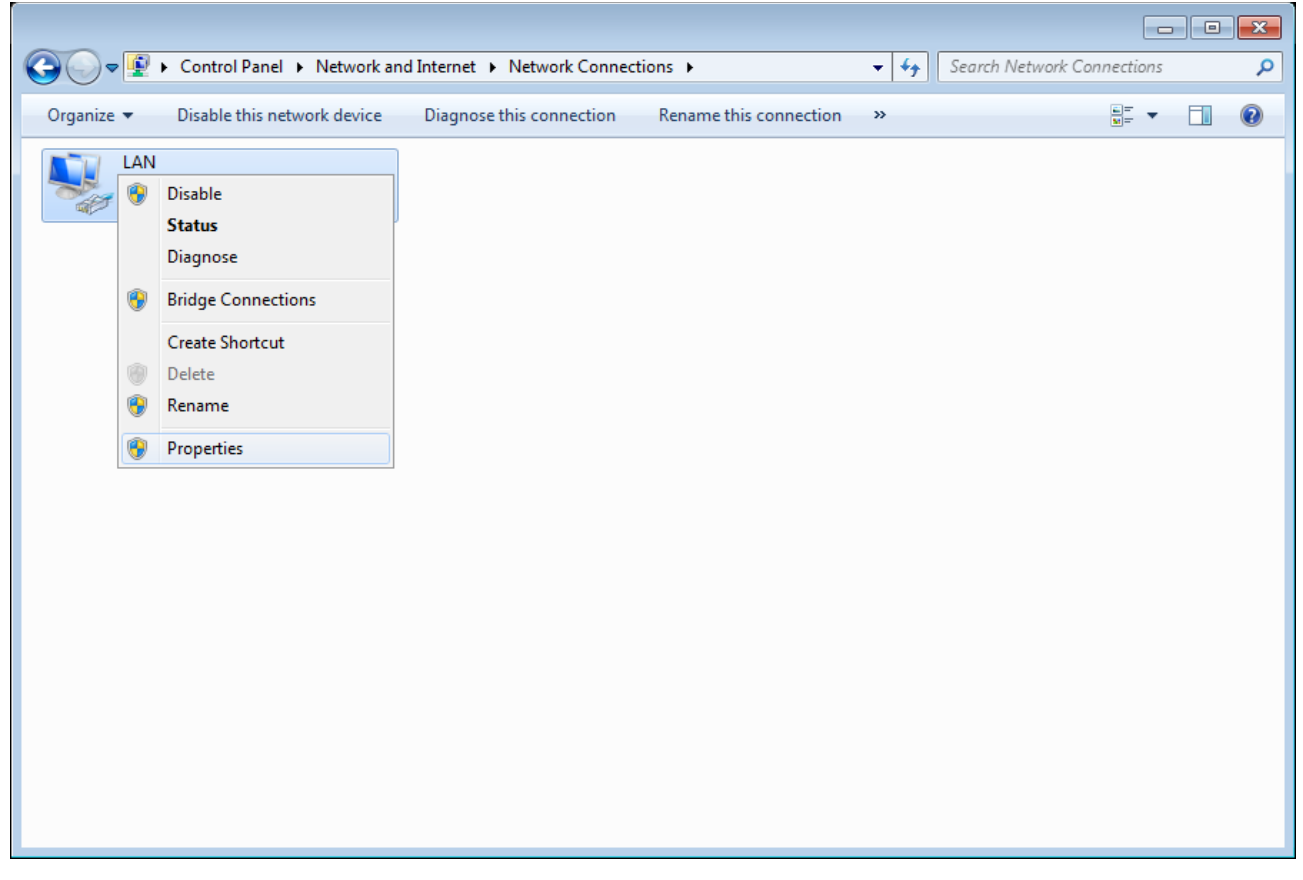

*Figure 8. The Network Connections window.*

5. In the **Local Area Connection Properties** window, on the **Networking** tab, select the **Internet Protocol Version 4 (TCP/IPv4)** line. Click the **Properties** button.

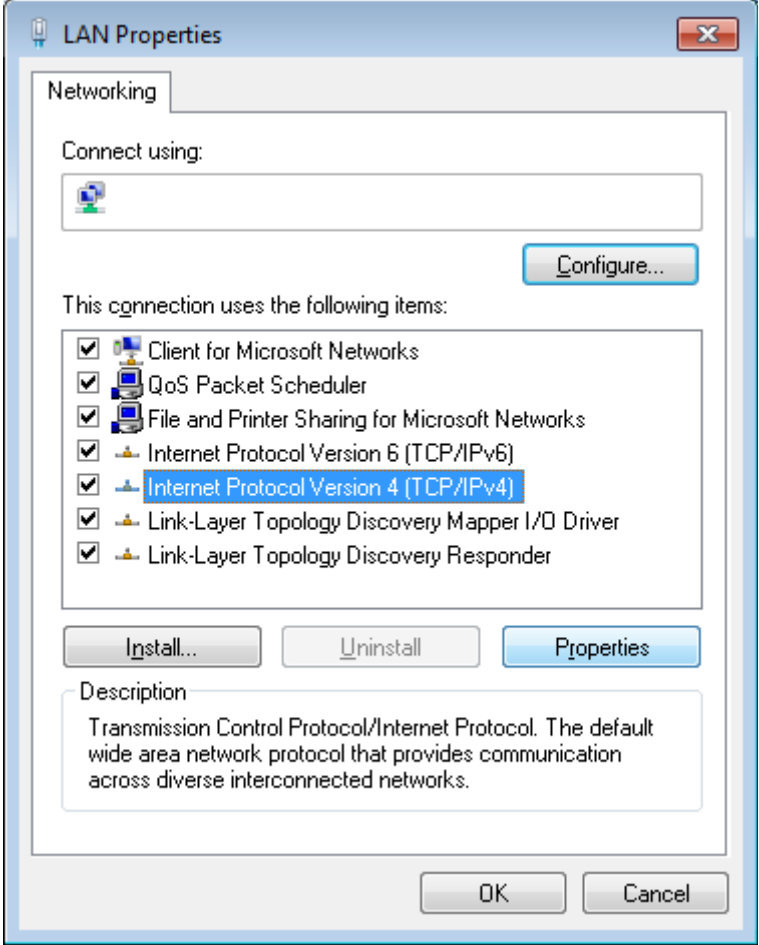

*Figure 9. The Local Area Connection Properties window.*

6. Select the **Obtain an IP address automatically** and **Obtain DNS server address automatically** radio buttons. Click the **OK** button.

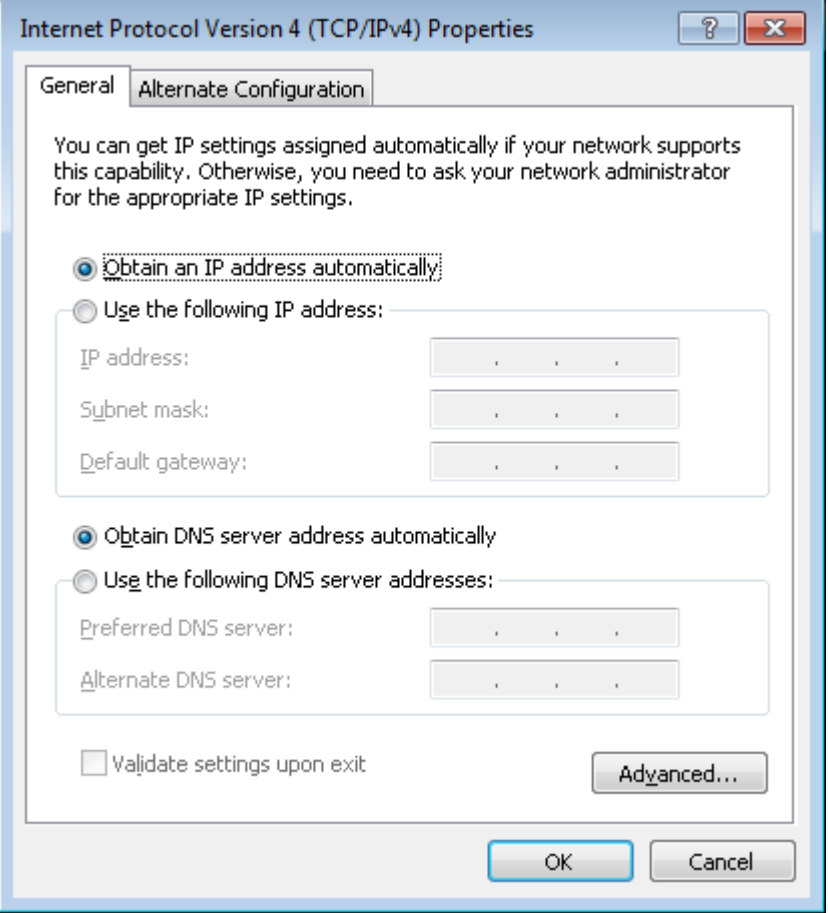

*Figure 10. The Internet Protocol Version 4 (TCP/IPv4) Properties window.*

7. Click the **OK** button in the connection properties window.

Now your computer is configured to obtain an IP address automatically.

### <span id="page-27-0"></span>**PC with Wi-Fi Adapter**

!<br>!

!<br>!

1. To connect via USB modem: connect your USB modem to the USB port<sup>[9](#page-27-1)</sup> located on the back panel of the router.

If you need to connect or change a USB modem to another one when the router is powered on, power off the device, connect the modem to the USB port, and power on the router.

- 2. *To connect the device to a fiber optic line*: connect your SFP transceiver to the SFP port, then connect the fiber optic cable to the SFP transceiver.
- 3. *To connect the device to an Ethernet line*: in the web-based interface of the router, select the router's LAN port that will be used as the WAN port and create an Ethernet WAN connection. Then connect an Ethernet cable between an available Ethernet port of the router and the Ethernet line.

Please connect the router to the ISP's Ethernet line only after setting the WAN port and creating the Internet connection.

- 4. Connect the power cord to the power connector port on the back panel of the router, then plug the power adapter into an electrical outlet or power strip.
- 5. Turn on the router by pressing the **ON/OFF** button on its back panel.
- 6. Turn on your PC and wait until your operating system is completely loaded.
- 7. Turn on your Wi-Fi adapter. As a rule, modern notebooks with built-in wireless NICs are equipped with a button or switch that turns on/off the wireless adapter (refer to your PC documents). If your PC is equipped with a pluggable wireless NIC, install the software provided with your Wi-Fi adapter.

<span id="page-27-1"></span><sup>9</sup> It is recommended to use a USB extension cable to connect a USB modem to the router.

### <span id="page-28-0"></span>**Configuring Wi-Fi Adapter in OS Windows XP**

- 1. Click the **Start** button and proceed to the **Control Panel > Network and Internet Connections > Network Connections** window.
- 2. Select the icon of the wireless network connection and make sure that your Wi-Fi adapter is on.

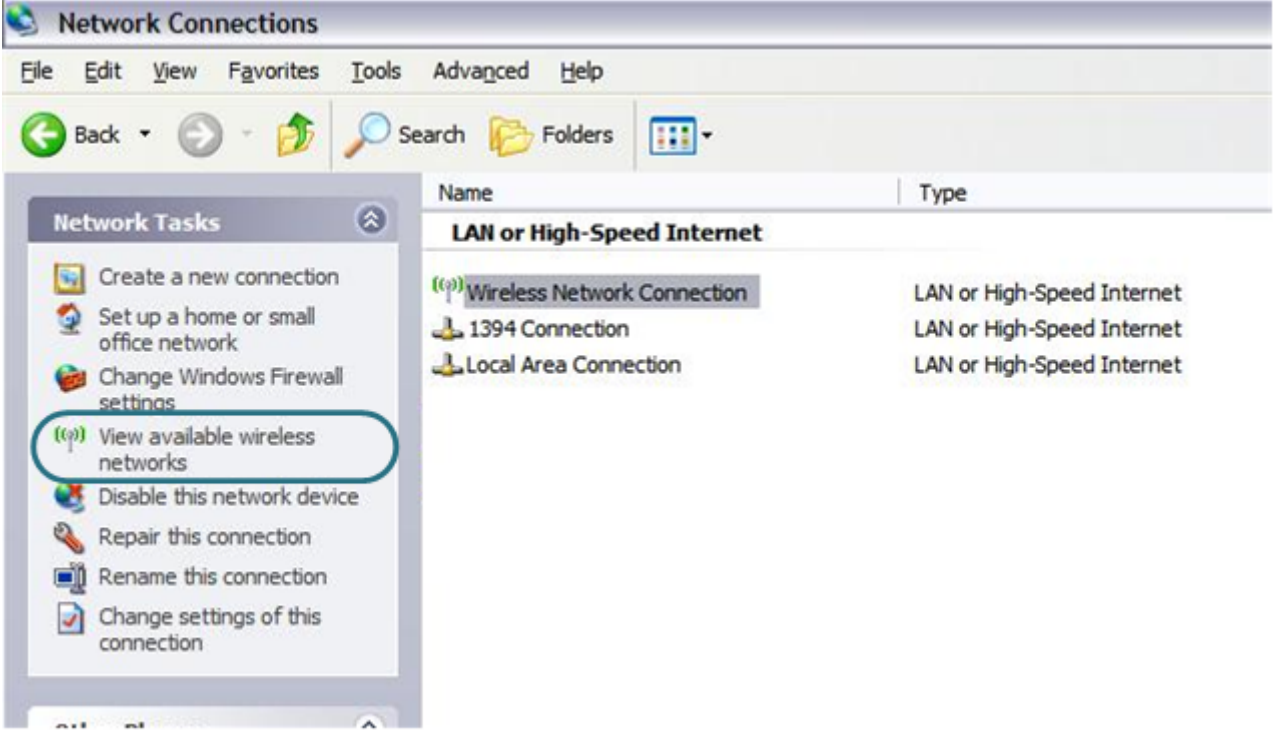

*Figure 11. The Network Connections window.*

- 3. Search for available wireless networks.
- 4. In the opened **Wireless Network Connection** window, select the wireless network **DIR-825ACF** (for operating in the 2.4GHz band) or **DIR-825ACF-5G** (for operating in the 5GHz band) and click the **Connect** button.
- 5. In the opened window, enter the network key (see WPS PIN on the barcode label on the bottom panel of the device) in the **Network key** and **Confirm network key** fields and click the **Connect** button.

After that the **Wireless Network Connection Status** window appears.

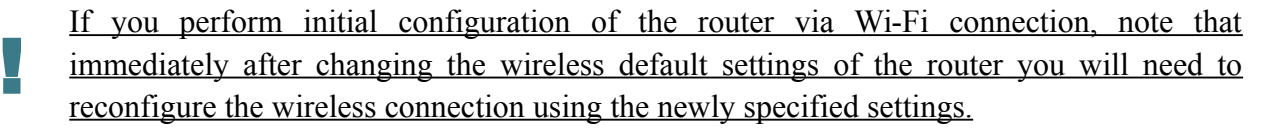

## <span id="page-29-0"></span>**Configuring Wi-Fi Adapter in OS Windows 7**

- 1. Click the **Start** button and proceed to the **Control Panel** window.
- 2. Select the **Network and Sharing Center** section. (If the Control Panel has the category view (the **Category** value is selected from the **View by** drop-down list in the top right corner of the window), choose the **View network status and tasks** line under the **Network and Internet** section.)

|                |                                               |                          |                                                       | $\mathbf{x}$<br>$\Box$<br>$\Box$ |
|----------------|-----------------------------------------------|--------------------------|-------------------------------------------------------|----------------------------------|
|                | © → Control Panel → All Control Panel Items → |                          | Search Control Panel<br>$+$<br>$\left  \cdot \right $ | م                                |
|                | Adjust your computer's settings               |                          | View by: Large icons                                  |                                  |
| <b>SEPT</b>    | $\left\vert -\right\vert$                     |                          |                                                       | A                                |
|                | <b>Indexing Options</b>                       | <b>Internet Options</b>  | Keyboard                                              |                                  |
| <b>Sensors</b> | <b>Location and Other</b>                     | Mouse                    | Network and Sharing<br>Center                         |                                  |
| 0.000          | <b>Notification Area Icons</b>                | <b>Parental Controls</b> | Performance Information<br>and Tools                  |                                  |
|                | Personalization                               | Phone and Modem          | <b>Power Options</b>                                  |                                  |
|                | <b>Programs and Features</b>                  | Recovery                 | Region and Language                                   |                                  |
|                | RemoteApp and Desktop<br>Connections          | Sound                    | <b>Speech Recognition</b>                             |                                  |
|                | <b>Sync Center</b>                            | System                   | Taskbar and Start Menu                                | Ξ                                |
|                | Troubleshooting                               | <b>User Accounts</b>     | <b>Windows CardSpace</b>                              |                                  |
|                | <b>Windows Defender</b>                       | <b>Windows Firewall</b>  | <b>Windows Update</b>                                 |                                  |

*Figure 12. The Control Panel window.*

- 3. In the menu located on the left part of the window, select the **Change adapter settings** line.
- 4. In the opened window, select the icon of the wireless network connection and make sure that your Wi-Fi adapter is on.
- 5. To open the list of available wireless networks, select the icon of the wireless network connection and click the **Connect To** button or left-click the network icon in the notification area located on the right side of the taskbar.

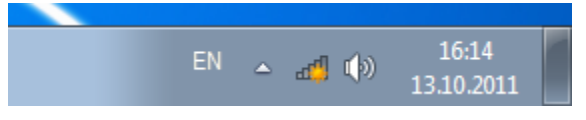

*Figure 13. The notification area of the taskbar.*

!<br>!

6. In the opened **Wireless Network Connection** window, select the wireless network **DIR-825ACF** (for operating in the 2.4GHz band) or **DIR-825ACF-5G** (for operating in the 5GHz band) and click the **Connect** button.

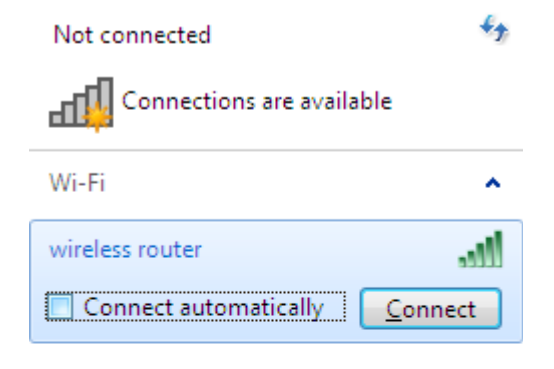

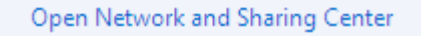

*Figure 14. The list of available networks.*

- 7. In the opened window, enter the network key (see WPS PIN on the barcode label on the bottom panel of the device) in the **Security key** field and click the **OK** button.
- 8. Wait for about 20-30 seconds. After the connection is established, the network icon will be displayed as the signal level scale.
	- If you perform initial configuration of the router via Wi-Fi connection, note that immediately after changing the wireless default settings of the router you will need to reconfigure the wireless connection using the newly specified settings.

# <span id="page-31-0"></span>*Connecting to Web-based Interface*

When you have configured your computer, you can access the web-based interface and configure needed parameters (create a WAN connection, change the parameters of the wireless network, specify the settings of the firewall, etc.).

!<br>!

!<br>!

 For security reasons, DIR-825/ACF with default settings cannot connect to the Internet. To get started, please set your own password used to access the web-based interface and, if needed, configure other settings recommended by your ISP.

Start a web browser (see the *[Before You Begin](#page-16-0)* section, page [17\)](#page-16-0). In the address bar of the web browser, enter the IP address of the router (by default, the following IP address is specified: **192.168.0.1**). Press the **Enter** key.

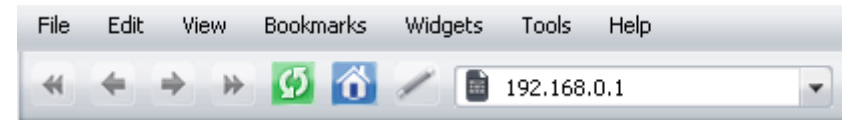

*Figure 15. Connecting to the web-based interface of the DIR-825/ACF device.*

 If the error " *The page cannot be displayed* " (or " *Unable to display the page* "/"*Could not connect to remote server*") occurs upon connecting to the web-based interface of the router, make sure that you have properly connected the router to your computer.

After the first access to the web-based interface you need to change the default administrator password. Enter the new password in the **Password** and **Confirmation** fields. You may set any password except **admin**. Use digits, Latin letters (uppercase and/or lowercase), and characters available on the keyboard. Also you need to change the default name of the wireless network. To do this, in the **Network name (SSID)** and **5GHz network name (SSID)** fields, enter a new name for the router's wireless network in the 2.4GHz and 5GHz band correspondingly or leave the values suggested by the router: **DIR-825ACF-XXXX** and **DIR-825ACF-5G-XXXX** where **XXXX** are the last 4 characters of the device's MAC address. Then click the **Apply** button.

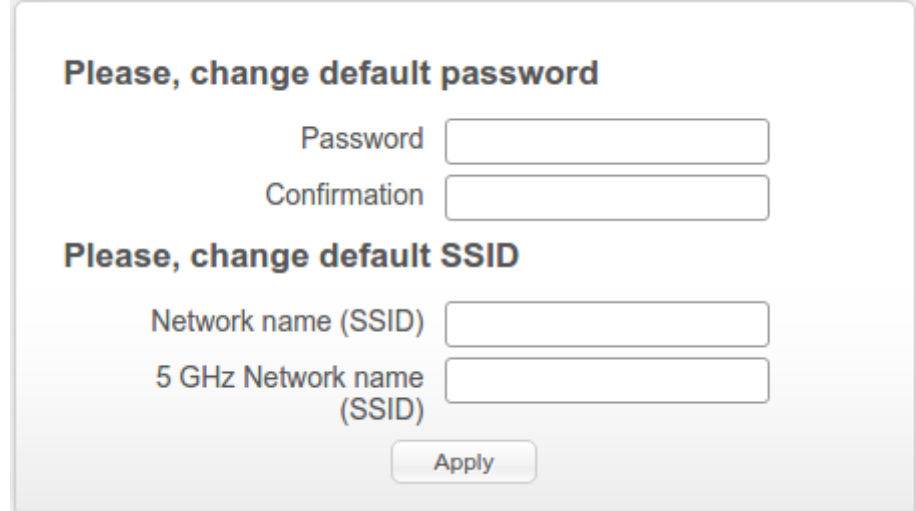

*Figure 16. The page for changing the default administrator password.*

|<br>|-

Remember or write down the new password for the administrator account. In case of losing the new password, you can access the settings of the router only after restoring the factory default settings via the hardware **RESET** button. This procedure wipes out all settings that you have configured for your router.

When the web-based interface is accessed the next time and after, the login page opens. Enter the username (**admin**) in the **Login** field and the new password in the **Password** field, then click the **Enter** button.

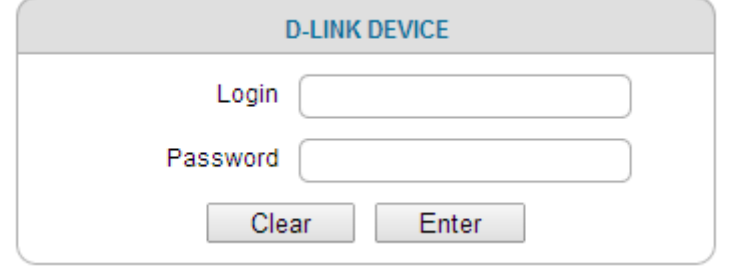

*Figure 17. The login page.*

# <span id="page-33-1"></span>*Web-based Interface Structure*

### <span id="page-33-0"></span>**General Information Page**

After successful registration the **Home / Information** page opens.

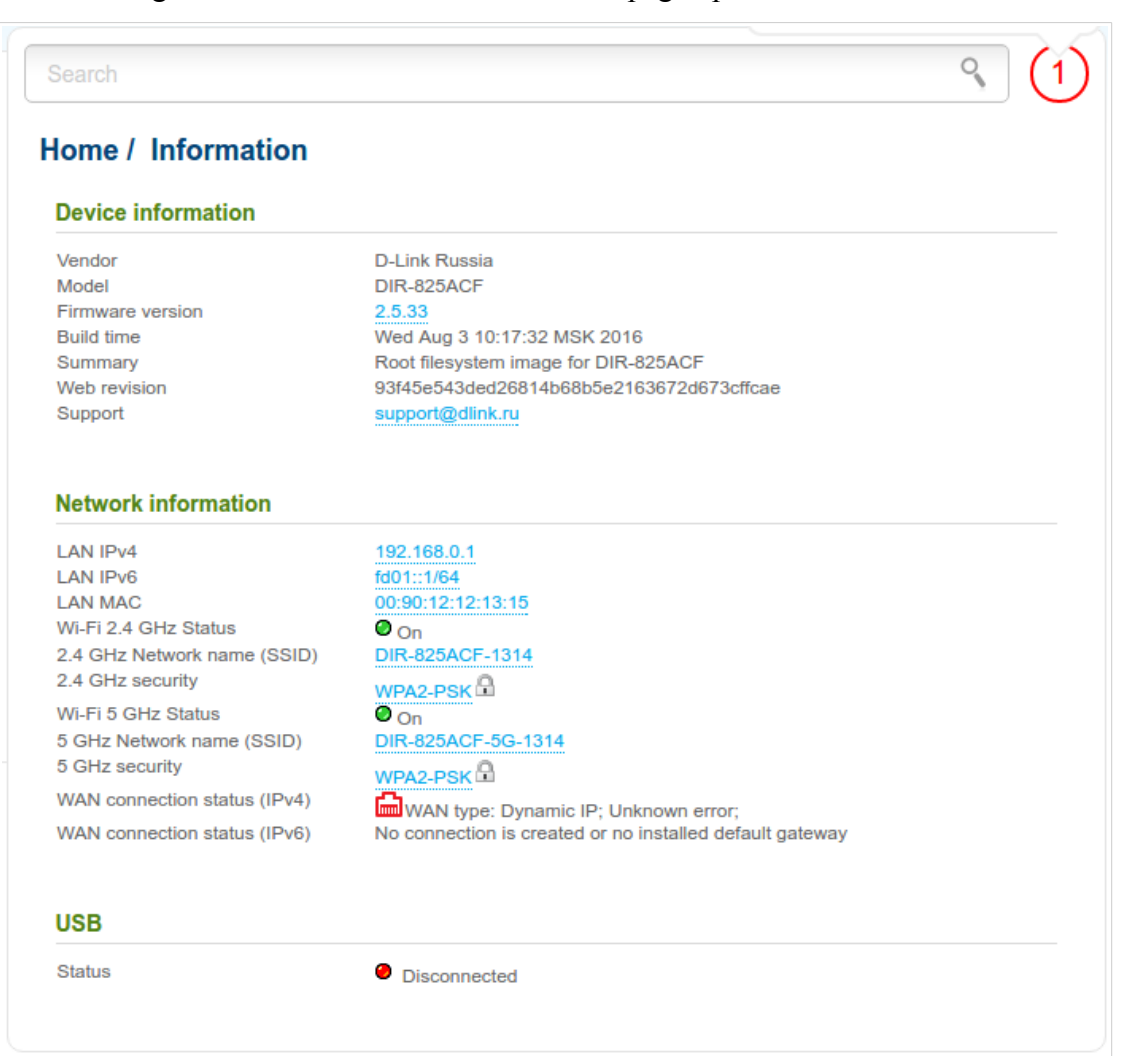

*Figure 18. The general information page.*

The web-based interface of the router is multilingual. If you need to select another language for the web-based interface, place the mouse pointer over the **English** caption in the top part of the page and select a language from the menu displayed.

| • English<br>Русский<br>Українська<br>Türkçe<br>Français<br>العربية<br>فارسي<br>Home / Information |
|----------------------------------------------------------------------------------------------------|
| Device information                                                                                 |

*Figure 19. Changing the language of the web-based interface.*

The **Home / Information** page displays general information on the router and its software. From the page you can quickly get to some pages of the web-based interface.

To upgrade the firmware of the router, left-click the current firmware version (the right column of the **Firmware version** line) and follow the dialog box appeared.

To contact the technical support group (to send an e-mail), left-click the support e-mail address (the right column of the **Support** line). After clicking the line, the e-mail client window for sending a new letter to the specified address opens.

To edit the router's local interface parameters, left-click the IPv4, IPv6, or MAC address of the local interface (the right column of the lines **LAN IPv4**, **LAN IPv6** or **LAN MAC** correspondingly). After clicking the line, the page for editing the LAN interface opens (for the detailed description of the page, see the *[LAN](#page-128-0)* section, page [129\)](#page-128-0).

To configure the router's WLAN parameters, left-click the SSID of the WLAN (the right column of the **2.4 GHz Network name (SSID)** or **5 GHz Network name (SSID)** line). After clicking the line, the **Wi-Fi / Basic settings** page for the relevant band opens (for the detailed description of the page, see the *[Basic Settings](#page-132-1)* section, page [133\)](#page-132-1).

To configure security settings of the WLAN, left-click the network authentication type (the right column of the **2.4 GHz security** or **5 GHz security** line). After clicking the line, the **Wi-Fi / Security settings** page for the relevant band opens (for the detailed description of the page, see the *[Security Settings](#page-138-0)* section, page [139\)](#page-138-0).

In the **USB** section, data on the USB device connected to the router is displayed.

# <span id="page-34-0"></span>**Menu Sections**

To configure the router use the menu in the left part of the page.

The **Monitoring** section provides an interactive scheme which illustrates the router's settings and the LAN structure.

In the **Home** section you can run the needed Wizard.

To configure connection to the Internet, go to the **Click'n'Connect** page (for the detailed description of the Wizard, see the *[Click'n'Connect](#page-43-0)* section, page [44\)](#page-43-0).

To configure the router's wireless network, go to the **Wireless network settings wizard** page (for the detailed description of the Wizard, see the *[Wireless Network Settings Wizard](#page-70-0)* section, page [71\)](#page-70-0).

To configure access from the Internet to a web server located in your LAN, go to the **Virtual server settings wizard** page (for the detailed description of the Wizard, see the *[Virtual Server](#page-79-0) [Settings Wizard](#page-79-0)* section, page [80\)](#page-79-0).

To configure the router to use an IPTV set-top box, go to the **IPTV settings wizard** page (for the detailed description of the Wizard, see the *[IPTV Settings Wizard](#page-81-0)* section, page [82\)](#page-81-0).

The pages of the **Status** section display data on the current state of the router (for the description of the pages, see the *[Status](#page-82-1)* section, page [83\)](#page-82-1).

The pages of the **Net** section are designed for configuring basic parameters of the LAN interface of the router and creating a connection to the Internet (for the description of the pages, see the *[Net](#page-88-1)* section, page [89\)](#page-88-1).

The pages of the **Wi-Fi** section are designed for specifying all needed settings of the router's wireless network (for the description of the pages, see the *[Wi-Fi](#page-132-2)* section, page [133\)](#page-132-2).

The pages of the **Advanced** section are designed for configuring additional parameters of the router (for the description of the pages, see the *[Advanced](#page-160-0)* section, page [161\)](#page-160-0).

The pages of the **Firewall** section are designed for configuring the firewall of the router (for the description of the pages, see the *[Firewall](#page-189-1)* section, page [190\)](#page-189-1).

The pages of the **3G/LTE modem** section are designed to operate the connected LTE, 3G GSM or CDMA USB modem (for the description of the pages, see the *[3G/LTE Modem](#page-195-0)* section, page [196\)](#page-195-0).

The pages of the **USB storage** section are designed to operate the connected USB storage (for the description of the pages, see the *[USB Storage](#page-200-1)* section, page [201\)](#page-200-1).

The pages of the **Transmission** section are designed for configuration of the built-in Transmission torrent client and management of downloading process (for the description of the pages, see the *[Transmission](#page-207-1)* section, page [208\)](#page-207-1).

The pages of the **Control** section are designed for creating restrictions on access to the Internet (for the description of the page, see the *[Control](#page-210-1)* section, page [211\)](#page-210-1).

The pages of the **System** section provide functions for managing the internal system of the router (for the description of the pages, see the *[System](#page-212-0)* section, page [213\)](#page-212-0).

Also you can find a specific page via search. To do this, enter the name of the page, wholly or partly, in the search bar in the top part of the web-based interface page, and then select a needed link in the search results.
### **Notifications and System Drop-down Menu**

The router's web-based interface displays the notifications in the top right part of the page.

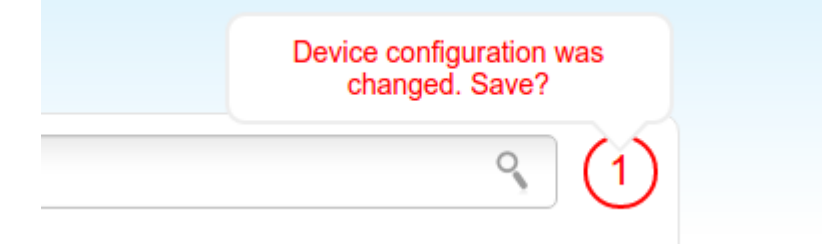

*Figure 20. The web-based interface notifications.*

Click the icon displaying the number of notifications to view the complete list and click the relevant link.

!<br>!

Note that you should regularly save the changes of the router's settings to the nonvolatile memory.

You can save the router's settings via the menu displayed when the mouse pointer is over the **System** caption in the top left part of the page. Also the **System** menu allows you to reboot the device, create and load the configuration backup, restore the factory defaults, update the firmware, disable/enable the WLAN, and safely remove the USB storage connected to the router.

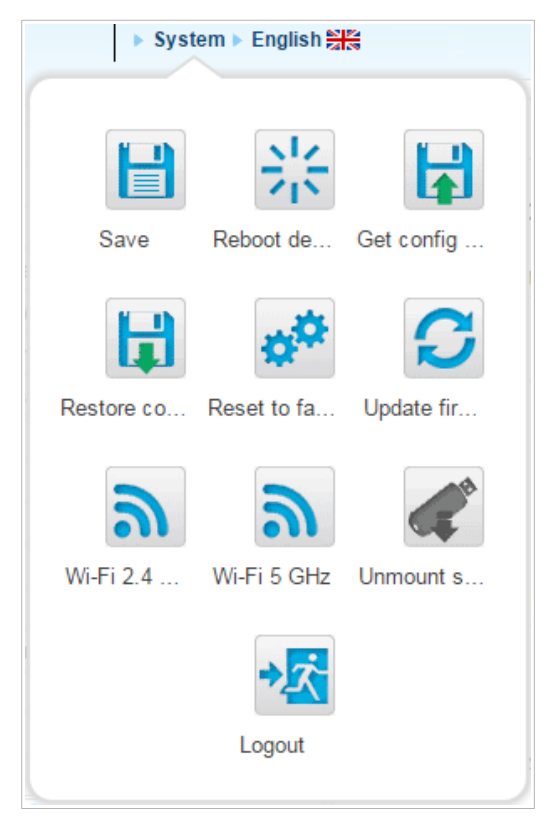

*Figure 21. The System menu in the top part of the page.*

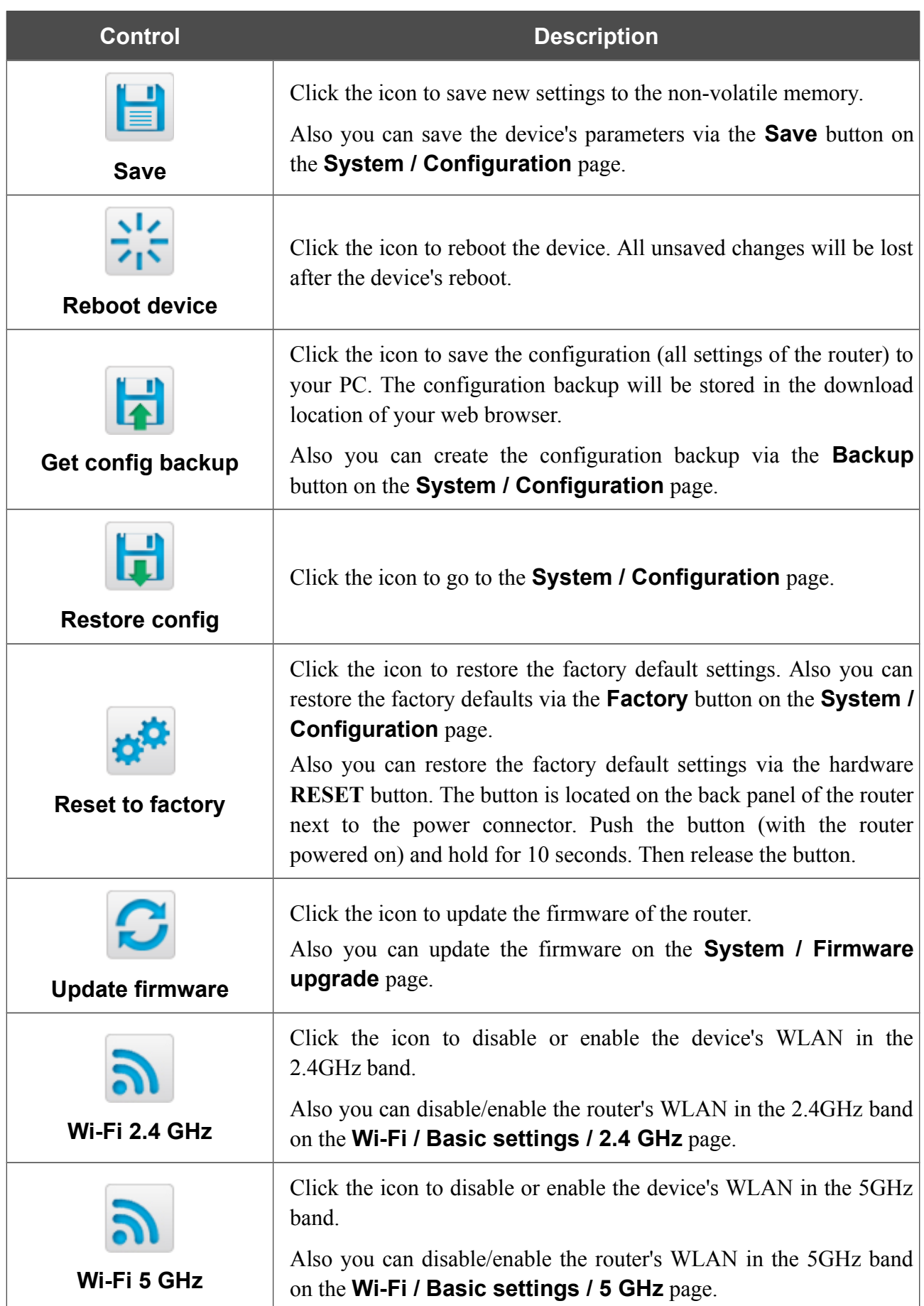

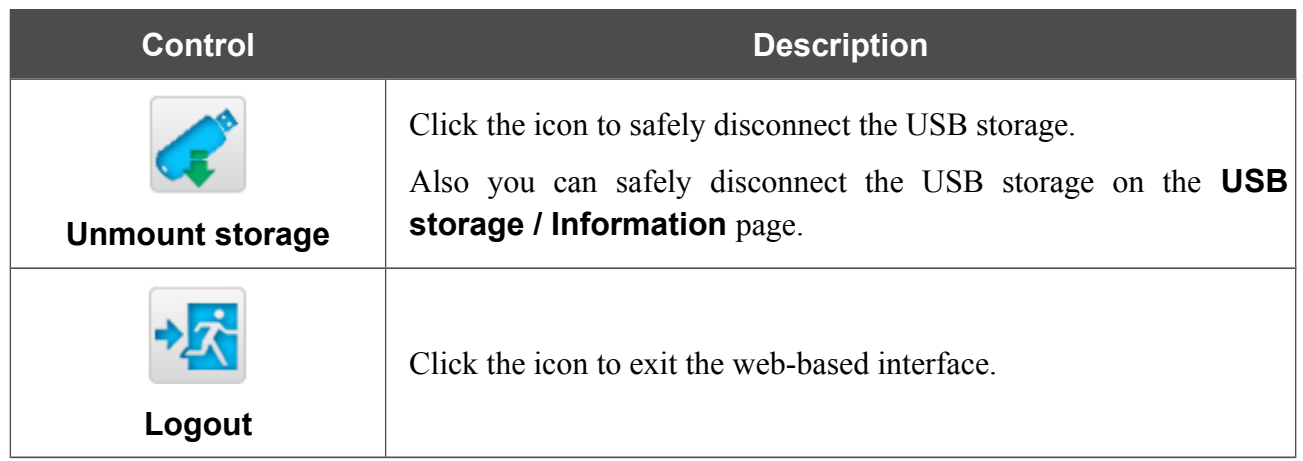

# **CHAPTER 4. CONFIGURING VIA WEB-BASED INTERFACE**

## *Monitoring*

The page displays an interactive scheme which illustrates the router's settings and the LAN structure.

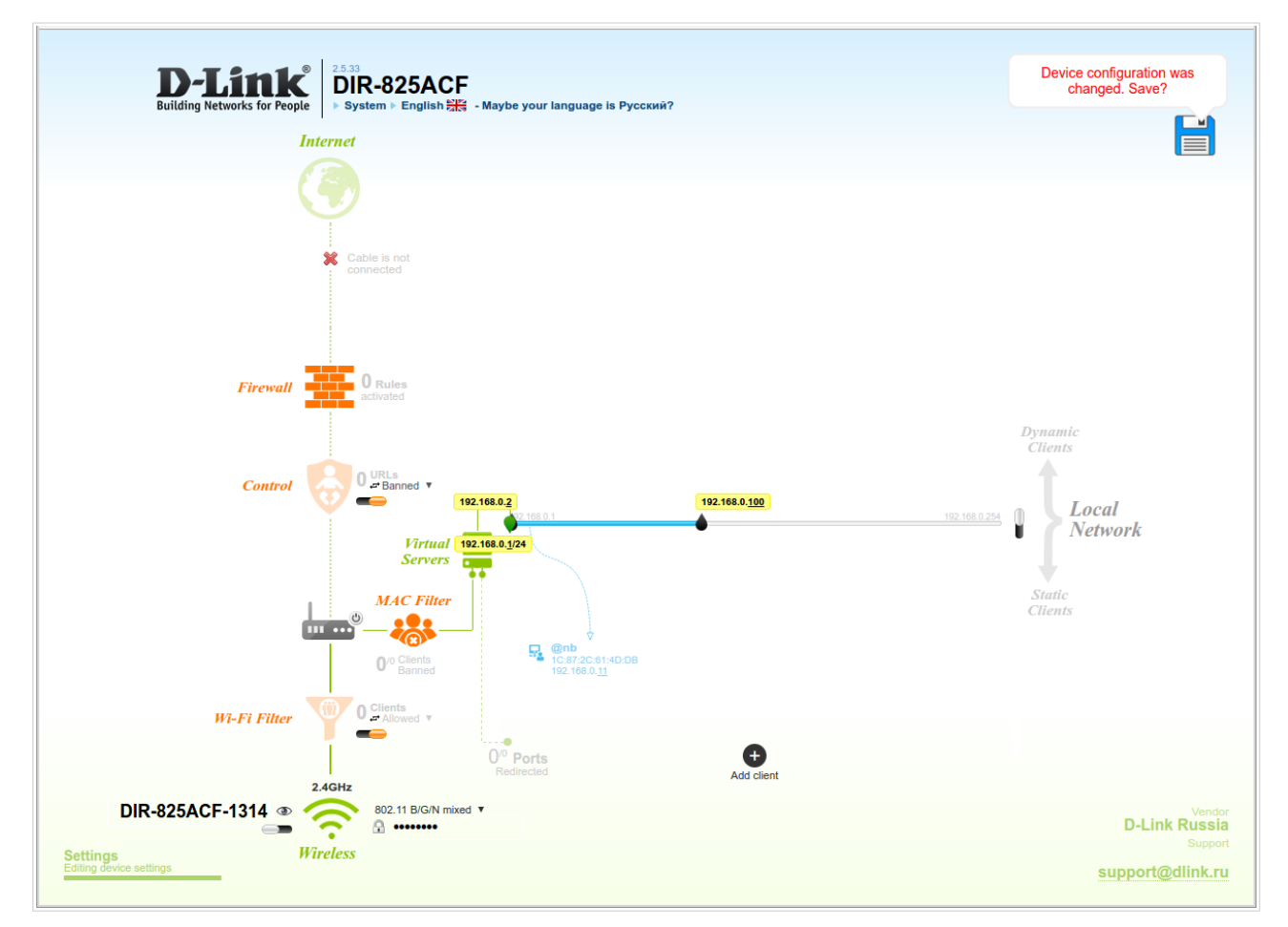

*Figure 22. The Monitoring page.*

Also you can modify the basic parameters of the router on the **Monitoring** page. To access the router's advanced settings, click the **Editing device settings** link in the bottom left corner of the page. For the detailed description of all the router's functions, see the relevant section of this manual.

The interactive scheme displays the following elements:

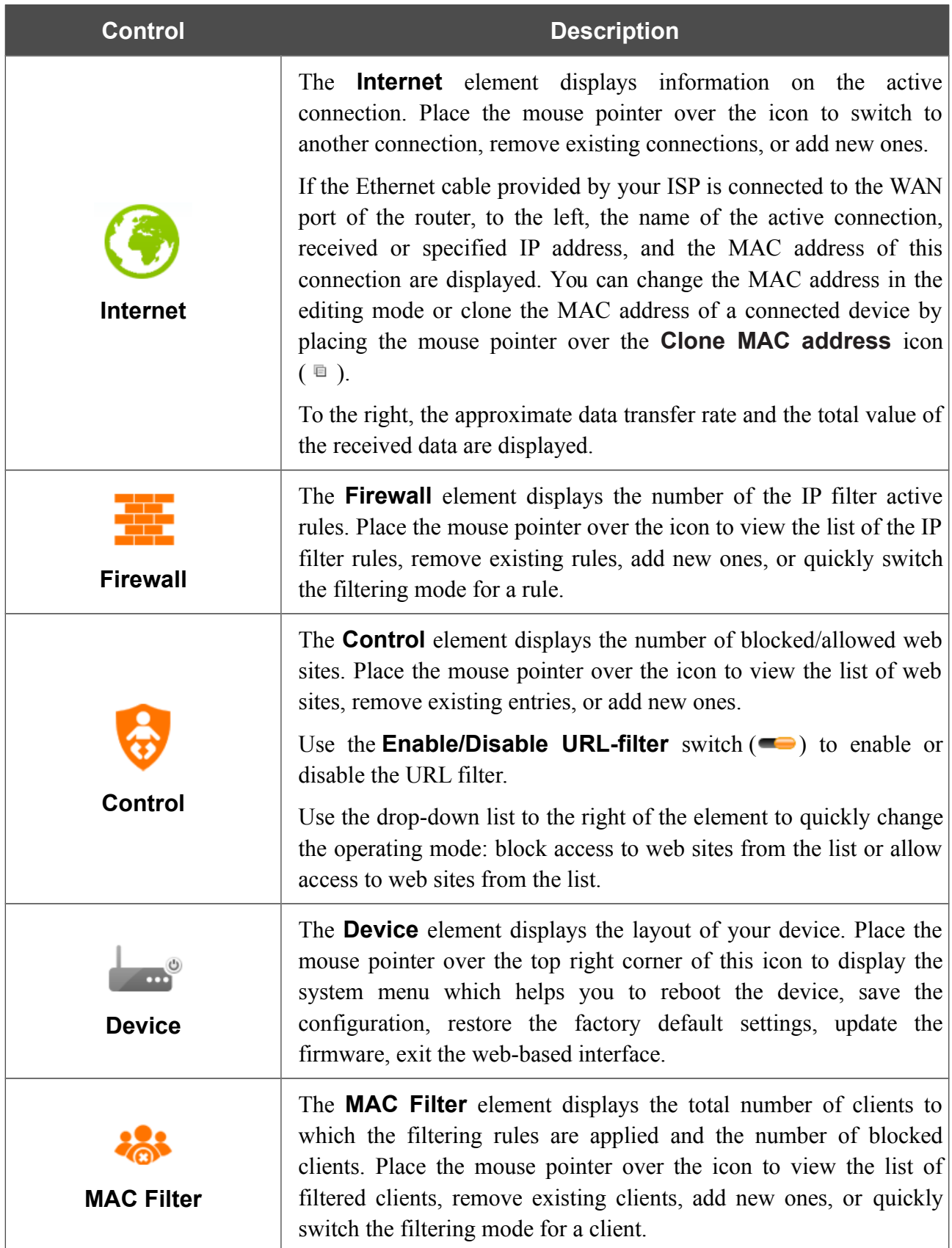

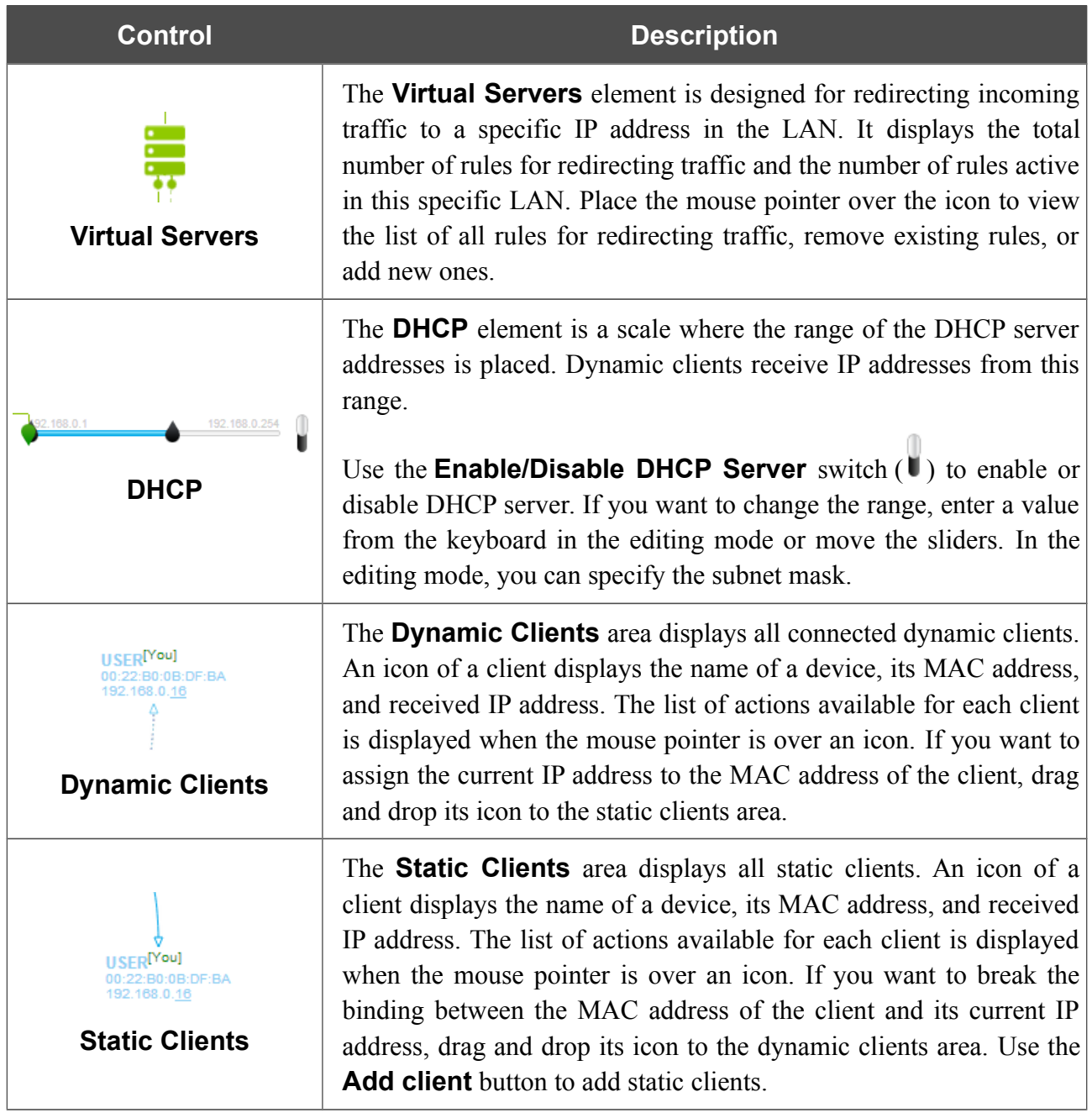

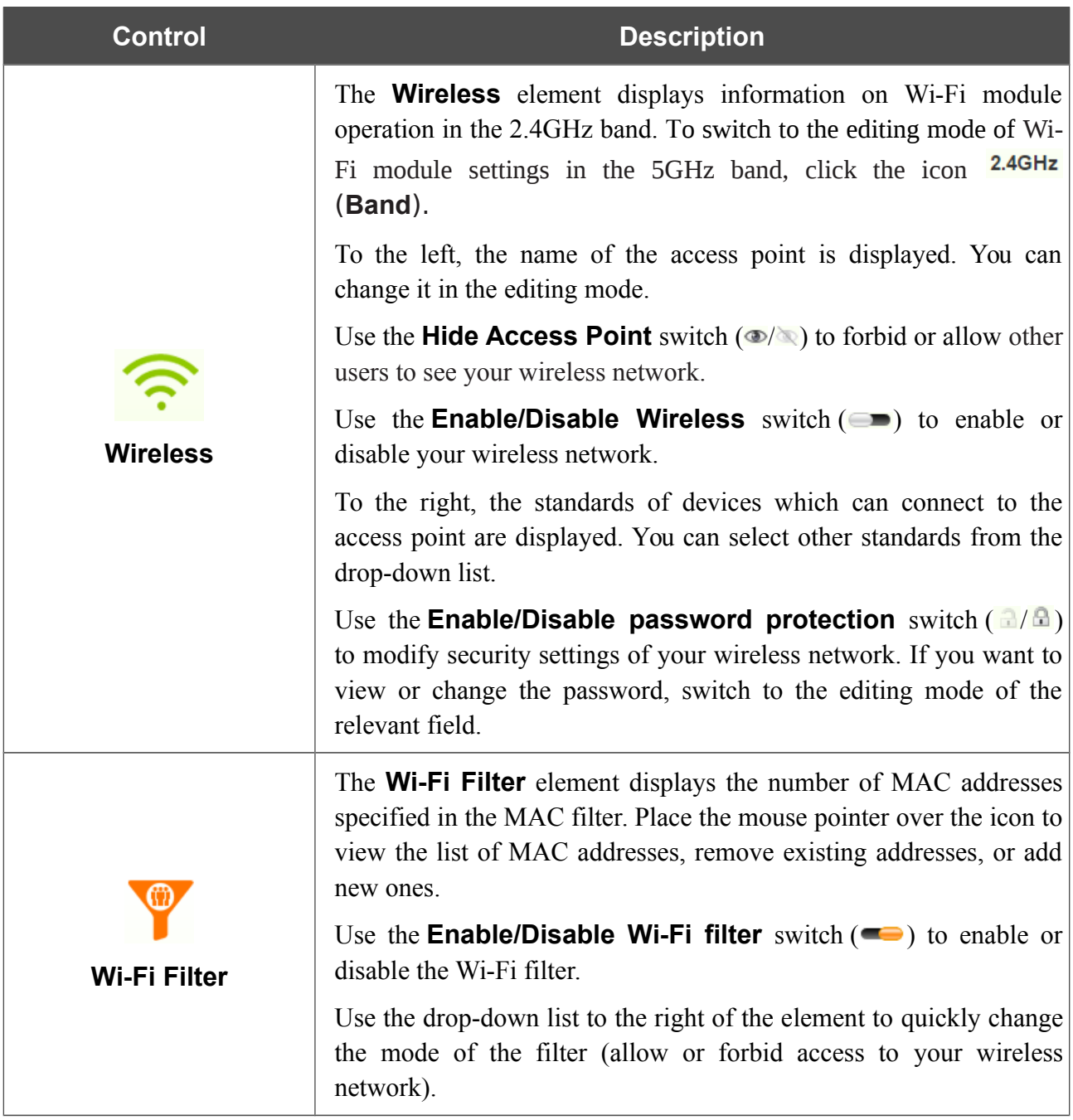

To save new settings, left-click the notification displayed in the top right part of the page.

In this section, you can contact the technical support group (to send an e-mail). To do this, left-click the support e-mail address in the bottom right corner of the page. After clicking the line, the e-mail client window for sending a new letter to the specified address opens.

## *Click'n'Connect*

To configure connection to the Internet, click the **Click'n'Connect** link in the **Home** section.

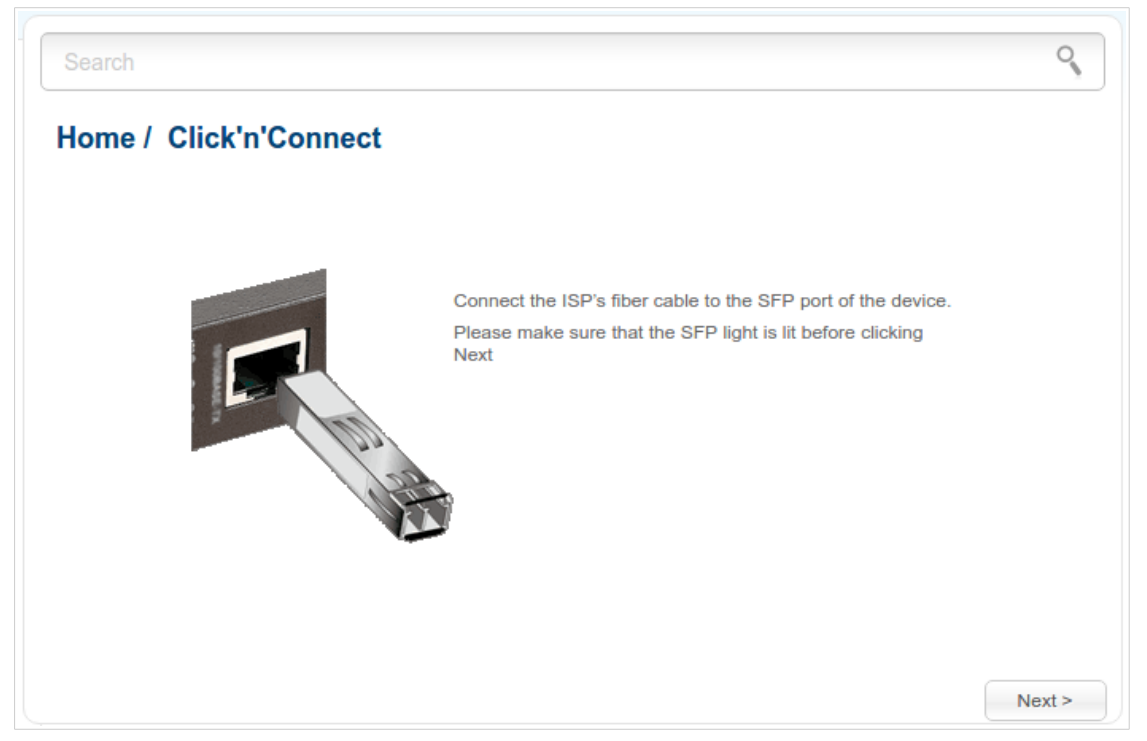

*Figure 23. Configuring connection to the Internet.*

Connect the fiber optic cable to the SFP transceiver, then connect the transceiver to the SFP port of the router. Verify the relevant LED (the **SFP** LED should be on).

When you configure a WAN connection for the Ethernet line, please do not connect the cable to the LAN port that will be used as the WAN port until the Wizard is finished.

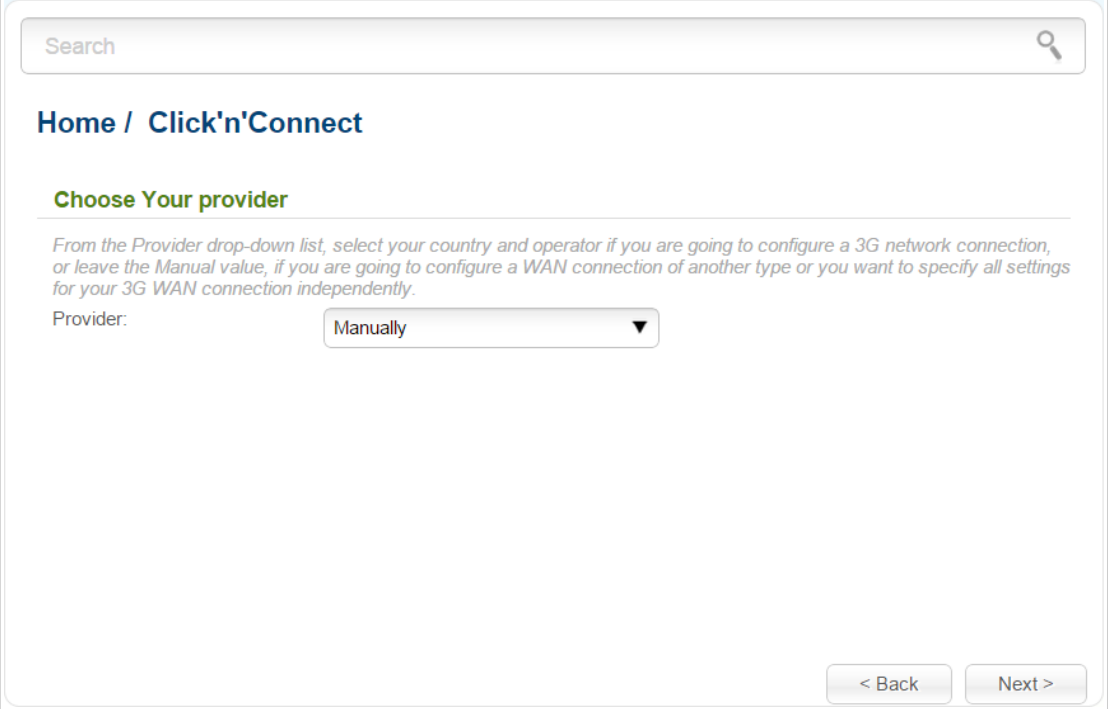

*Figure 24. The page for selecting a 3G network operator.*

On the opened page, from the **Provider** drop-down list, select your country and operator if you are going to configure a 3G network connection, or leave the **Manually** value, if you are going to configure a wired, LTE WAN connection or you want to specify all settings for your 3G WAN connection independently.

 $\overline{\phantom{a}}$ 

| Search                         |                                                                                                    |
|--------------------------------|----------------------------------------------------------------------------------------------------|
|                                | Home / Click'n'Connect                                                                                                    |
| <b>Select connection type:</b> |                                                                                                    |
| $\bullet$                      | Connection type is not selected                                                                                                    |
|                                | PPPoE                                                                                                    |
|                                | A connection of this type requires a username and password. This type is used for connection via<br><b>Ethernet or via DSI</b>                     |
|                                | <b>IPv6 PPPoF</b>                                                                                                    |
|                                | A connection of this type requires a username and password. This type is used for connection via<br><b>Ethernet or via DSL in IPv6 network</b>     |
|                                | <b>PPPoE Dual Stack</b>                                                                                                    |
|                                | A connection of this type requires a username and password. This type is used for connection via<br>Ethernet or via DSL in IPv6 and IPv4 networks. |
|                                | Static IP                                                                                                    |
|                                | A connection of this type allows using a fixed IP address, provided by your ISP.                                                                   |
|                                | Dynamic IP                                                                                                    |
|                                | A connection of this type allows obtaining an IP address automatically from your ISP.                                                              |
|                                | Static IPv6                                                                                                    |
|                                | A connection of this type allows using a fixed IPv6 address, provided by your ISP.                                                                 |

*Figure 25. The page for selecting the connection type.*

On the opened page, select the needed choice of the radio button and click the **Next** button.

### **Creating WAN Connection**

#### *PPPoE Connection*

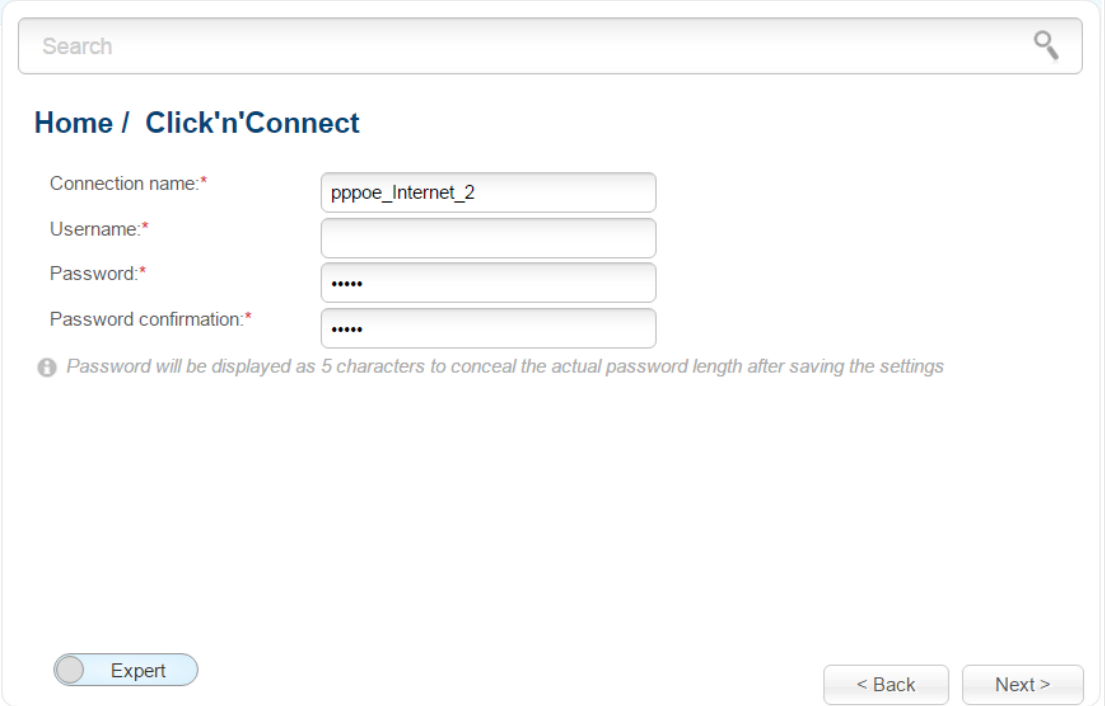

*Figure 26. Configuring PPPoE WAN connection.*

In the **Connection name** field, specify a name for the connection for easier identification.

In the **Username** field, enter your login, and in the **Password** and **Password confirmation** fields – the password provided by your ISP.

As a rule, the specified settings are enough to configure a connection of the selected type. If you need to specify additional settings, open the expert settings mode. To do this, use the switch in the bottom left corner of the page (for a detailed description of all the connection's parameters, see the *[Creating PPPoE WAN Connection](#page-89-0)* section, page [90\)](#page-89-0).

Click the **Next** button to continue.

After that the page displaying all specified settings opens. Click the **Apply** button to create the connection or the **Back** button to specify other settings.

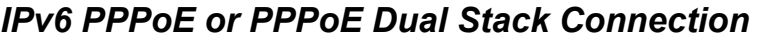

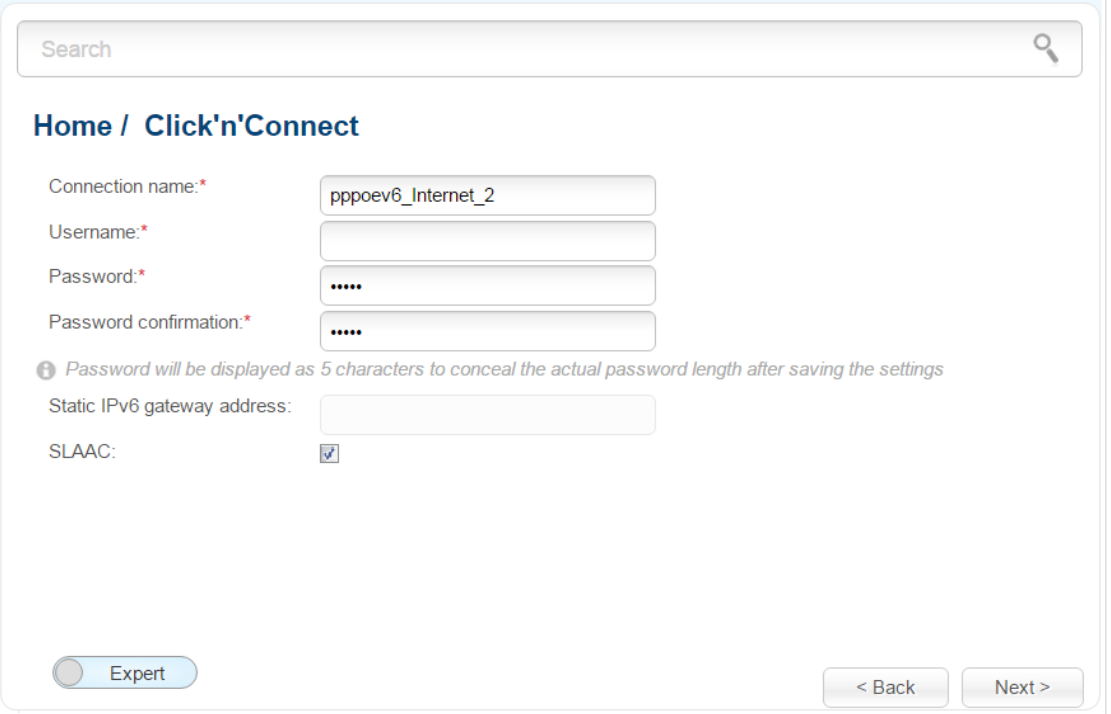

*Figure 27. Configuring IPv6 PPPoE WAN connection.*

In the **Connection name** field, specify a name for the connection for easier identification.

In the **Username** field, enter your login, and in the **Password** and **Password confirmation** fields – the password provided by your ISP.

If you need to specify the gateway address manually, deselect the **SLAAC** checkbox and fill in the **Static IPv6 gateway address** field.

As a rule, the specified settings are enough to configure a connection of the selected type. If you need to specify additional settings, open the expert settings mode. To do this, use the switch in the bottom left corner of the page (for a detailed description of all the connection's parameters, see the *[Creating IPv6 PPPoE or PPPoE Dual Stack WAN Connection](#page-93-0)* section, page [94\)](#page-93-0).

Click the **Next** button to continue.

After that the page displaying all specified settings opens. Click the **Apply** button to create the connection or the **Back** button to specify other settings.

#### *Static IP Connection*

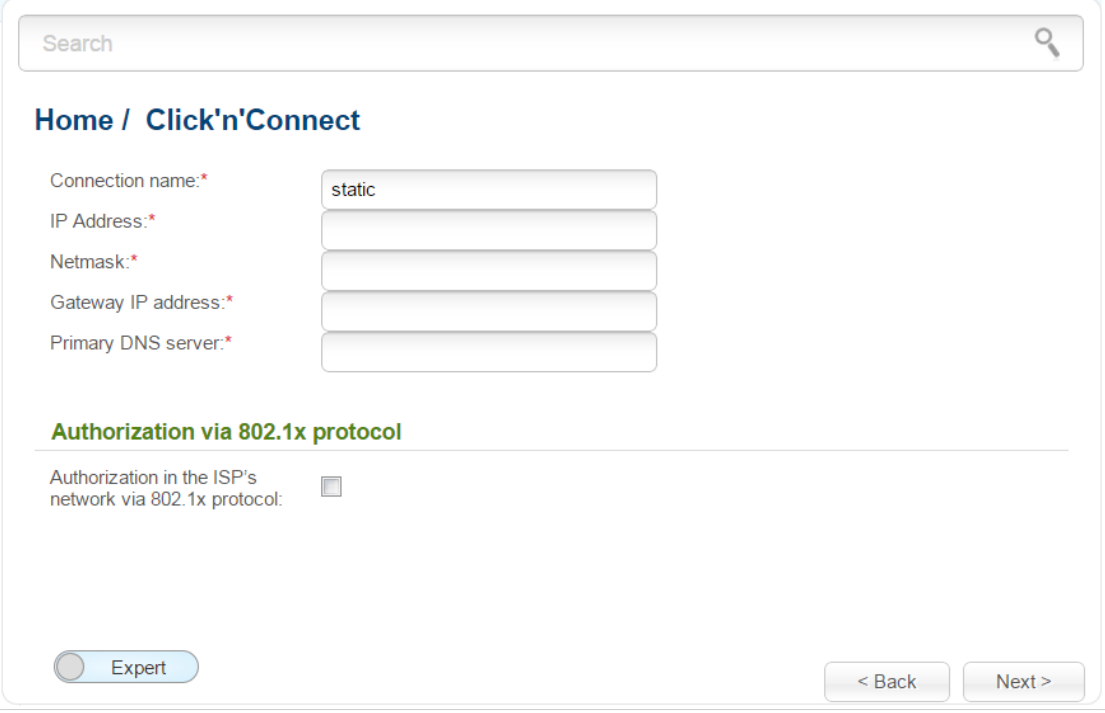

*Figure 28. Configuring Static IP WAN connection.*

In the **Connection name** field, specify a name for the connection for easier identification.

Fill in the **IP Address** and **Netmask** fields.

In the **Gateway IP address** field, enter the IP address of the gateway used by this WAN connection.

In the **Primary DNS server** field, enter the address of the primary DNS server.

If your wired ISP uses authorization via the 802.1x protocol, in the **Authorization via 802.1x protocol** section, select the **Authorization in the ISP's network via 802.1x protocol** checkbox and fill in the fields of the section in accordance with data provided by your ISP.

As a rule, the specified settings are enough to configure a connection of the selected type. If you need to specify additional settings, open the expert settings mode. To do this, use the switch in the bottom left corner of the page (for a detailed description of all the connection's parameters, see the *[Creating Static IP or Dynamic IP WAN Connection](#page-99-0)* section, page [100\)](#page-99-0).

Click the **Next** button to continue.

After that the page displaying all specified settings opens. Click the **Apply** button to create the connection or the **Back** button to specify other settings.

#### *Dynamic IP Connection*

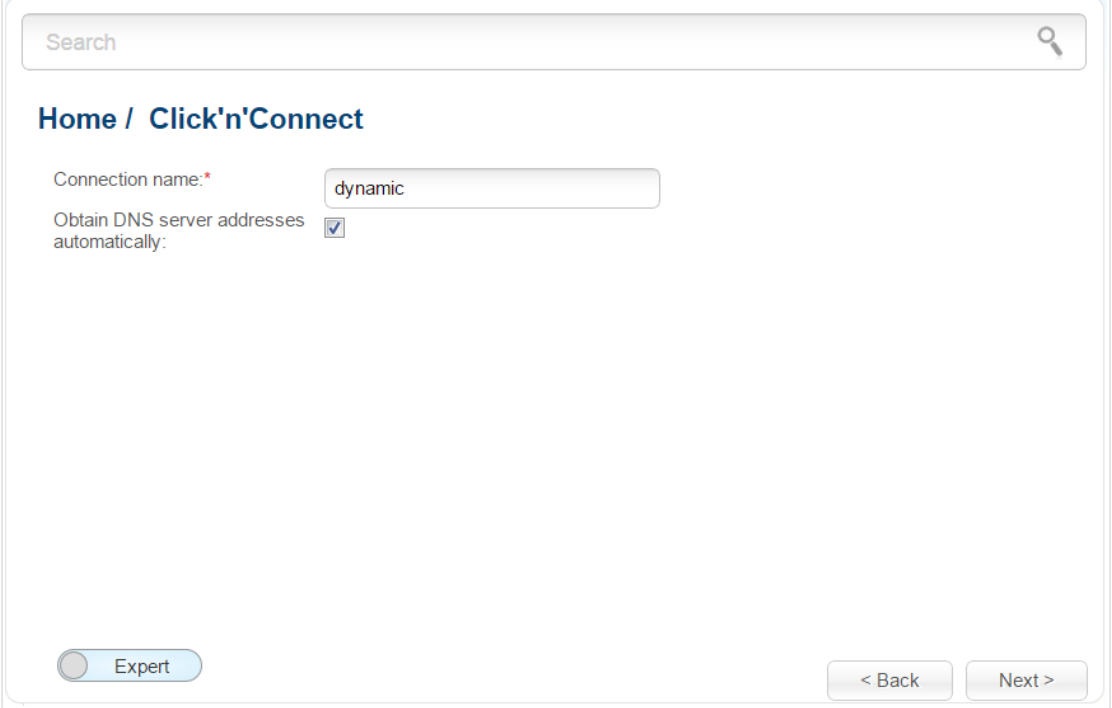

*Figure 29. Configuring Dynamic IP WAN connection.*

In the **Connection name** field, specify a name for the connection for easier identification.

If your ISP has provided the addresses of the DNS servers, deselect the **Obtain DNS server addresses automatically** checkbox and fill in the **Primary DNS server** field.

As a rule, the specified settings are enough to configure a connection of the selected type. If you need to specify additional settings, open the expert settings mode. To do this, use the switch in the bottom left corner of the page (for a detailed description of all the connection's parameters, see the *[Creating Static IP or Dynamic IP WAN Connection](#page-99-0)* section, page [100\)](#page-99-0).

Click the **Next** button to continue.

After that the page displaying all specified settings opens. Click the **Apply** button to create the connection or the **Back** button to specify other settings.

#### *Static IPv6 Connection*

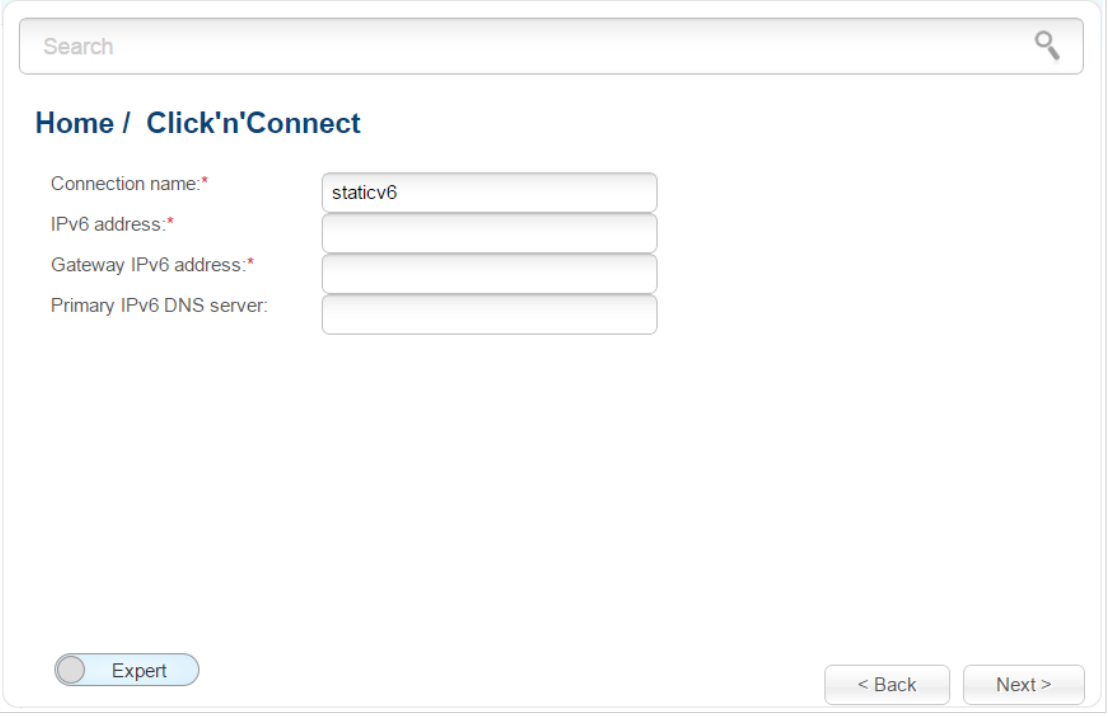

*Figure 30. Configuring Static IPv6 WAN connection.*

In the **Connection name** field, specify a name for the connection for easier identification.

Fill in the **IPv6 address** and **Gateway IPv6 address** fields.

As a rule, the specified settings are enough to configure a connection of the selected type. If you need to specify additional settings, open the expert settings mode. To do this, use the switch in the bottom left corner of the page (for a detailed description of all the connection's parameters, see the *[Creating Static IPv6 or Dynamic IPv6 WAN Connection](#page-104-0)* section, page [105\)](#page-104-0).

Click the **Next** button to continue.

After that the page displaying all specified settings opens. Click the **Apply** button to create the connection or the **Back** button to specify other settings.

#### *Dynamic IPv6 Connection*

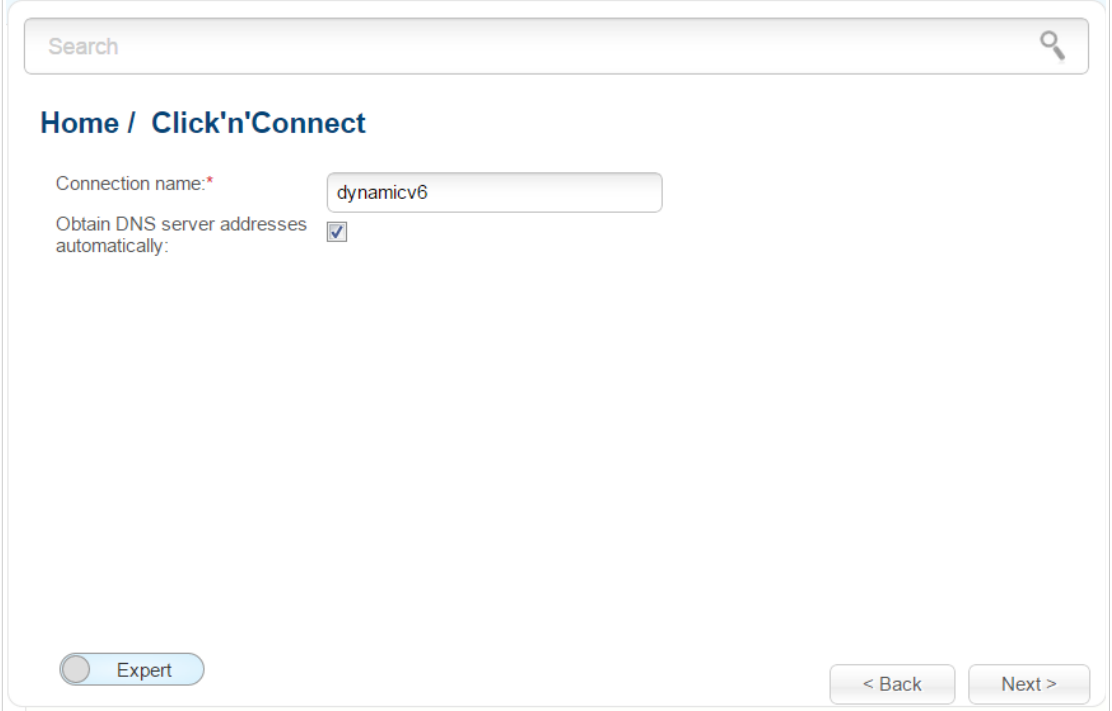

*Figure 31. Configuring Dynamic IPv6 WAN connection.*

In the **Connection name** field, specify a name for the connection for easier identification.

If your ISP has provided the addresses of the DNS servers, deselect the **Obtain DNS server addresses automatically** checkbox and fill in the **Static primary DNS server** field.

As a rule, the specified settings are enough to configure a connection of the selected type. If you need to specify additional settings, open the expert settings mode. To do this, use the switch in the bottom left corner of the page (for a detailed description of all the connection's parameters, see the *[Creating Static IPv6 or Dynamic IPv6 WAN Connection](#page-104-0)* section, page [105\)](#page-104-0).

Click the **Next** button to continue.

After that the page displaying all specified settings opens. Click the **Apply** button to create the connection or the **Back** button to specify other settings.

#### *PPPoE + Static IP Connection*

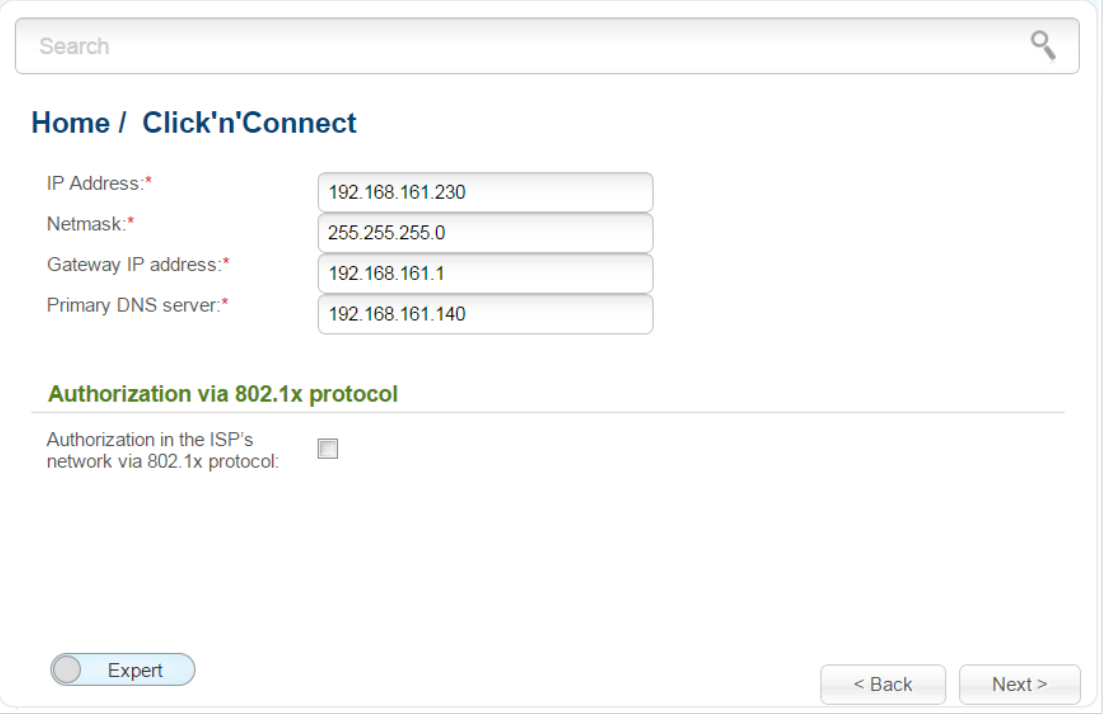

*Figure 32. Configuring PPPoE + Static IP WAN connection.*

Fill in the **IP Address** and **Netmask** fields.

In the **Gateway IP address** field, enter the IP address of the gateway used by this WAN connection.

In the **Primary DNS server** field, enter the address of the primary DNS server.

If your wired ISP uses authorization via the 802.1x protocol, in the **Authorization via 802.1x protocol** section, select the **Authorization in the ISP's network via 802.1x protocol** checkbox and fill in the fields of the section in accordance with data provided by your ISP.

As a rule, the specified settings are enough at this step to configure a connection of the selected type. If you need to specify additional settings, open the expert settings mode. To do this, use the switch in the bottom left corner of the page (for a detailed description of all the connection's parameters, see the *[Creating PPPoE + Static IP or PPPoE + Dynamic IP WAN Connection](#page-108-0)* section, page [109\)](#page-108-0).

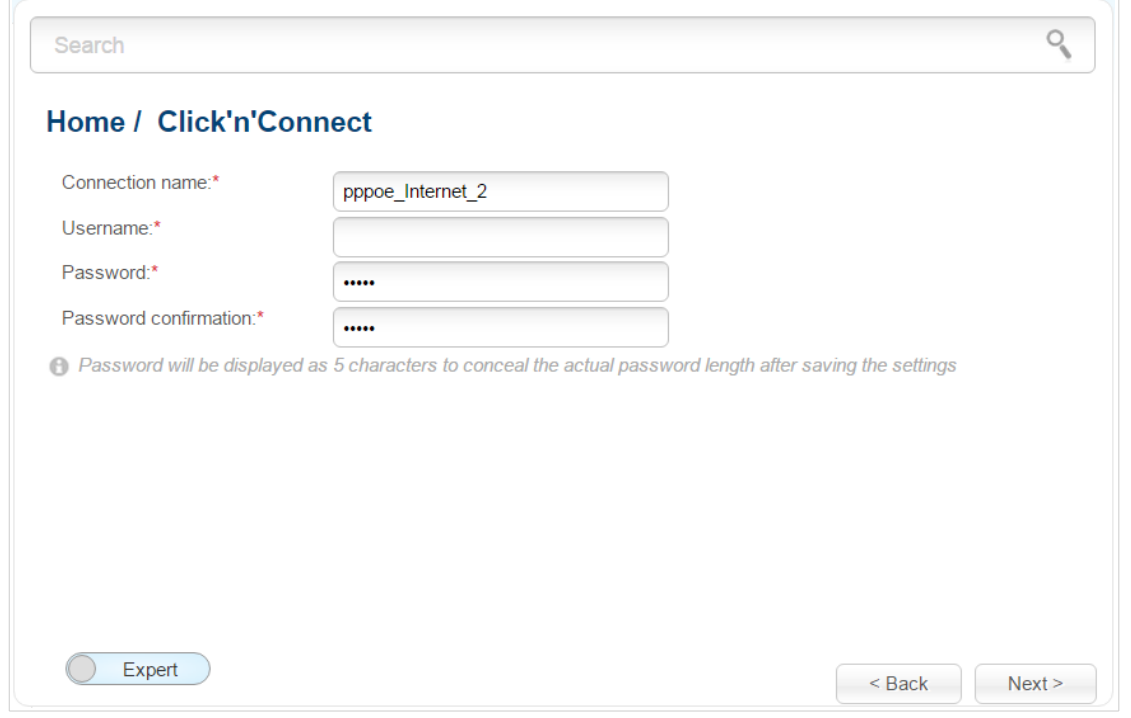

*Figure 33. Configuring PPPoE + Static IP WAN connection.*

In the **Connection name** field, specify a name for the connection for easier identification.

In the **Username** field, enter your login, and in the **Password** and **Password confirmation** fields – the password provided by your ISP.

As a rule, the specified settings are enough to configure a connection of the selected type. If you need to specify additional settings, open the expert settings mode. To do this, use the switch in the bottom left corner of the page (for a detailed description of all the connection's parameters, see the *[Creating PPPoE + Static IP or PPPoE + Dynamic IP WAN Connection](#page-108-0)* section, page [109\)](#page-108-0).

Click the **Next** button to continue.

After that the page displaying all specified settings opens. Click the **Apply** button to create the connection or the **Back** button to specify other settings.

#### *PPPoE + Dynamic IP Connection*

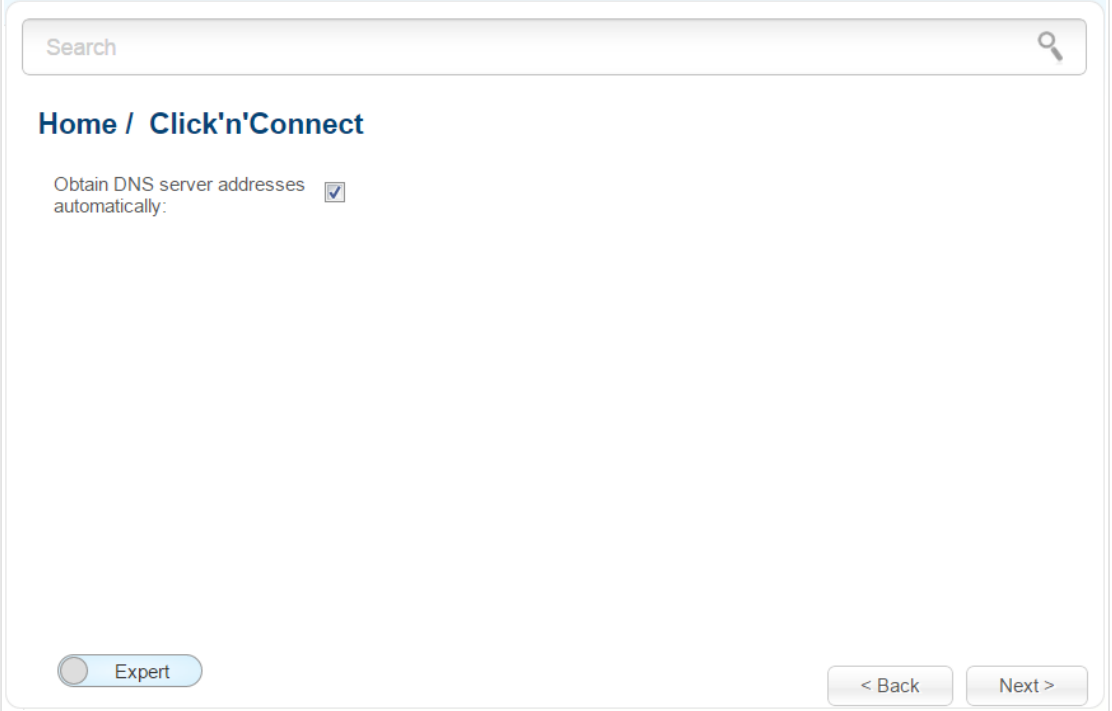

*Figure 34. Configuring PPPoE + Dynamic IP WAN connection.*

If your ISP has provided the addresses of the DNS servers, deselect the **Obtain DNS server addresses automatically** checkbox and fill in the **Primary DNS server** field.

As a rule, the specified settings are enough at this step to configure a connection of the selected type. If you need to specify additional settings, open the expert settings mode. To do this, use the switch in the bottom left corner of the page (for a detailed description of all the connection's parameters, see the *[Creating PPPoE + Static IP or PPPoE + Dynamic IP WAN Connection](#page-108-0)* section, page [109\)](#page-108-0).

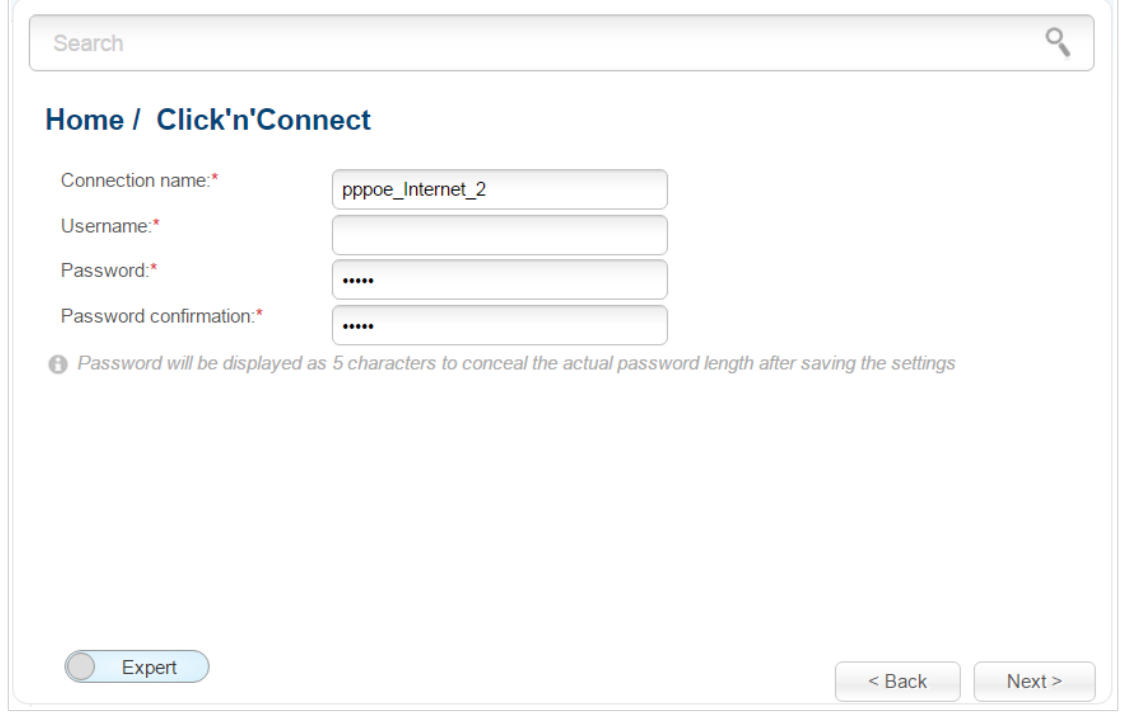

*Figure 35. Configuring PPPoE + Dynamic IP WAN connection.*

In the **Connection name** field, specify a name for the connection for easier identification.

In the **Username** field, enter your login, and in the **Password** and **Password confirmation** fields – the password provided by your ISP.

As a rule, the specified settings are enough to configure a connection of the selected type. If you need to specify additional settings, open the expert settings mode. To do this, use the switch in the bottom left corner of the page (for a detailed description of all the connection's parameters, see the *[Creating PPPoE + Static IP or PPPoE + Dynamic IP WAN Connection](#page-108-0)* section, page [109\)](#page-108-0).

Click the **Next** button to continue.

After that the page displaying all specified settings opens. Click the **Apply** button to create the connection or the **Back** button to specify other settings.

*PPTP + Static IP or L2TP + Static IP Connection*

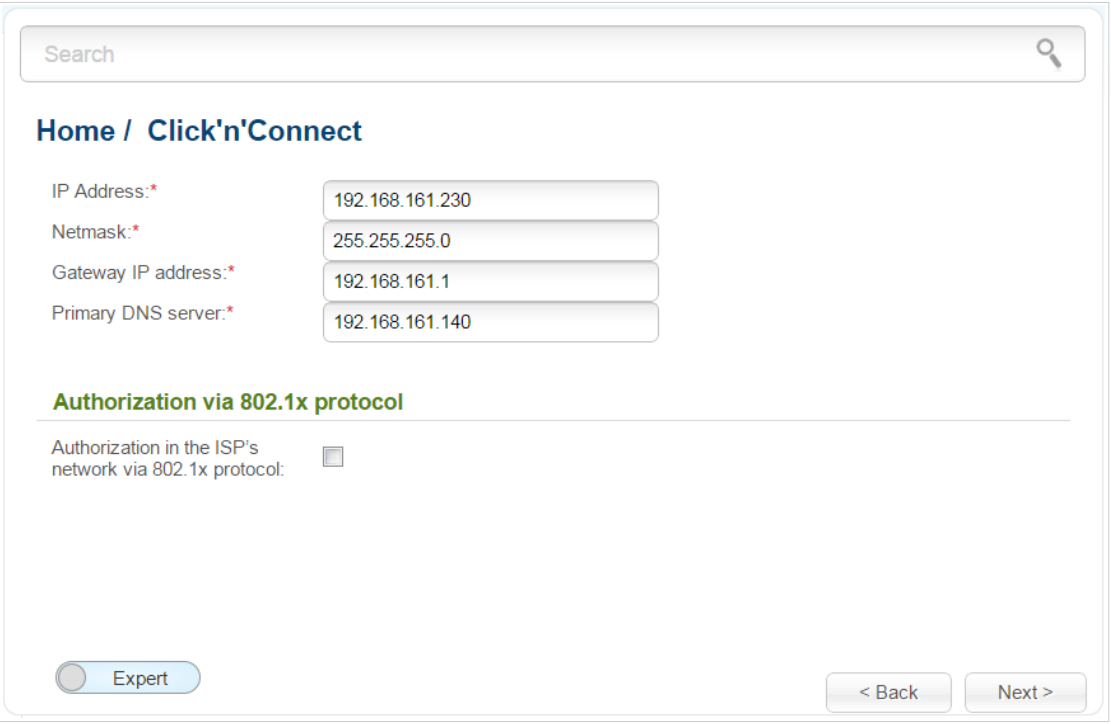

*Figure 36. Configuring PPTP + Static IP WAN connection.*

Fill in the **IP Address** and **Netmask** fields.

In the **Gateway IP address** field, enter the IP address of the gateway used by this WAN connection.

In the **Primary DNS server** field, enter the address of the primary DNS server.

If your wired ISP uses authorization via the 802.1x protocol, in the **Authorization via 802.1x protocol** section, select the **Authorization in the ISP's network via 802.1x protocol** checkbox and fill in the fields of the section in accordance with data provided by your ISP.

As a rule, the specified settings are enough to configure a non-protected connection of the selected type. If you need to specify additional settings, open the expert settings mode. To do this, use the switch in the bottom left corner of the page (for a detailed description of all the connection's parameters, see the *[Creating PPTP/L2TP + Static IP or PPTP/L2TP + Dynamic IP WAN](#page-115-0) [Connection](#page-115-0)* section, page [116\)](#page-115-0).

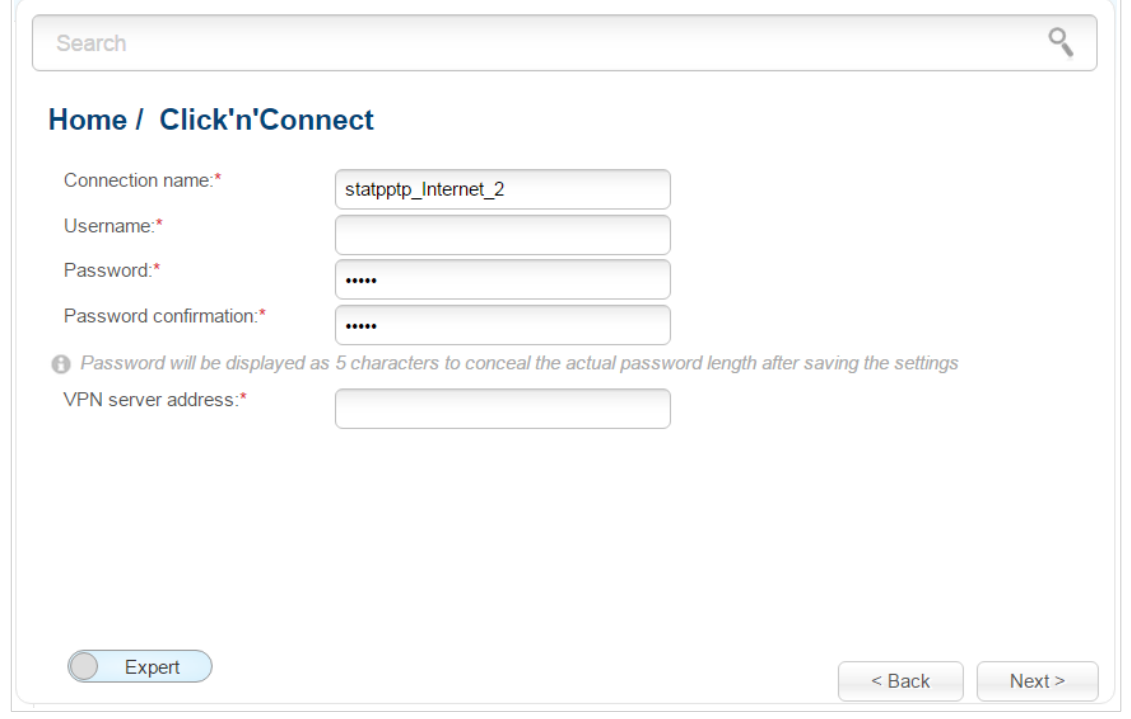

*Figure 37. Configuring PPTP + Static IP WAN connection.*

In the **Connection name** field, specify a name for the connection for easier identification.

In the **Username** field, enter your login, and in the **Password** and **Password confirmation** fields – the password provided by your ISP.

In the **VPN server address** field, enter the IP or URL address of the PPTP or L2TP authentication server.

As a rule, the specified settings are enough to configure a protected connection (the VPN tunnel). If you need to specify additional settings, open the expert settings mode. To do this, use the switch in the bottom left corner of the page (for a detailed description of all the connection's parameters, see the *[Creating PPTP/L2TP + Static IP or PPTP/L2TP + Dynamic IP WAN Connection](#page-115-0)* section, page [116\)](#page-115-0).

Click the **Next** button to continue.

After that the page displaying all specified settings opens. Click the **Apply** button to create the connection or the **Back** button to specify other settings.

#### *PPTP + Dynamic IP or L2TP + Dynamic IP Connection*

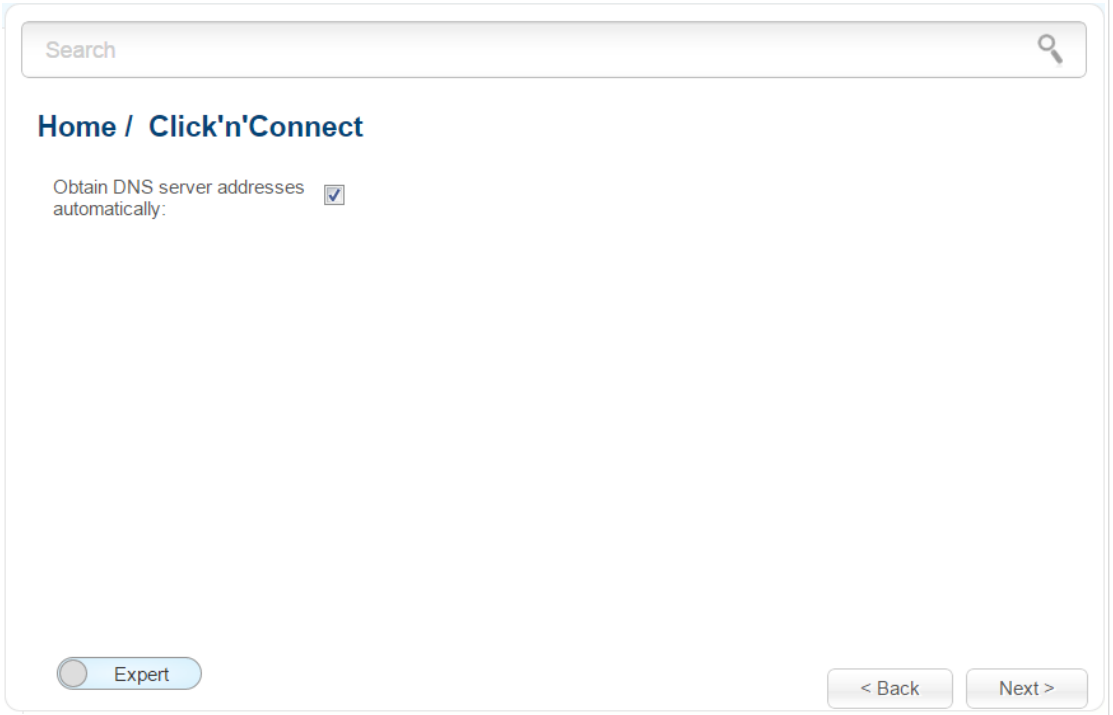

*Figure 38. Configuring PPTP + Dynamic IP WAN connection.*

If your ISP has provided the addresses of the DNS servers, deselect the **Obtain DNS server addresses automatically** checkbox and fill in the **Primary DNS server** field.

As a rule, the specified settings are enough to configure a non-protected connection of the selected type. If you need to specify additional settings, open the expert settings mode. To do this, use the switch in the bottom left corner of the page (for a detailed description of all the connection's parameters, see the *[Creating PPTP/L2TP + Static IP or PPTP/L2TP + Dynamic IP WAN](#page-115-0) [Connection](#page-115-0)* section, page [116\)](#page-115-0).

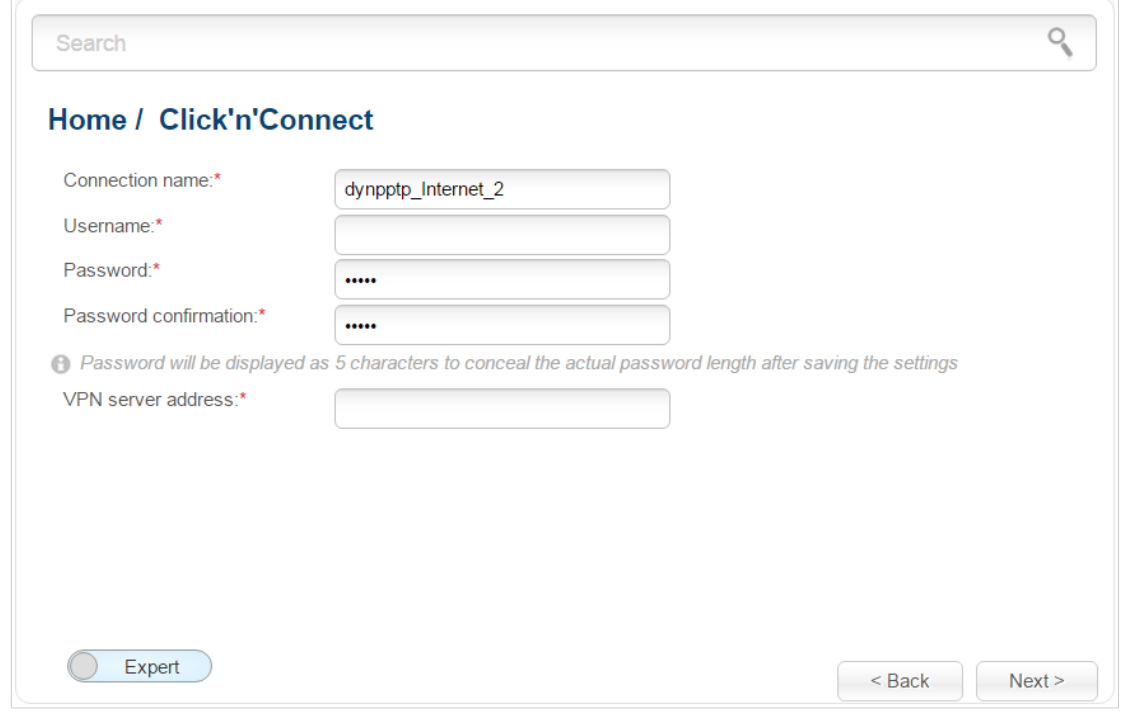

*Figure 39. Configuring PPTP + Dynamic IP WAN connection.*

In the **Connection name** field, specify a name for the connection for easier identification.

In the **Username** field, enter your login, and in the **Password** and **Password confirmation** fields – the password provided by your ISP.

In the **VPN server address** field, enter the IP or URL address of the PPTP or L2TP authentication server.

As a rule, the specified settings are enough to configure a protected connection (the VPN tunnel). If you need to specify additional settings, open the expert settings mode. To do this, use the switch in the bottom left corner of the page (for a detailed description of all the connection's parameters, see the *[Creating PPTP/L2TP + Static IP or PPTP/L2TP + Dynamic IP WAN Connection](#page-115-0)* section, page [116\)](#page-115-0).

Click the **Next** button to continue.

After that the page displaying all specified settings opens. Click the **Apply** button to create the connection or the **Back** button to specify other settings.

#### <span id="page-60-0"></span>*3G Connection*

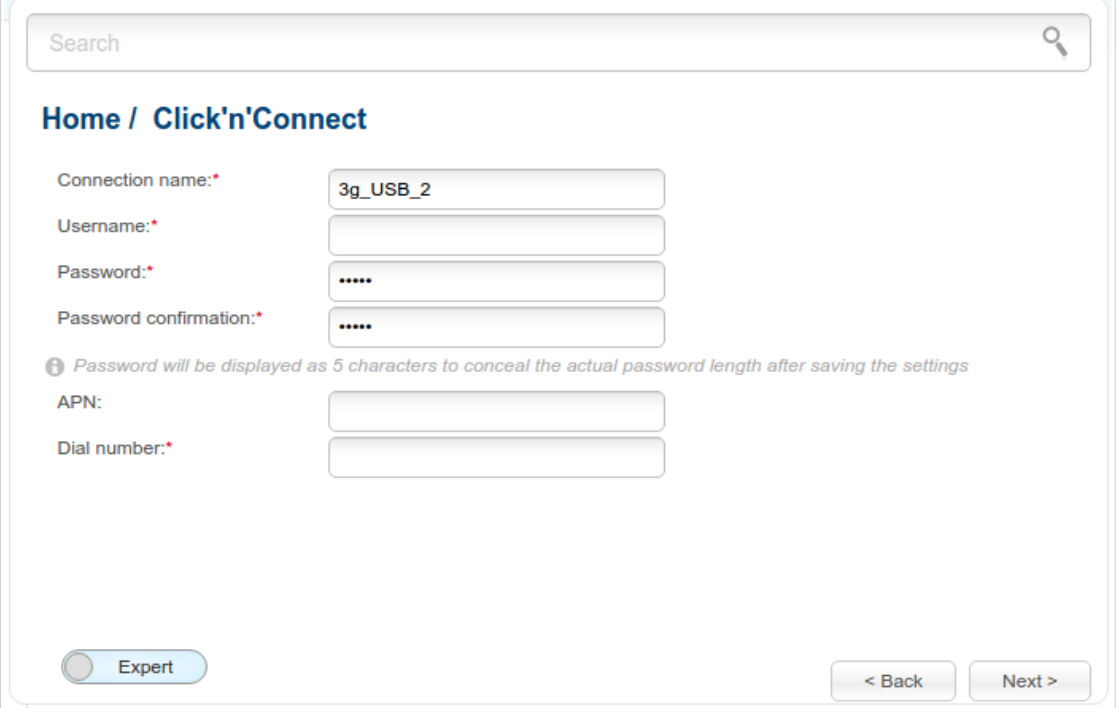

*Figure 40. Configuring 3G WAN connection.*

In the **Connection name** field, specify a name for the connection for easier identification.

In the **Username** field, enter your login, and in the **Password** and **Password confirmation** fields – the password provided by your 3G operator.

In the **APN** field (for GSM USB modems only), enter the access point name, and in the **Dial number** field, enter the number dialed to connect to the authorization server of the operator.

As a rule, the specified settings are enough to configure a connection of the selected type. If you need to specify additional settings, open the expert settings mode. To do this, use the switch in the bottom left corner of the page (for a detailed description of all the connection's parameters, see the *[Creating 3G WAN Connection](#page-122-0)* section, page [61\)](#page-60-0).

Click the **Next** button to continue.

After that the page displaying all specified settings opens. Click the **Apply** button to create the connection or the **Back** button to specify other settings.

#### *LTE Connection*

!<br>!

For the USB modem Megafon M100-1, please reboot the router after finishing the Wizard.

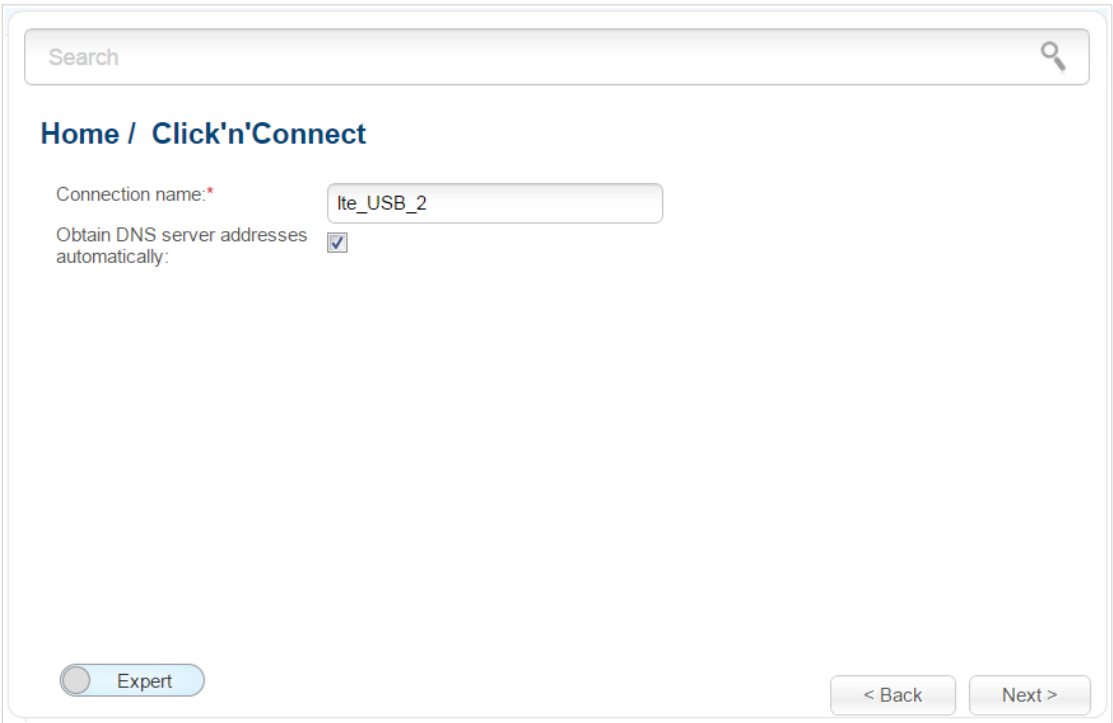

*Figure 41. Configuring LTE WAN connection.*

In the **Connection name** field, specify a name for the connection for easier identification.

If your ISP has provided the addresses of the DNS servers, deselect the **Obtain DNS server addresses automatically** checkbox and fill in the **Primary DNS server** field.

As a rule, the specified settings are enough to configure a connection of the selected type. If you need to specify additional settings, open the expert settings mode. To do this, use the switch in the bottom left corner of the page (for a detailed description of all the connection's parameters, see the *[Creating LTE WAN Connection](#page-125-0)* section, page [126\)](#page-125-0).

Click the **Next** button to continue.

After that the page displaying all specified settings opens. Click the **Apply** button to create the connection or the **Back** button to specify other settings.

## <span id="page-62-0"></span>**Checking Internet Availability**

On the page, you can check the WAN connection you have created.

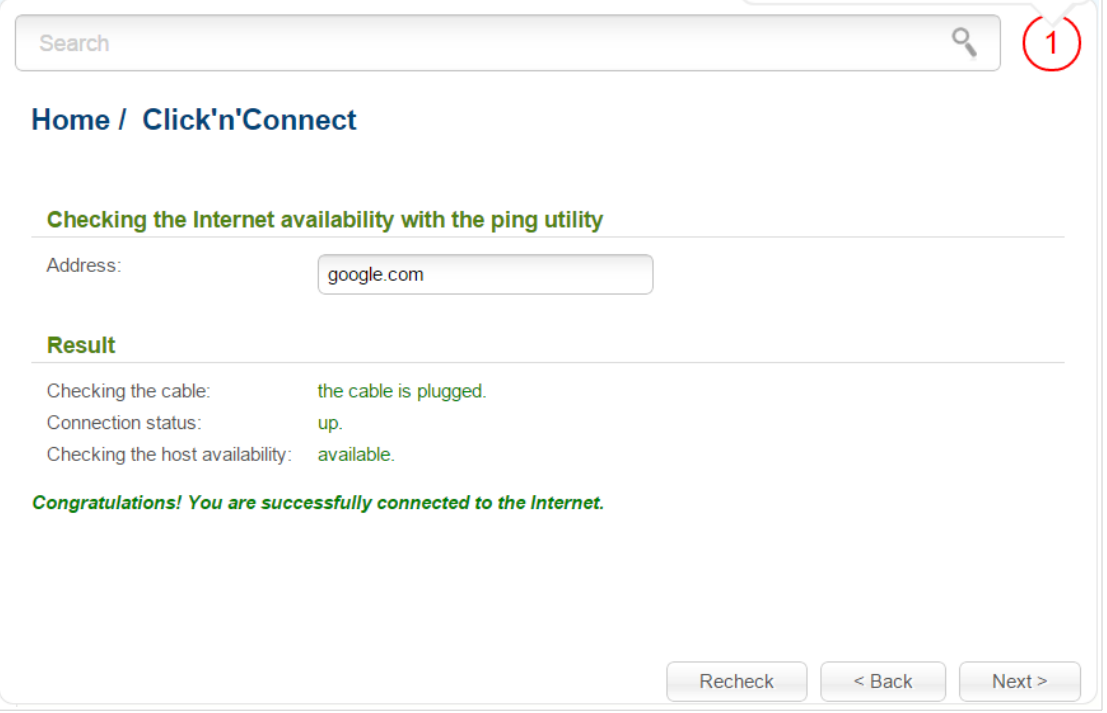

*Figure 42. Checking the Internet availability.*

In the **Result** section, the status of the WAN connection and possible causes of malfunctions are displayed. To recheck the status of the WAN connection, enter the IP address or name of a host in the **Address** field or leave the value specified by default (**google.com** for IPv4 connections, **ipv6.google.com** for IPv6 connections). Then click the **Recheck** button.

Click the **Back** button to specify other settings.

Click the **Next** button to continue.

After clicking the **Next** button, the page for configuring wireless connection opens (see the *[Configuring Wireless Connection](#page-63-0)* section, page [64\)](#page-63-0).

## <span id="page-63-0"></span>**Configuring Wireless Connection**

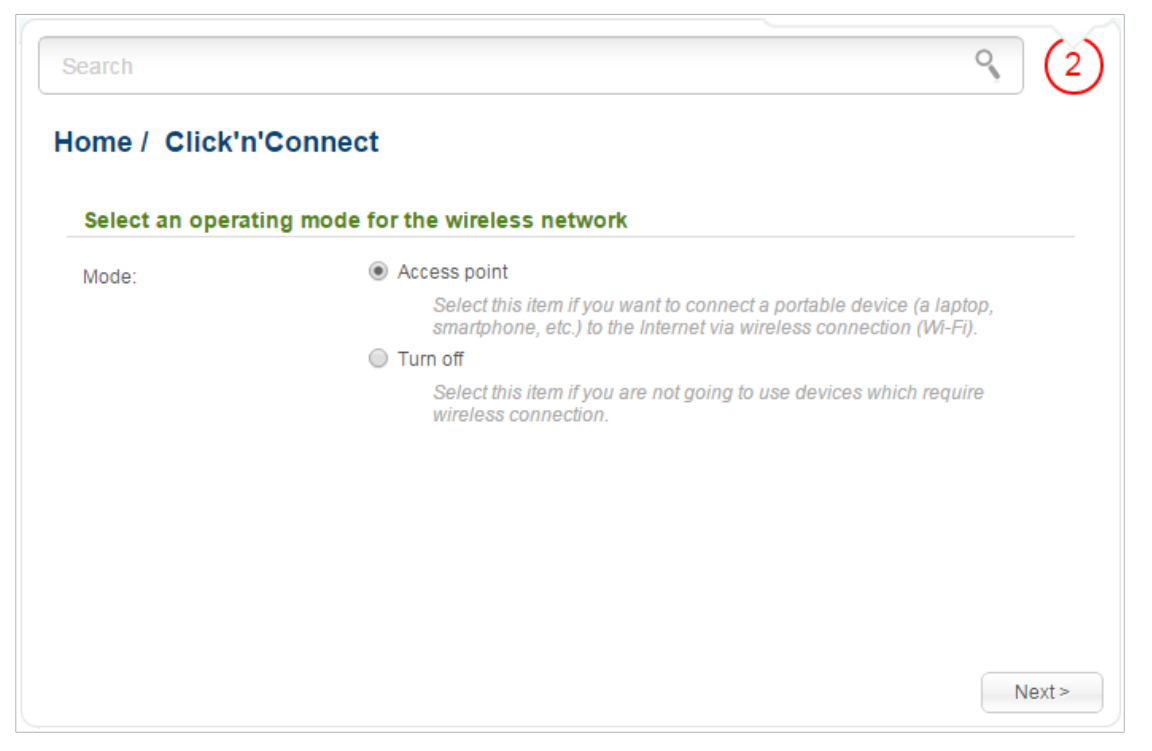

*Figure 43. Selecting the operating mode for the wireless network.*

If you want to disable one or both bands of the wireless network, select the **Turn off** choice of the **Mode** radio button and click the **Next** button. On the opened page, select the checkbox corresponding to the band that should be disabled, and click the **Next** button. Then click the **Apply** button. After clicking the button, the page for configuring the router to use an IPTV set-top box opens (see the *[Configuring IPTV](#page-69-0)* section, page [70\)](#page-69-0).

If you want to connect portable devices to the Internet via wireless connection, select the **Access point** choice of the **Mode** radio button. Click the **Next** button.

On the opened page, in the **Network name (SSID)** field, specify a new name for the network in the 2.4GHz band (use digits and Latin characters).

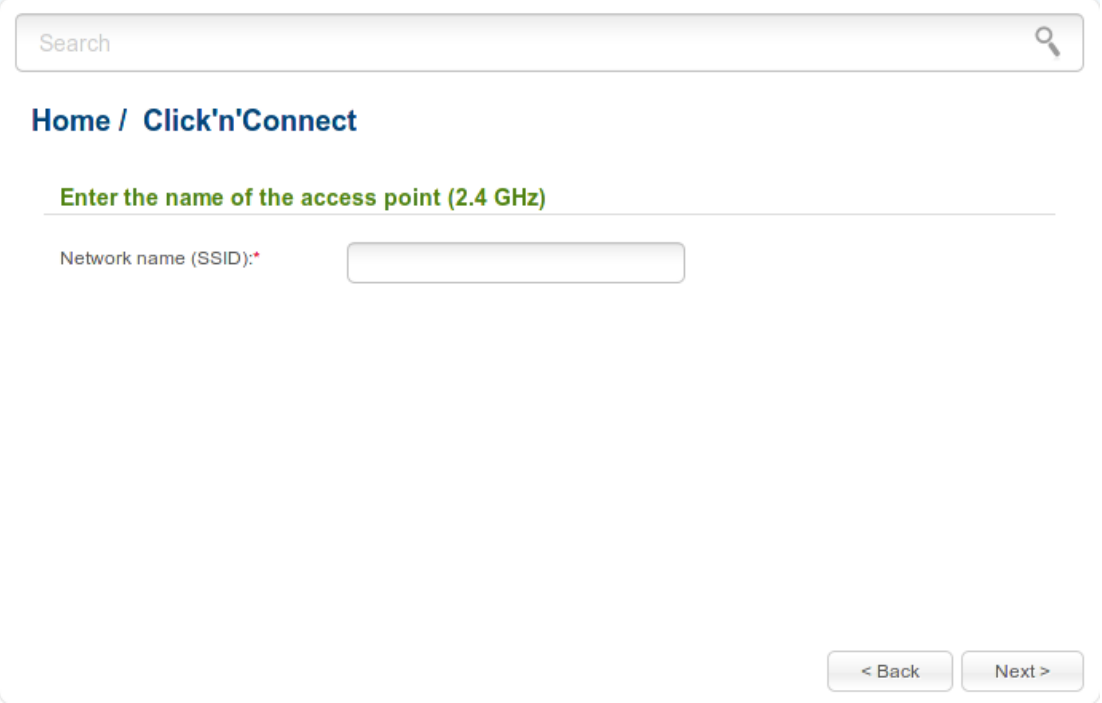

*Figure 44. Changing the name of the wireless LAN in the 2.4GHz band.*

On the next page, you can modify security settings of the WLAN in the 2.4GHz band.

Select the **Protected** value from the **Network Authentication** drop-down list and enter a key (a password that will be used to access your wireless network) in the **Network key** field. Use digits and Latin characters. After applying this setting, the **WPA-PSK/WPA2-PSK mixed** authentication type is specified for the router's WLAN in the 2.4GHz band.

When the **Open** value is selected, the **Network key** field is unavailable. After applying this setting, the **Open** authentication type with no encryption is specified for the router's WLAN in the 2.4GHz band.

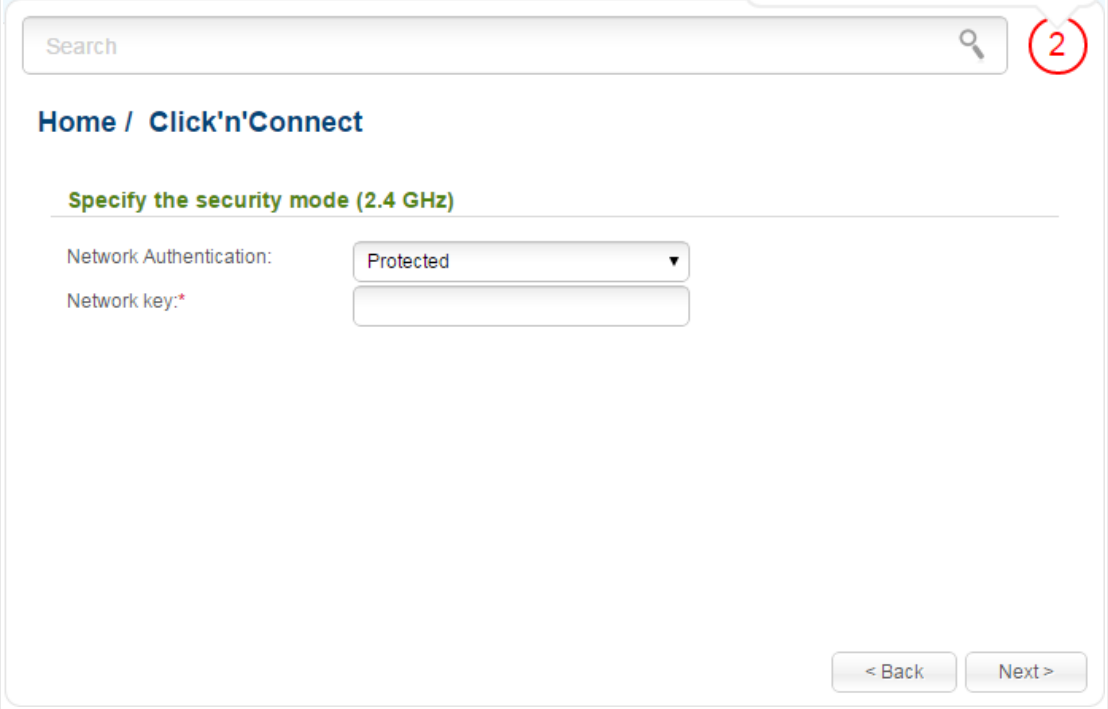

*Figure 45. Selecting a security mode for the wireless network in the 2.4GHz band.*

Click the **Next** button to continue.

On the next pages, specify a new name and configure security settings for the wireless network in the 5GHz band. Then click the **Next** button.

On the opened page, you can configure a guest wireless network in the 2.4GHz band.

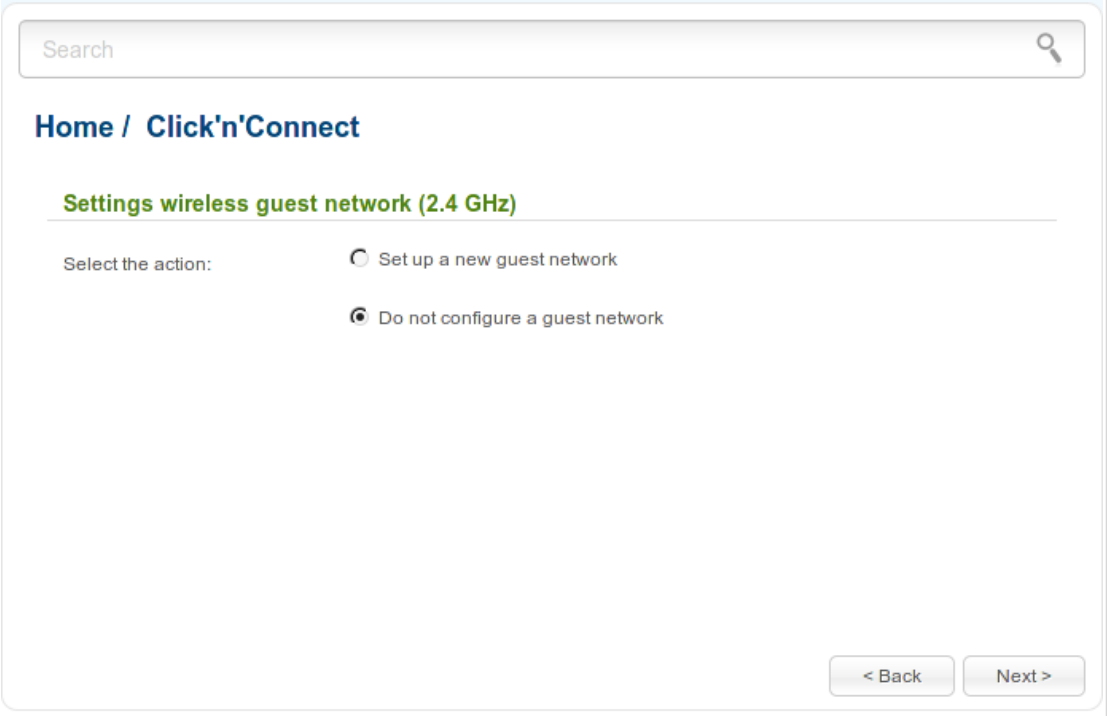

*Figure 46. Creating a guest network in the 2.4GHz band.*

If you are not going to use the guest wireless network, or you have configured all needed settings for the guest wireless network before starting the wizard, select the **Do not configure a guest network** choice of the **Select the action** radio button and click the **Next** button on the current page and on the next page.

After that the page displaying all specified settings opens. Make sure that they are correct, and then click the **Apply** button, or the **Back** button to specify other settings. After clicking the button, the page for configuring the router to use an IPTV set-top box opens (see the *[Configuring IPTV](#page-69-0)* section, page [70\)](#page-69-0).

If you want to create a guest wireless network or you need to change the existing settings of the guest network, select the **Set up a new guest network** choice or the **To configure an existing guest network** choice of the **Select the action** radio button correspondingly and click the **Next** button.

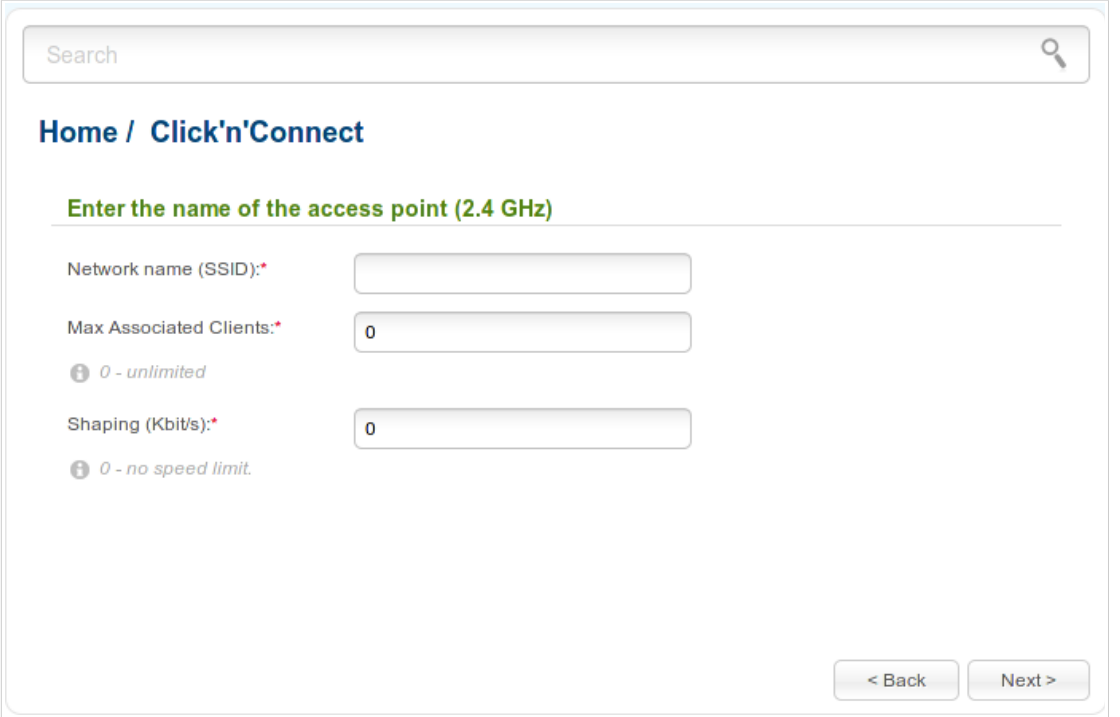

*Figure 47. Configuring a guest network in the 2.4GHz band.*

On the opened page, in the **Network name (SSID)** field, specify a new name for the guest network. Use digits and Latin characters.

In the **Max Associated clients** field, specify the maximum number of devices that will be able to connect the guest network in the 2.4GHz band, or leave the value **0** not to limit the number of clients.

In the **Shaping** field, specify the maximum bandwidth of the guest network in the 2.4GHz band or leave the value **0** not to limit bandwidth of the network.

Click the **Next** button.

On the opened page, modify security settings of the guest network in the 2.4GHz band.

Select the **Protected** value from the **Network Authentication** drop-down list and enter a key (a password that will be used to access your guest network) in the **Network key** field. Use digits and Latin characters. After applying this setting, the **WPA-PSK/WPA2-PSK mixed** authentication type is specified for the router's guest network in the 2.4GHz band.

When the **Open** value is selected, the **Network key** field is unavailable. After applying this setting, the **Open** authentication type with no encryption is specified for the router's guest network in the 2.4GHz band.

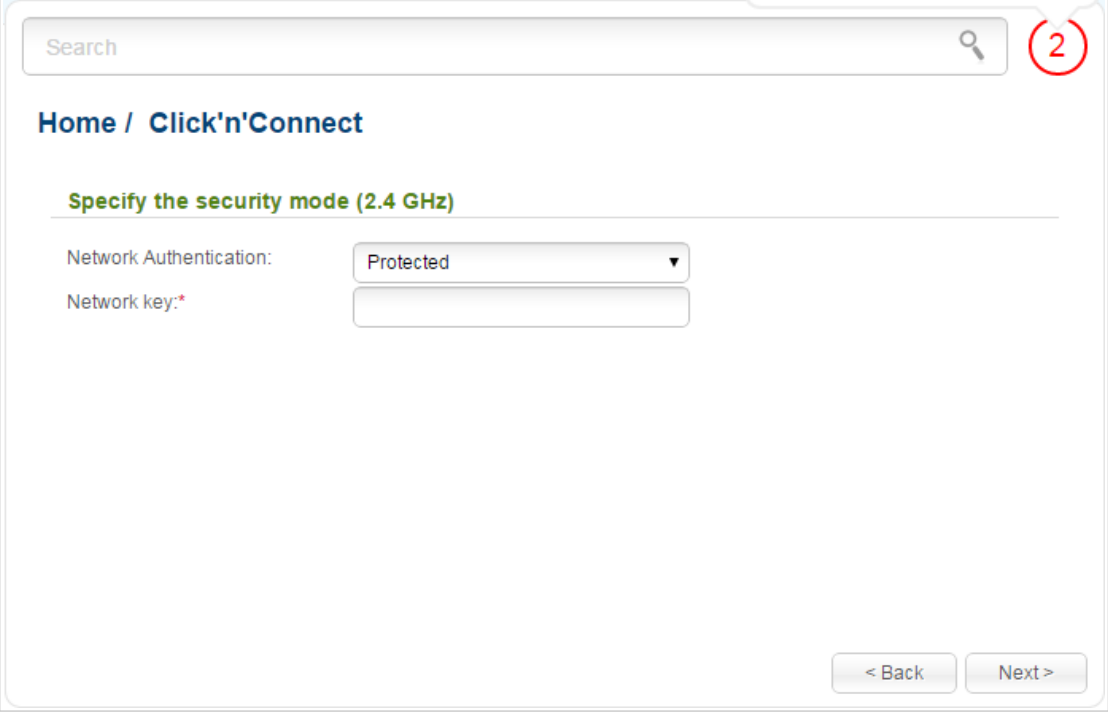

*Figure 48. Selecting a security mode for the guest network in the 2.4GHz band.*

Click the **Next** button to continue.

On the next pages, specify a new name and configure security settings for the guest network in the 5GHz band. Then click the **Next** button.

After that the page displaying all specified settings opens. Make sure that they are correct, and then click the **Apply** button, or the **Back** button to specify other settings. After clicking the button, the page for configuring the router to use an IPTV set-top box opens (see the *[Configuring IPTV](#page-69-0)* section, page [70\)](#page-69-0).

## <span id="page-69-0"></span>**Configuring IPTV**

On the page, you can configure the router to use an IPTV set-top box.

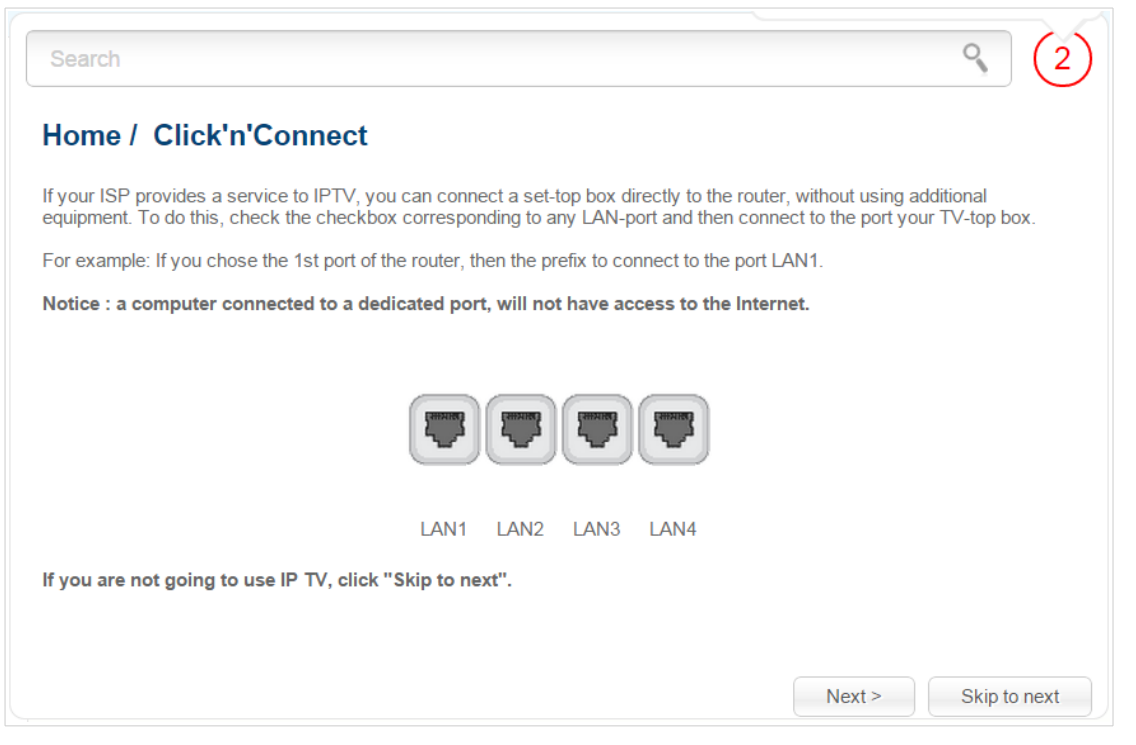

*Figure 49. Selecting a LAN port to connect an IPTV set-top box.*

On the opened page, select the LAN port of the router to which you will connect your IPTV set-top box.

If in the future you need to disconnect your IPTV set-top box from the specified LAN port and connect to it a computer, start the **IPTV settings wizard** (for the detailed description of the Wizard, see the *[IPTV Settings Wizard](#page-81-0)* section, page [82\)](#page-81-0).

If for accessing the Internet and IPTV services your ISP uses virtual local area networks with identifiers (VLAN ID), to configure access to the IPTV service, proceed to the **Advanced / VLAN** page, create a group of ports with the required value of the **VLAN ID** parameter, the **Bridge** type, and the port to which the set-top box will be connected (see the *[VLAN](#page-161-0)* section, page [162,](#page-161-0) for a detailed description of the elements from the page).

Click the **Next** button to continue.

Click the **Skip to next** button in order not to apply the IPTV settings.

Click the **Apply** button to save the specified settings.

After clicking the **Apply** button, the **Home / Information** page opens.

## *Wireless Network Settings Wizard*

To specify all needed settings for your wireless network, click the **Wireless network settings wizard** link in the **Home** section.

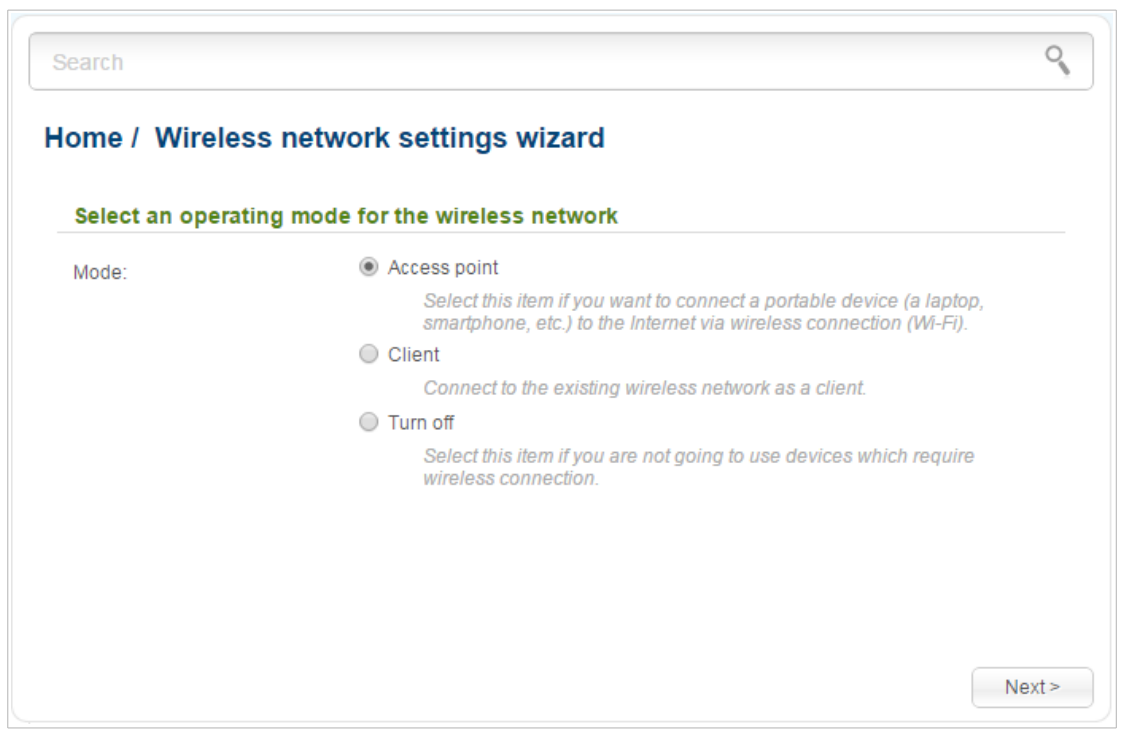

*Figure 50. The page for selecting the operating mode for the wireless network.*

If you want to disable one or both bands of the wireless network, select the **Turn off** choice of the **Mode** radio button and click the **Next** button. On the opened page, select the checkbox corresponding to the band that should be disabled, and click the **Next** button. Then click the **Apply** button. After clicking the button, the **Home / Information** page opens.

If you want to connect portable devices to the Internet via wireless connection, select the **Access point** choice of the **Mode** radio button. Click the **Next** button.

If you want to configure the router as a client to connect to a wireless access point, select the **Client** choice of the **Mode** radio button. Click the **Next** button.

## **Access Point Mode**

On the opened page, in the **Network name (SSID)** field specify a new name for the network in the 2.4GHz band (use digits and Latin characters).

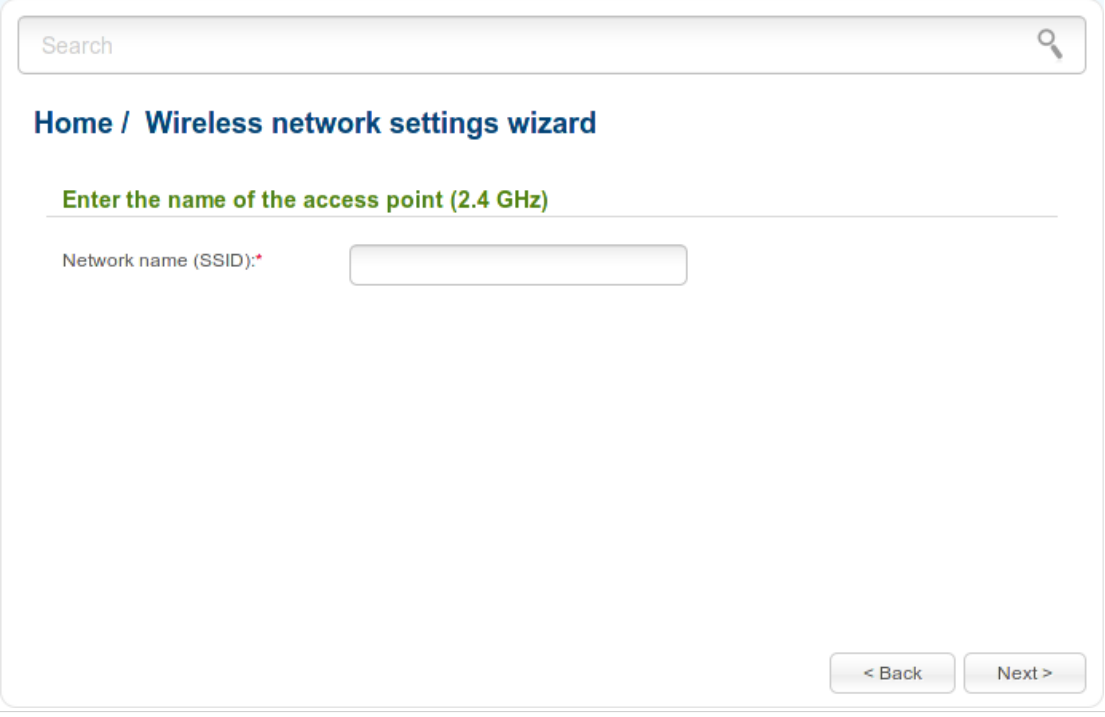

*Figure 51. The page for changing the name of the wireless LAN in the 2.4GHz band.*
On the next page, you can modify security settings of your wireless network in the 2.4GHz band.

Select the **Protected** value from the **Network Authentication** drop-down list and enter a key (a password that will be used to access your wireless network) in the **Network key** field. Use digits and Latin characters. After applying this setting, the **WPA-PSK/WPA2-PSK mixed** authentication type is specified for the router's WLAN in the 2.4GHz band.

When the **Open** value is selected, the **Network key** field is unavailable. After applying this setting, the **Open** authentication type with no encryption is specified for the router's WLAN in the 2.4GHz band.

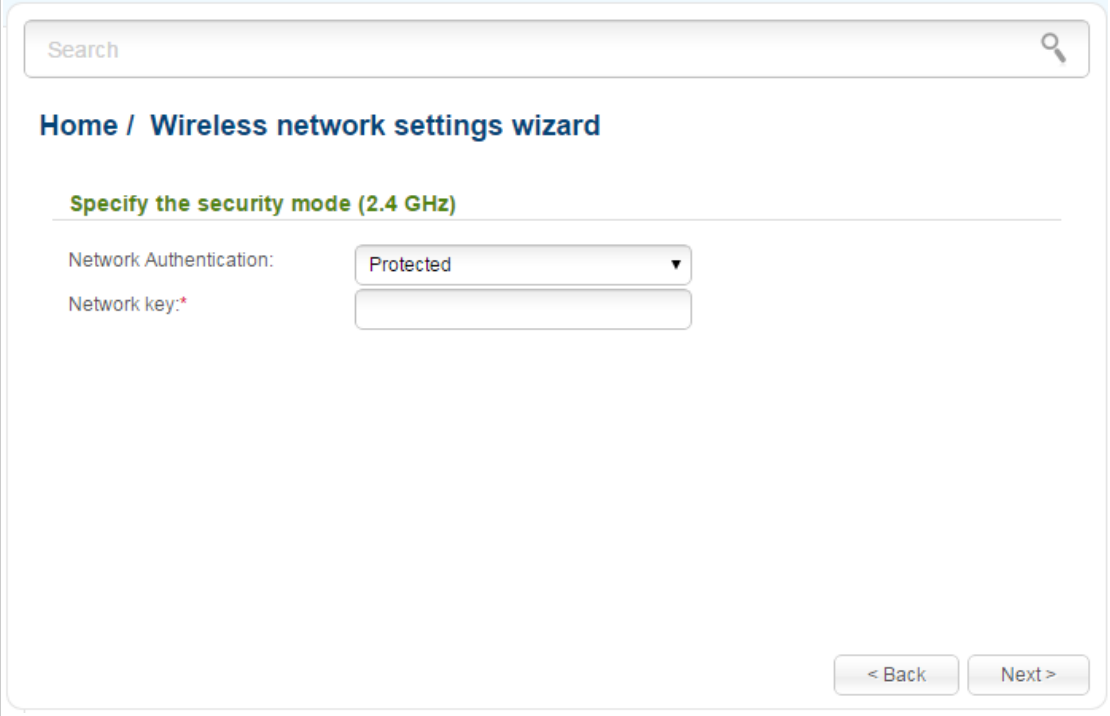

*Figure 52. The page for selecting a security mode for the wireless network in the 2.4GHz band.*

Click the **Next** button to continue.

On the next pages, specify a new name and configure security settings for the wireless network in the 5GHz band. Then click the **Next** button.

On the opened page, you can configure a guest wireless network in the 2.4GHz band.

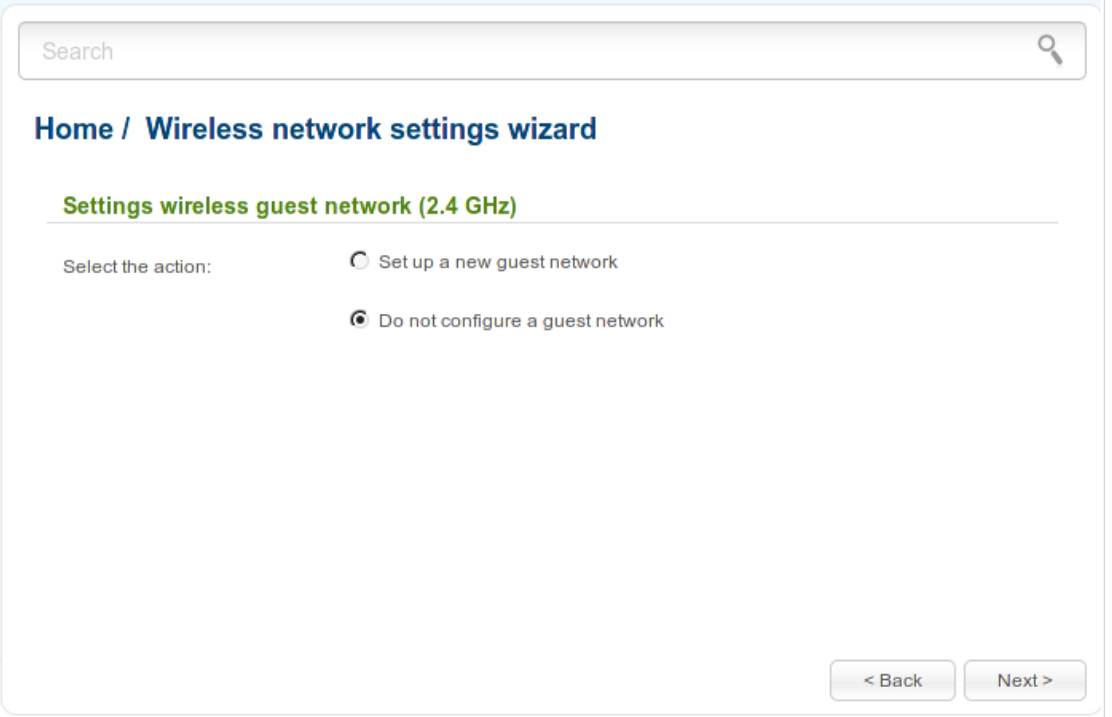

*Figure 53. The page for creating a guest network in the 2.4GHz band.*

If you are not going to use the guest wireless network, or you have configured all needed settings for the guest wireless network before starting the wizard, select the **Do not configure a guest network** choice of the **Select the action** radio button and click the **Next** button on the current page and on the next page.

After that the page displaying all specified settings opens. Make sure that they are correct, and then click the **Apply** button, or the **Back** button to specify other settings. After clicking the **Apply** button, the **Home / Information** page opens.

If you want to create a guest wireless network or you need to change the existing settings of the guest network, select the **Set up a new guest network** choice or the **To configure an existing guest network** choice of the **Select the action** radio button correspondingly and click the **Next** button.

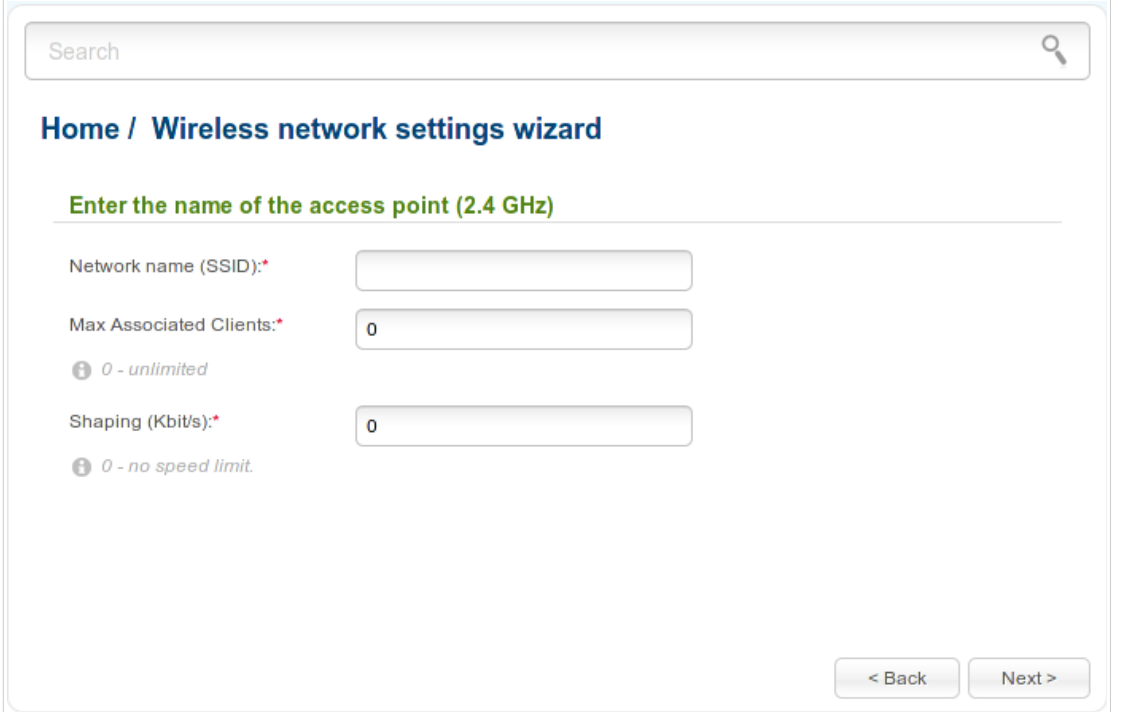

*Figure 54. The page for configuring a guest network in the 2.4GHz band.*

On the opened page, in the **Network name (SSID)** field, specify a new name for the guest network. Use digits and Latin characters.

In the **Max Associated clients** field, specify the maximum number of devices that will be able to connect to the guest network in the 2.4GHz band, or leave the value **0** not to limit the number of clients.

In the **Shaping** field, specify the maximum bandwidth of the guest network in the 2.4GHz band or leave the value **0** not to limit bandwidth of the network.

Click the **Next** button.

On the opened page, modify security settings of the guest network in the 2.4GHz band.

Select the **Protected** value from the **Network Authentication** drop-down list and enter a key (a password that will be used to access your guest network) in the **Network key** field. Use digits and Latin characters. After applying this setting, the **WPA-PSK/WPA2-PSK mixed** authentication type is specified for the router's guest network in the 2.4GHz band.

When the **Open** value is selected, the **Network key** field is unavailable. After applying this setting, the **Open** authentication type with no encryption is specified for the router's guest network in the 2.4GHz band.

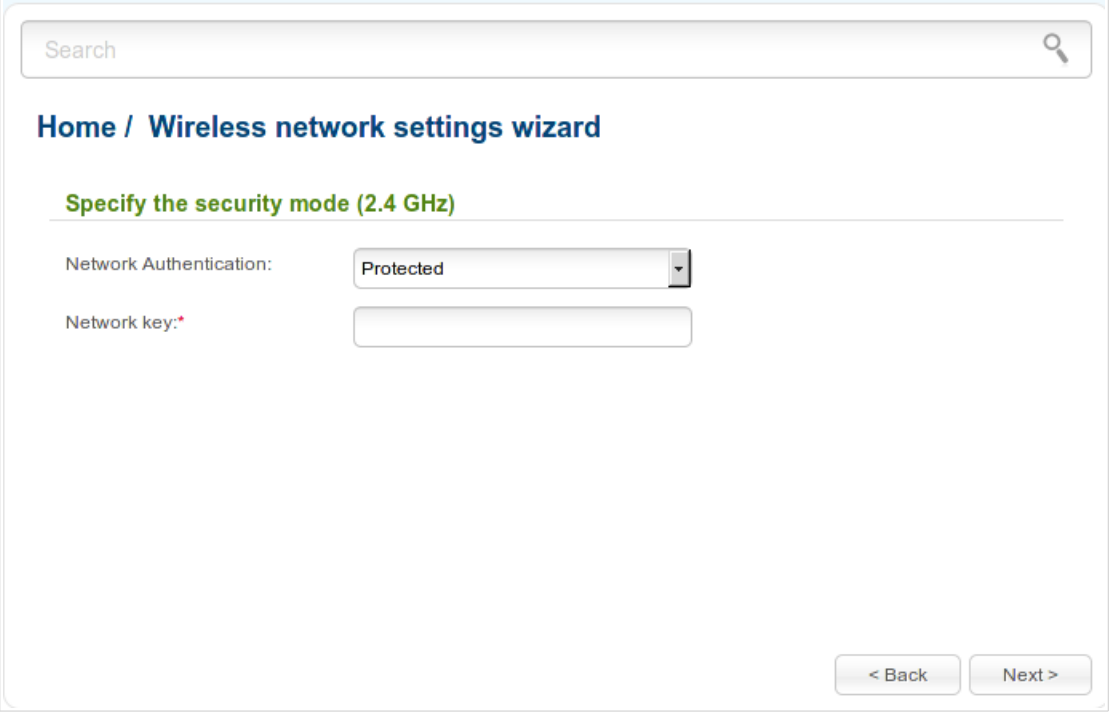

*Figure 55. The page for selecting a security mode for the guest network in the 2.4GHz band.*

Click the **Next** button to continue.

On the next pages, specify a new name and configure security settings for the guest network in the 5GHz band. Then click the **Next** button.

After that the page displaying all specified settings opens. Make sure that they are correct, and then click the **Apply** button, or the **Back** button to specify other settings. After clicking the **Apply** button, the **Home / Information page** opens.

### **Client Mode**

On the opened page, select the band of the network to which you want to connect from the **Wireless network range** drop-down list and click the **Search** button.

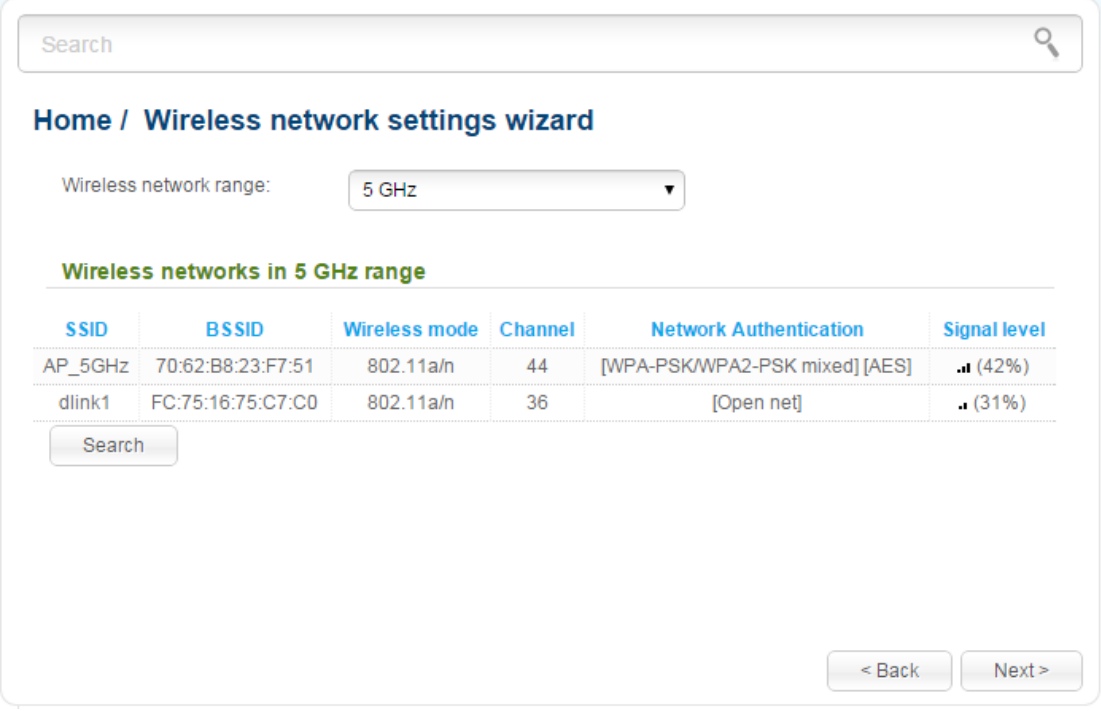

*Figure 56. The page for selecting a network to connect.*

Select the network to which you want to connect and click the **Next** button.

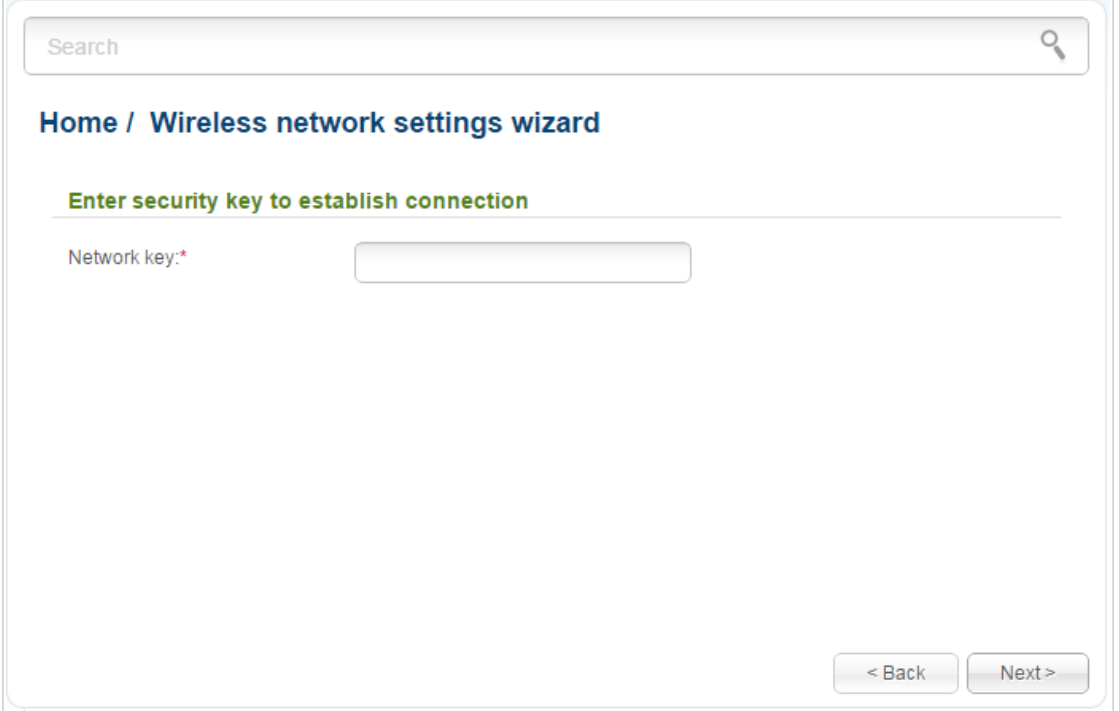

*Figure 57. The page for entering the password for connection to the wireless network.*

If you need a password to connect to the selected network, enter the password in the **Network key** field and click the **Next** button.

On the next page, you can specify an individual name (SSID) and security settings for the router or disable the router's wireless network broadcast.

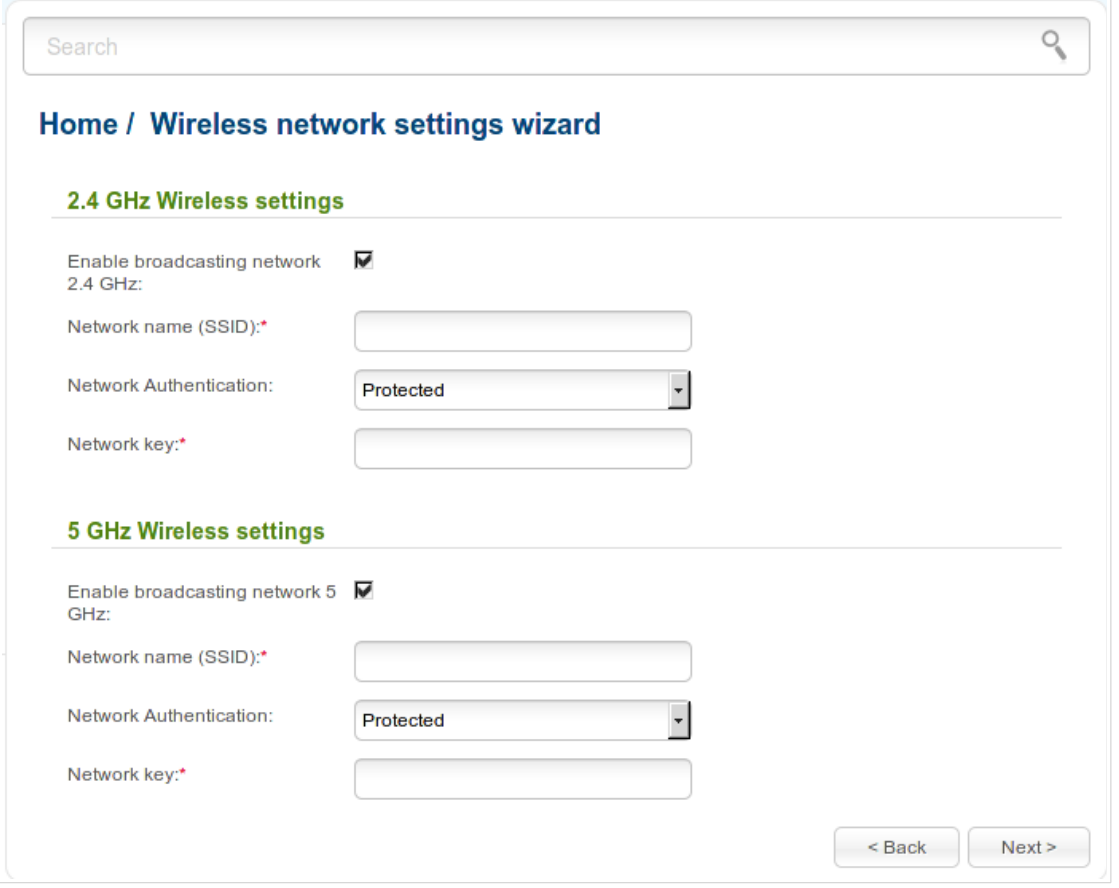

*Figure 58. The page for changing the settings of the wireless local area network.*

If you want to use the router's wireless network in the 2.4GHz or 5GHz band to connect devices, leave the corresponding checkbox (**Enable broadcasting network 2,4GHz** or **Enable broadcasting network 5GHz**) selected. Then, if needed, specify another name in the **Network name (SSID)** field of the relevant section. Use digits and Latin characters.

It is strongly recommended to configure the secure wireless network of DIR-825/ACF. To do this, select the **Protected** value from the **Network Authentication** drop-down list and enter a key (a password that will be used to access your wireless network) in the **Network key** field. Use digits and Latin characters. After applying this setting, the **WPA-PSK/WPA2-PSK mixed** authentication type is specified for the router's WLAN. Click the **Next** button.

On the next page, the parameters of the network to which you want to connect, the entered password, and the settings of the wireless network of the router are displayed. Make sure that the specified settings are correct and then click the **Next** button or the **Back** button to specify other settings. Then click the **Apply** button. After that, the wireless channel of DIR-825/ACF will switch to the channel of the wireless access point to which you have connected.

After configuring the device as a client, you need to create a WAN connection with relevant parameters for the **WiFiClient** interface.

After clicking the **Apply** button, the **Home / Information** page opens.

# *Virtual Server Settings Wizard*

To create a virtual server for redirecting incoming Internet traffic to a specified IP address in the LAN, click the **Virtual server settings wizard** link in the **Home** section.

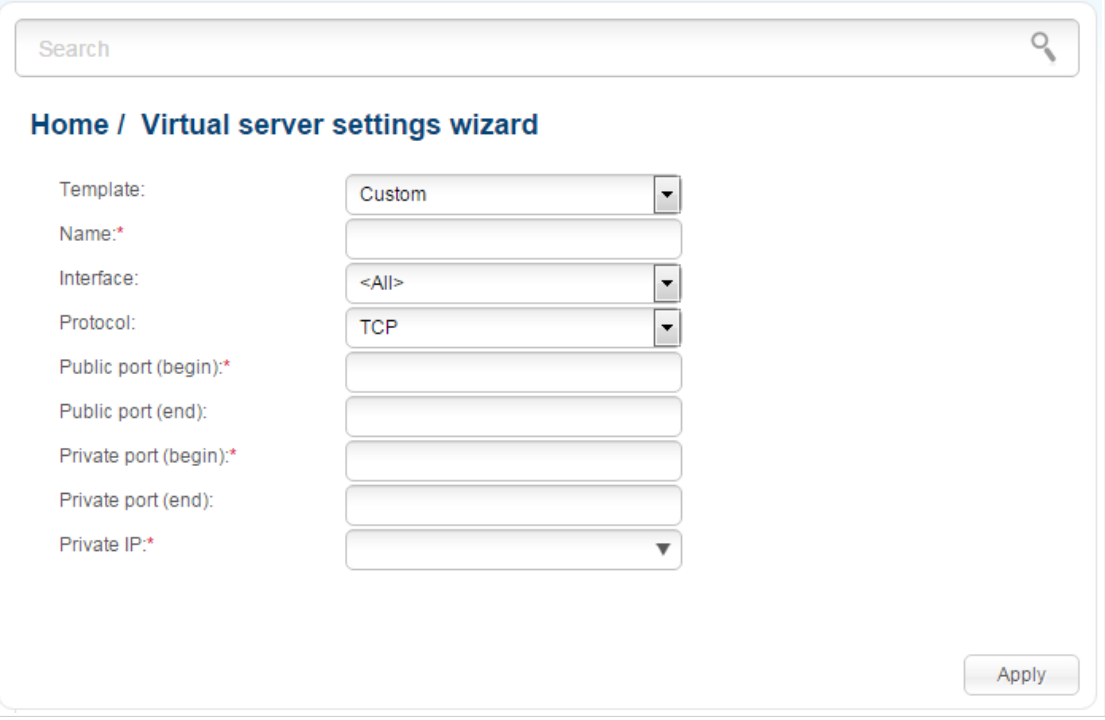

*Figure 59. The page for adding a virtual server.*

On the opened page, you can specify the following parameters:

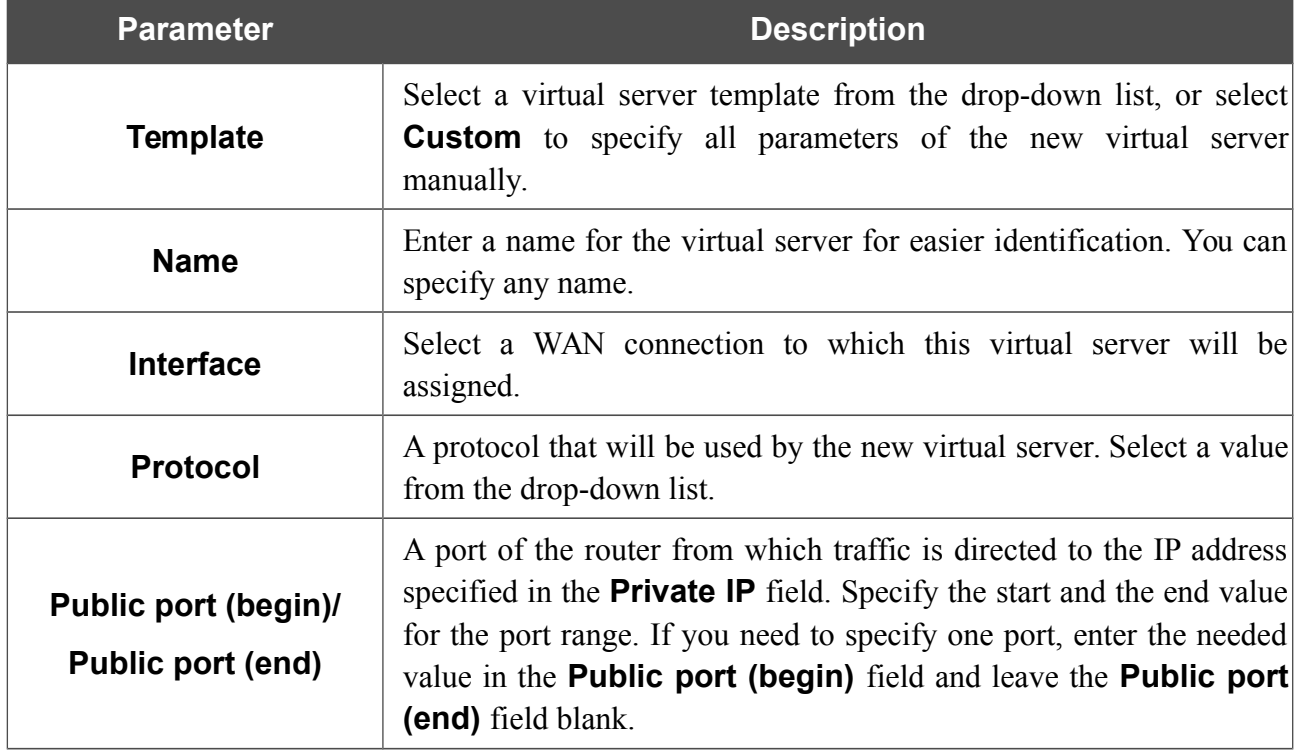

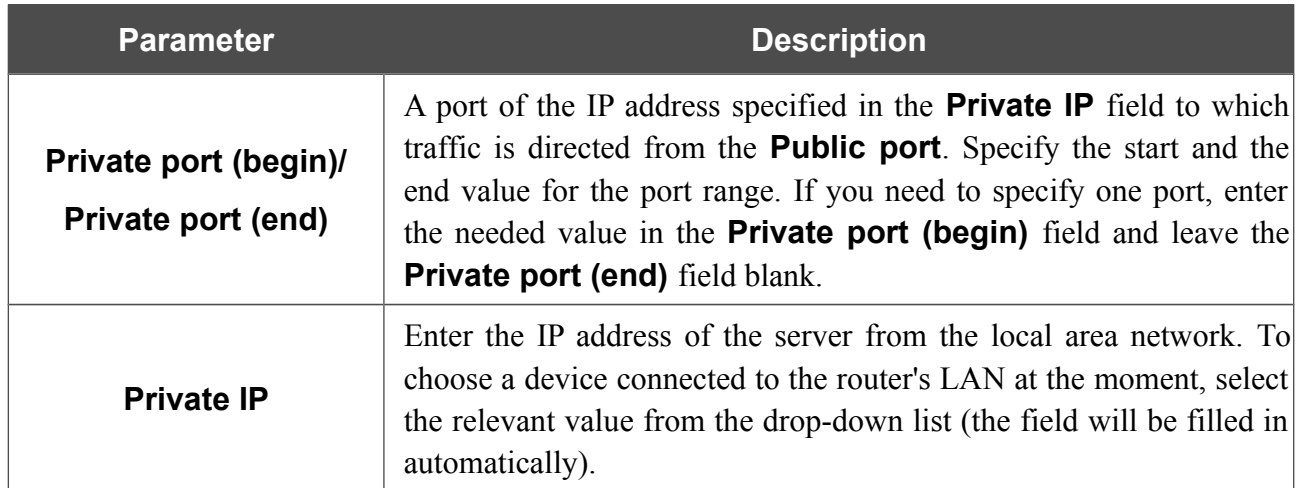

When needed settings are configured, click the **Apply** button.

After clicking the **Apply** button, a dialog box appears.

If you are going to create a new virtual server, click the **OK** button. After clicking the button, the **Firewall / Virtual servers** page opens (see the *[Virtual Servers](#page-191-0)* section, page [192,](#page-191-0) for a detailed description of the elements from the page).

If you are not going to create a new virtual server, click the **Cancel** button. After clicking the button, the **Home / Information** page opens.

# *IPTV Settings Wizard*

To configure the router to use an IPTV set-top box, click the **IPTV settings wizard** link in the **Home** section.

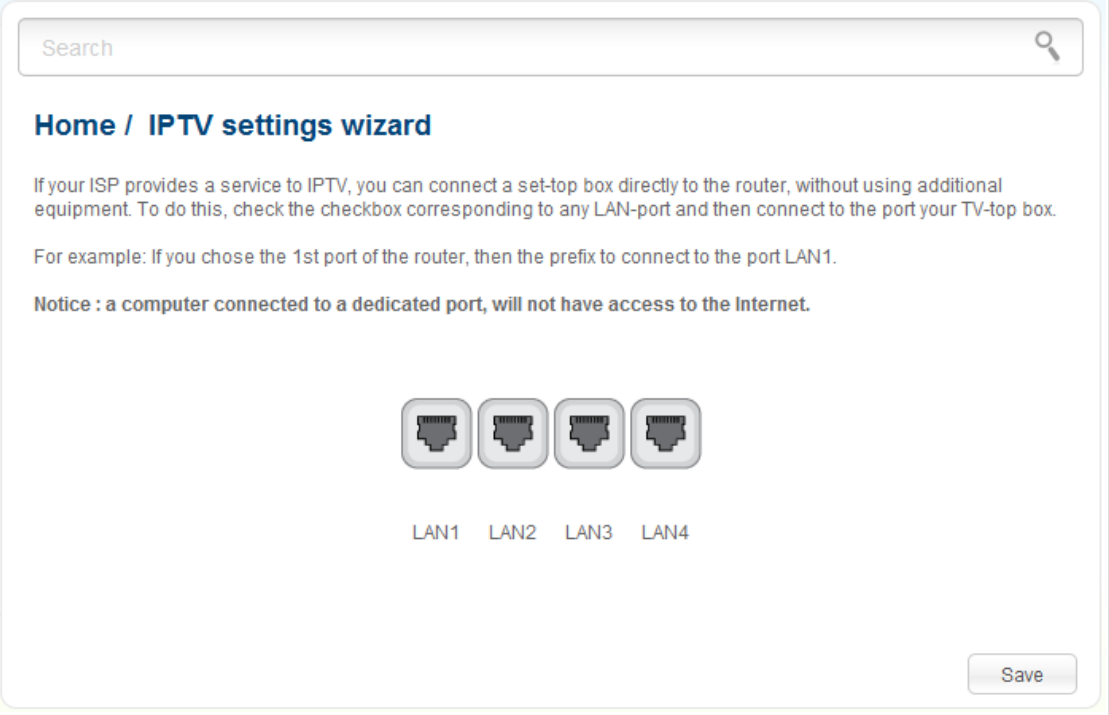

*Figure 60. The page for selecting a LAN port to connect an IPTV set-top box.*

On the opened page, select the LAN port of the router to which you will connect your IPTV set-top box and click the **Save** button.

If in the future you need to disconnect your IPTV set-top box from the specified LAN port and connect to it a computer, on the current page deselect the LAN port and click the **Save** button.

If for accessing the Internet and IPTV services your ISP uses virtual local area networks with identifiers (VLAN ID), to configure access to the IPTV service, proceed to the **Advanced / VLAN** page, create a group of ports with the required value of the **VLAN ID** parameter, the **Bridge** type, and the port to which the set-top box will be connected (see the *[VLAN](#page-161-0)* section, page [162,](#page-161-0) for a detailed description of the elements from the page).

## *Status*

The pages of this section display data on the current state of the router:

- network statistics
- IP addresses leased by the DHCP server
- the routing table
- data on devices connected to the router's network and its web-based interface
- active sessions
- addresses of active multicast groups.

#### **Network Statistics**

On the **Status / Network statistics** page, you can view statistics for all connections existing in the system (WAN connections, LAN, WLAN). For each connection the following data are displayed: name and state (when the connection is on, its name is highlighted in green, when the connection is off, its name is highlighted in red), IP address and subnet mask, gateway (if the connection is established), MAC address, MTU value, and volume of data received and transmitted (with increase of the volume the units of measurement are changed automatically: byte, Kbyte, Mbyte, Gbyte).

| <b>Name</b>        | IP<br>Gateway                               | <b>MAC</b>        | <b>Rx/Tx</b>              | <b>Duration</b> |   |
|--------------------|---------------------------------------------|-------------------|---------------------------|-----------------|---|
| dynamic_Internet_1 | ٠                                           | 00:90:12:12:13:14 |                           |                 | , |
| LAN                | 192.168.0.1/24<br>192.168.0.1<br>fd01::1/64 | 00:90:12:12:13:15 | 458.71 KB /<br>5.53 MByte |                 | ٠ |
| WIFI_2.4GHZ        |                                             | 00:90:12:12:13:15 | 863.63 KB /<br>2.85 KB    |                 | ٠ |
| WIFI_5GHZ          | ٠                                           | 00:90:12:12:13:15 | 29.57 KB /<br>798.00 Byte |                 | ٠ |

*Figure 61. The Status / Network statistics page.*

## **DHCP**

The **Status / DHCP** page displays the information on computers that have been identified by hostnames and MAC addresses and have got IP addresses from the DHCP server of the device, as well as the IP address expiration periods (the lease time).

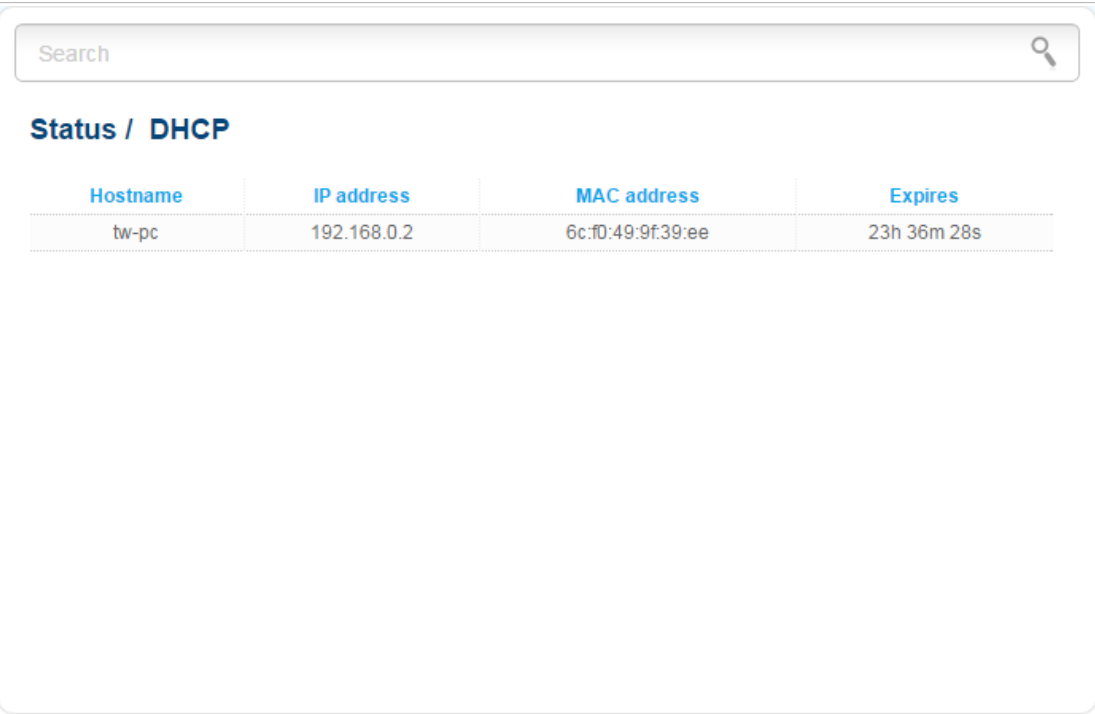

*Figure 62. The Status / DHCP page.*

## **Routing Table**

The **Status / Routing table** page displays the information on routes. The table contains destination IP addresses, gateways, subnet masks, and other data.

|                  | <b>Status / Routing table</b> |            |               |              |               |
|------------------|-------------------------------|------------|---------------|--------------|---------------|
| <b>Interface</b> | <b>Destination</b>            | Gateway    | <b>Mask</b>   | <b>Flags</b> | <b>Metric</b> |
| LAN              | 192.168.0.0                   | 0.0.0.0    | 255.255.255.0 | U            | 0             |
| LAN              | fd01:/64                      |            |               | U            | 256           |
| LAN              | fd00::/8                      | $\sim$<br> |               | U            | 256           |
|                  |                               |            |               |              |               |

*Figure 63. The Status / Routing table page.*

## **Clients**

On the **Status / Clients** page, you can view the list of devices connected to the router and devices accessing its web-based interface.

| <b>Status / Clients</b> |              |                    |                  |
|-------------------------|--------------|--------------------|------------------|
| <b>IP address</b>       | <b>Flags</b> | <b>MAC address</b> | <b>Interface</b> |
| 192.168.0.2             | reachable    | 6c:f0:49:9f:39:ee  | LAN              |
|                         |              |                    |                  |
|                         |              |                    |                  |
|                         |              |                    |                  |
|                         |              |                    |                  |
|                         |              |                    |                  |
|                         |              |                    |                  |

*Figure 64. The Status / Clients page.*

For each device the following data are displayed: the IP address, the MAC address, and the interface to which the device is connected.

## **Active Sessions**

On the **Status / Active sessions** page, you can view information on current sessions in the router's network. For each session the following data are displayed: a protocol for network packet transmission, a source IP address and port, a destination IP address and port.

| Protocol   | <b>Source IP</b> | <b>Source port</b> | <b>Destination IP</b> | <b>Destination port</b> |
|------------|------------------|--------------------|-----------------------|-------------------------|
| <b>TCP</b> | 192.168.0.1      | 80                 | 192.168.0.2           | 52376                   |
|            |                  |                    |                       |                         |
|            |                  |                    |                       |                         |
|            |                  |                    |                       |                         |
|            |                  |                    |                       |                         |
|            |                  |                    |                       |                         |
|            |                  |                    |                       |                         |
|            |                  |                    |                       |                         |
|            |                  |                    |                       |                         |
|            |                  |                    |                       |                         |
|            |                  |                    |                       |                         |
|            |                  |                    |                       |                         |
|            |                  |                    |                       |                         |
|            |                  |                    |                       |                         |

*Figure 65. The Status / Active sessions page.*

To view the latest data on current sessions in the router's network, click the **Refresh** button.

## **Multicast groups**

The **Status / Multicast groups** page displays addresses of active multicast groups (including IPTV channels and groups for transferring service information) to which the device is subscribed, and the interface through which the device is subscribed.

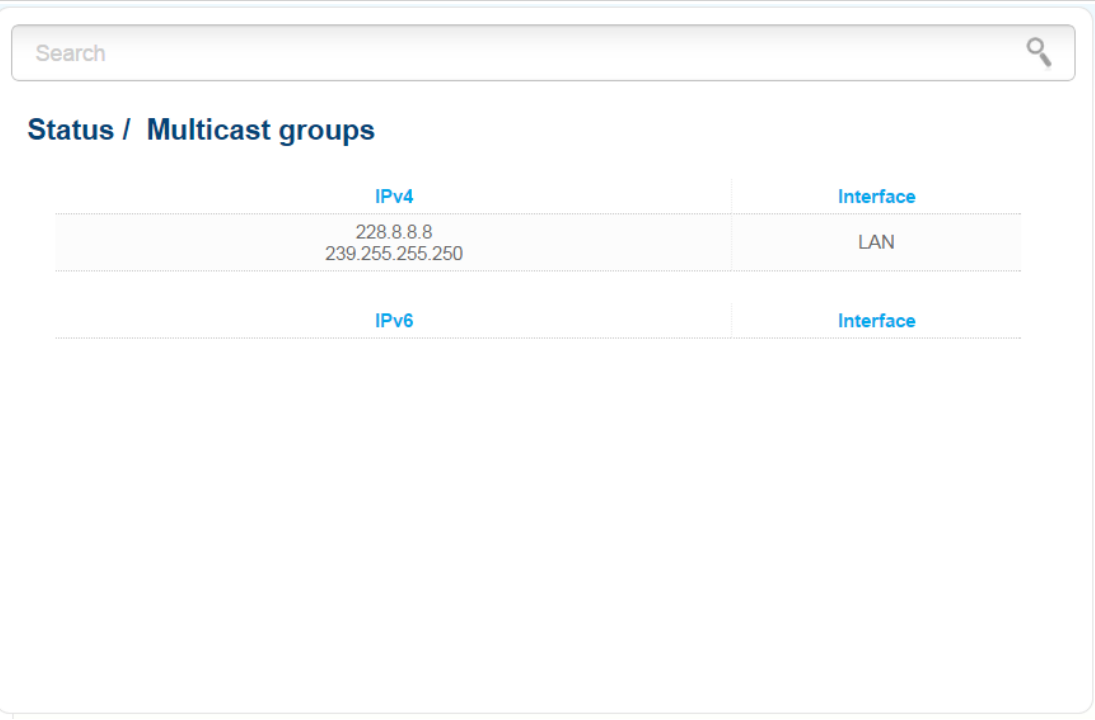

*Figure 66. The Status / Multicast groups page.*

### *Net*

In this menu you can configure basic parameters of the router's local area network and configure connection to the Internet (a WAN connection).

#### **WAN**

On the **Net / WAN** page, you can create and edit connections used by the router.

By default, a **Dynamic IP** connection is configured in the system. It is assigned to the WAN port of the router. You can edit this connection or delete it.

| <b>Connection</b><br><b>Default</b><br><b>Default IPv6</b><br><b>Name</b><br><b>Interface Status Direction</b><br>gateway<br><b>Type</b><br>gateway<br>Down<br>$^{\circ}$<br>dynamic_Internet_1<br>Dynamic IP<br><b>WAN</b><br>Internet<br>۰ | Net / WAN |  |  |  |
|----------------------------------------------------------------------------------------------------|-----------|--|--|--|
|                                                                                                    |           |  |  |  |
|                                                                                                    |           |  |  |  |
|                                                                                                    |           |  |  |  |
|                                                                                                    |           |  |  |  |
|                                                                                                    |           |  |  |  |
|                                                                                                    |           |  |  |  |

*Figure 67. The Net / WAN page.*

To create a new connection, click the **Add** button. On the page displayed, specify the relevant values.

To edit an existing connection, left-click the relevant line in the table. On the page displayed, change the parameters and click the **Apply** button.

To remove a connection, select the checkbox located to the left of the relevant line in the table and click the **Delete** button. Also you can remove a connection on the editing page.

To use one of existing WAN connections as a default IPv4 gateway, select the choice of the **Default gateway** radio button located in the line corresponding to this connection.

To use one of existing WAN connections as a default IPv6 gateway, select the choice of the **Default IPv6 gateway** radio button located in the line corresponding to this connection.

#### *Creating PPPoE WAN Connection*

To create a connection of the PPPoE type, click the **Add** button on the **Net / WAN** page. On the opened page, select the **PPPoE** value from the **Connection Type** drop-down list and specify the needed values.

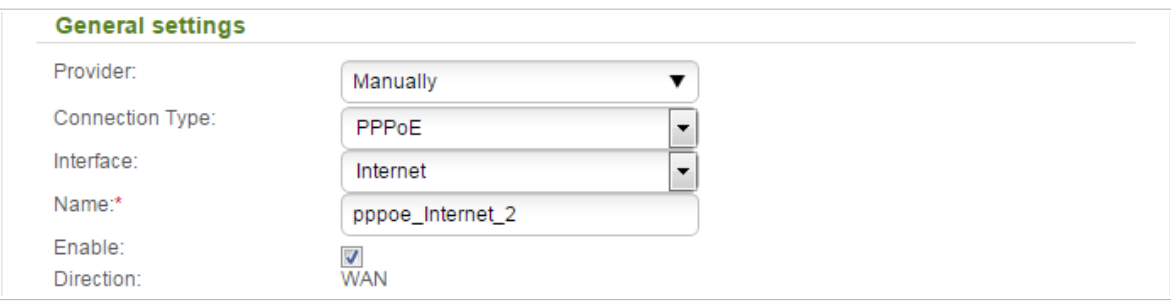

*Figure 68. The page for creating a new PPPoE connection. The General settings section.*

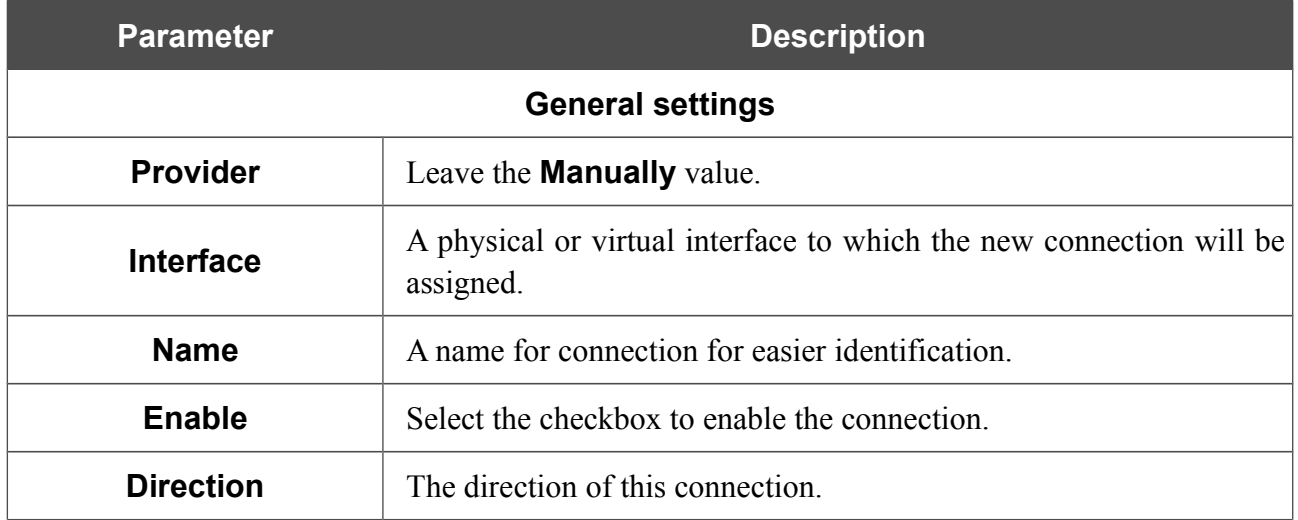

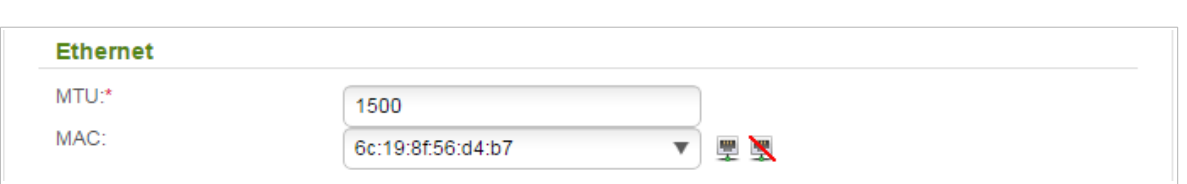

*Figure 69. The page for creating a new PPPoE connection. The Ethernet section.*

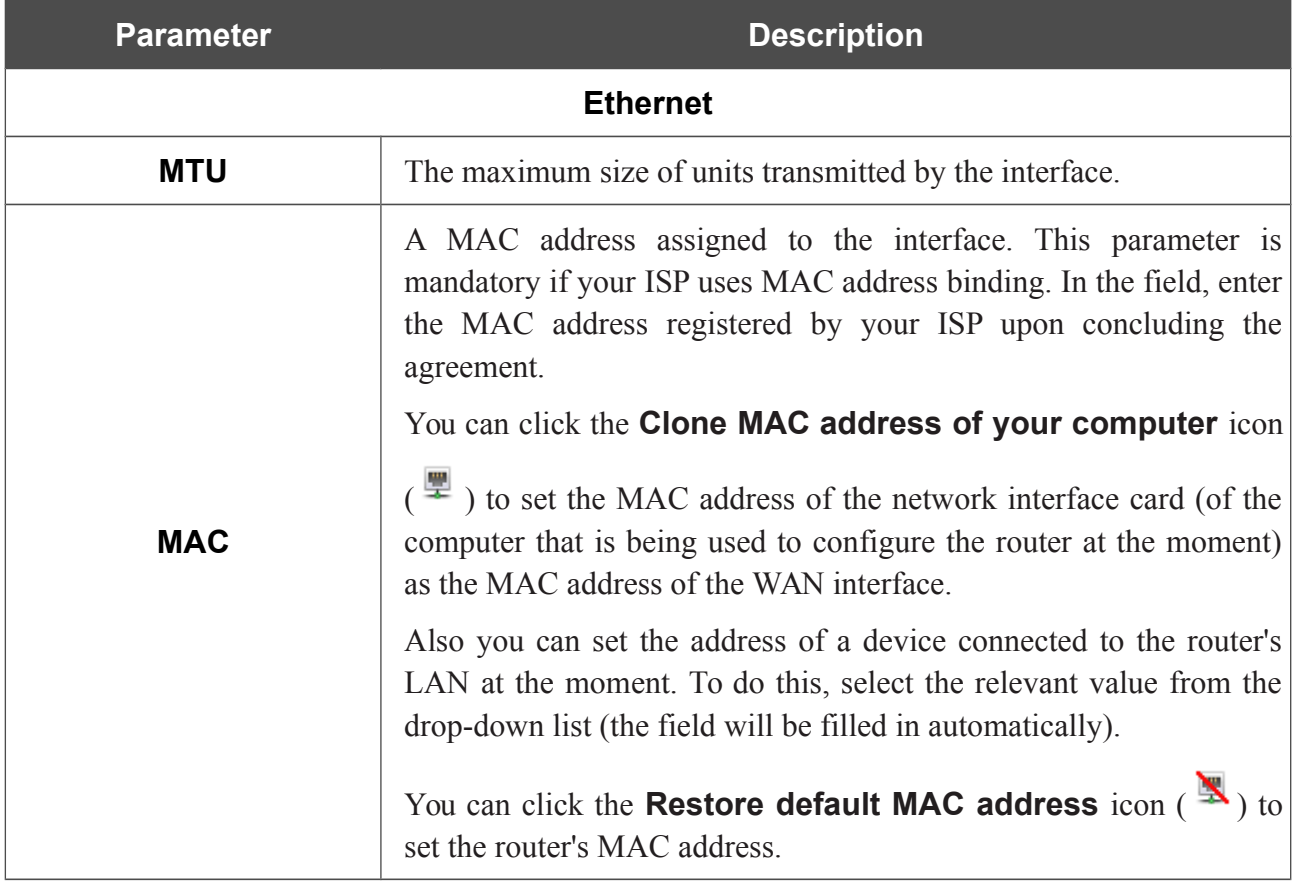

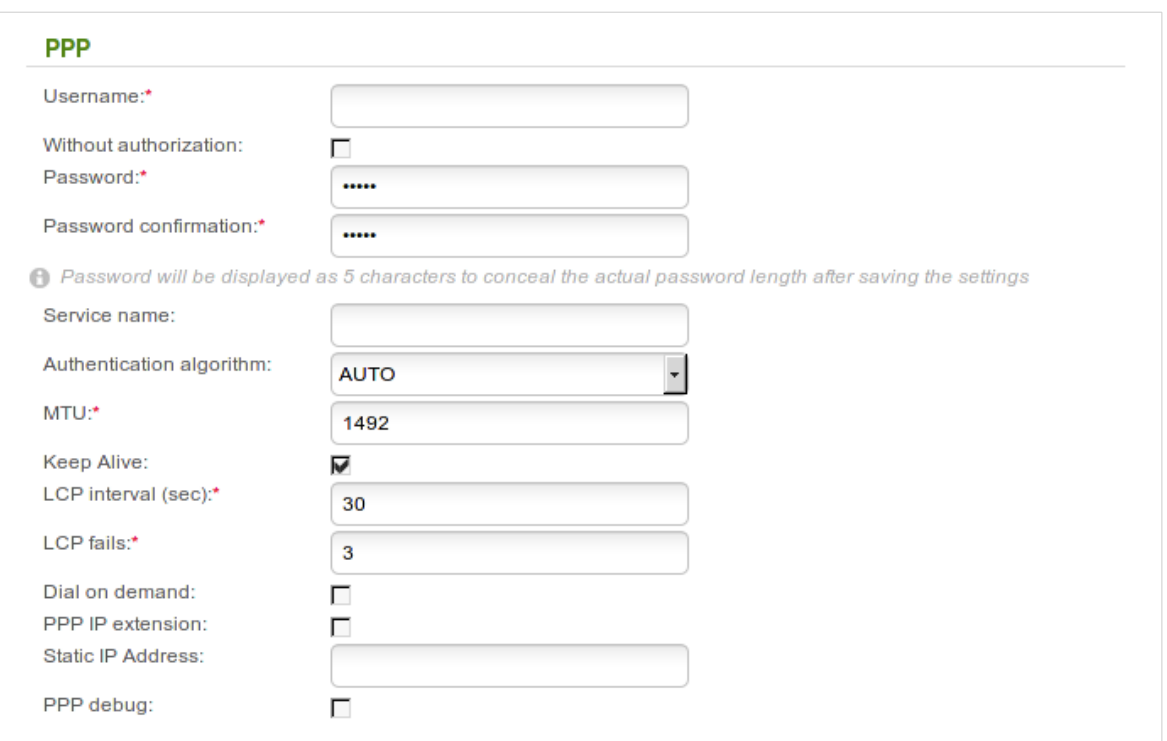

*Figure 70. The page for creating a new PPPoE connection. The PPP section.*

| <b>Parameter</b>                   | <b>Description</b>                                                                                                    |
|------------------------------------|----------------------------------------------------------------------------------------------------|
|                                    | <b>PPP</b>                                                                                                    |
| <b>Username</b>                    | A username (login) to access the Internet.                                                                                                    |
| <b>Without authorization</b>       | Select the checkbox if you don't need to enter a username and<br>password to access the Internet.                                                                                                    |
| <b>Password</b>                    | A password to access the Internet.                                                                                                    |
| <b>Password confirmation</b>       | The confirmation of the entered password (to avoid mistypes).                                                                                                    |
| <b>Service name</b>                | The name of the PPPoE authentication server.                                                                                                    |
| <b>Authentication</b><br>algorithm | Select a required authentication method from the drop-down list or<br>leave the <b>AUTO</b> value.                                                                                                    |
| <b>MTU</b>                         | The maximum size of units transmitted by the interface.                                                                                                    |
| <b>Keep Alive</b>                  | Select the checkbox if you want the router to keep you connected to<br>your ISP even when the connection has been inactive for a specified<br>period of time. When the checkbox is selected, the <b>LCP interval</b><br>and LCP fails fields are available. Specify the required values. |

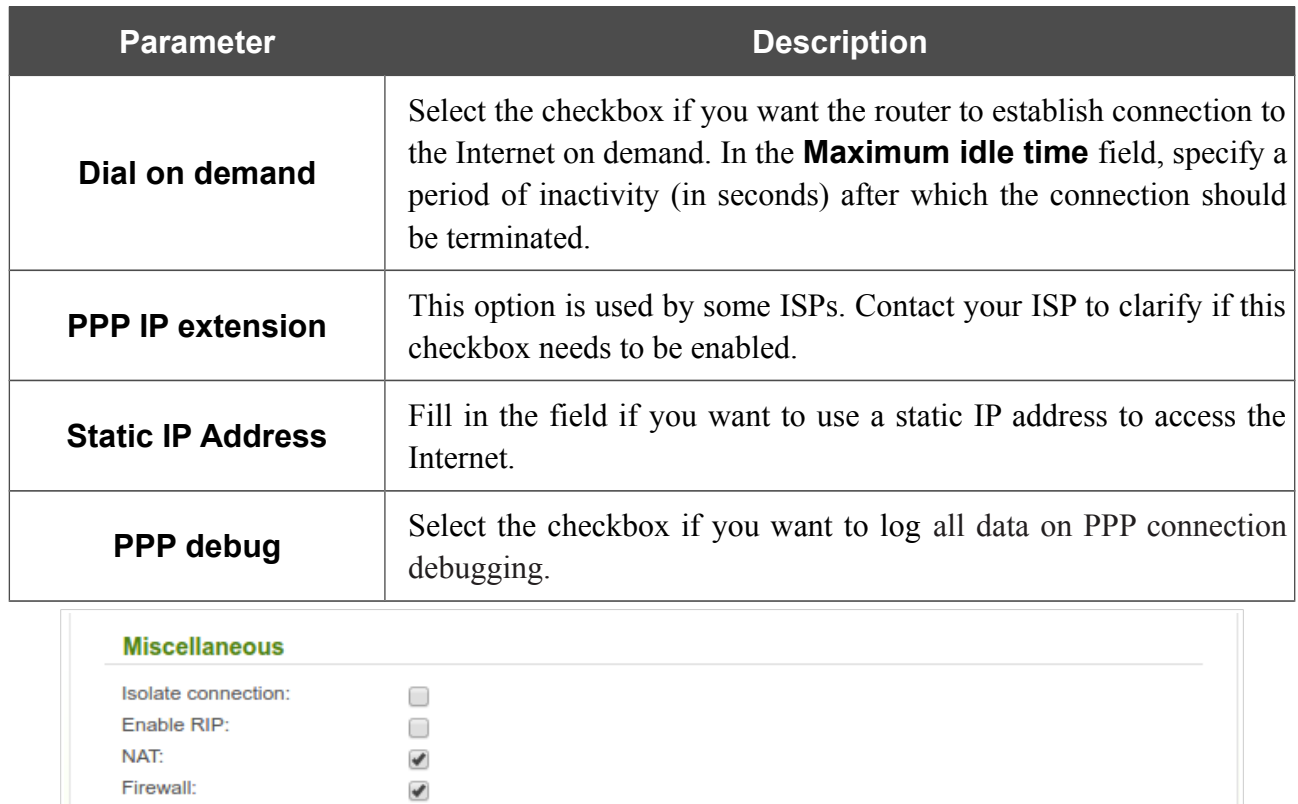

*Figure 71. The page for creating a new PPPoE connection. The Miscellaneous section.*

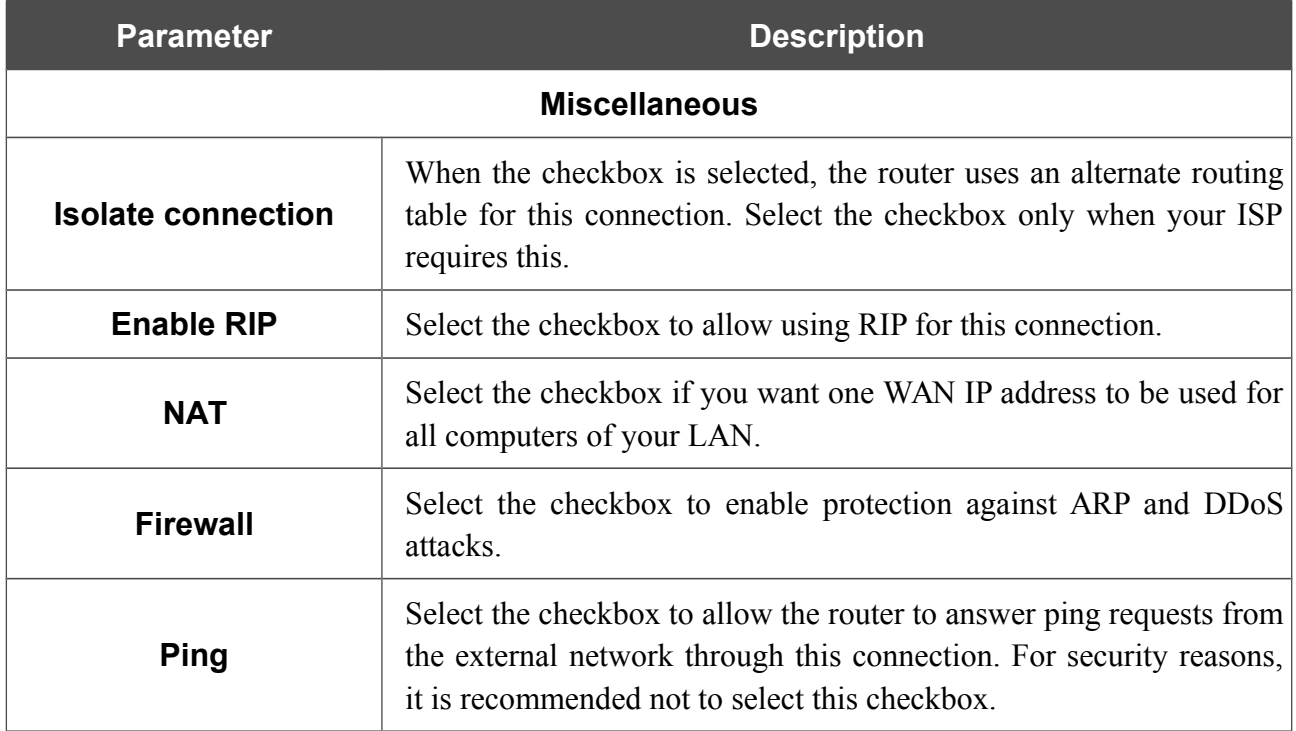

When all needed settings are configured, click the **Apply** button.

 $\Box$ 

Ping:

#### *Creating IPv6 PPPoE or PPPoE Dual Stack WAN Connection*

To create a connection of the IPv6 PPPoE or PPPoE Dual Stack type, click the **Add** button on the **Net / WAN** page. On the opened page, select the relevant value from the **Connection Type** dropdown list and specify the needed values.

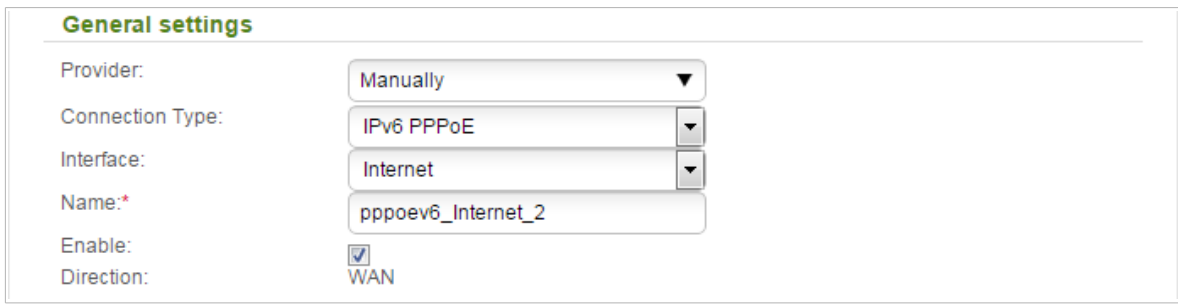

*Figure 72. The page for creating a new IPv6 PPPoE connection. The General settings section.*

| <b>Parameter</b> | <b>Description</b>                                                               |
|------------------|----------------------------------------------------------------------------------|
|                  | <b>General settings</b>                                                          |
| <b>Provider</b>  | Leave the <b>Manually</b> value.                                                 |
| <b>Interface</b> | A physical or virtual interface to which the new connection will be<br>assigned. |
| <b>Name</b>      | A name for connection for easier identification.                                 |
| <b>Enable</b>    | Select the checkbox to enable the connection.                                    |
| <b>Direction</b> | The direction of this connection.                                                |

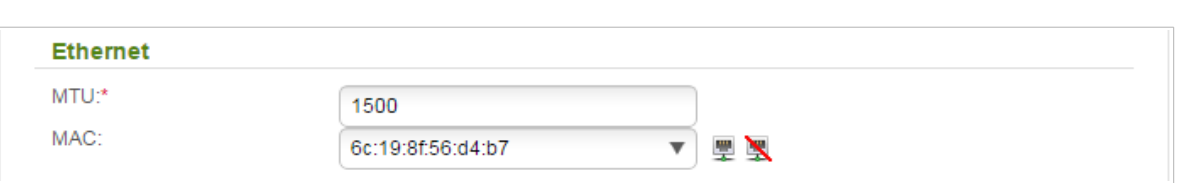

*Figure 73. The page for creating a new IPv6 PPPoE connection. The Ethernet section.*

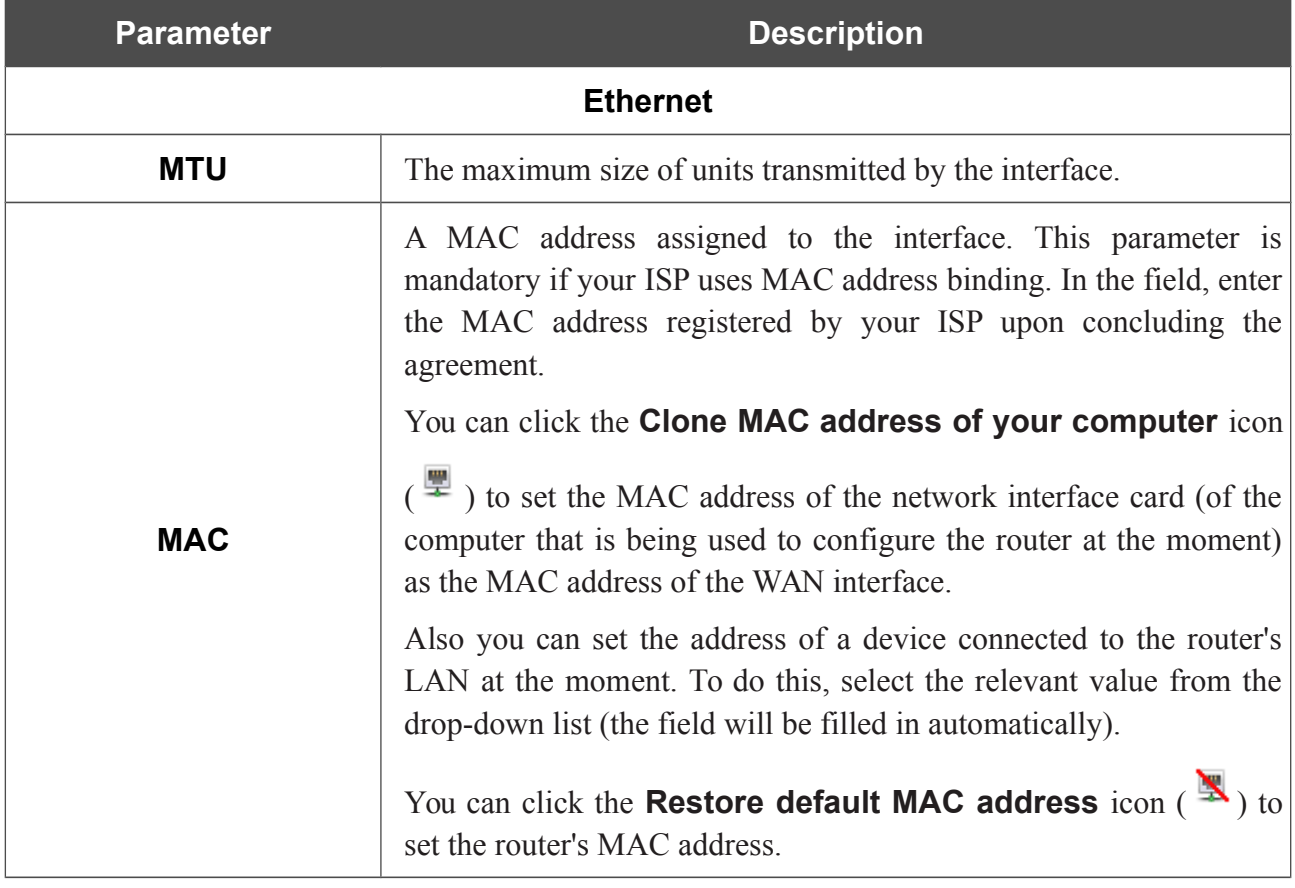

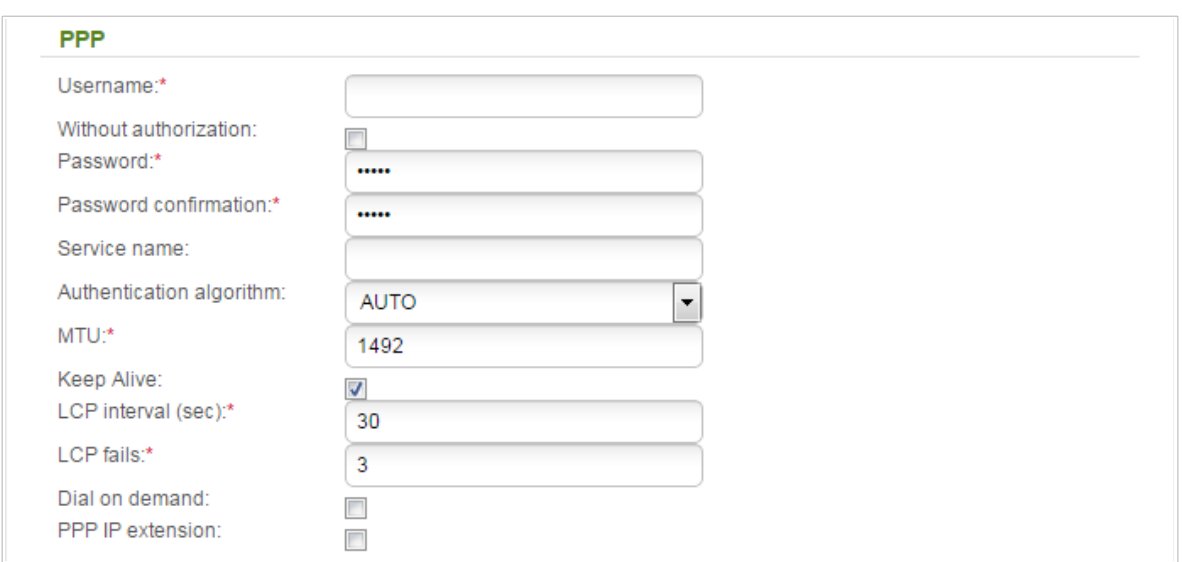

*Figure 74. The page for creating a new IPv6 PPPoE connection. The PPP section.*

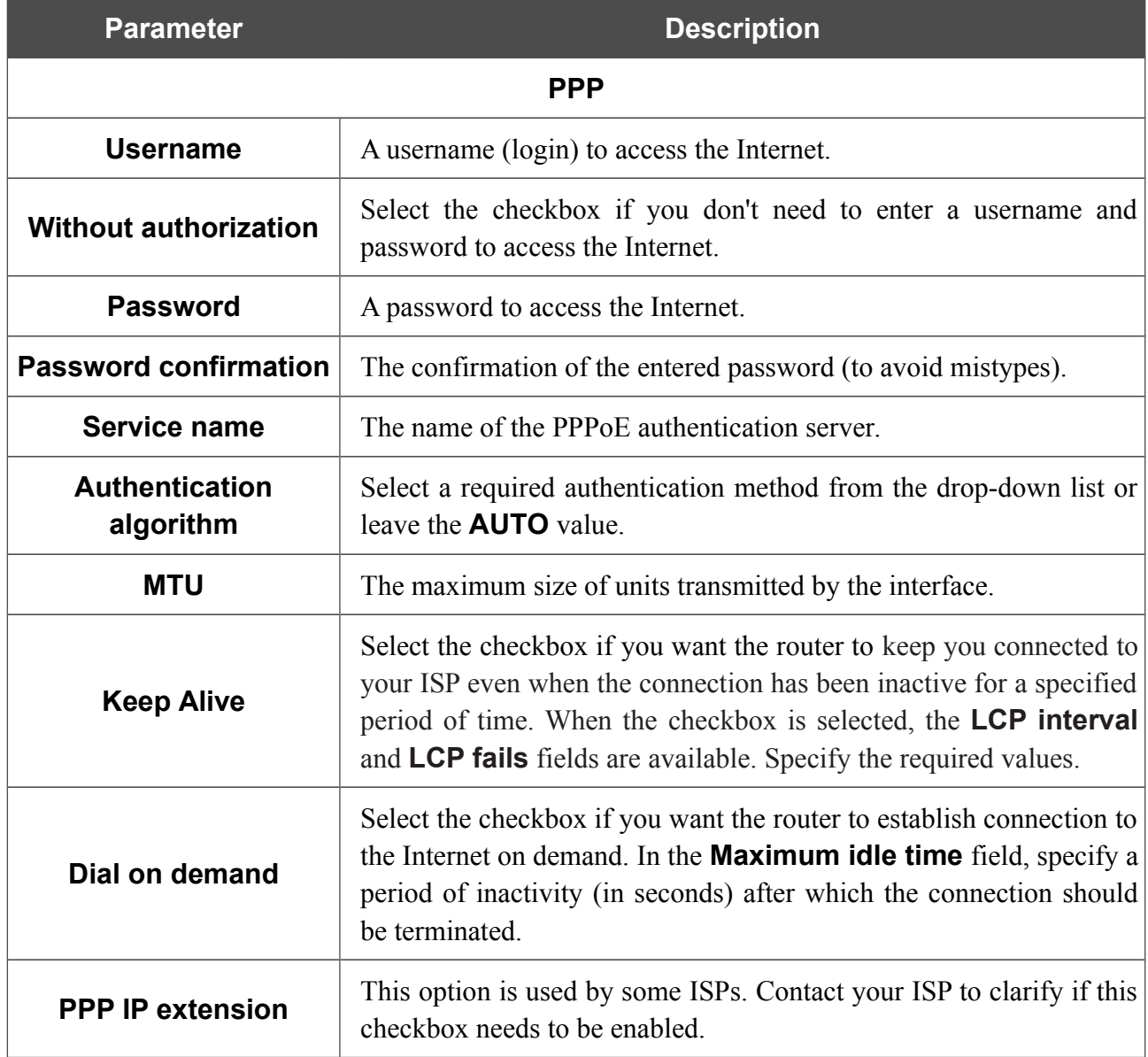

| <b>Parameter</b>             | <b>Description</b>                                                                                                    |
|------------------------------|----------------------------------------------------------------------------------------------------|
| <b>Static IP Address</b>     | For the PPPoE Dual Stack type only.<br>Fill in the field if you want to use a static IP address to access the<br>Internet. |
| IP <sub>V</sub> <sup>6</sup> |                                                                                                    |
| Get IPv6:                    | Automatically<br>▼                                                                                                    |

*Figure 75. The page for creating a new Pv6 PPPoE connection. The IPv6 section.*

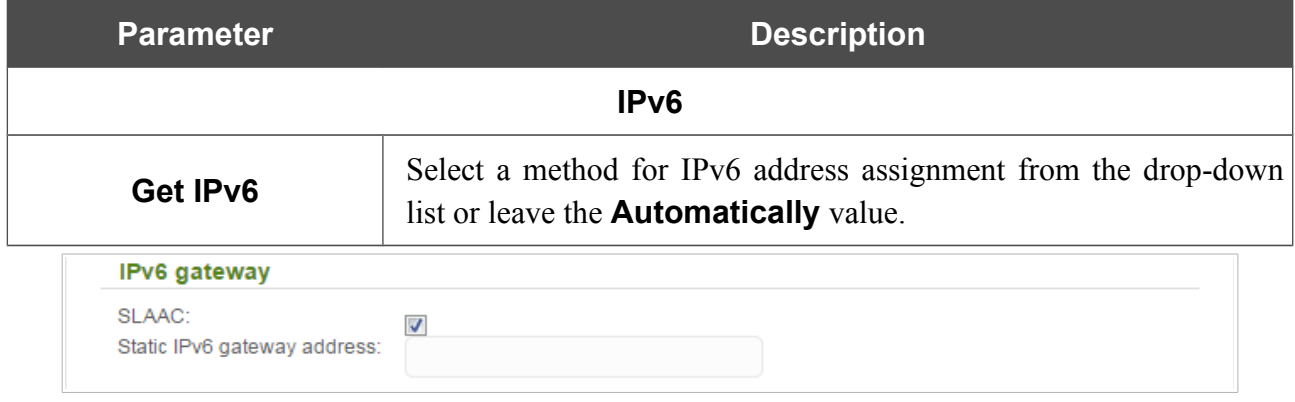

*Figure 76. The page for creating a new Pv6 PPPoE connection. The IPv6 gateway section.*

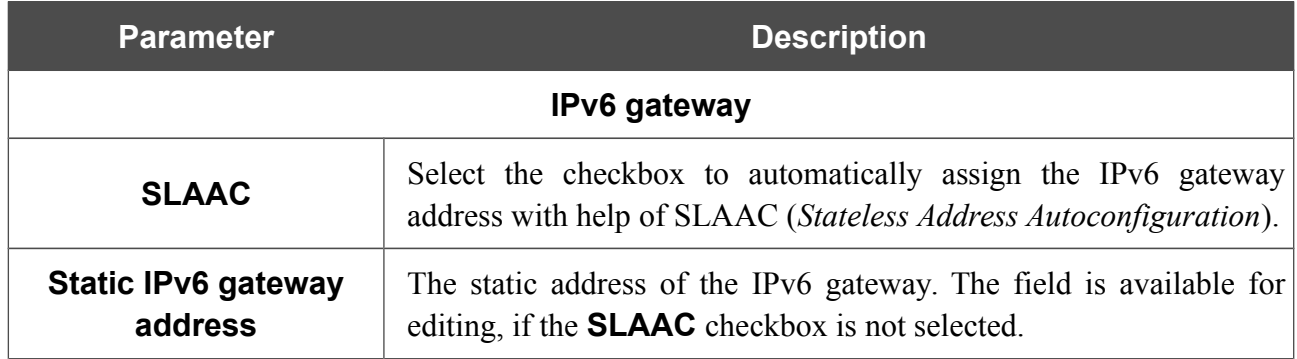

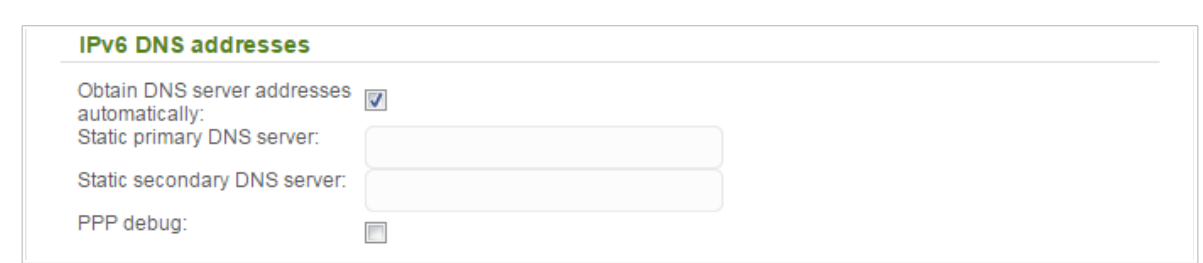

*Figure 77. The page for creating a new Pv6 PPPoE connection. The IPv6 DNS addresses section.*

| <b>Parameter</b>                                                   | <b>Description</b>                                                                                                    |
|--------------------------------------------------------------------|----------------------------------------------------------------------------------------------------|
|                                                                    | <b>IPv6 DNS addresses</b>                                                                                                    |
| <b>Obtain DNS server</b><br>addresses<br>automatically             | Select the checkbox to configure automatic assignment of IPv6<br>DNS server addresses. If the checkbox is selected, the <b>Static</b><br>primary DNS server and Static secondary DNS server fields<br>are not available for editing. |
| <b>Static primary DNS</b><br>server/Static<br>secondary DNS server | Enter addresses of the primary and secondary IPv6 DNS servers in<br>the relevant fields.                                                                                                    |
| PPP debug                                                          | Select the checkbox if you want to log all data on PPP connection<br>debugging.                                                                                                    |

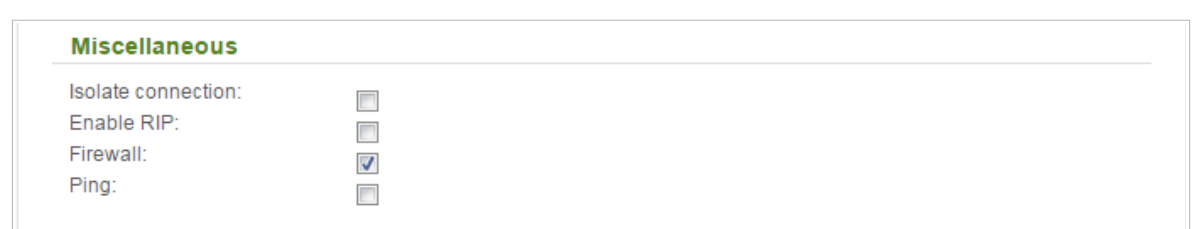

*Figure 78. The page for creating a new Pv6 PPPoE connection. The Miscellaneous section.*

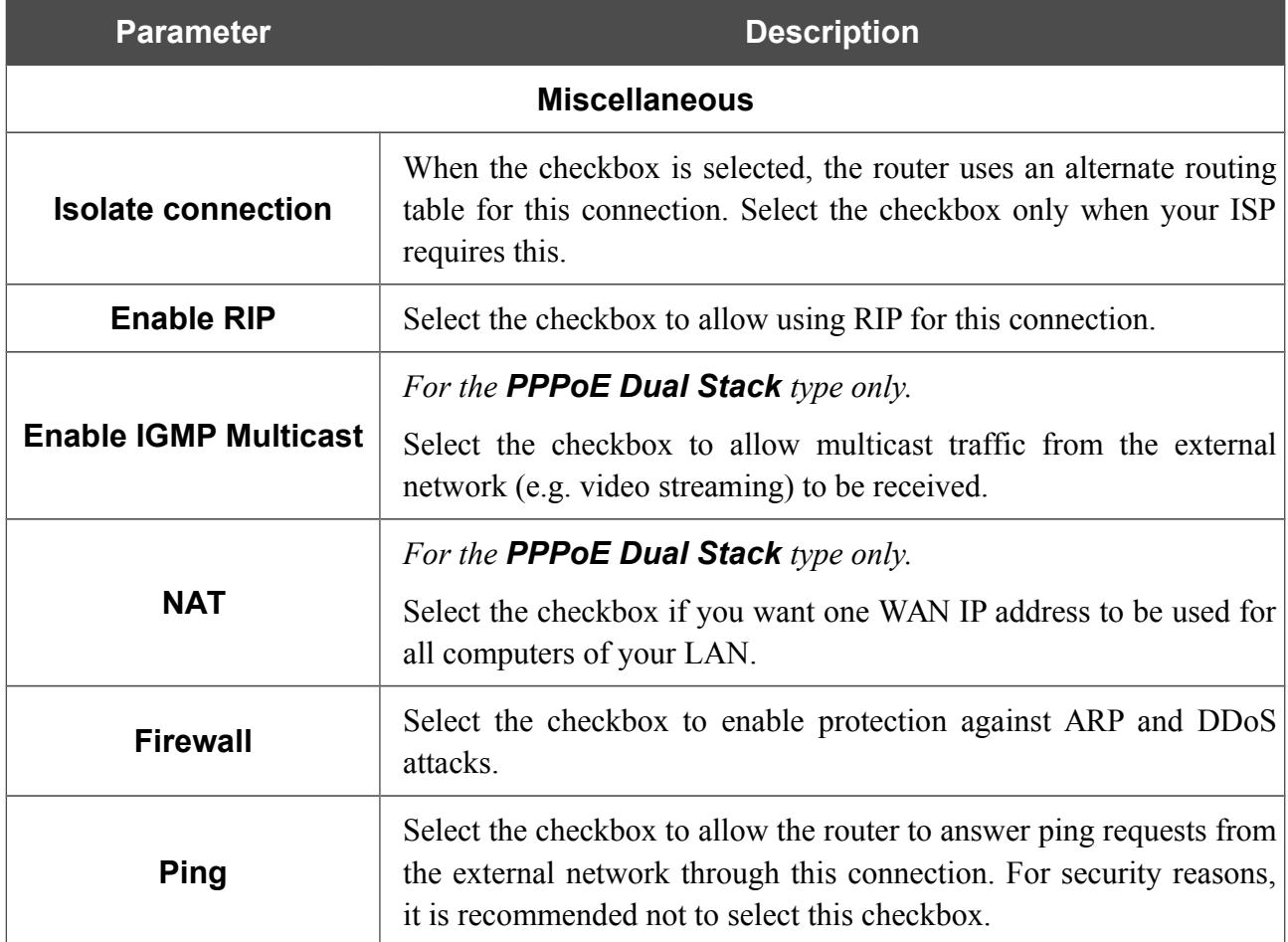

When all needed settings are configured, click the **Apply** button.

#### *Creating Static IP or Dynamic IP WAN Connection*

To create a connection of the Static IP or Dynamic IP type, click the **Add** button on the **Net / WAN** page. On the opened page, select the relevant value from the **Connection Type** drop-down list and specify the needed values.

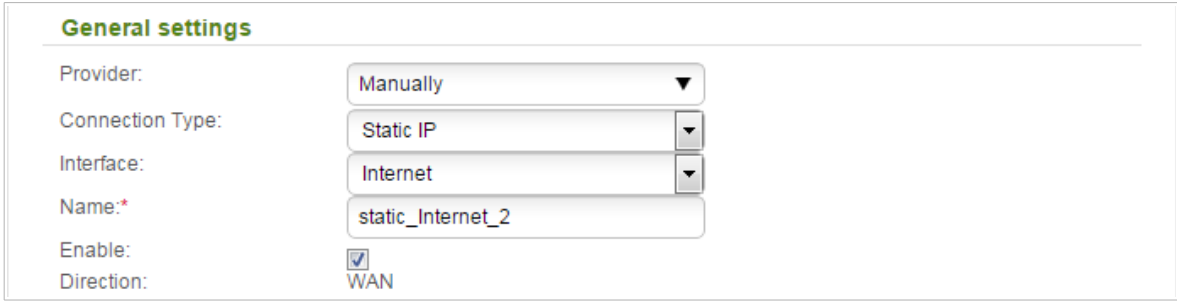

*Figure 79. The page for creating a new Static IP connection. The General settings section.*

| <b>Parameter</b> | <b>Description</b>                                                               |
|------------------|----------------------------------------------------------------------------------|
|                  | <b>General settings</b>                                                          |
| <b>Provider</b>  | Leave the <b>Manually</b> value.                                                 |
| <b>Interface</b> | A physical or virtual interface to which the new connection will be<br>assigned. |
| <b>Name</b>      | A name for connection for easier identification.                                 |
| <b>Enable</b>    | Select the checkbox to enable the connection.                                    |
| <b>Direction</b> | The direction of this connection.                                                |

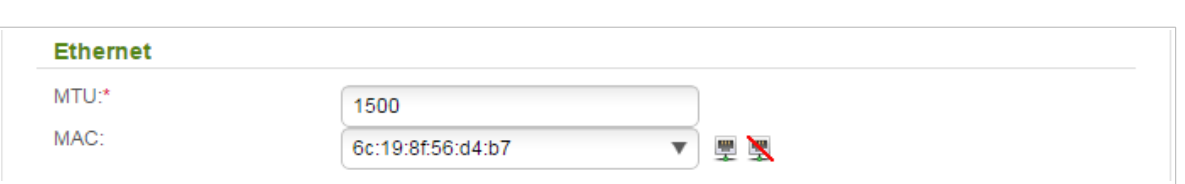

*Figure 80. The page for creating a new Static IP connection. The Ethernet section.*

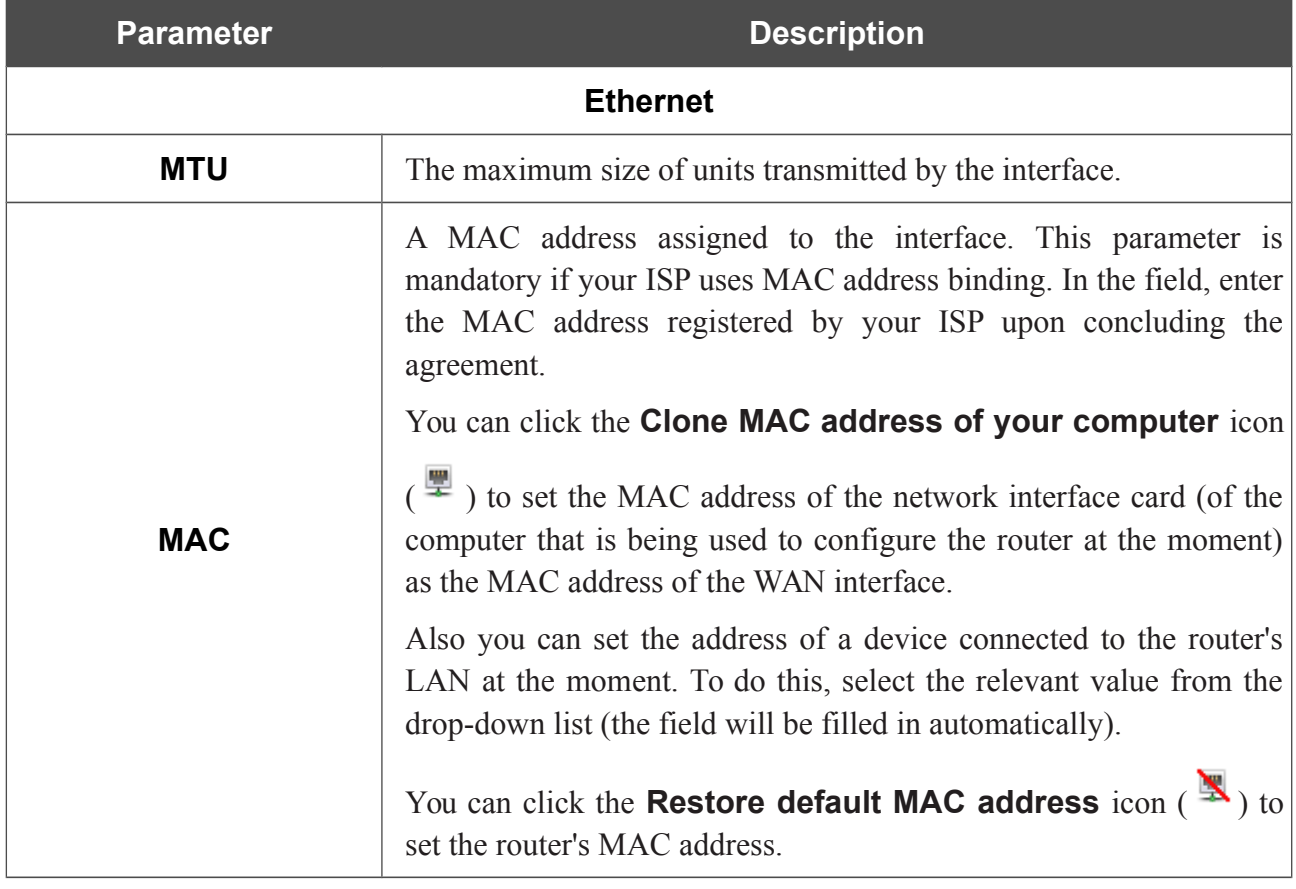

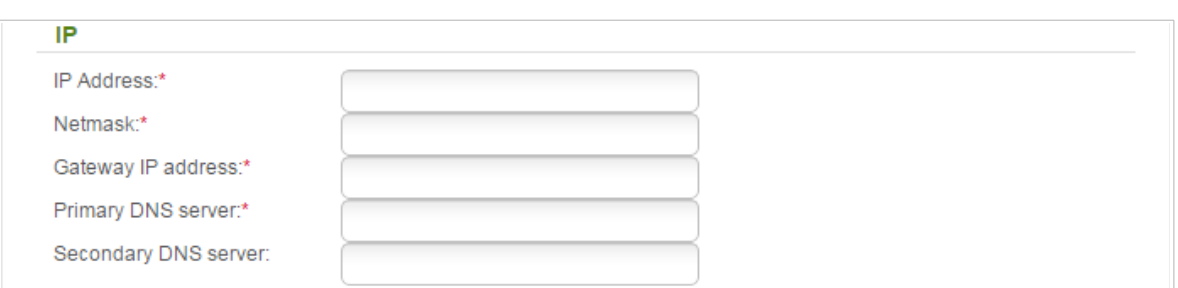

#### *Figure 81. The page for creating a new Static IP connection. The IP section.*

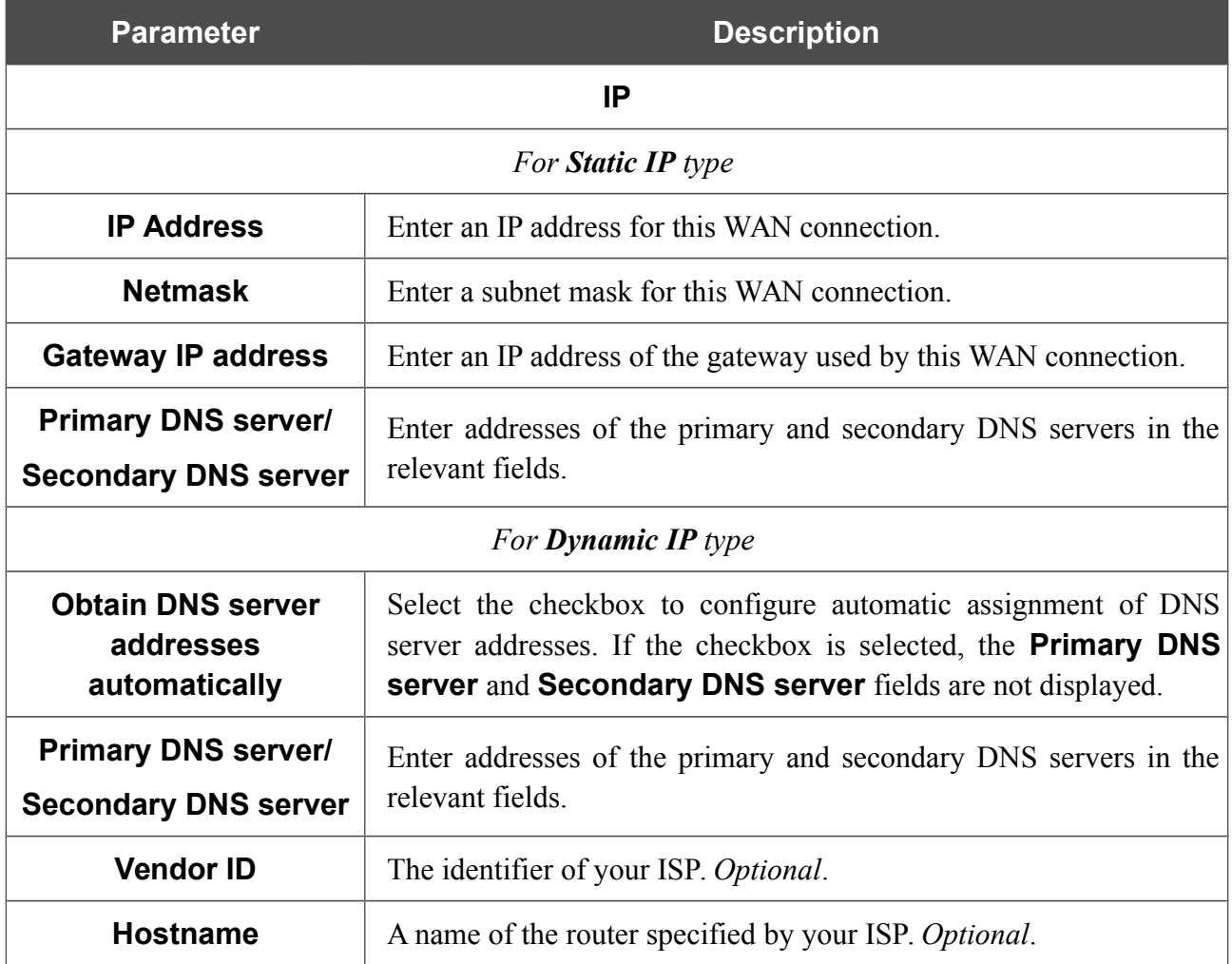

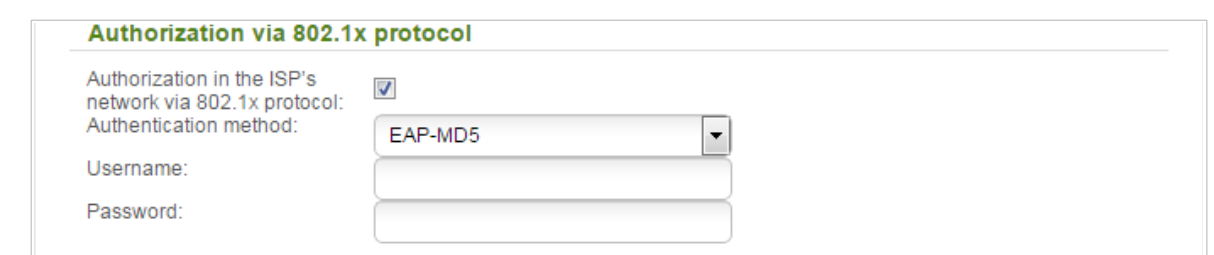

*Figure 82. The page for creating a new Static IP connection. The Authorization via 802.1x protocol section.*

| <b>Parameter</b>                                                    | <b>Description</b>                                                                          |
|---------------------------------------------------------------------|---------------------------------------------------------------------------------------------|
|                                                                     | Authorization via 802.1x protocol                                                           |
| Authorization in the<br><b>ISP's network via</b><br>802.1x protocol | Select the checkbox to allow authorization in the ISP's network via<br>the 802.1x protocol. |
| <b>Authentication</b><br>method                                     | Select a needed authentication method from the drop-down list.                              |
| <b>Username</b>                                                     | Enter the username provided by your ISP.                                                    |
| <b>Password</b>                                                     | Enter the password provided by your ISP.                                                    |

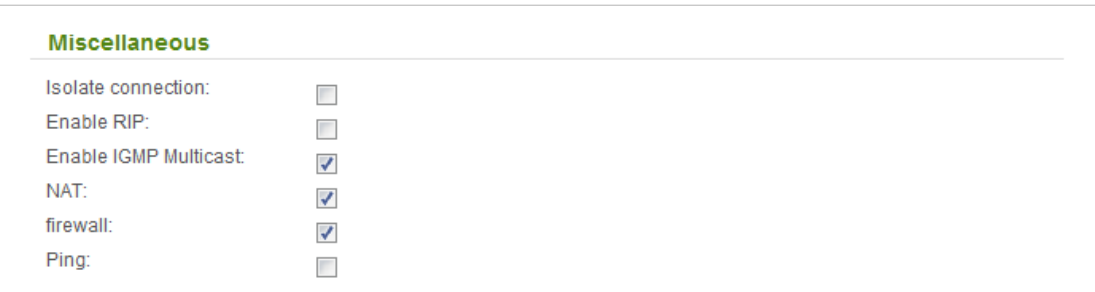

*Figure 83. The page for creating a new Static IP connection. The Miscellaneous section.*

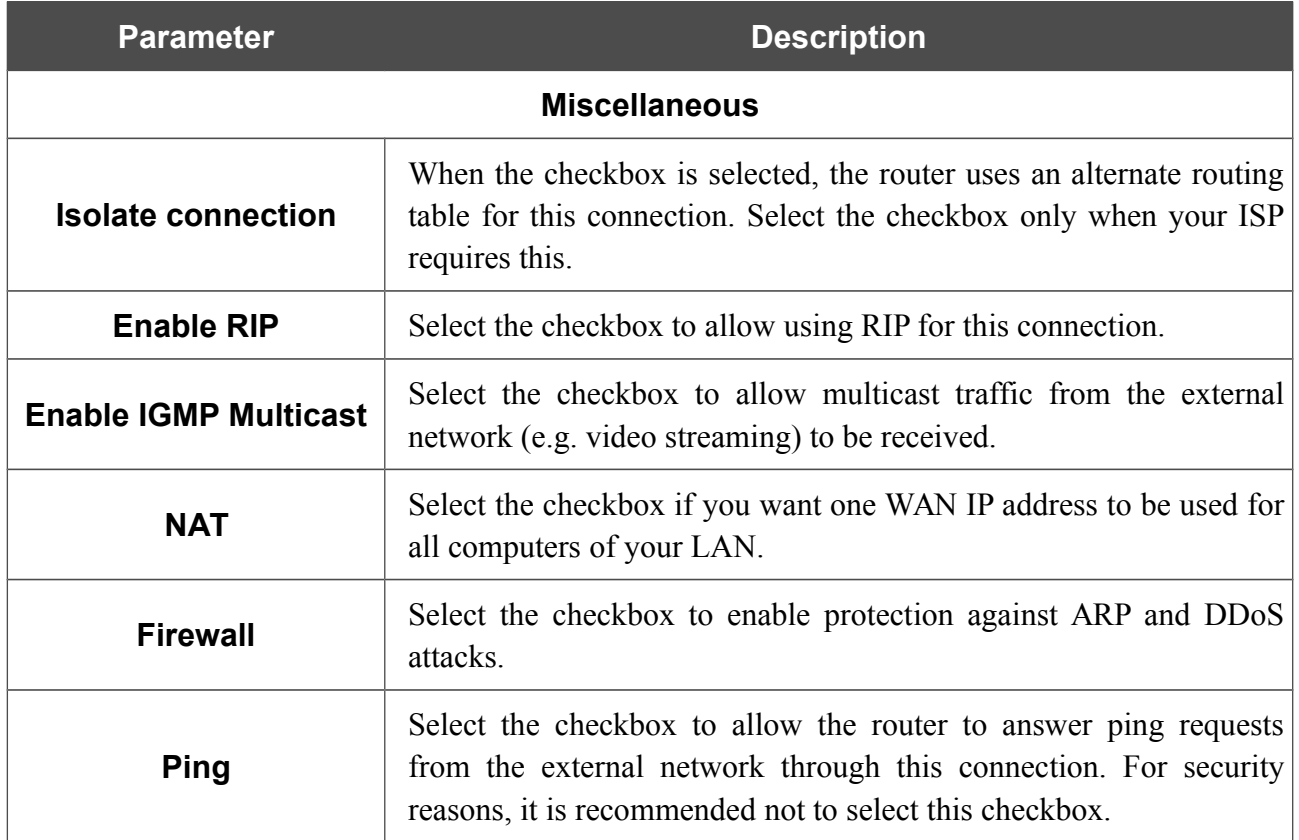

When all needed settings are configured, click the **Apply** button.

#### *Creating Static IPv6 or Dynamic IPv6 WAN Connection*

To create a connection of the Static IPv6 or Dynamic IPv6 type, click the **Add** button on the **Net / WAN** page. On the opened page, select the relevant value from the **Connection Type** drop-down list and specify the needed values.

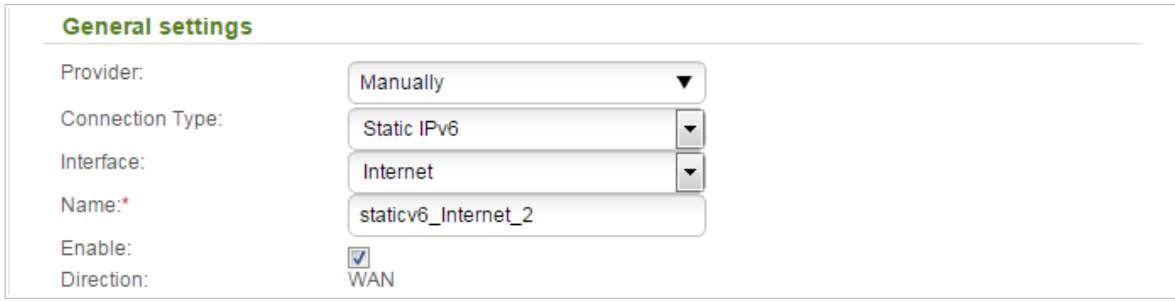

*Figure 84. The page for creating a new Static IPv6 connection. The General settings section.*

| <b>Parameter</b> | <b>Description</b>                                                               |
|------------------|----------------------------------------------------------------------------------|
|                  | <b>General settings</b>                                                          |
| <b>Provider</b>  | Leave the <b>Manually</b> value.                                                 |
| <b>Interface</b> | A physical or virtual interface to which the new connection will be<br>assigned. |
| <b>Name</b>      | A name for connection for easier identification.                                 |
| <b>Enable</b>    | Select the checkbox to enable the connection.                                    |
| <b>Direction</b> | The direction of this connection.                                                |

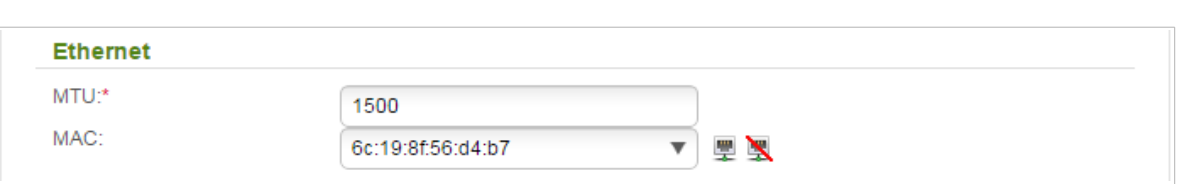

*Figure 85. The page for creating a new Static IPv6 connection. The Ethernet section.*

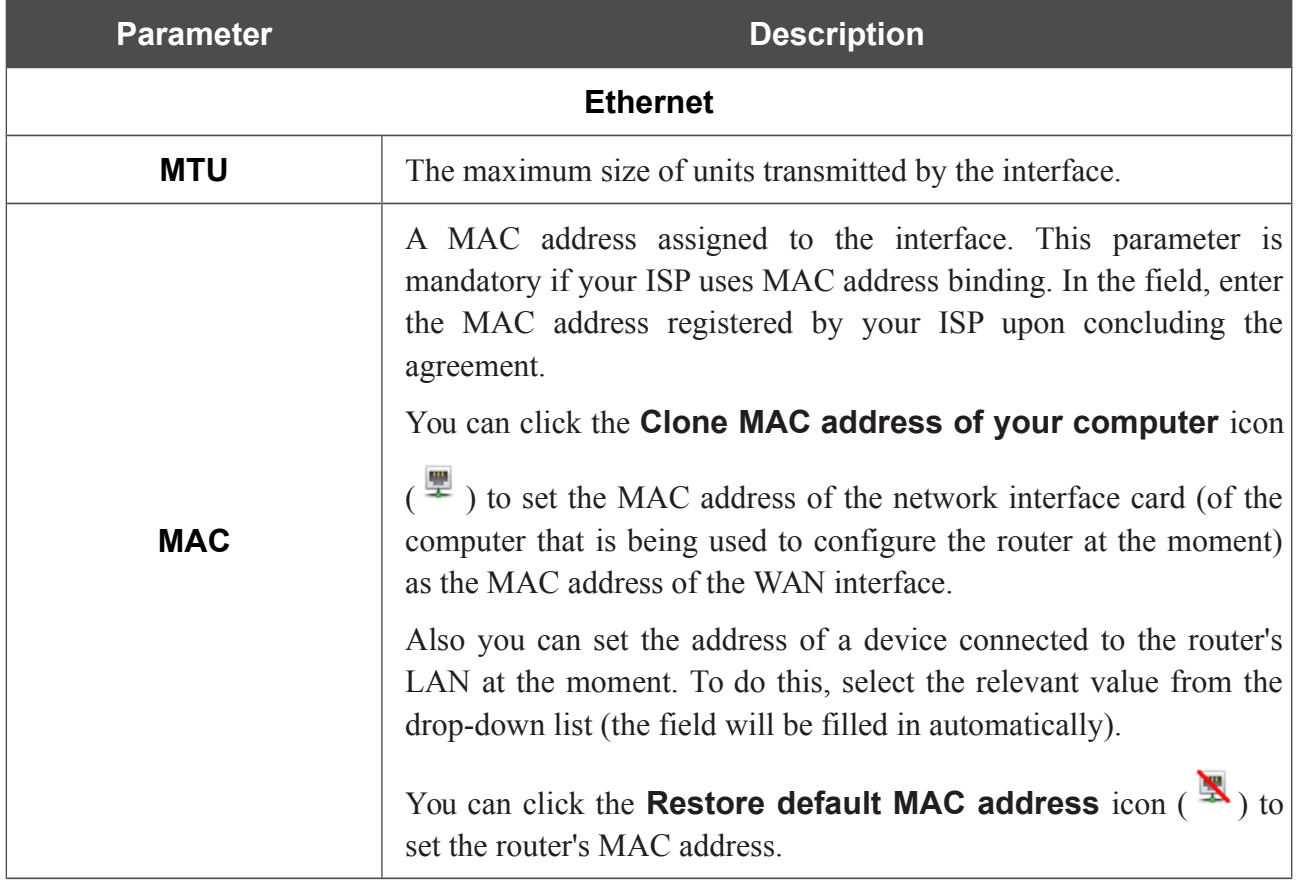

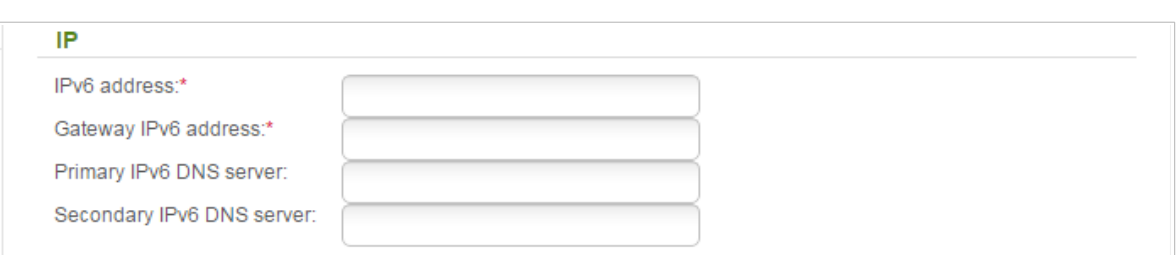

*Figure 86. The page for creating a new Static IPv6 connection. The IP section.*

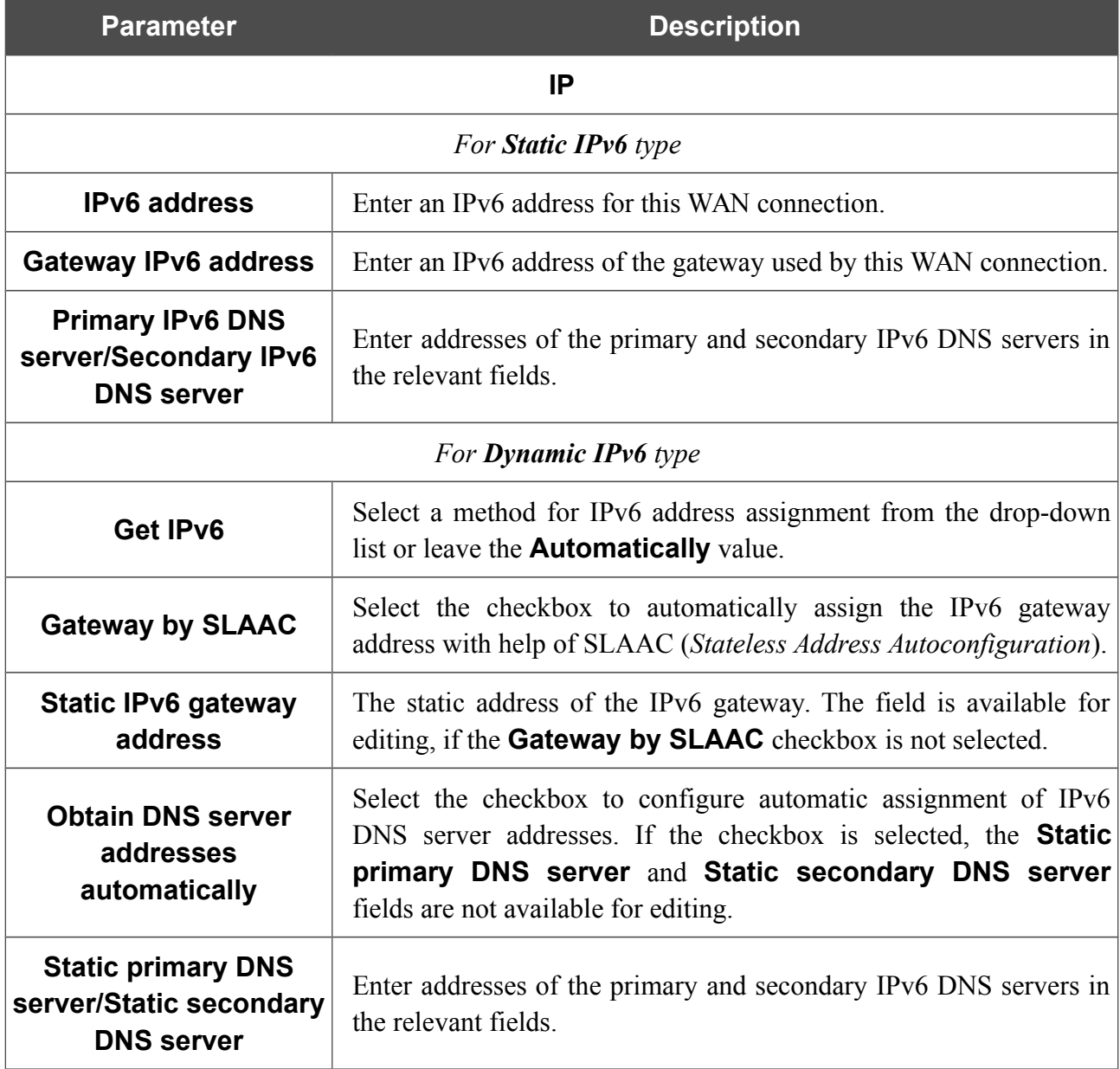

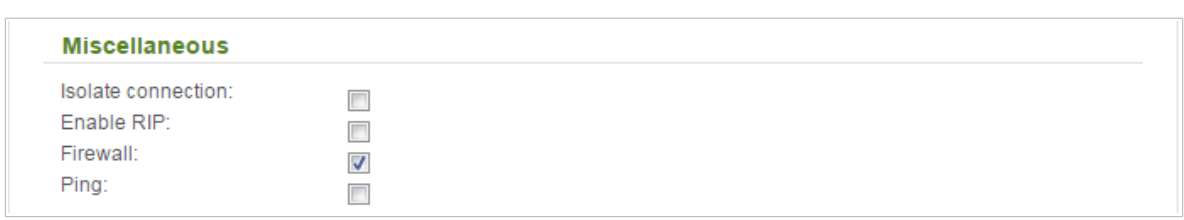

*Figure 87. The page for creating a new Static IPv6 connection. The Miscellaneous section.*

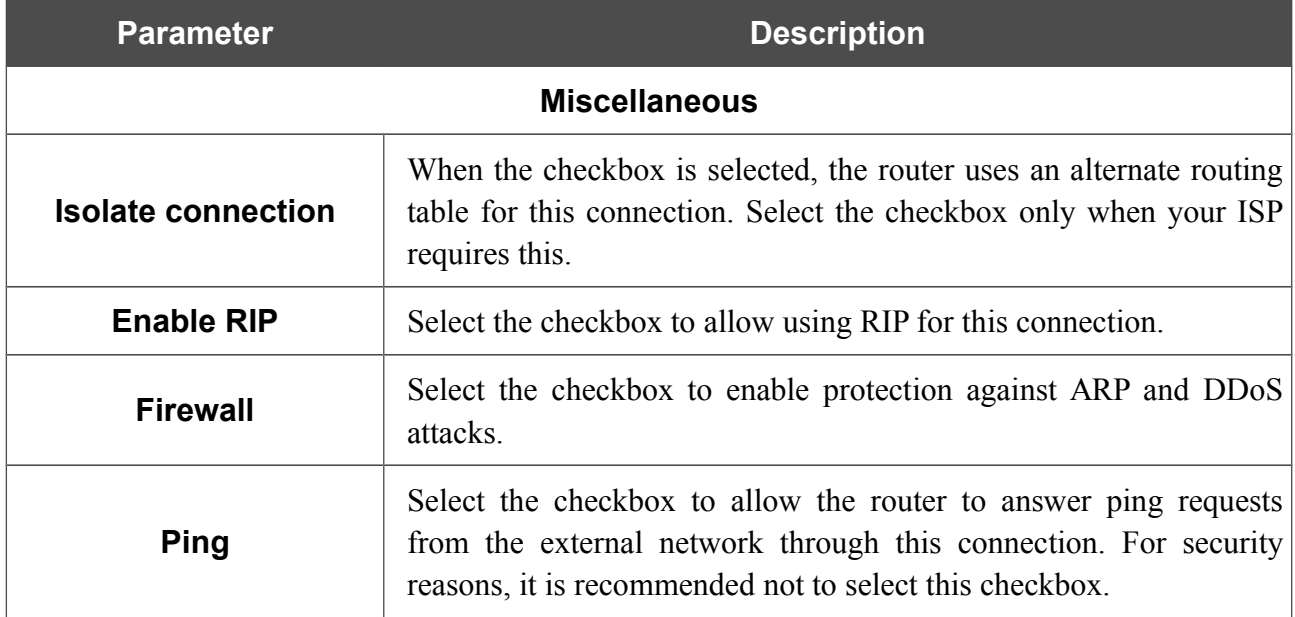

When all needed settings are configured, click the **Apply** button.
## *Creating PPPoE + Static IP or PPPoE + Dynamic IP WAN Connection*

To create a connection of the PPPoE + Static IP or PPPoE + Dynamic IP type, click the **Add** button on the **Net / WAN** page. On the opened page, select the relevant value from the **Connection Type** drop-down list and specify the needed values.

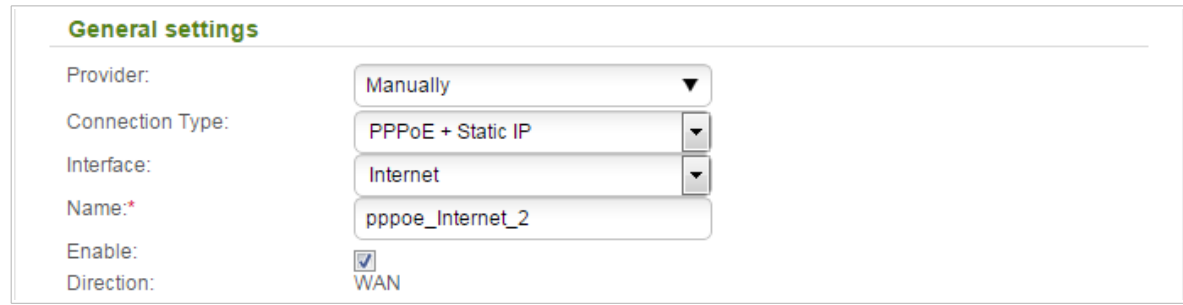

*Figure 88. The page for creating a new PPPoE + Static IP connection. The General settings section.*

| <b>Parameter</b>        | <b>Description</b>                                                               |
|-------------------------|----------------------------------------------------------------------------------|
| <b>General settings</b> |                                                                                  |
| <b>Provider</b>         | Leave the <b>Manually</b> value.                                                 |
| <b>Interface</b>        | A physical or virtual interface to which the new connection will be<br>assigned. |
| <b>Name</b>             | A name for connection for easier identification.                                 |
| <b>Enable</b>           | Select the checkbox to enable the connection.                                    |
| <b>Direction</b>        | The direction of this connection.                                                |

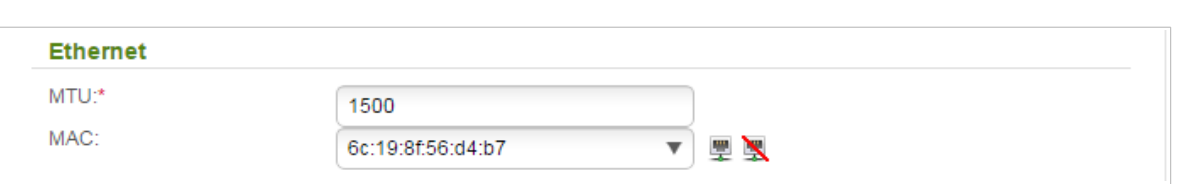

*Figure 89. The page for creating a new PPPoE + Static IP connection. The Ethernet section.*

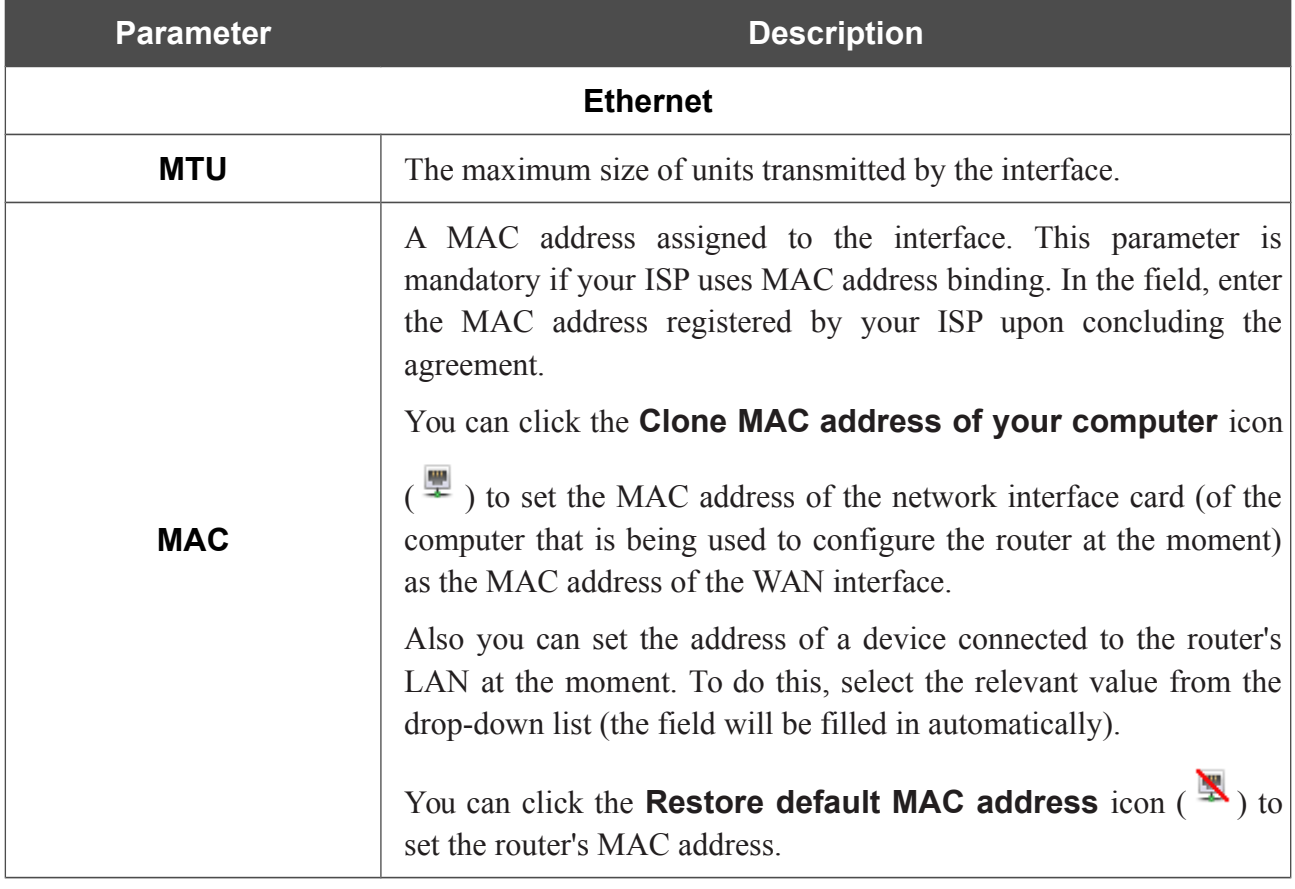

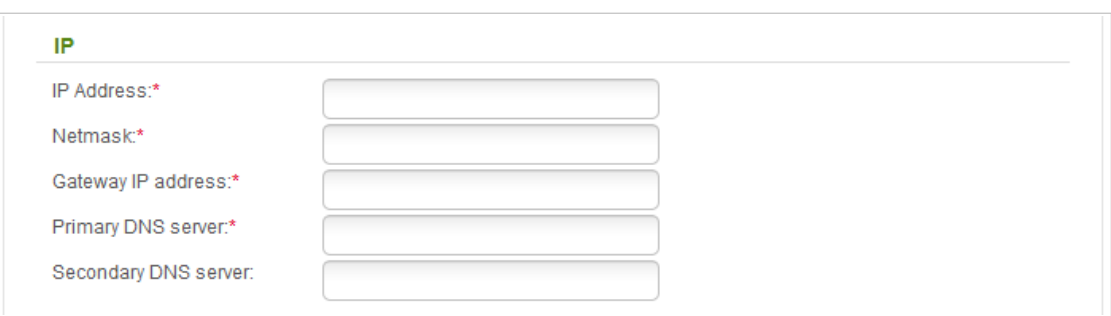

*Figure 90. The page for creating a new PPPoE + Static IP connection. The IP section.*

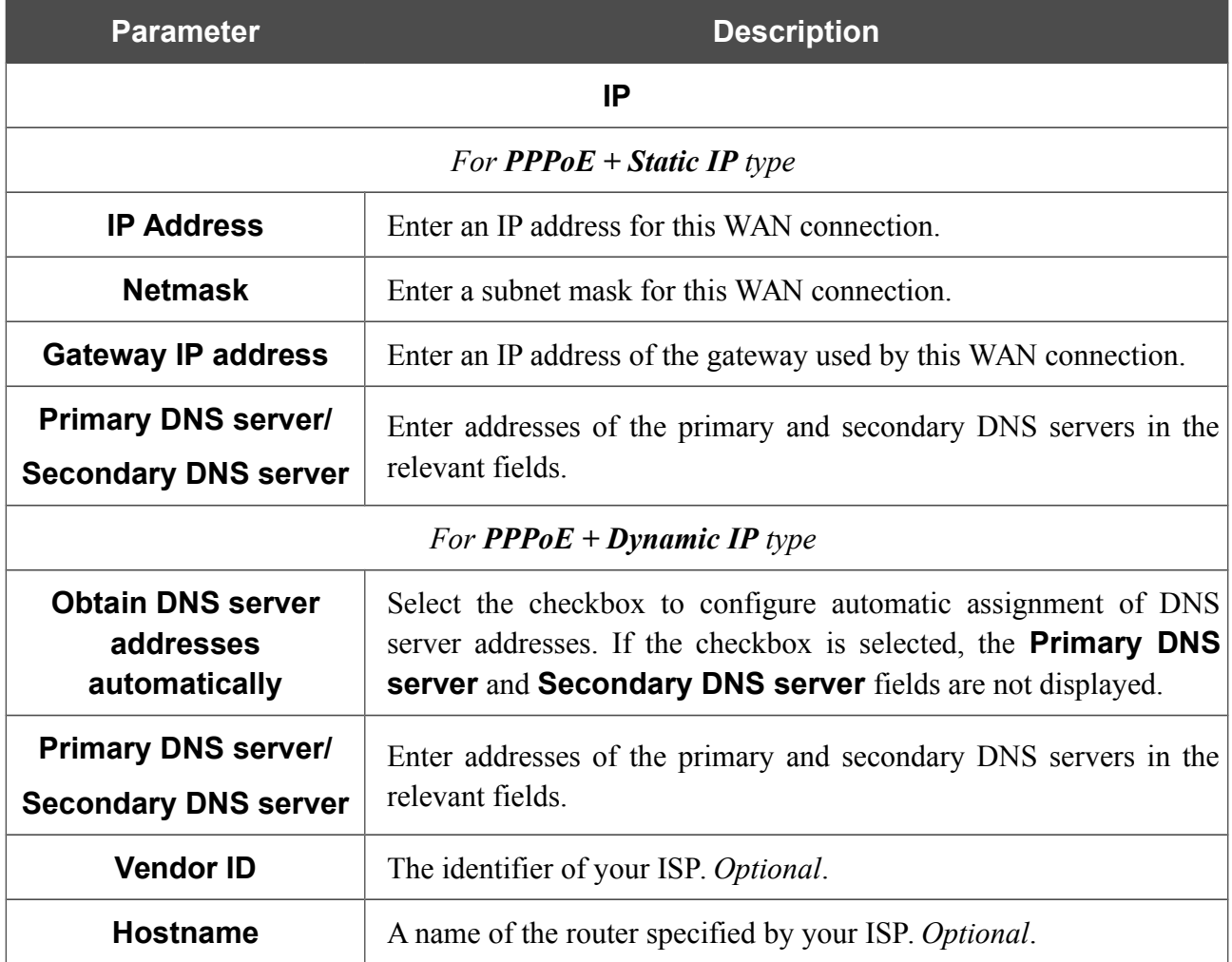

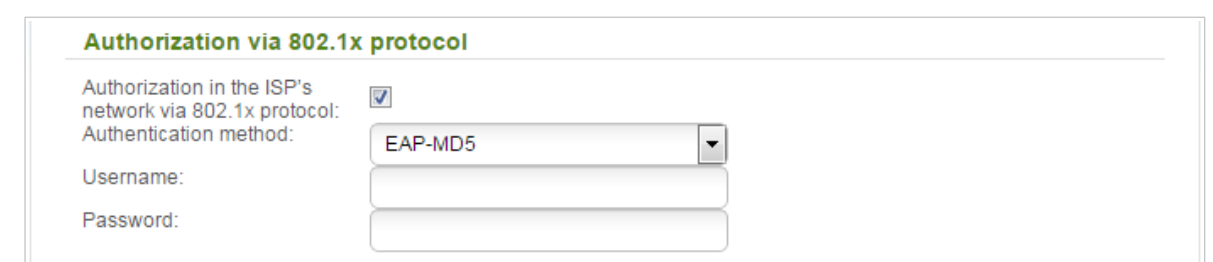

*Figure 91. The page for creating a new PPPoE + Static IP connection. The Authorization via 802.1x protocol section.*

| <b>Parameter</b>                                                    | <b>Description</b>                                                                            |
|---------------------------------------------------------------------|-----------------------------------------------------------------------------------------------|
| Authorization via 802.1x protocol                                   |                                                                                               |
| Authorization in the<br><b>ISP's network via</b><br>802.1x protocol | Select the checkbox to allow authorization in the ISP's network via<br>the $802.1x$ protocol. |
| <b>Authentication</b><br>method                                     | Select a needed authentication method from the drop-down list.                                |
| <b>Username</b>                                                     | Enter the username provided by your ISP.                                                      |
| <b>Password</b>                                                     | Enter the password provided by your ISP.                                                      |

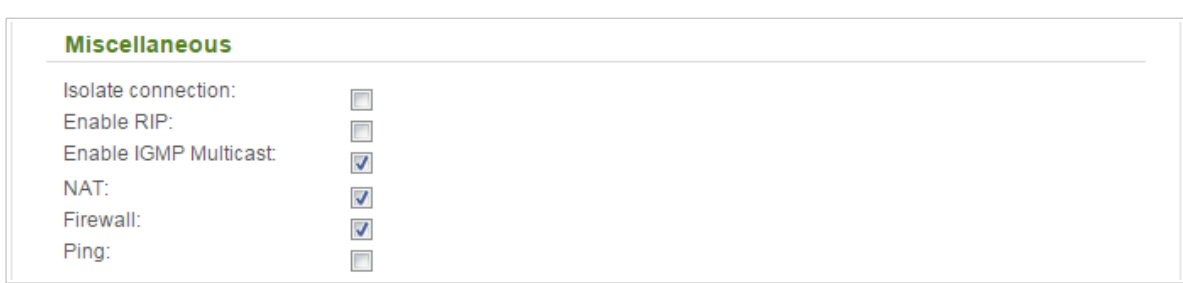

*Figure 92. The page for creating a new PPPoE + Static IP connection. The Miscellaneous section.*

| <b>Parameter</b>                      | <b>Description</b>                                                                                                    |
|---------------------------------------|----------------------------------------------------------------------------------------------------|
| <b>Miscellaneous (for IP section)</b> |                                                                                                    |
| <b>Isolate connection</b>             | When the checkbox is selected, the router uses an alternate routing<br>table for this connection. Select the checkbox only when your ISP<br>requires this.                                    |
| <b>Enable RIP</b>                     | Select the checkbox to allow using RIP for this connection.                                                                                                    |
| <b>Enable IGMP Multicast</b>          | Select the checkbox to allow multicast traffic from the external<br>network (e.g. video streaming) to be received.                                                                            |
| <b>NAT</b>                            | Select the checkbox if you want one WAN IP address to be used for<br>all computers of your LAN.                                                                                               |
| <b>Firewall</b>                       | Select the checkbox to enable protection against ARP and DDoS<br>attacks.                                                                                                    |
| <b>Ping</b>                           | Select the checkbox to allow the router to answer ping requests<br>from the external network through this connection. For security<br>reasons, it is recommended not to select this checkbox. |

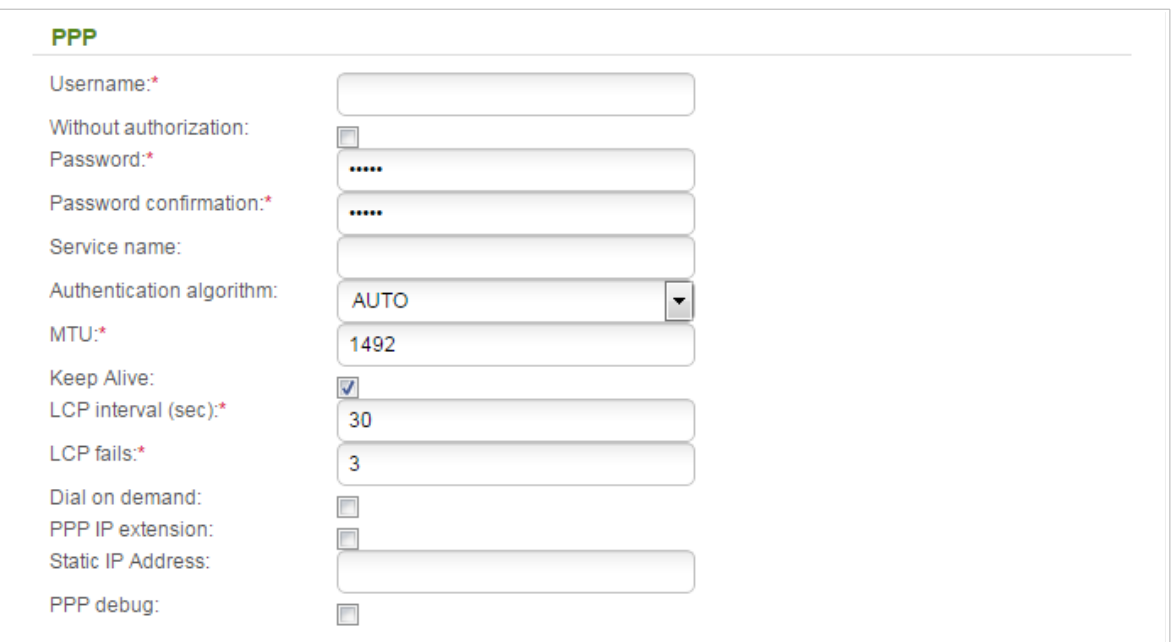

*Figure 93. The page for creating a new PPPoE + Static IP connection. The PPP section.*

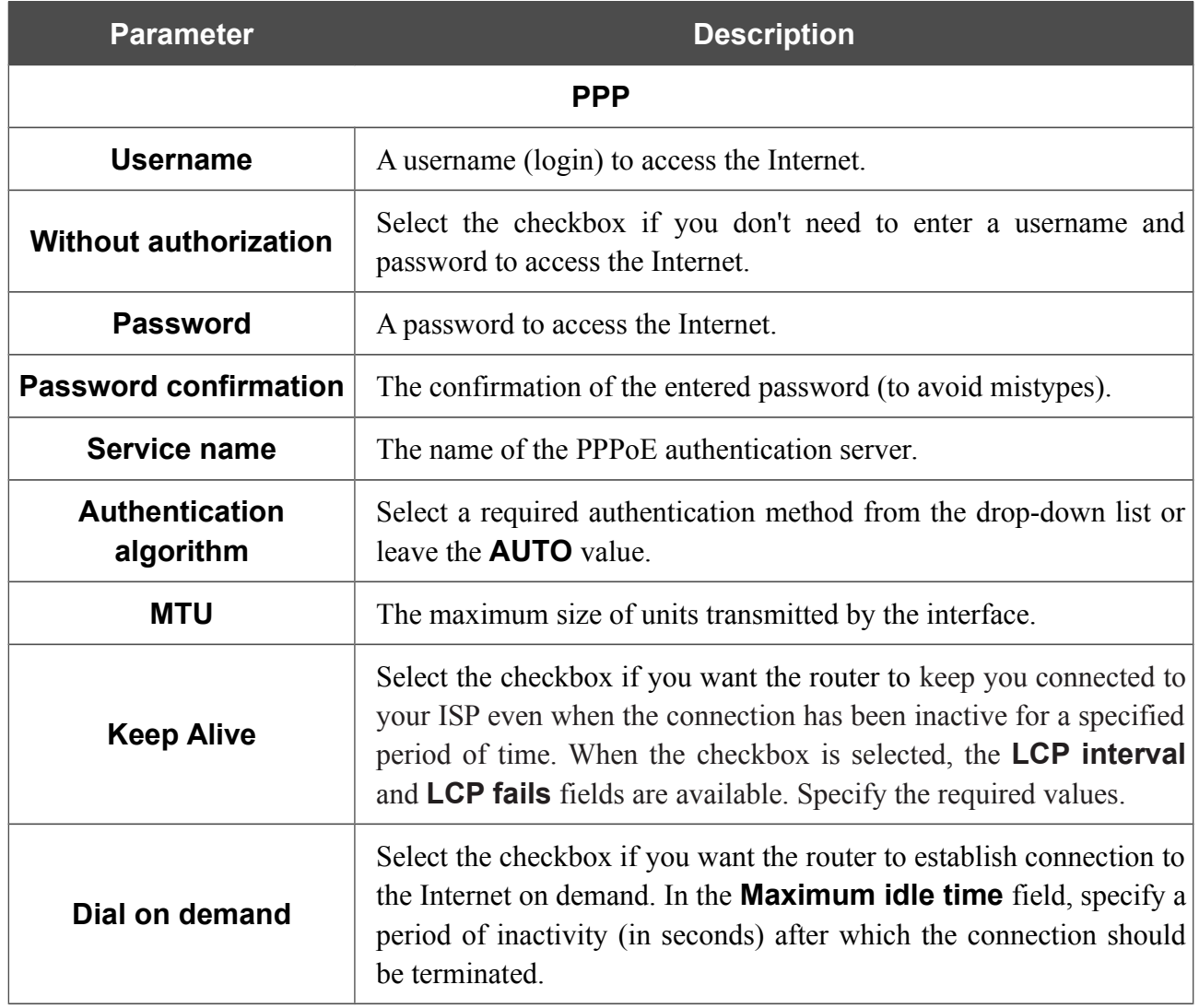

Firewall:

Ping:

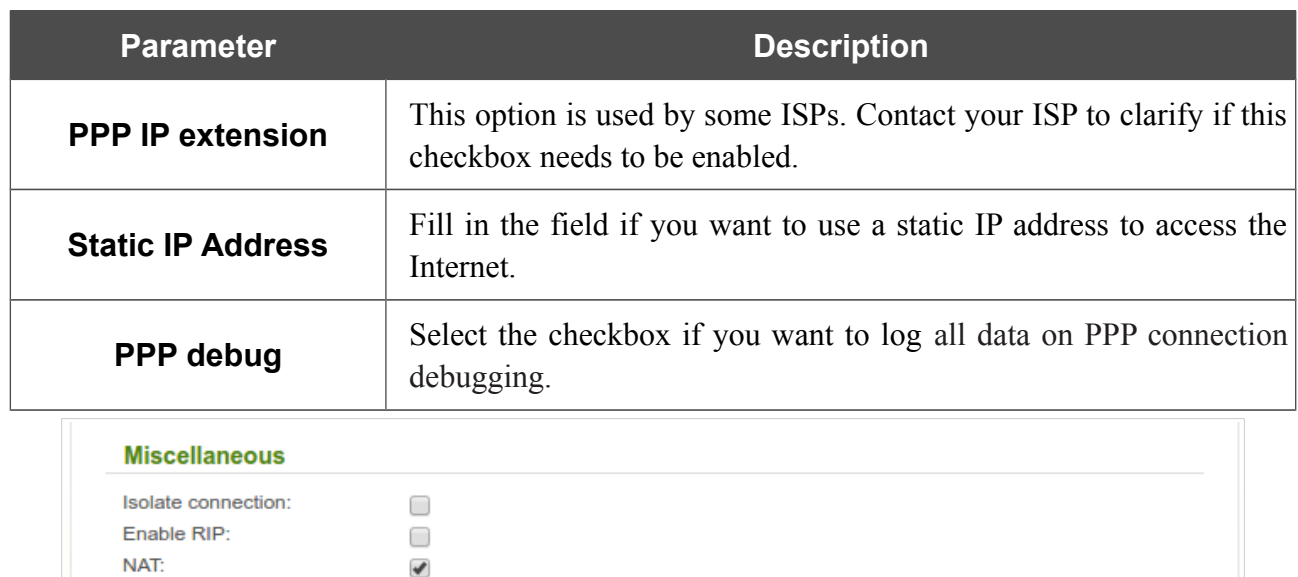

*Figure 94. The page for creating a new PPPoE + Static IP connection. The Miscellaneous section.*

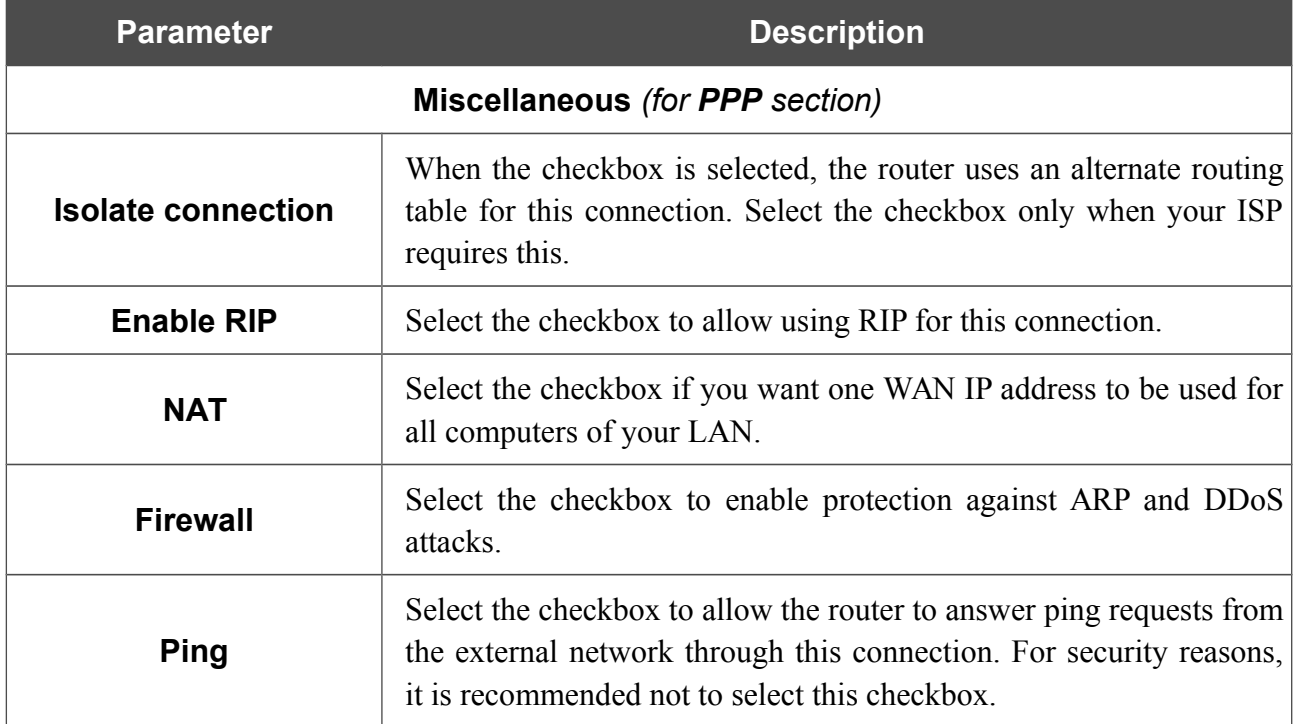

When all needed settings are configured, click the **Apply** button.

 $\blacktriangledown$ 

 $\Box$ 

## *Creating PPTP/L2TP + Static IP or PPTP/L2TP + Dynamic IP WAN Connection*

To create a connection of the PPTP + Static IP, L2TP + Static IP, PPTP + Dynamic IP, or L2TP + Dynamic IP type, click the **Add** button on the **Net / WAN** page. On the opened page, select the relevant value from the **Connection Type** drop-down list and specify the needed values.

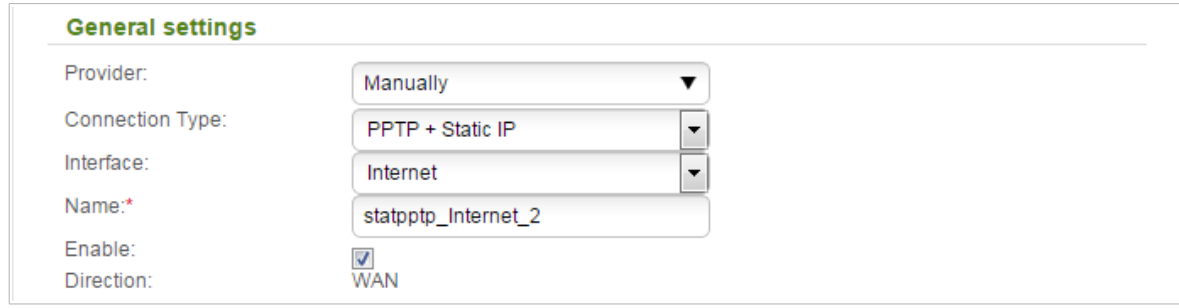

*Figure 95. The page for creating a new PPTP + Static IP connection. The General settings section.*

| Parameter               | <b>Description</b>                                                               |
|-------------------------|----------------------------------------------------------------------------------|
| <b>General settings</b> |                                                                                  |
| <b>Provider</b>         | Leave the <b>Manually</b> value.                                                 |
| Interface               | A physical or virtual interface to which the new connection will be<br>assigned. |
| <b>Name</b>             | A name for connection for easier identification.                                 |
| <b>Enable</b>           | Select the checkbox to enable the connection.                                    |
| <b>Direction</b>        | The direction of this connection.                                                |

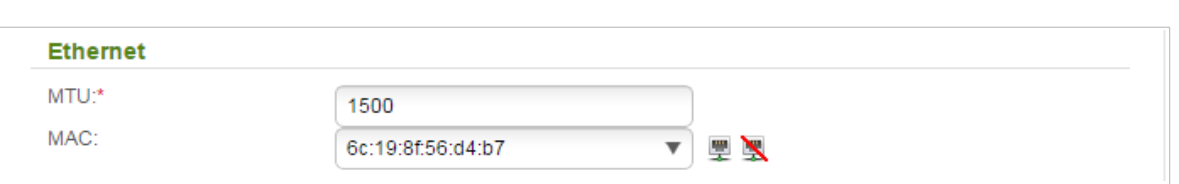

*Figure 96. The page for creating a new PPTP + Static IP connection. The Ethernet section.*

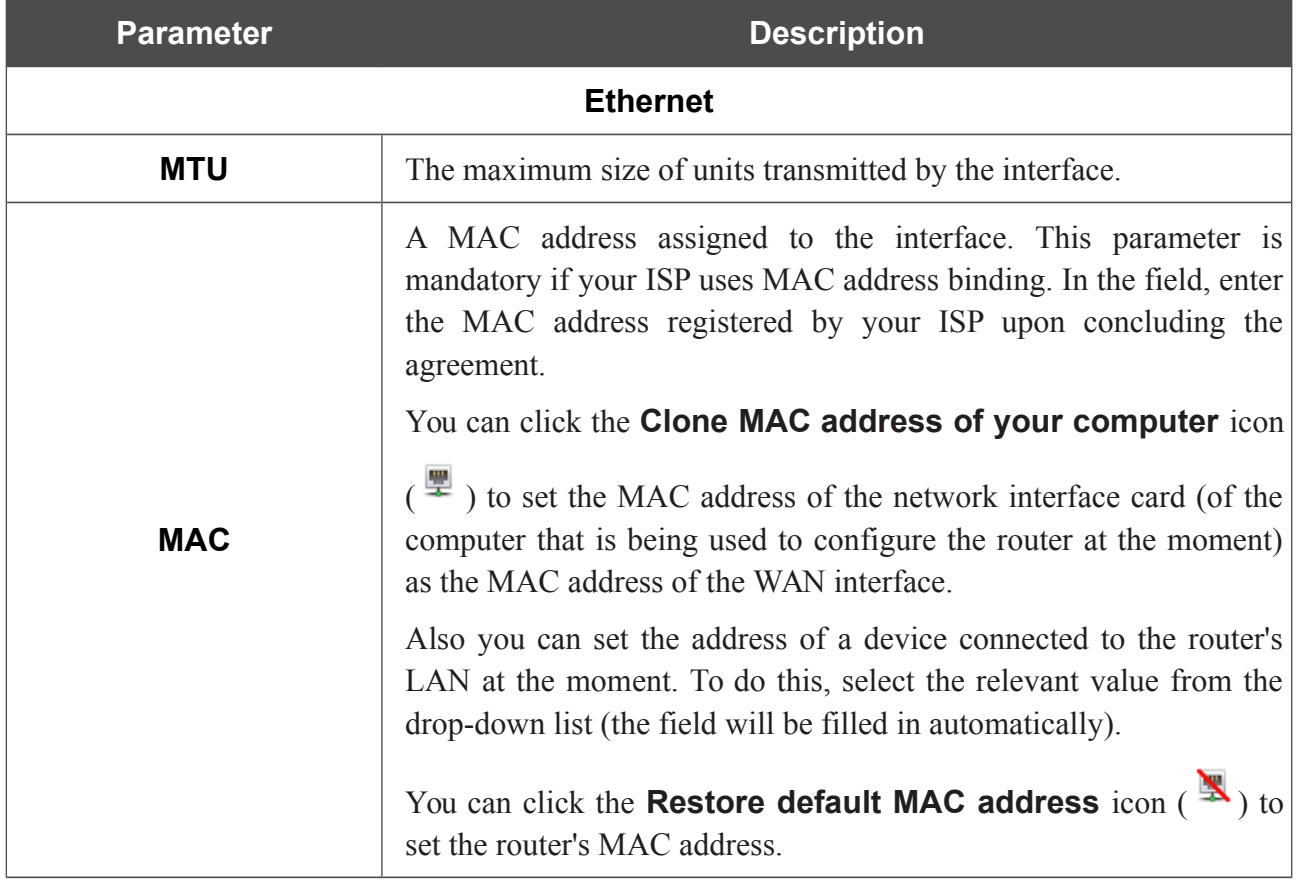

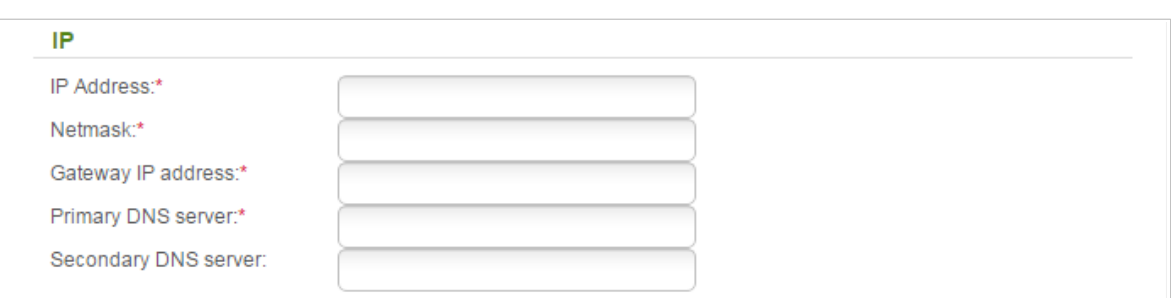

*Figure 97. The page for creating a new PPTP + Static IP connection. The IP section.*

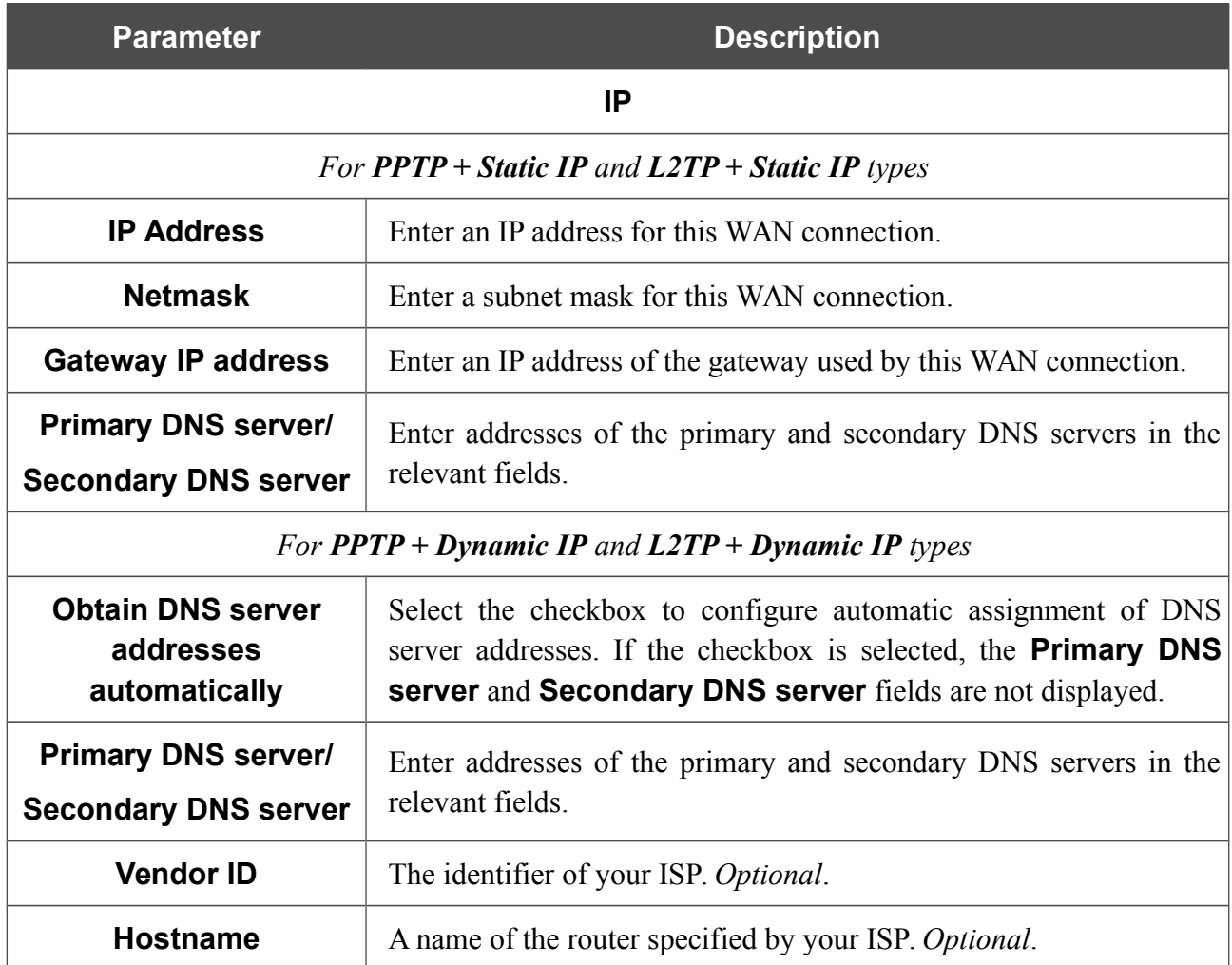

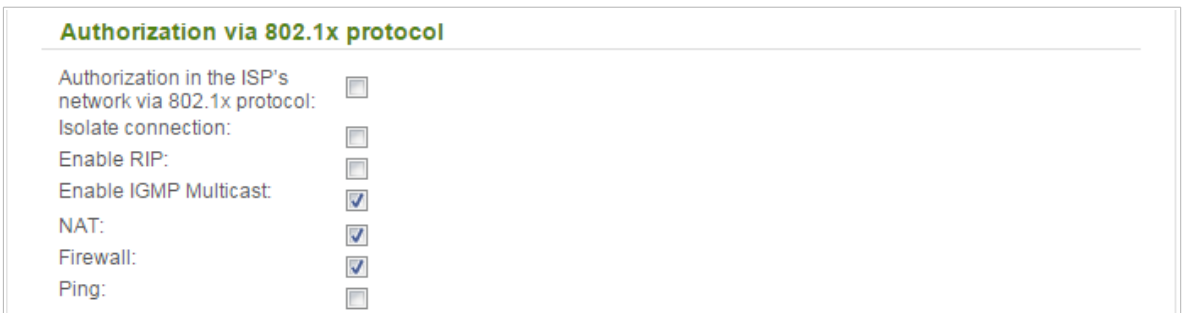

*Figure 98. The page for creating a new PPTP + Static IP connection. The Authorization via 802.1x protocol section.*

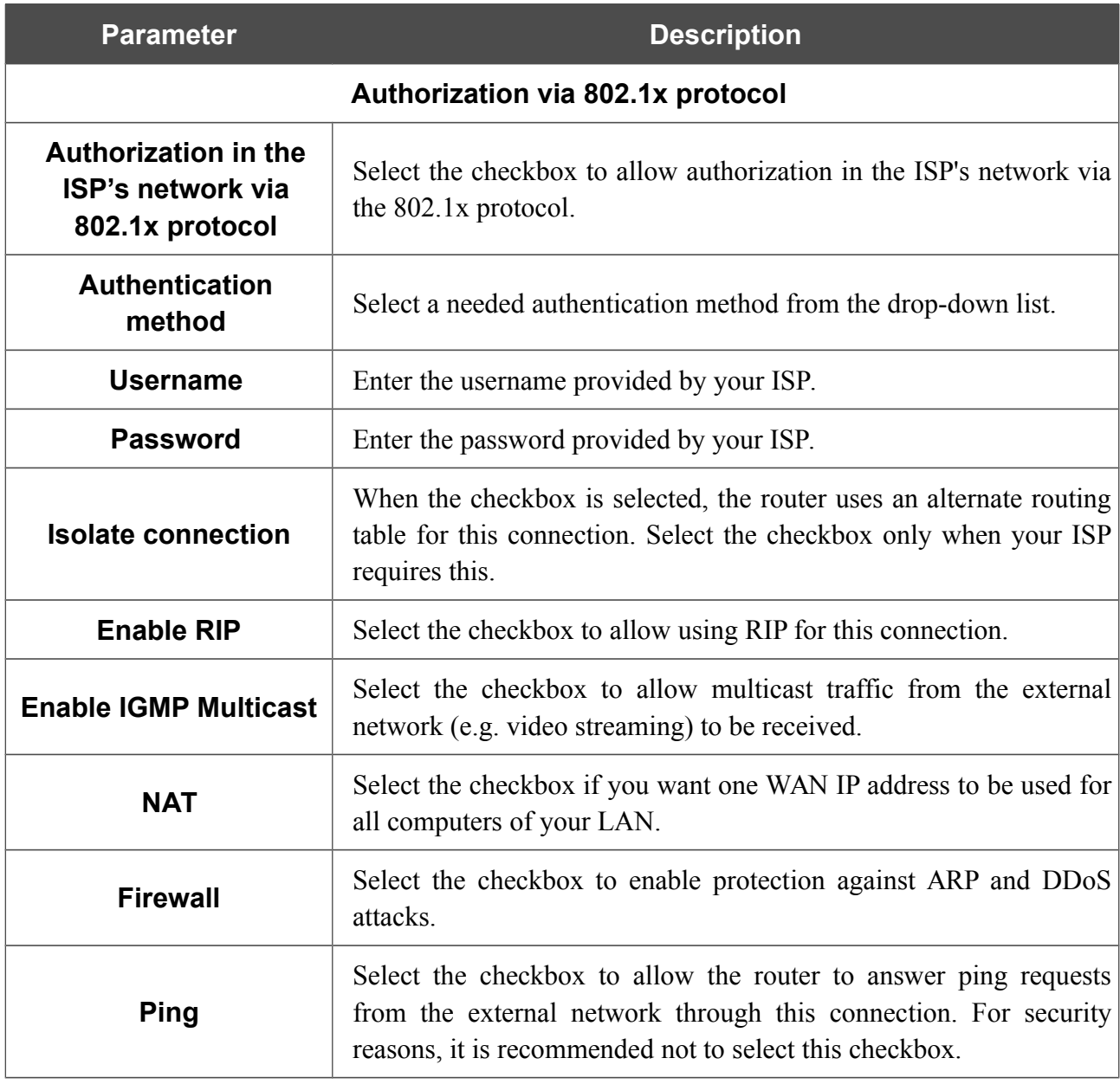

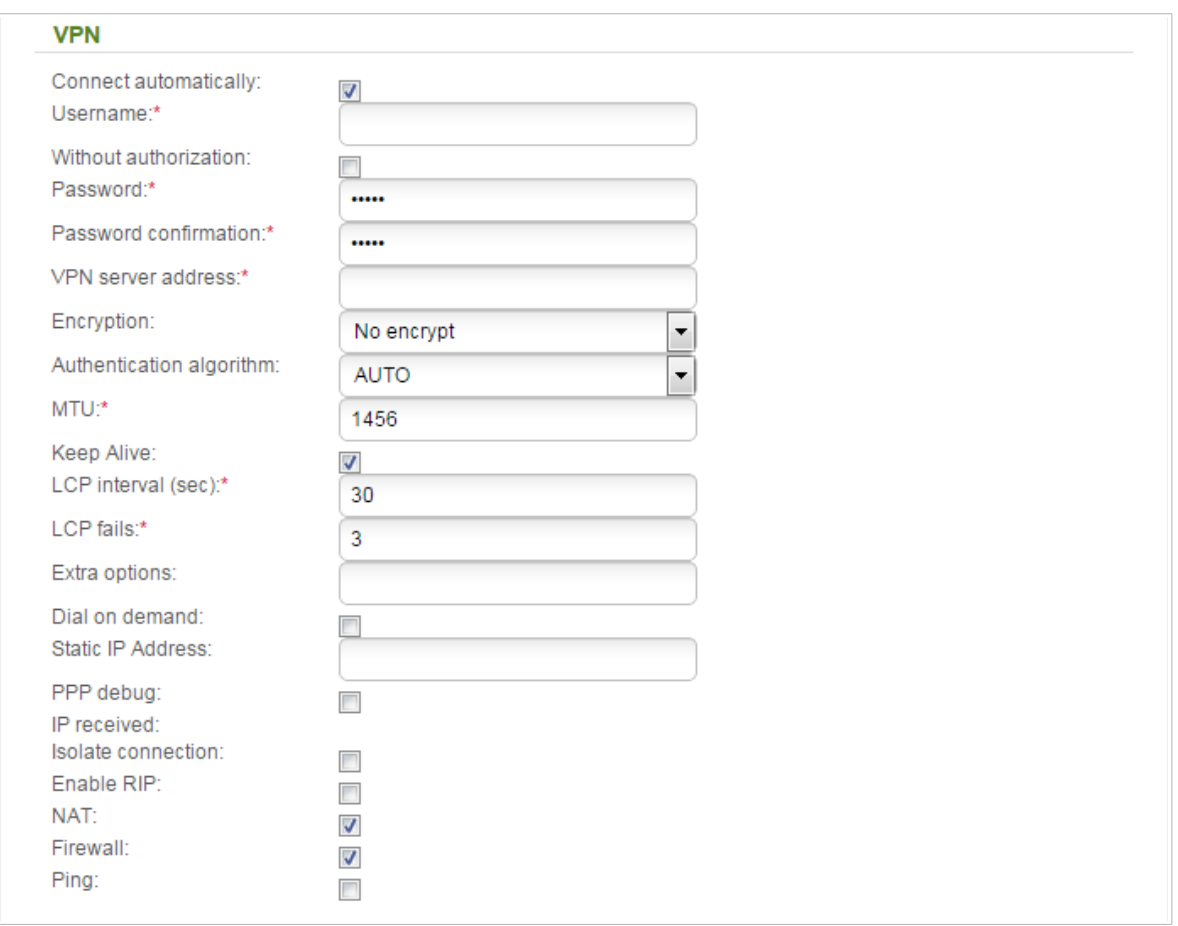

*Figure 99. The page for creating a new PPTP + Static IP connection. The VPN section.*

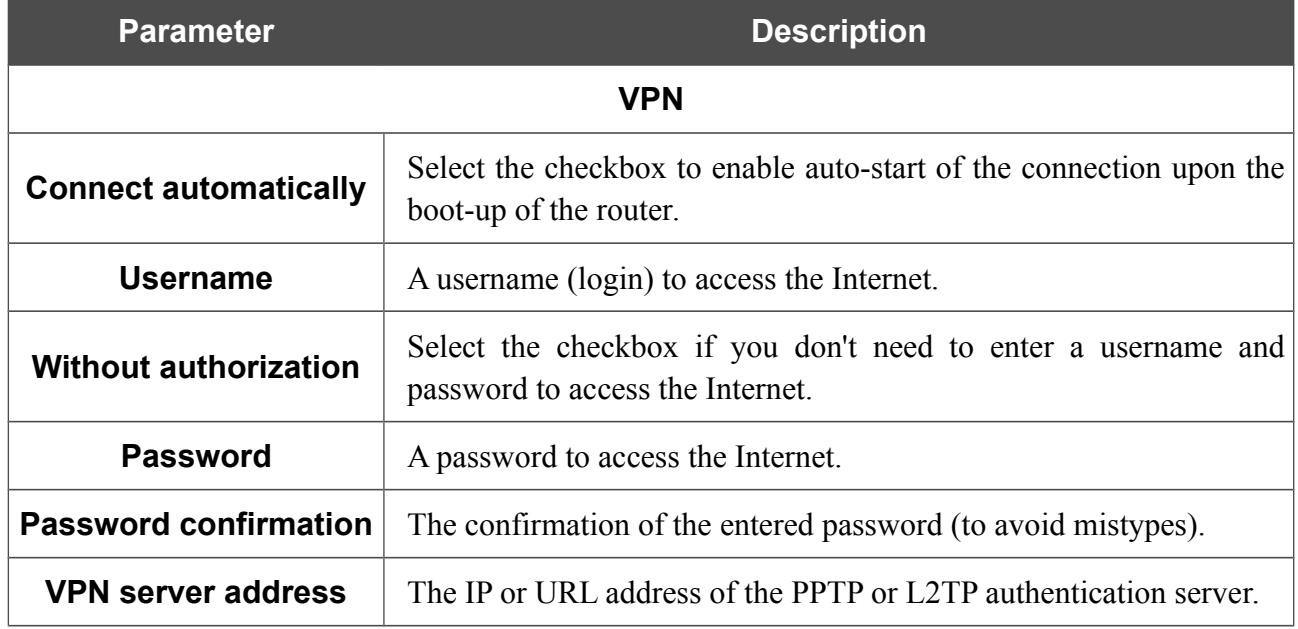

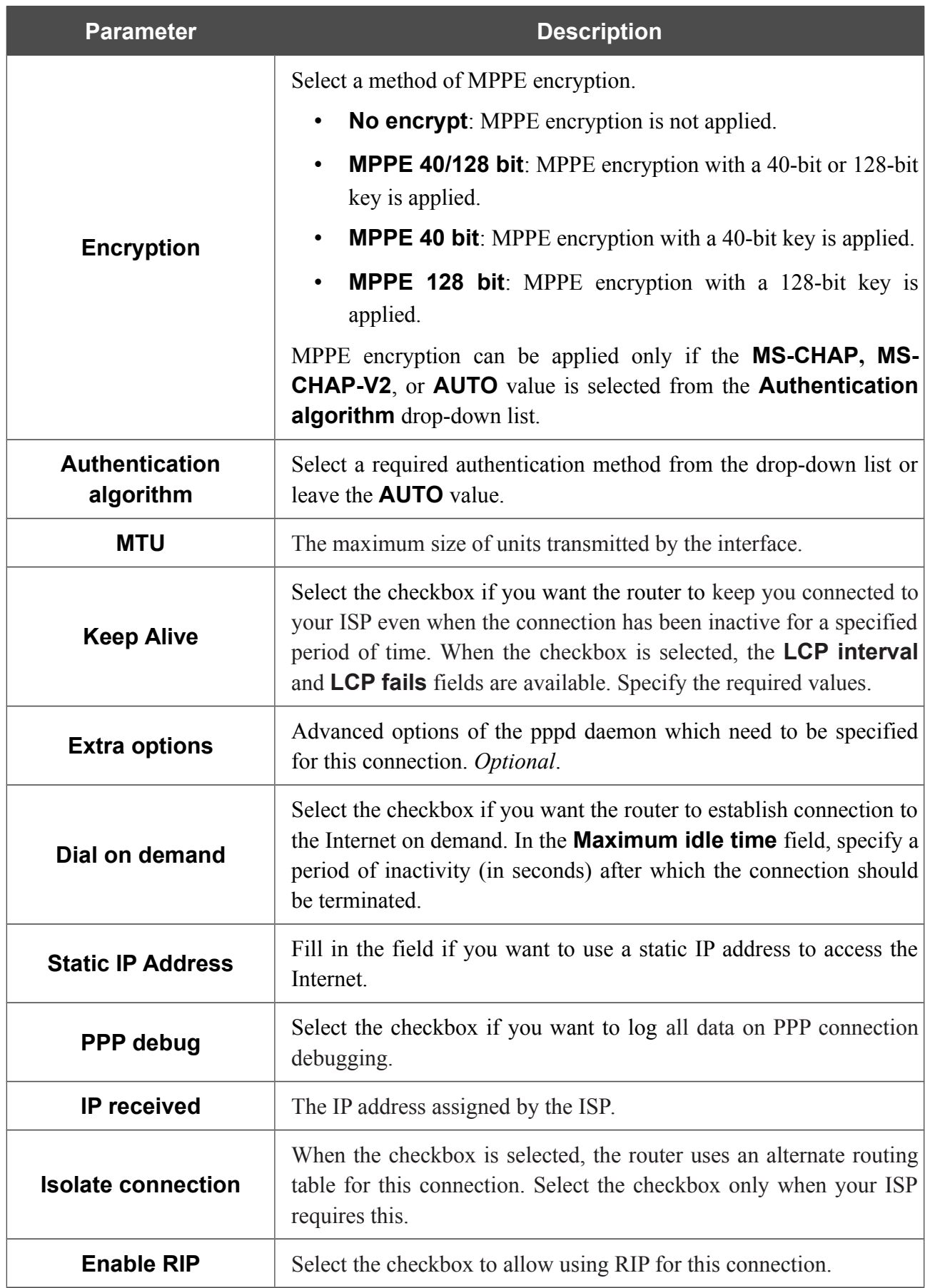

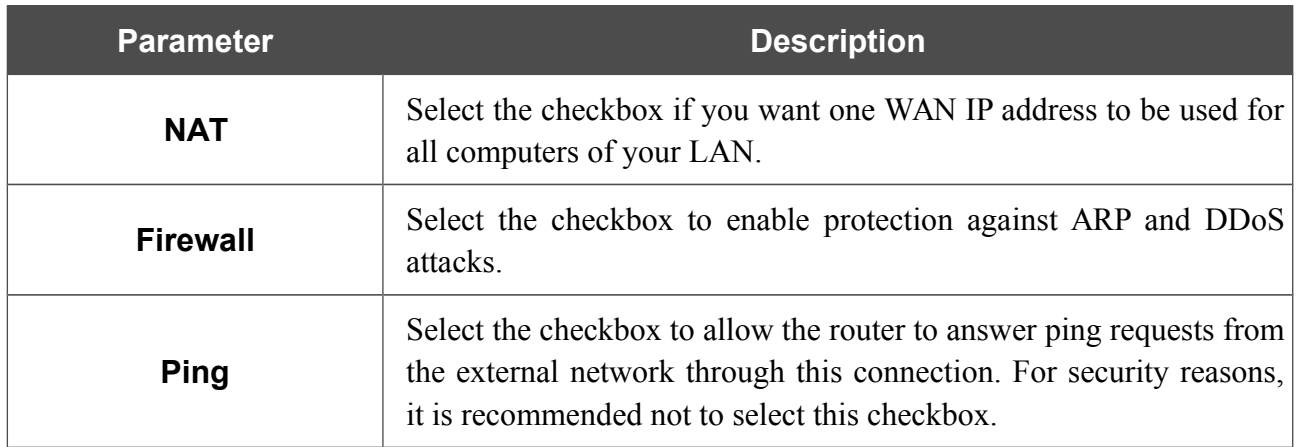

When all needed settings are configured, click the **Apply** button.

## *Creating 3G WAN Connection*

If the PIN code check is enabled for the SIM card inserted into your USB modem, then prior to creating a 3G WAN connection, proceed to the **3G/LTE modem / PIN** menu and enter the PIN code on the page displayed (see the *[3G/LTE Modem](#page-195-0)* section, page [196\)](#page-195-0). Then proceed to the **Net / WAN** page, click the **Add** button, and select the **3G** value from the **Connection Type** drop-down list.

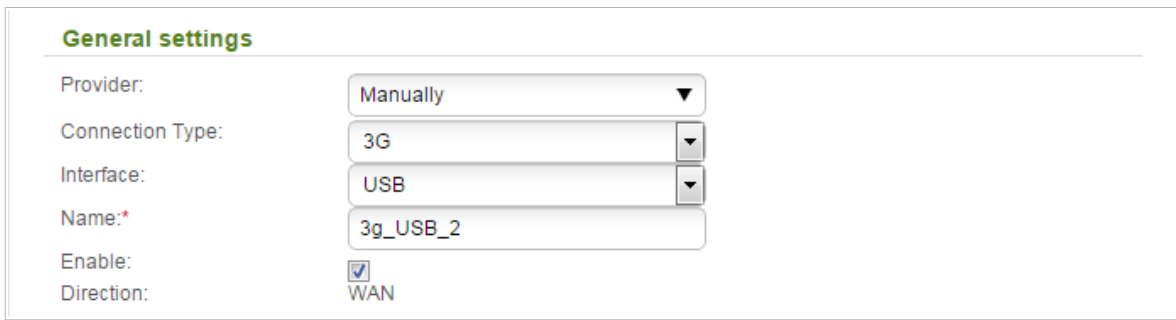

*Figure 100. The page for creating a new 3G connection. The General settings section.*

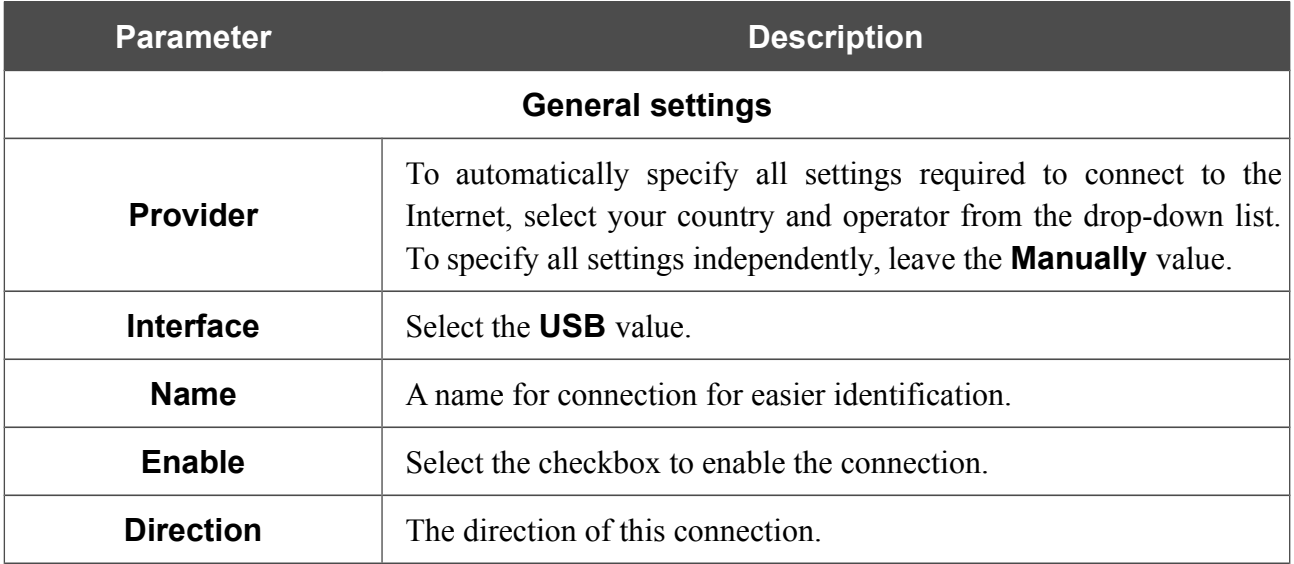

 $\overline{\mathbb{F}}$ 

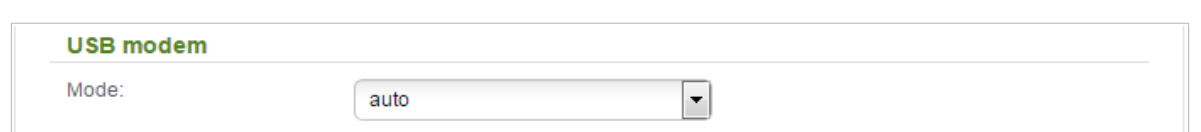

*Figure 101. The page for creating a new 3G connection. The USB modem section.*

| <b>Parameter</b> | <b>Description</b>                                                                                                    |
|------------------|----------------------------------------------------------------------------------------------------|
| <b>USB modem</b> |                                                                                                    |
| <b>Mode</b>      | The value of the field specifies the type of the network to which the<br>router connects. Leave the <b>auto</b> value to let the router connect<br>automatically to an available type of network, or select a needed<br>value from the drop-down list.<br>For GSM USB modems only. |

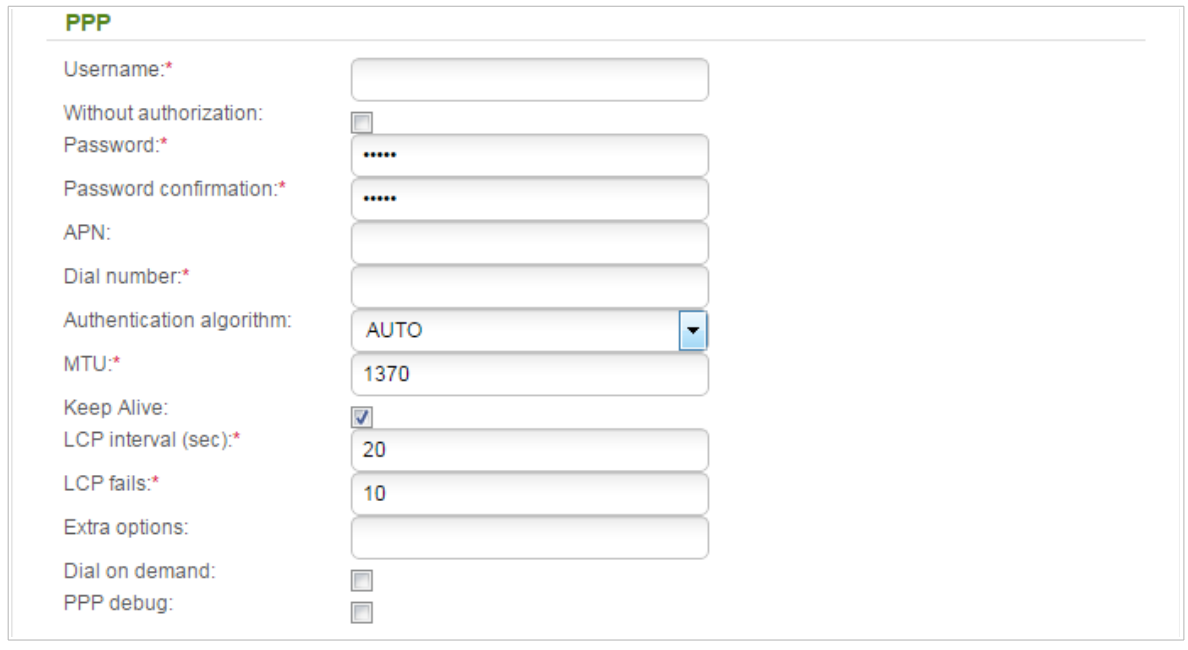

*Figure 102. The page for creating a new 3G connection. The PPP section.*

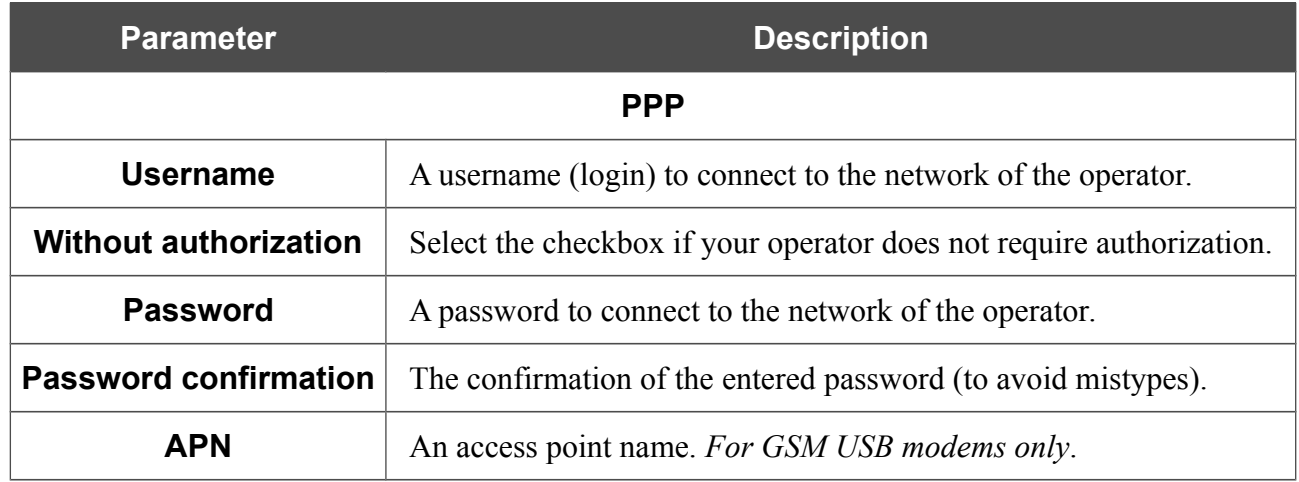

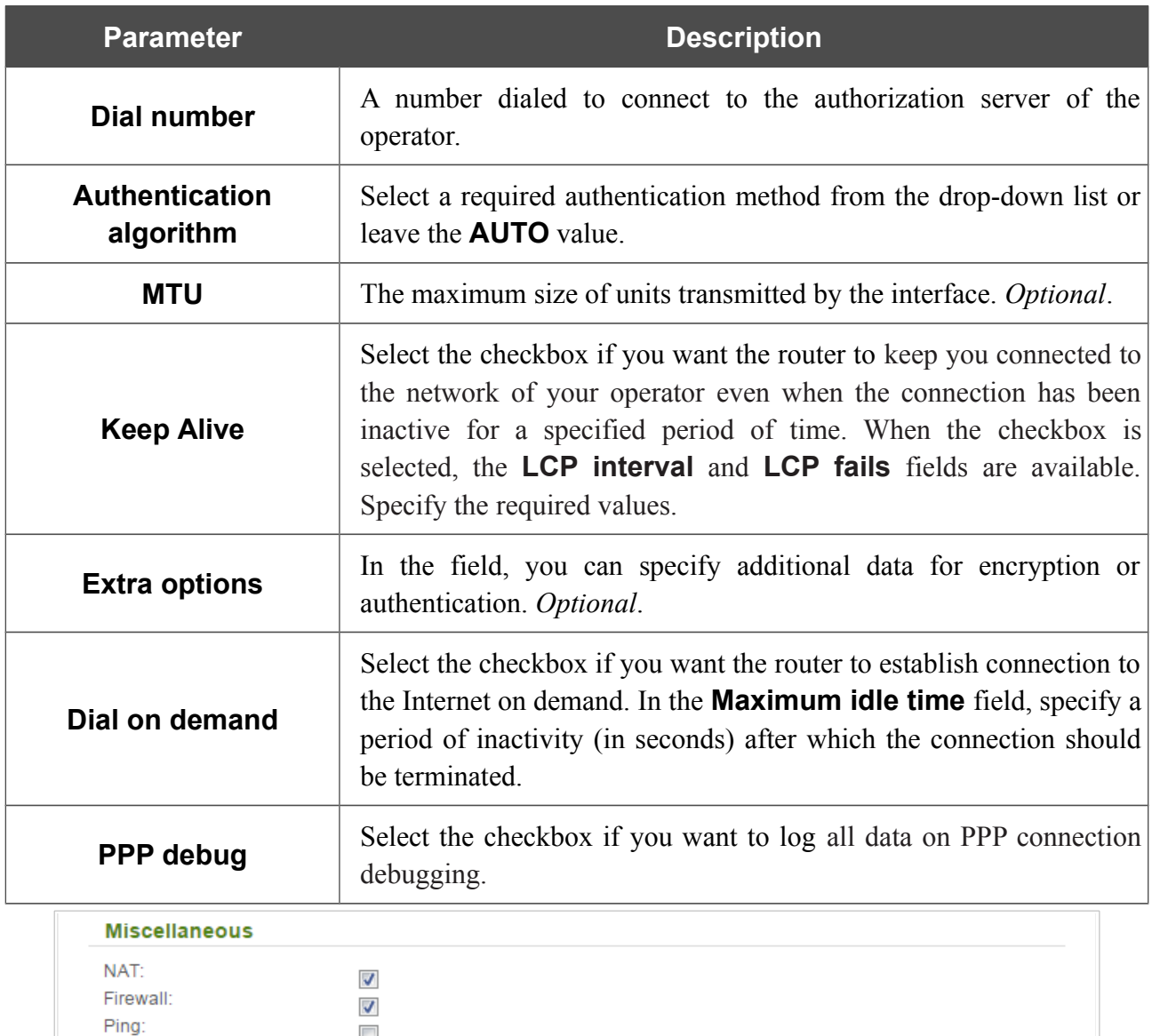

*Figure 103. The page for creating a new 3G connection. The Miscellaneous section.*

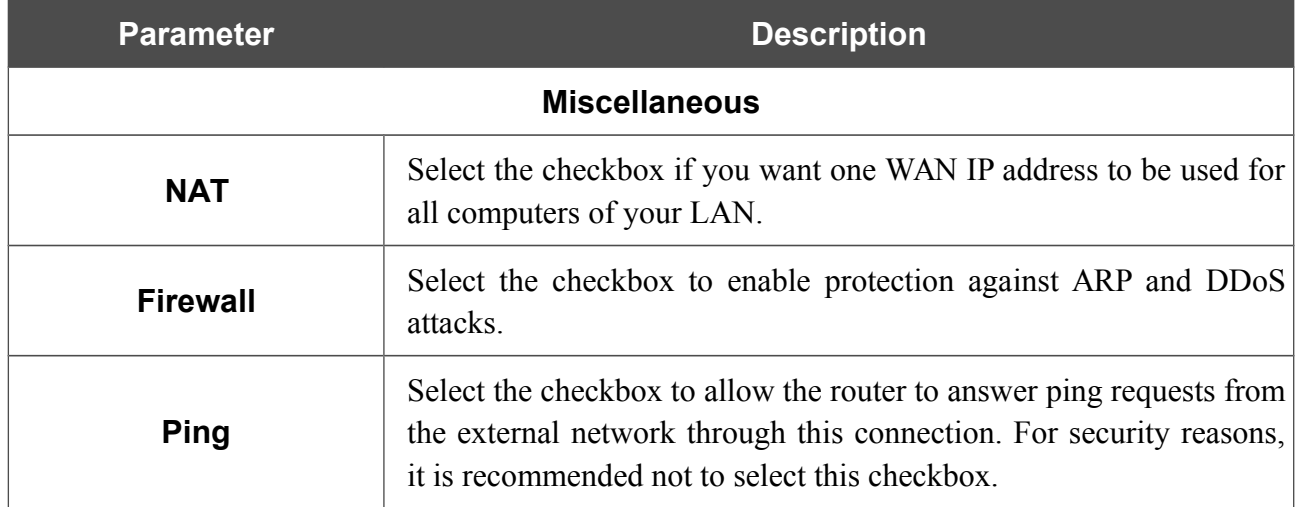

When all needed settings are configured, click the **Apply** button.

 $\overline{\phantom{a}}$ 

## *Creating LTE WAN Connection*

!<br>!

 For the USB modem Megafon M100-1, please reboot the router after creating the WAN connection.

To create a connection of the LTE type, click the **Add** button on the **Net / WAN** page. On the opened page, select the relevant value from the **Connection Type** drop-down list and specify the needed values.

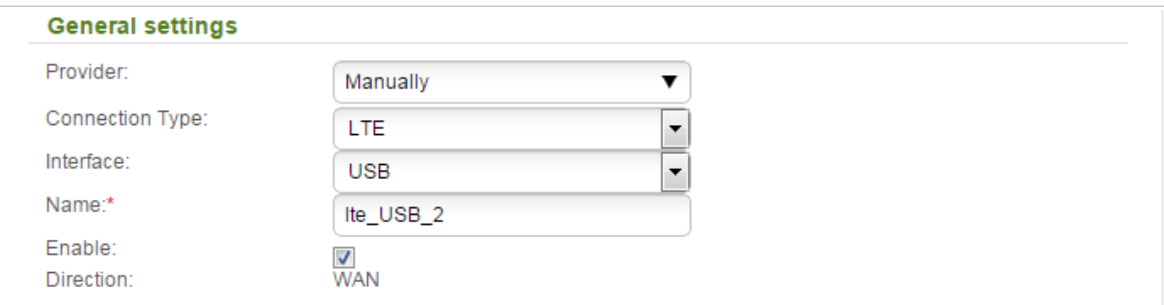

*Figure 104. The page for creating a new LTE connection. The General settings section.*

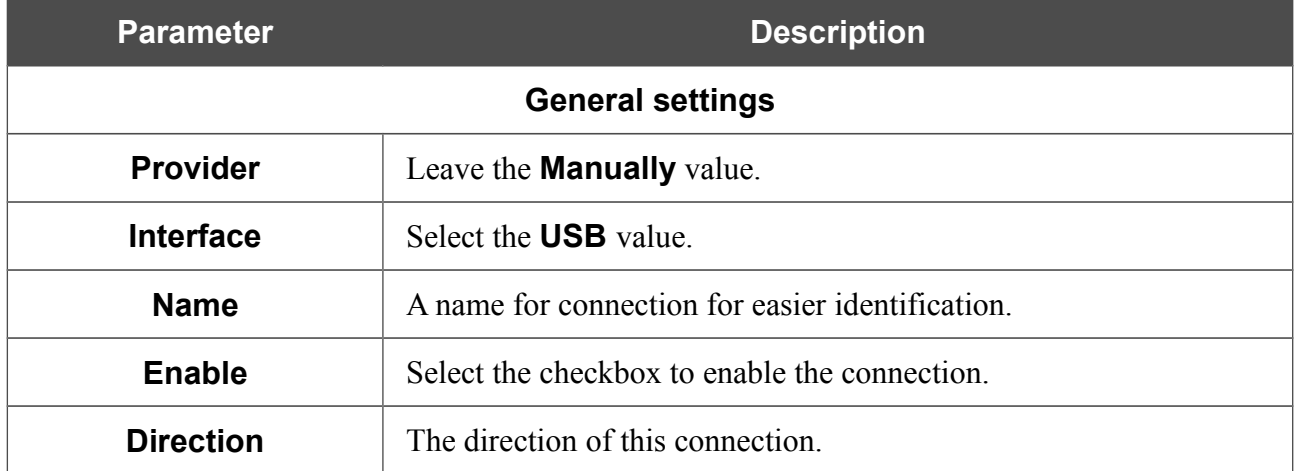

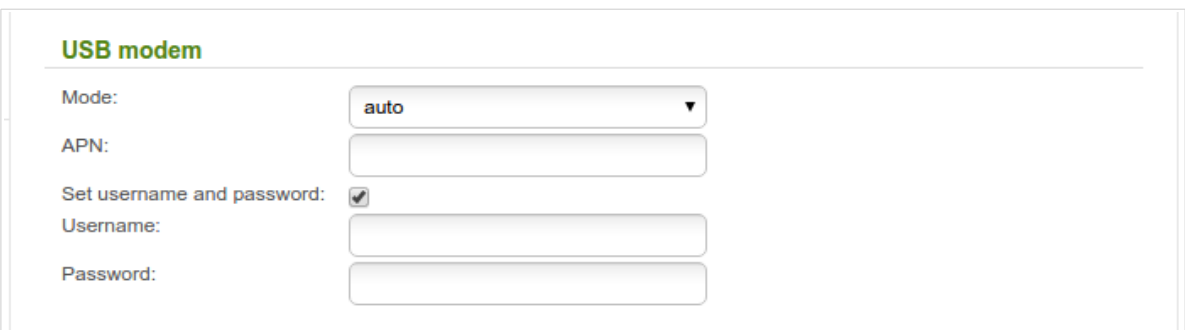

*Figure 105. The page for creating a new LTE connection. The USB modem section.*

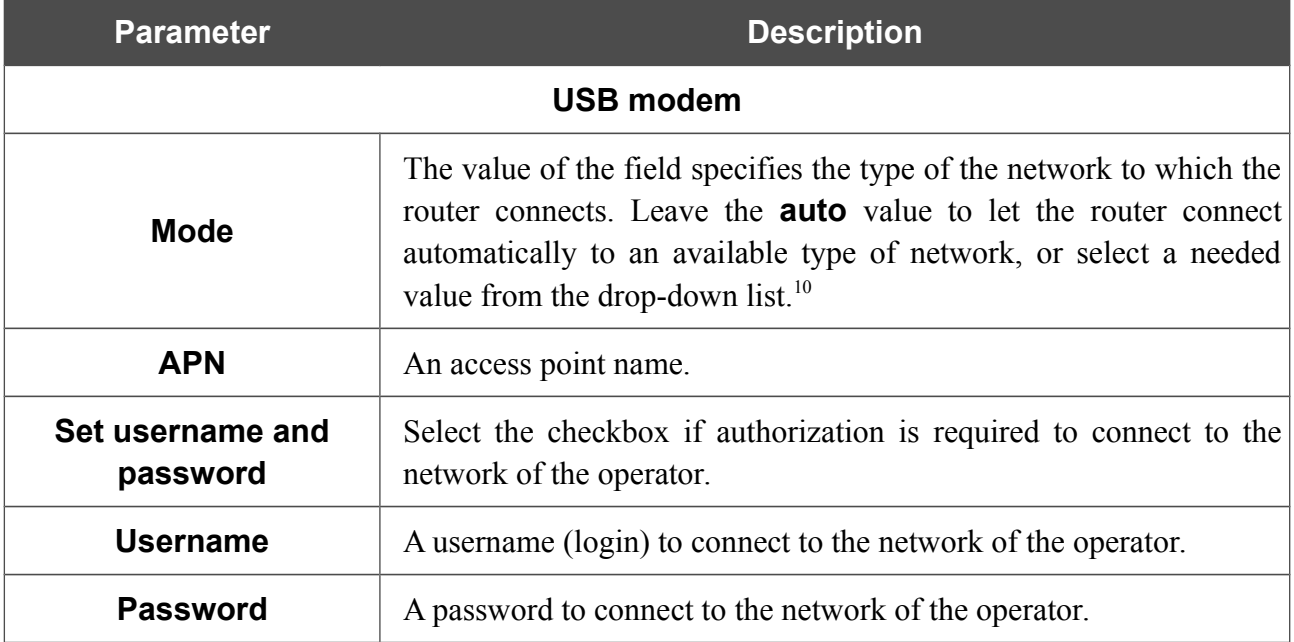

<span id="page-126-0"></span><sup>10</sup> Some LTE USB modems do not support network type selection and work in the **auto** mode regardless of the value selected from the drop-down list.

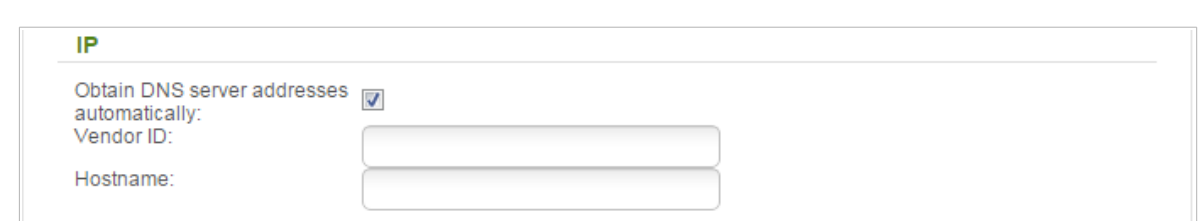

*Figure 106. The page for creating a new LTE connection. The IP section.*

| <b>Parameter</b>                                          | <b>Description</b>                                                                                                    |
|-----------------------------------------------------------|----------------------------------------------------------------------------------------------------|
| IP                                                        |                                                                                                    |
| <b>Obtain DNS server</b><br>addresses<br>automatically    | Select the checkbox to configure automatic assignment of DNS<br>server addresses. If the checkbox is selected, the <b>Primary DNS</b><br>server and Secondary DNS server fields are not displayed. |
| <b>Primary DNS server/</b><br><b>Secondary DNS server</b> | Enter addresses of the primary and secondary DNS servers in the<br>relevant fields.                                                                                                    |
| <b>Vendor ID</b>                                          | The identifier of your ISP. Optional.                                                                                                    |
| <b>Hostname</b>                                           | A name of the router specified by your ISP. Optional.                                                                                                    |
| <b>Miscellaneous</b>                                      |                                                                                                    |
| NAT:<br>Firewall:<br>Ping:                                | $\overline{\mathcal{A}}$<br>√                                                                                                    |

*Figure 107. The page for creating a new LTE connection. The Miscellaneous section.*

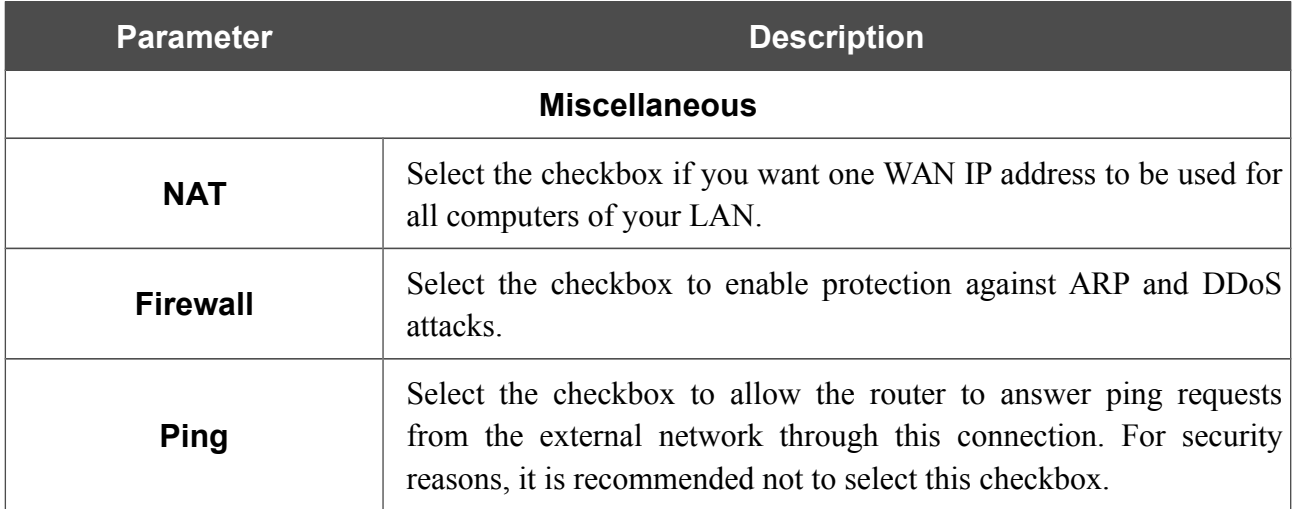

When all needed settings are configured, click the **Apply** button.

# **LAN**

To configure the router's local interface, proceed to the **Net / LAN** page.

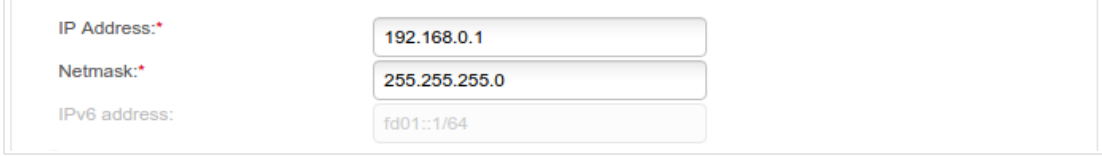

*Figure 108. Basic settings of the local interface.*

If needed, edit the basic settings of the local interface.

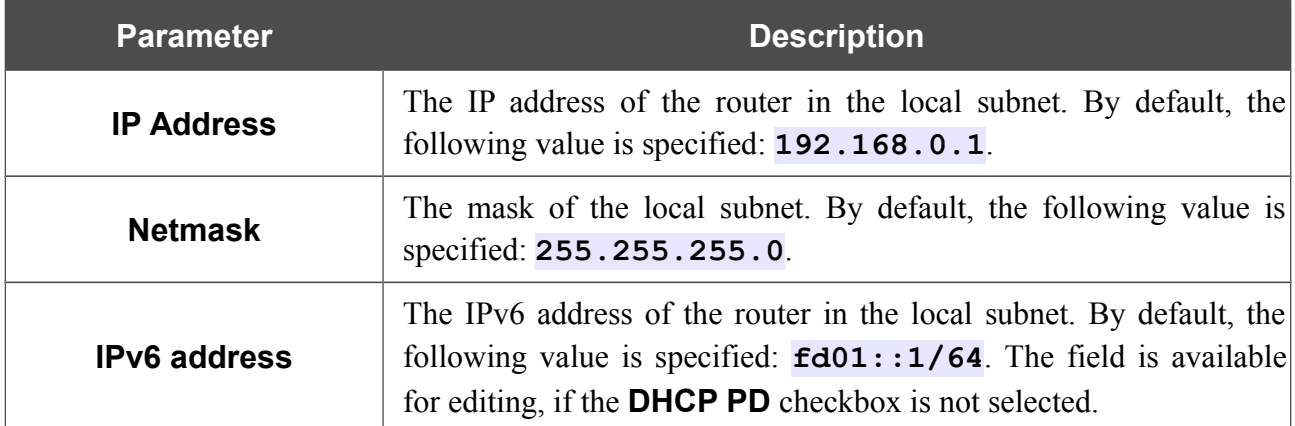

When needed settings are configured, click the **Apply** button.

In the **DHCP server** section, you can configure the built-in DHCP server of the router.

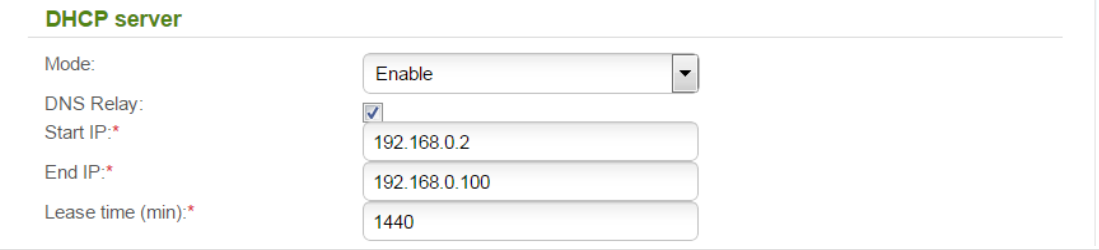

*Figure 109. The section for configuring the DHCP server.*

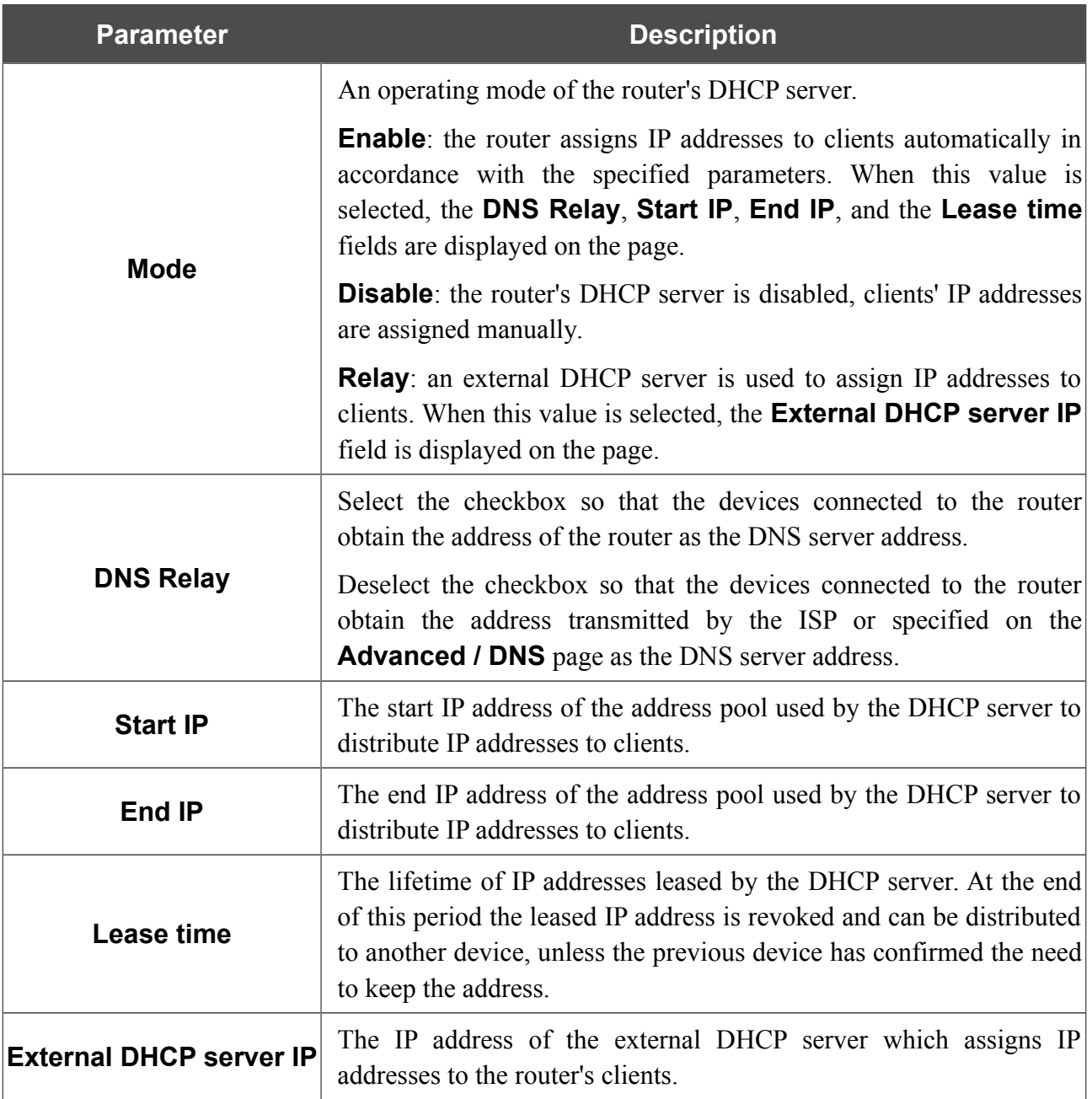

When all needed settings are configured, click the **Apply** button.

In the **IPv6 address assignment** section, you can configure how clients from the LAN should obtain IPv6 addresses.

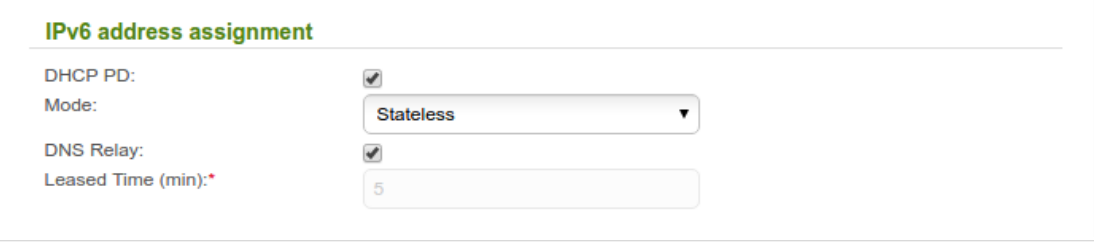

#### *Figure 110. The section of IPv6 address assignment settings.*

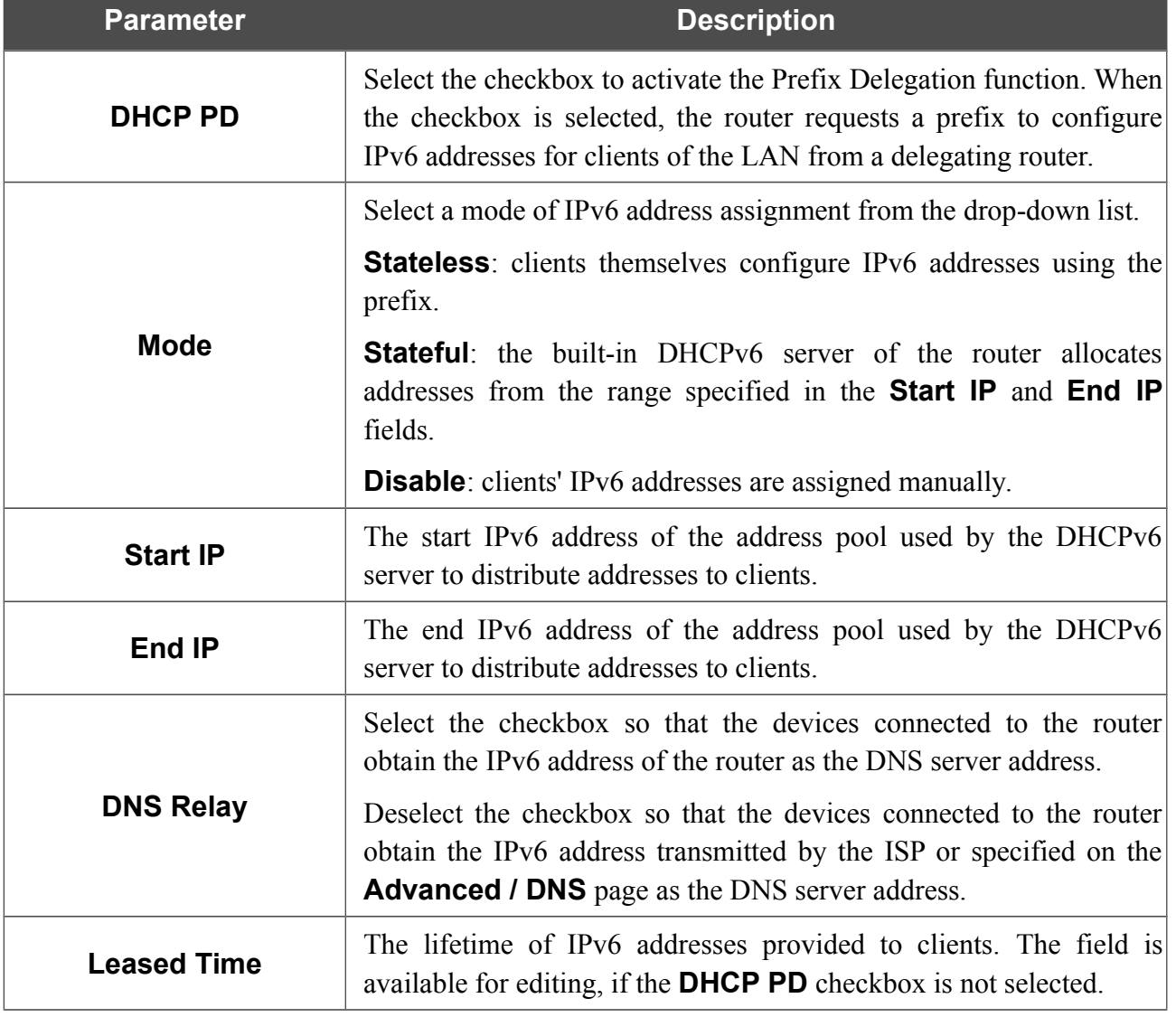

When all needed settings are configured, click the **Apply** button.

In the **Static DHCP** section, you can specify MAC address and IP address pairs (set a fixed IPv4 address in the local area network for a device with a certain MAC address). The router assigns IP addresses in accordance with the specified pairs only when the DHCP server is enabled (in the **DHCP server** section, in the **Mode** drop-down list, the **Enable** value is selected).

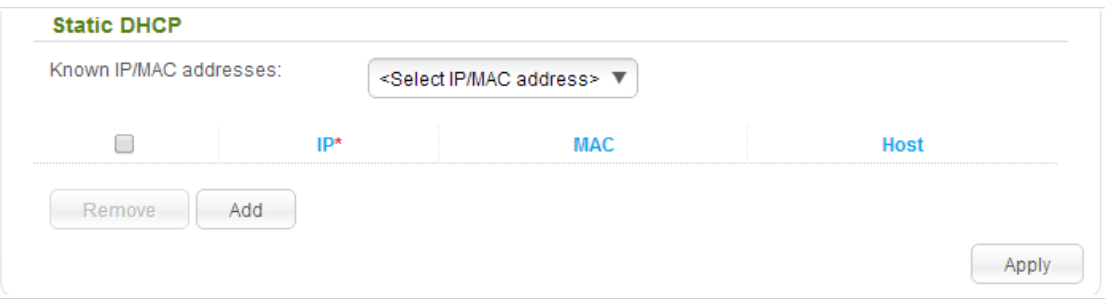

*Figure 111. The section for creating MAC-IP pairs.*

To create a MAC-IP pair, click the **Add** button. In the **IP** field, enter an IPv4 address which will be assigned to the device from the LAN, then in the **MAC** field, enter the MAC address of this device. In the **Host** field, specify a network name of the device for easier identification (*optional*).

Also you can create a MAC-IP pair for a device connected to the router's LAN at the moment. To do this, select the relevant value from the **Known IP/MAC addresses** drop-down list (the **IP** and **MAC** fields will be filled in automatically).

When all needed MAC-IP pairs are specified, click the **Apply** button.

Existing MAC-IP pairs are displayed in the table of the **Static DHCP** section. To remove a pair, select the checkbox in the relevant line in the table and click the **Remove** button. Then click the **Apply** button.

# *Wi-Fi*

In this menu you can specify all needed settings for your wireless network.

# **Basic Settings**

On pages of the **Wi-Fi / Basic settings** section, you can enable your wireless local area network (WLAN) and configure its basic parameters. To configure the 2.4GHz band or 5GHz band, proceed to the relevant page.

## *2.4GHz Band*

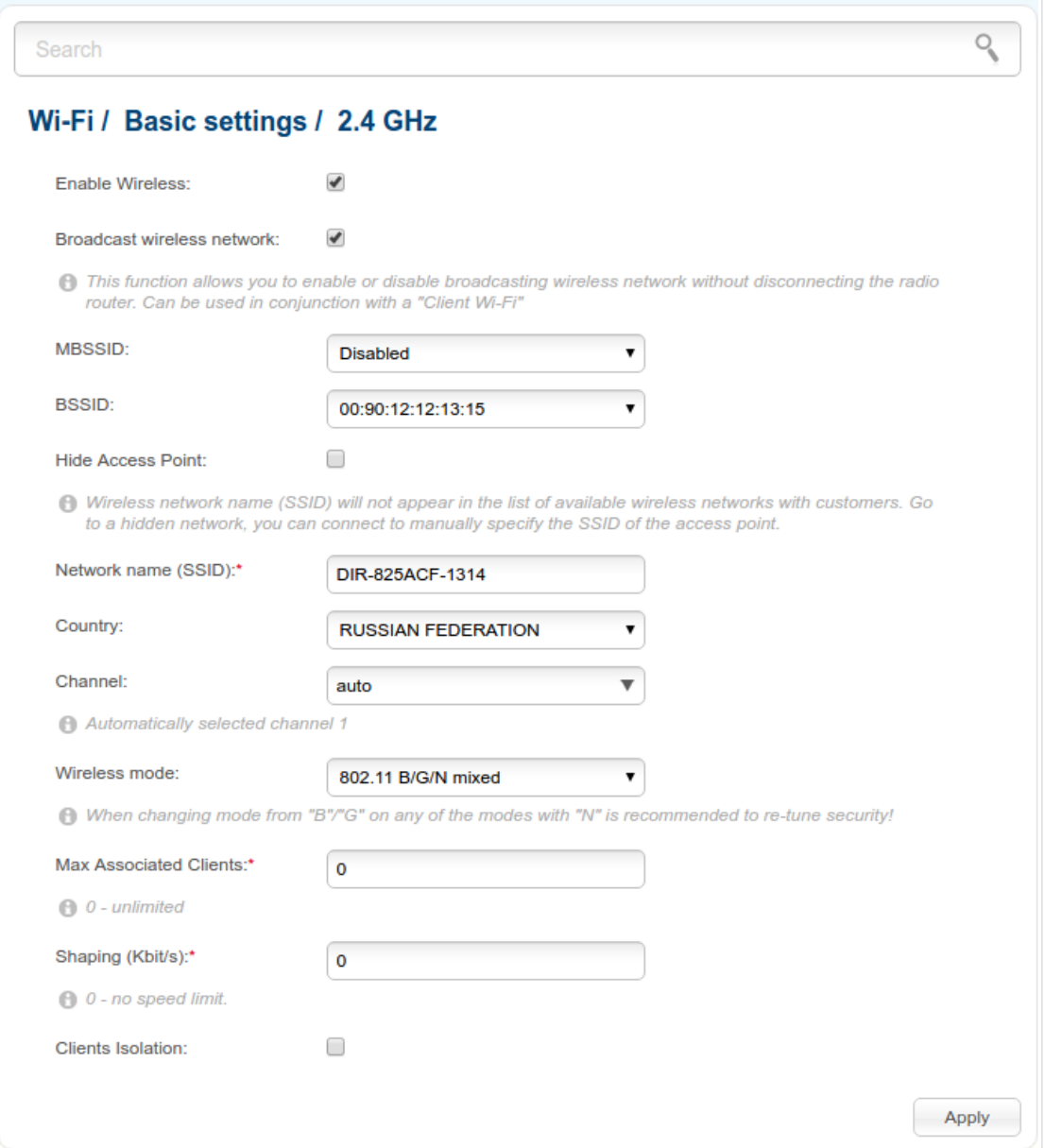

*Figure 112. Basic settings of the wireless LAN in the 2.4GHz band.*

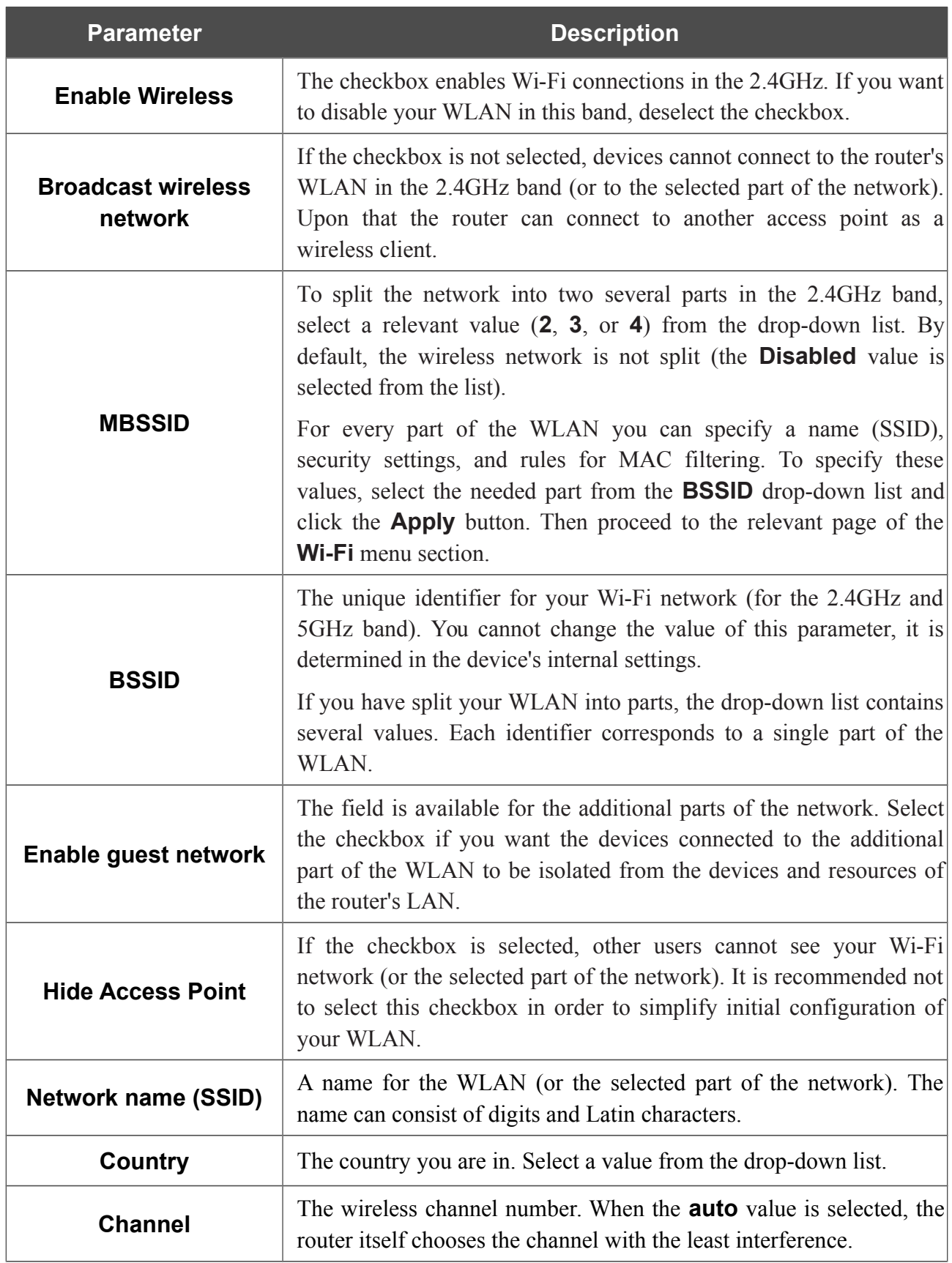

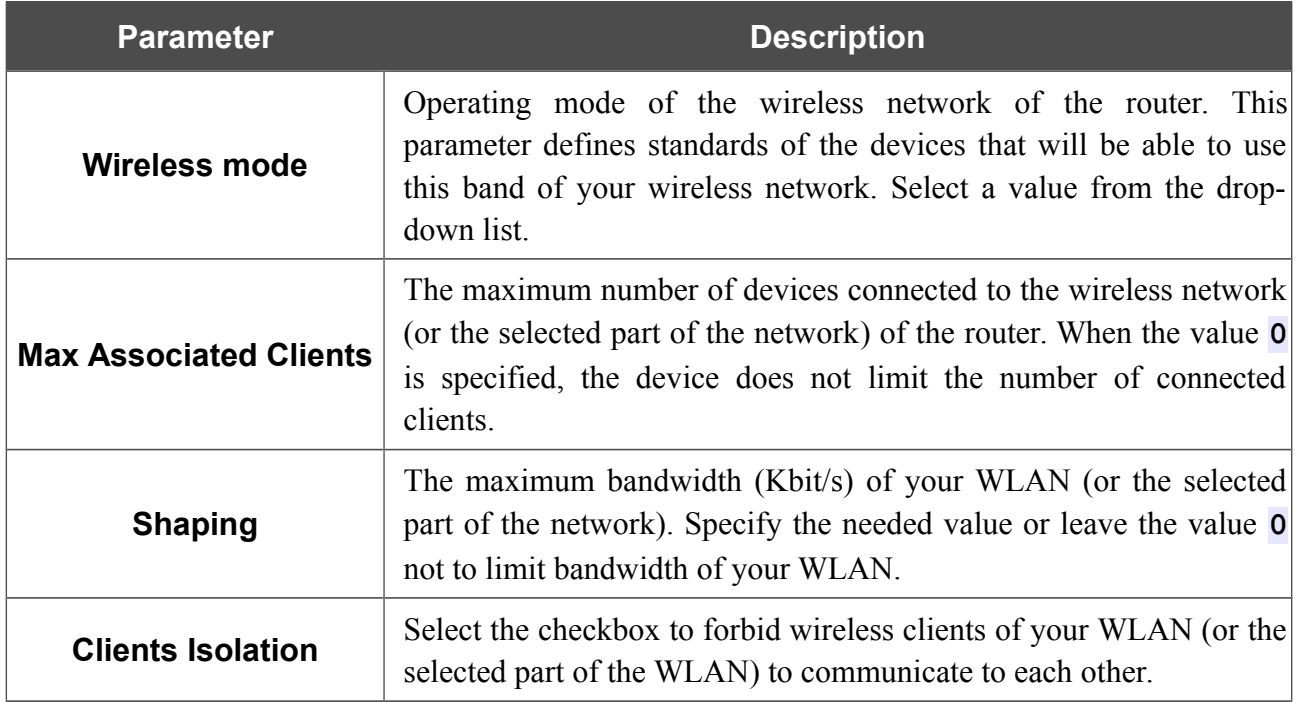

When you have configured the parameters, click the **Apply** button.

## *5GHz Band*

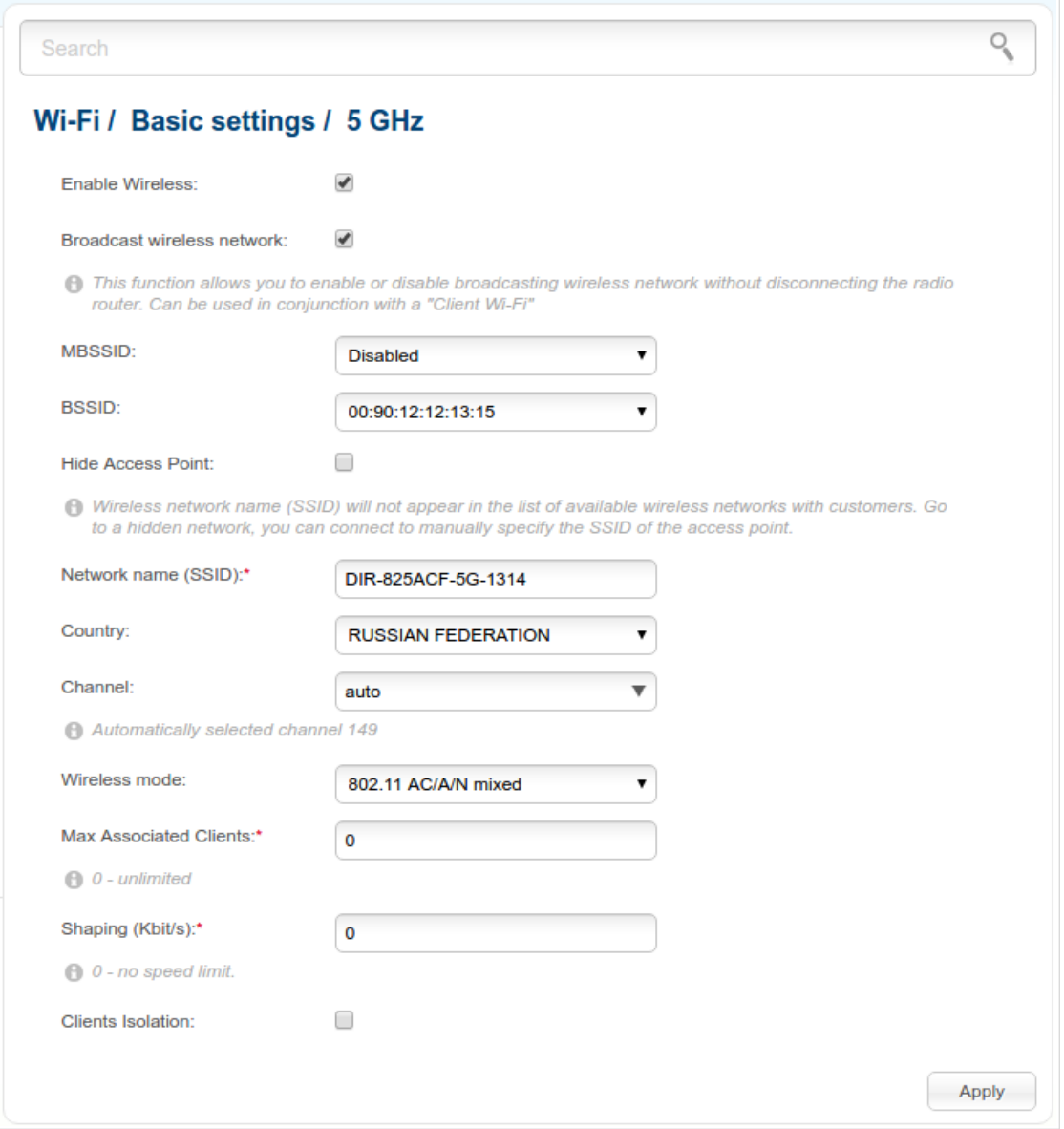

*Figure 113. Basic settings of the wireless LAN in the 5GHz band.*

| <b>Parameter</b>                     | <b>Description</b>                                                                                                    |
|--------------------------------------|----------------------------------------------------------------------------------------------------|
| <b>Enable Wireless</b>               | The checkbox enables Wi-Fi connections in the 5GHz. If you want<br>to disable your WLAN in this band, deselect the checkbox.                                                                                                    |
| <b>Broadcast wireless</b><br>network | If the checkbox is not selected, devices cannot connect to the router's<br>WLAN in the 5GHz band (or to the selected part of the network).<br>Upon that the router can connect to another access point as a<br>wireless client. |

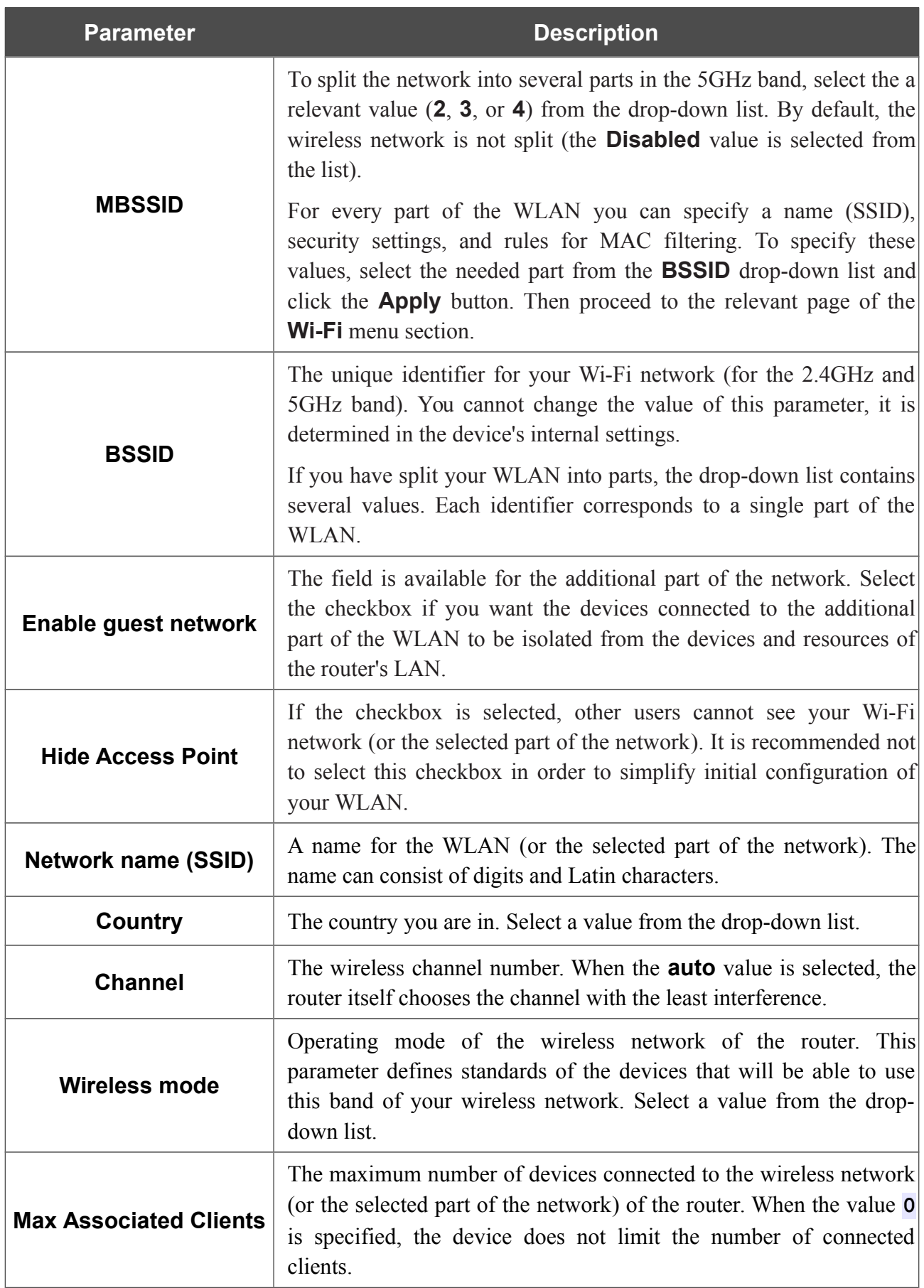

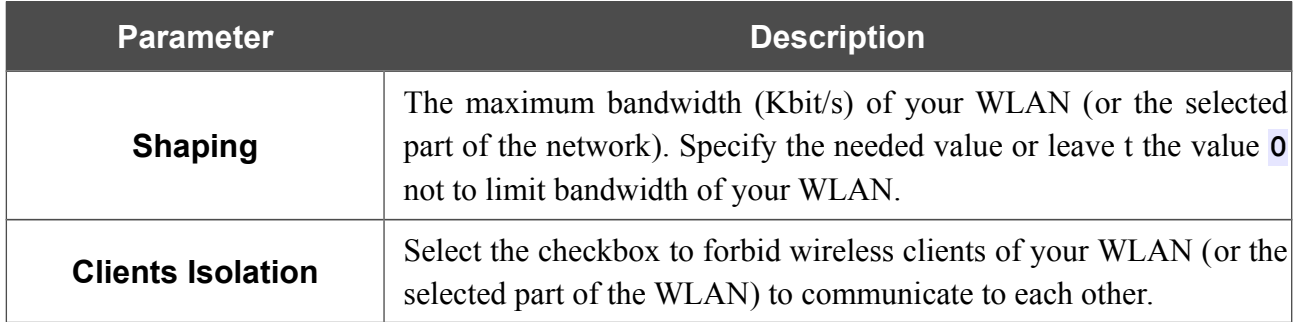

When you have configured the parameters, click the **Apply** button.

## **Security Settings**

On pages of the **Wi-Fi / Security settings** section, you can modify security settings of the WLAN. To configure the 2.4GHz band or 5GHz band, proceed to the relevant page.

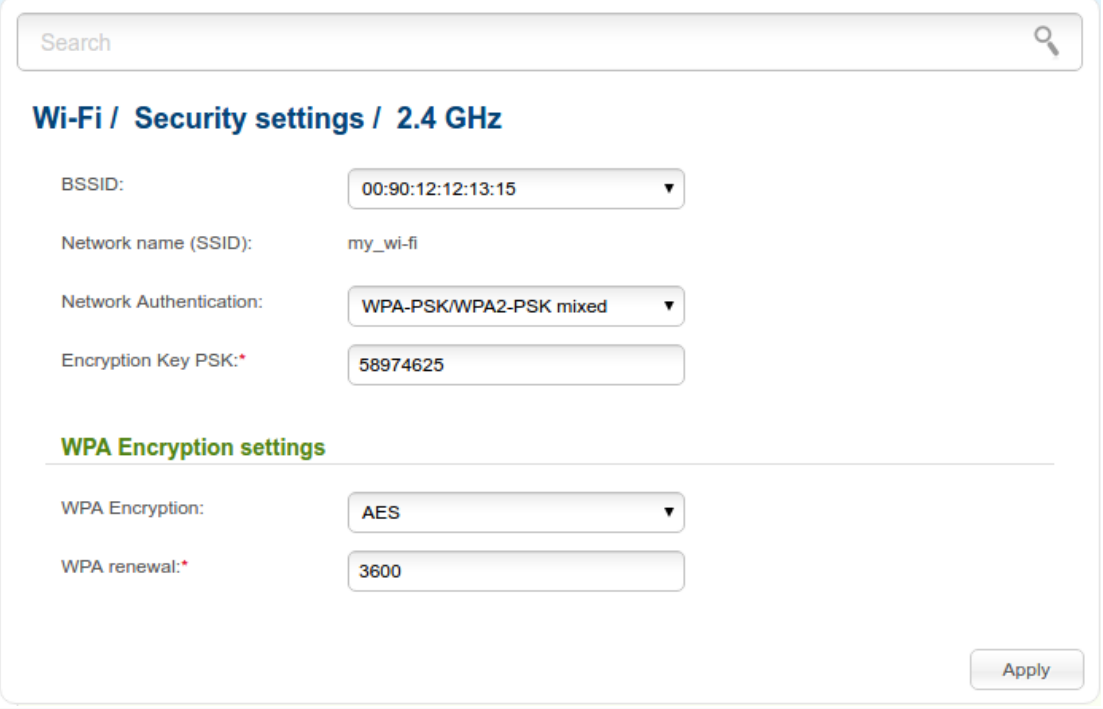

*Figure 114. The default security settings.*

By default, the **WPA2-PSK** network authentication type is specified for both bands of the WLAN. WPS PIN from the barcode label is used as the network key.

In the **BSSID** drop-down list, the unique identifier of the Wi-Fi network is displayed. If your network is split into parts, in the **BSSID** list, select the part for which the security settings should be changed.

When you split the network into parts, an additional wireless network with the **Open** network authentication type with no encryption is specified. It is strongly recommended to specify individual security settings for your network.

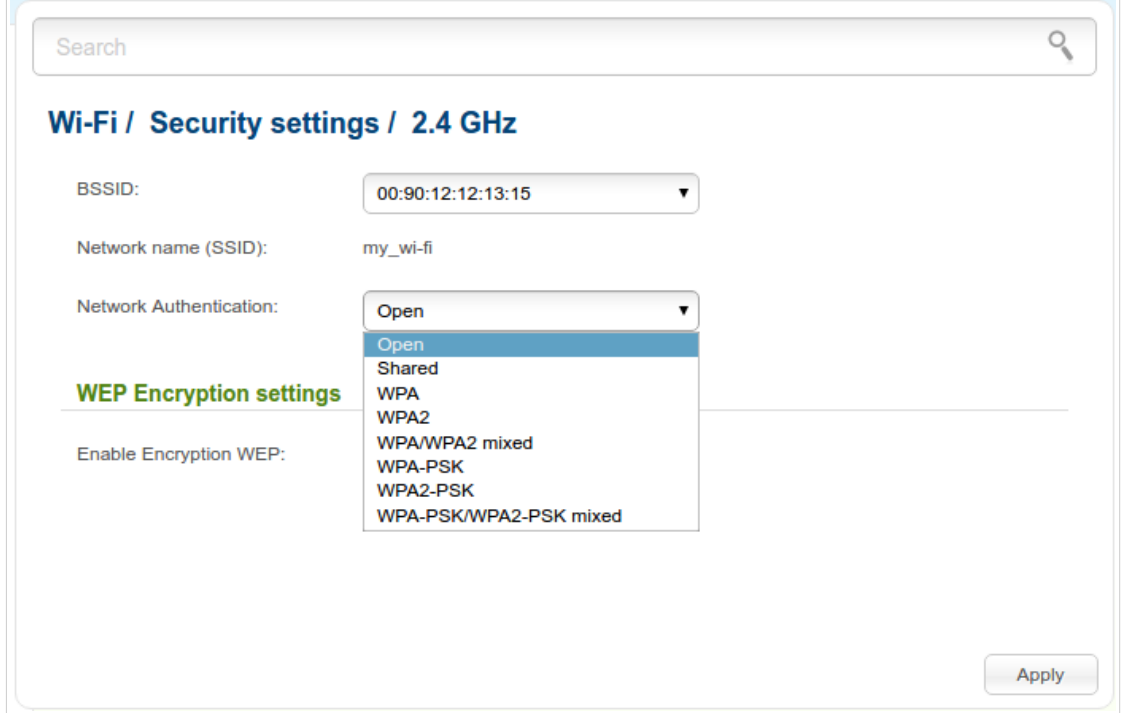

*Figure 115. Network authentication types supported by the router.*

The router supports the following authentication types:

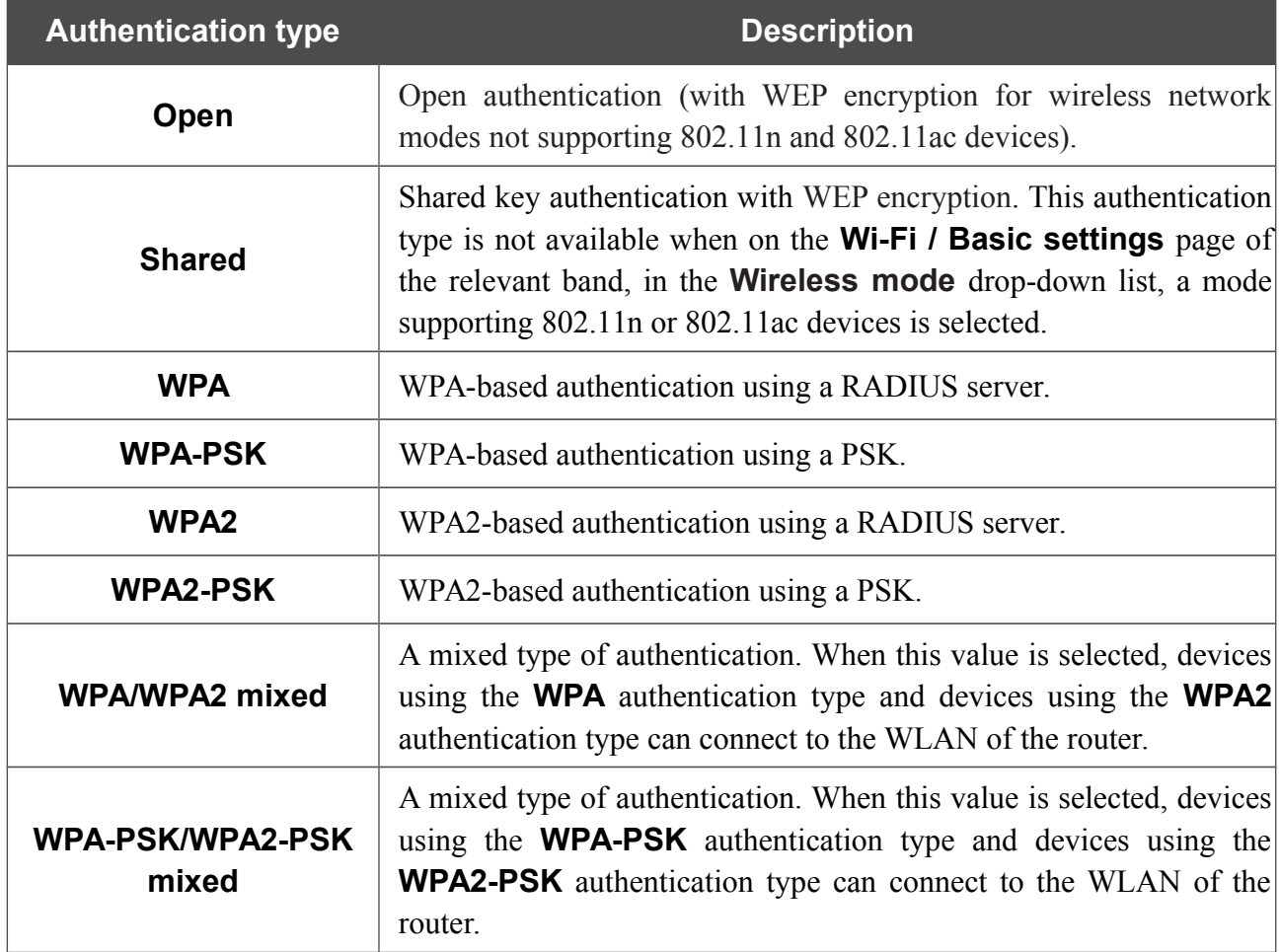

|<br>|-

The **WPA**, **WPA2**, and **WPA/WPA2 mixed** authentication types require a RADIUS server.

When the **Open** or **Shared** value is selected, the **WEP Encryption settings** section is displayed (the section is unavailable for the wireless network operating modes which support the standards 802.11n and 802.11ac):

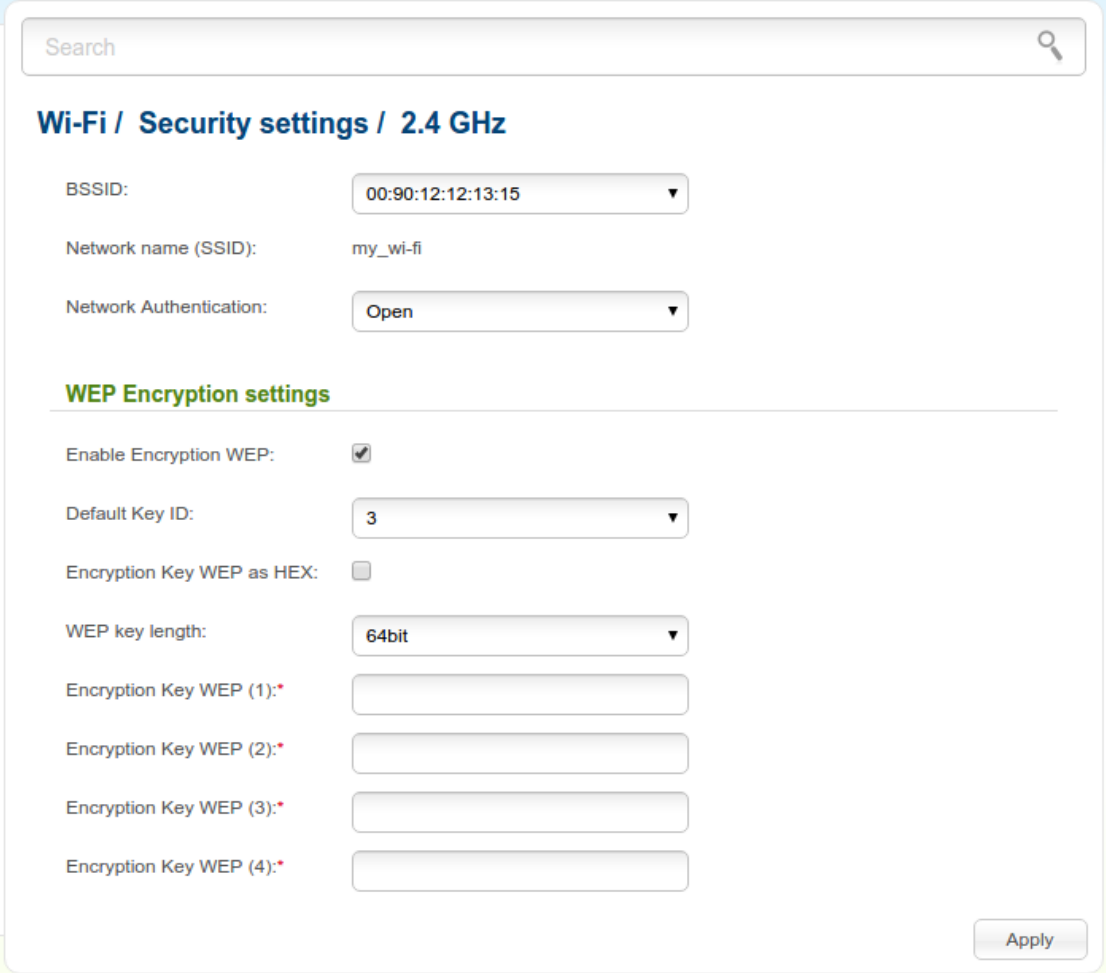

*Figure 116. The Open value is selected from the Network Authentication drop-down list.*

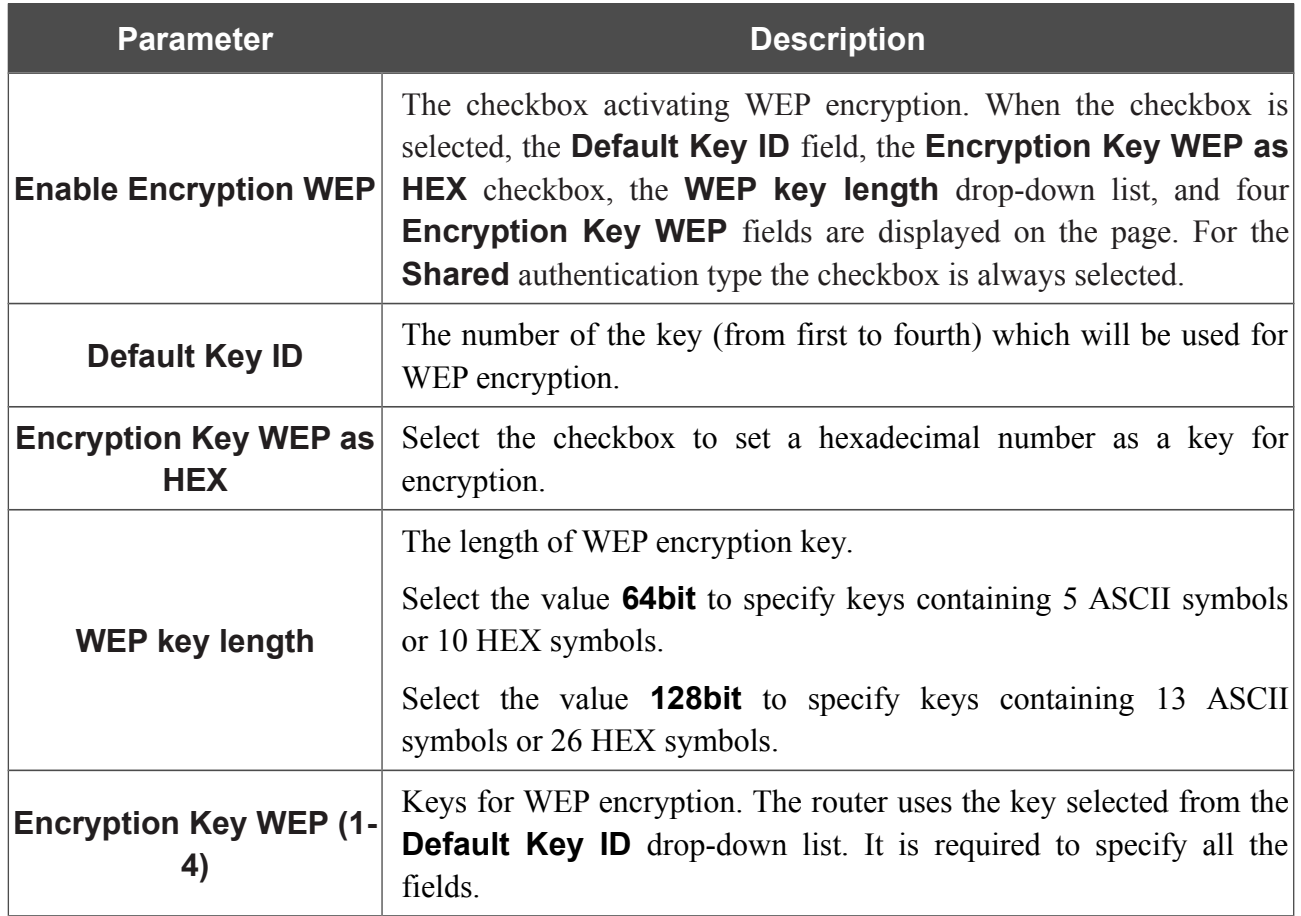

÷.

When the **WPA-PSK**, **WPA2-PSK**, or **WPA-PSK/WPA2-PSK mixed** value is selected, the **WPA Encryption settings** section is displayed:

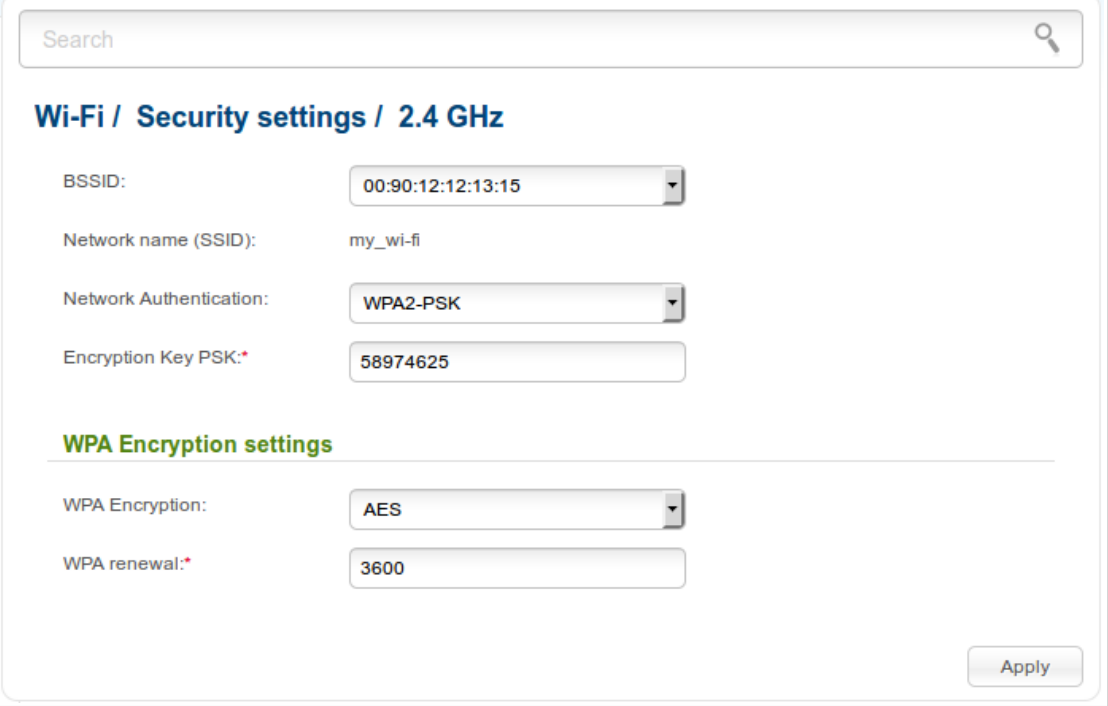

*Figure 117. The WPA2-PSK value is selected from the Network Authentication drop-down list.*

| <b>Parameter</b>          | <b>Description</b>                                                                                                    |
|---------------------------|----------------------------------------------------------------------------------------------------|
| <b>Encryption Key PSK</b> | A key for WPA encryption. The key can contain digits and/or Latin<br>characters.                                                                                                |
| <b>WPA Encryption</b>     | An encryption method: TKIP, AES, or TKIP+AES.                                                                                                    |
| <b>WPA renewal</b>        | The time period (in seconds), at the end of which a new key for WPA<br>encryption is generated. When the value $\theta$ is specified for this field,<br>the key is not renewed. |

When the **WPA**, **WPA2**, or **WPA/WPA2 mixed** value is selected, the **RADIUS settings** and **WPA Encryption settings** sections are available:

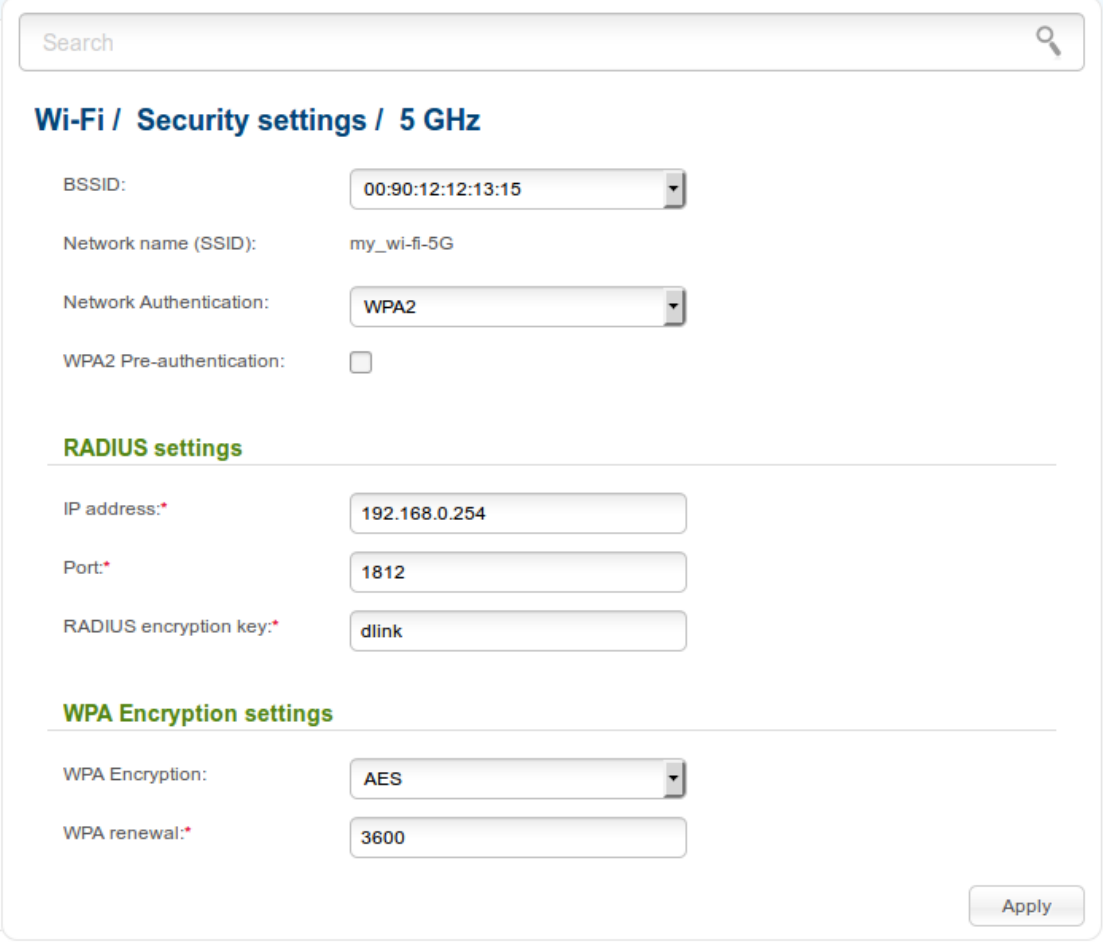

*Figure 118. The WPA2 value is selected from the Network Authentication drop-down list.*

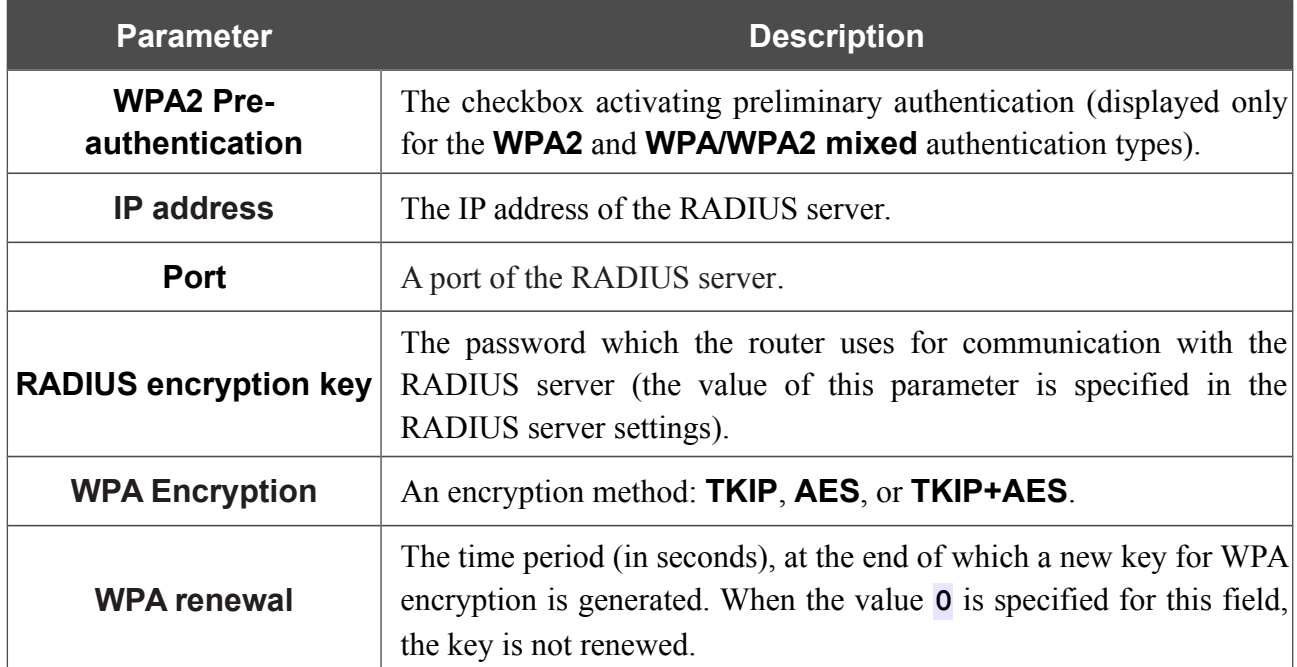

When you have configured the parameters, click the **Apply** button.
#### **MAC Filter**

On pages of the **Wi-Fi / MAC Filter** section, you can define a set of MAC addresses of devices which will be allowed to access the WLAN, or define MAC addresses of devices which will not be allowed to access the WLAN. To configure the 2.4GHz band or 5GHz band, proceed to the relevant page.

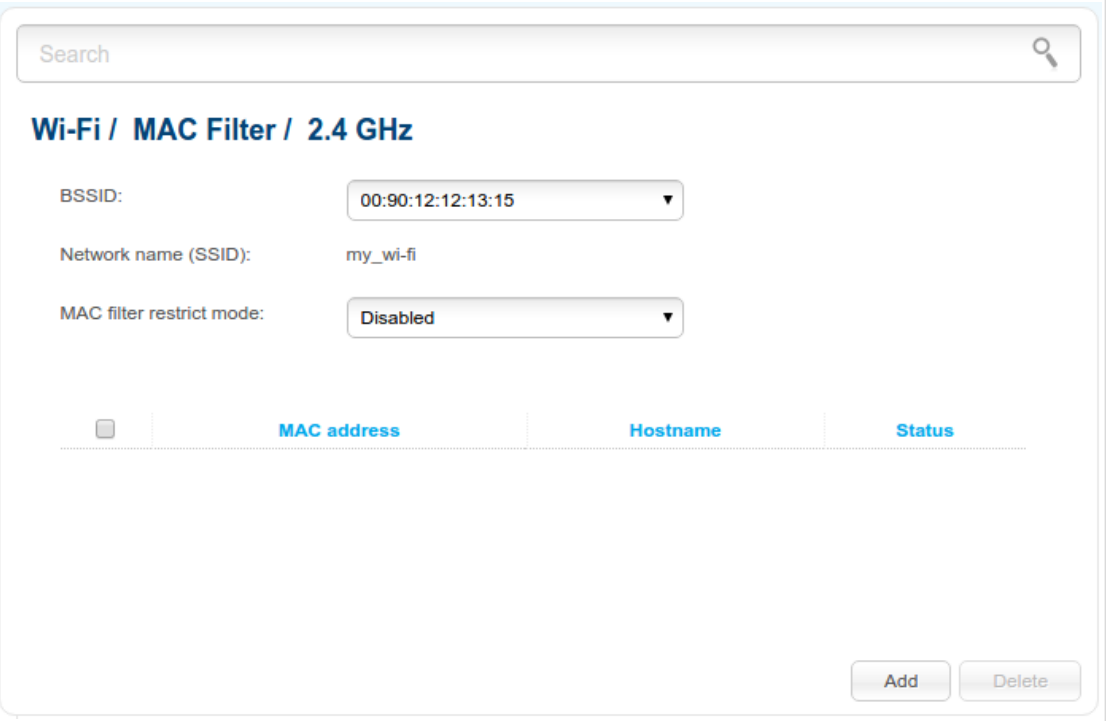

*Figure 119. The page for configuring the MAC filter for the wireless network.*

In the **BSSID** drop-down list, the unique identifier of the Wi-Fi network is displayed. If your network is split into parts, in the **BSSID** list, select the part for which MAC filter should be configured.

By default, MAC filtering is not active (the **Disabled** value is selected from the **MAC filter restrict mode** drop-down list on the **Wi-Fi / MAC Filter** page of the corresponding band).

To open your wireless network for the devices which MAC addresses are specified on this page and to close the wireless network for all other devices, select the **Allow** value from the **MAC filter restrict mode** drop-down list and click the **Apply** button.

To close your wireless network for the devices which MAC addresses are specified on this page, select the **Deny** value from the **MAC filter restrict mode** drop-down list and click the **Apply** button.

Click the **Add** button to specify a MAC address to which the selected filtering mode will be applied.

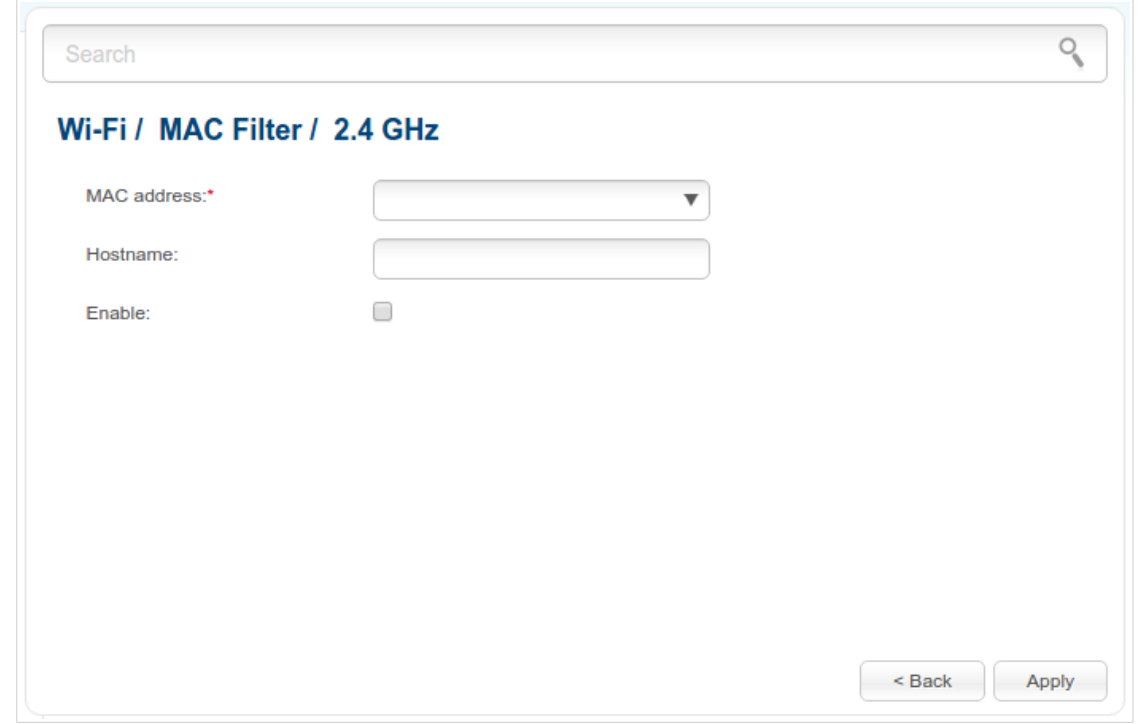

*Figure 120. The page for adding a MAC address.*

You can specify the following parameters:

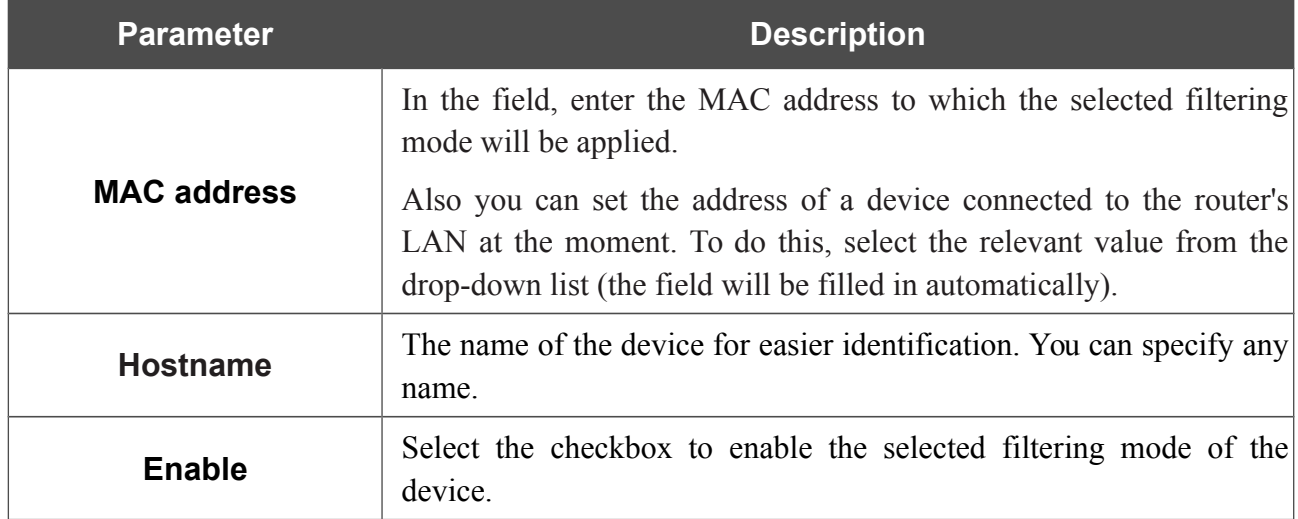

When you have configured the parameters, click the **Apply** button.

To remove a MAC address from the list of MAC addresses, select the checkbox located to the left of the relevant MAC address and click the **Delete** button.

# **List of Wi-Fi Clients**

On the **Wi-Fi / List of Wi-Fi clients** page, you can view the list of wireless clients connected to the router.

| 2.4<br>3C:18:9F:9A:3E:94<br>DIR-825ACF-1314.2 4 min 54.00 Mbit/s 409.52 KB 65.46 KB | <b>Signal level</b> |
|-------------------------------------------------------------------------------------|---------------------|
| GHz                                                                                 | 43%                 |

*Figure 121. The list of the wireless clients.*

If you want to disconnect a wireless device from your WLAN, select the checkbox in the line containing the relevant MAC address, and click the **Disconnect** button.

To view the latest data on the devices connected to the WLAN, click the **Refresh** button.

### **WPS**

On pages of the **Wi-Fi / WPS** section, you can enable the function for secure configuration of the WLAN and select a method used to easily add wireless devices to the WLAN.

The WPS function helps to configure the protected wireless network automatically. Devices connecting to the wireless network via the WPS function must support the WPS function.

If the router's WLAN is split into parts (the value **2** , **3** , or **4** is selected from the **MBSSID**

!<br>! drop-down list on the **Wi-Fi / Basic settings** page of the relevant band), the WPS function can be used only for the first part of the WLAN (the first value from the **BSSID** drop-down list).

Before using the function you need to configure one of the following authentication types:  **Open** with no encryption, **WPA2-PSK** , or **WPA-PSK/WPA2-PSK mixed** with the

|<br>|- **AES** encryption method (on the relevant band page of the **Wi-Fi / Security settings** section). When other security settings are specified for the band of the WLAN, controls of the **Wi-Fi / WPS** page of the relevant band are not available.

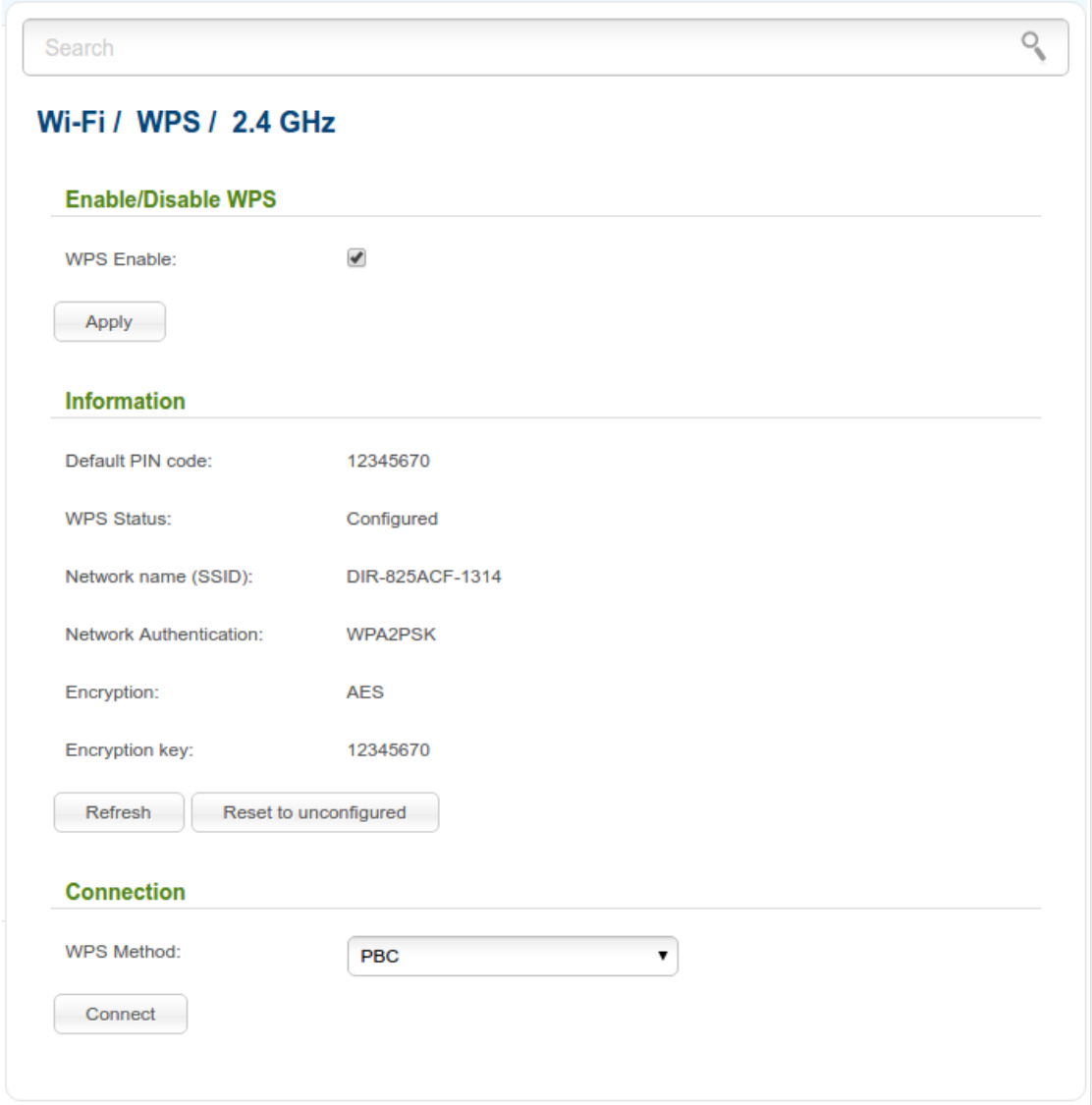

*Figure 122. The page for configuring the WPS function.*

To activate the WPS function, select the **WPS Enable** checkbox on the **Wi-Fi / WPS/ 2.4 GHz** or **Wi-Fi / WPS / 5 GHz** page and click the **Apply** button. When the checkbox is selected, the **Information** and **Connection** sections are available on the page.

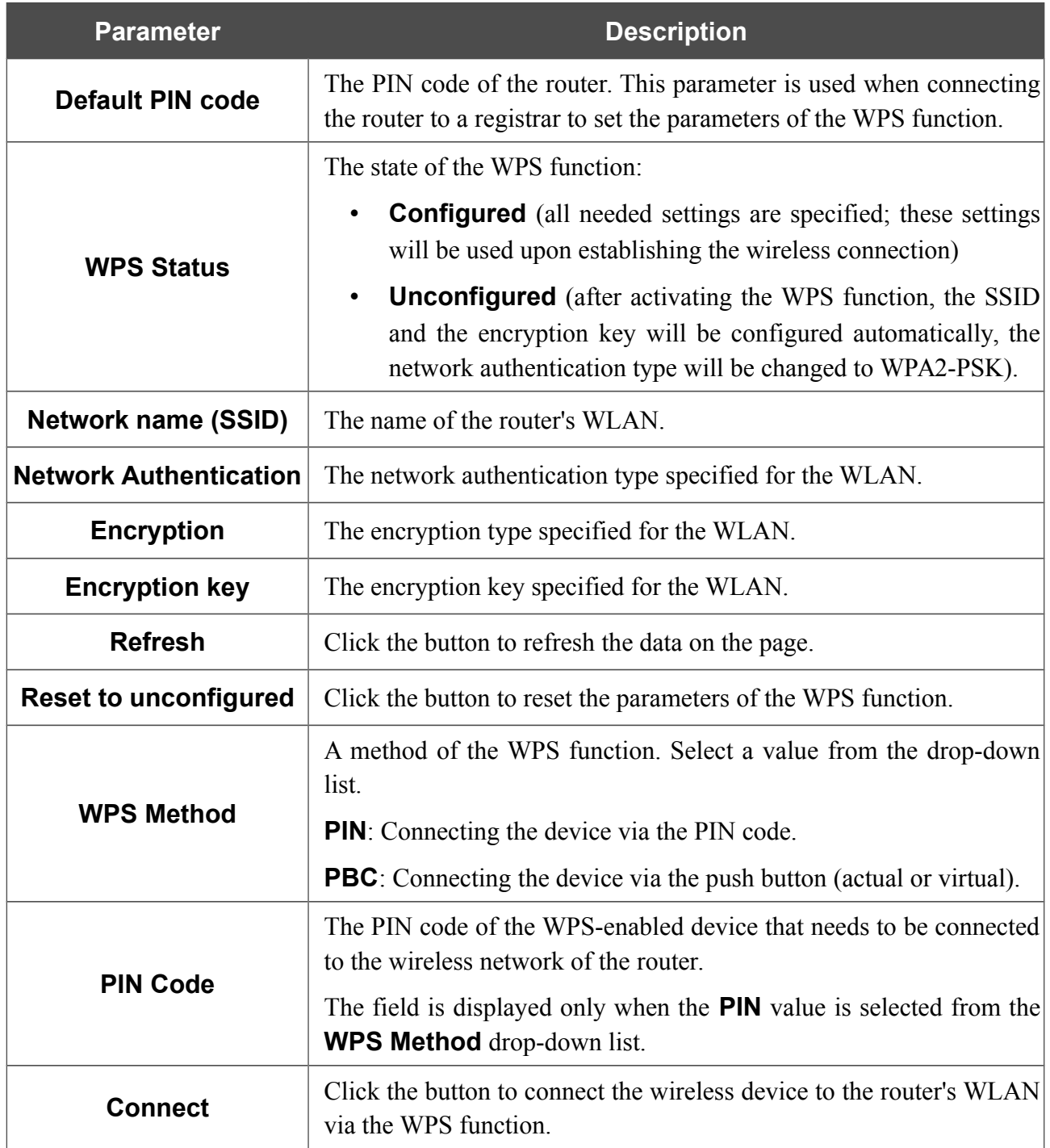

#### *Using WPS Function via Web-based Interface*

To add a wireless device via the PIN method of the WPS function, follow the next steps:

- 1. Select the **WPS Enable** checkbox.
- 2. Click the **Apply** button.
- 3. Select the **PIN** value from the **WPS Method** drop-down list.
- 4. Select the PIN method in the software of the wireless device that you want to connect to the router's WLAN.
- 5. Click the relevant button in the software of the wireless device that you want to connect to the WLAN.
- 6. Right after that, enter the PIN code specified on the cover of the wireless device or in its software in the **PIN Code** field.
- 7. Click the **Connect** button in the web-based interface of the router.

To add a wireless device via the PBC method of the WPS function, follow the next steps:

- 1. Select the **WPS Enable** checkbox.
- 2. Click the **Apply** button.
- 3. Select the **PBC** value from the **WPS Method** drop-down list.
- 4. Select the PBC method in the software of the wireless device that you want to connect to the router's WLAN.
- 5. Click the relevant button in the software or press the WPS button on the cover of the wireless device that you want to connect to the WLAN.
- 6. Click the **Connect** button in the web-based interface of the router.

#### *Using WPS Function without Web-based Interface*

You can add a wireless device to the router's WLAN without accessing the web-based interface of the router. To do this, you need to configure the following router's settings:

- 1. Specify corresponding security settings for the wireless network of the router.
- 2. Select the **WPS Enable** checkbox.
- 3. Click the **Apply** button.
- 4. Save the settings and close the web-based interface (click the icon (**Save**) in the menu displayed when the mouse pointer is over the **System** caption in the top left part of

the page, then click the icon (**Logout**)).

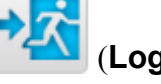

Later you will be able to add wireless devices to the WLAN by pressing the **WPS** button of the router.

- 1. Select the PBC method in the software of the wireless device that you want to connect to the router's WLAN.
- 2. Click the relevant button in the software or press the WPS button on the cover of the wireless device that you want to connect to the WLAN.
- 3. Press the **WPS** button of the router and release. The **WPS** LED will start blinking blue.

# **Additional Settings**

On pages of the **Wi-Fi / Additional settings** section, you can define additional parameters for the WLAN of the router. To configure the 2.4GHz band or 5GHz band, proceed to the relevant page.

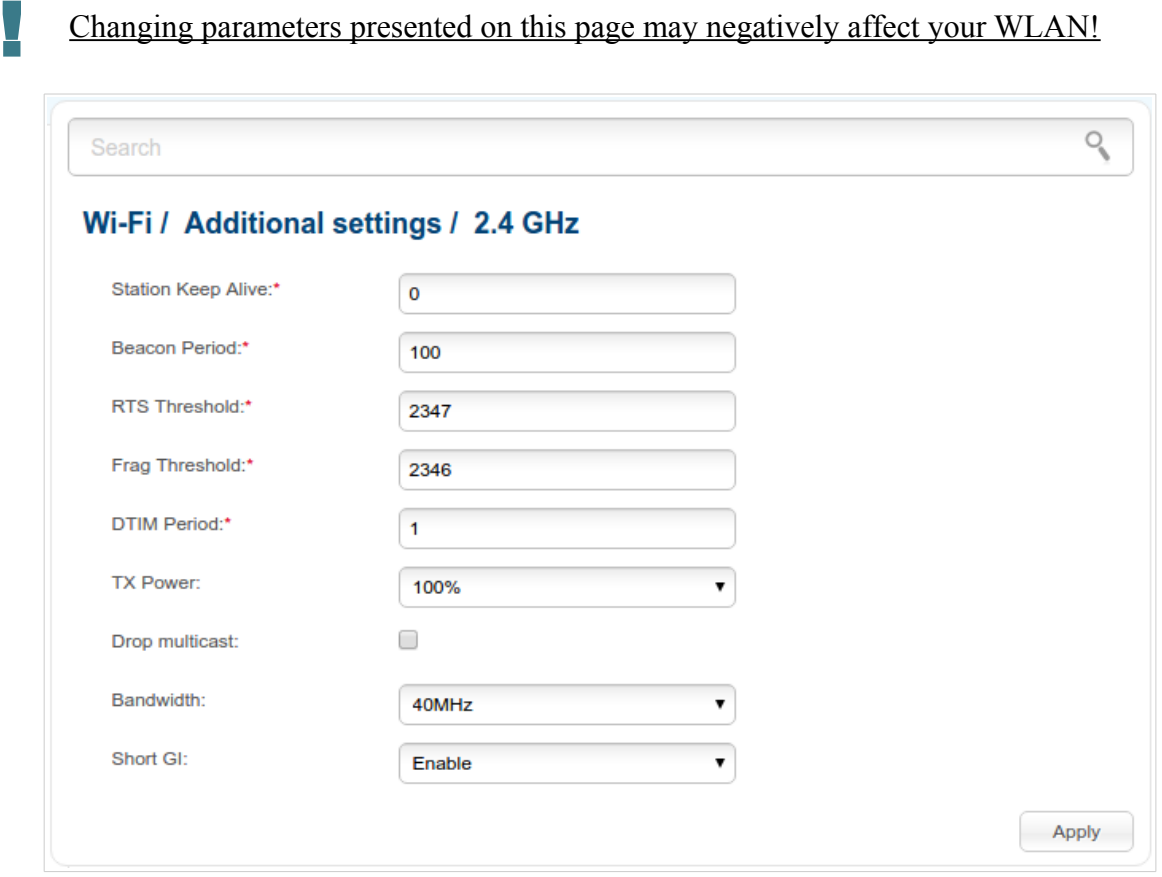

*Figure 123. Additional settings of the WLAN.*

The following fields are available on the page:

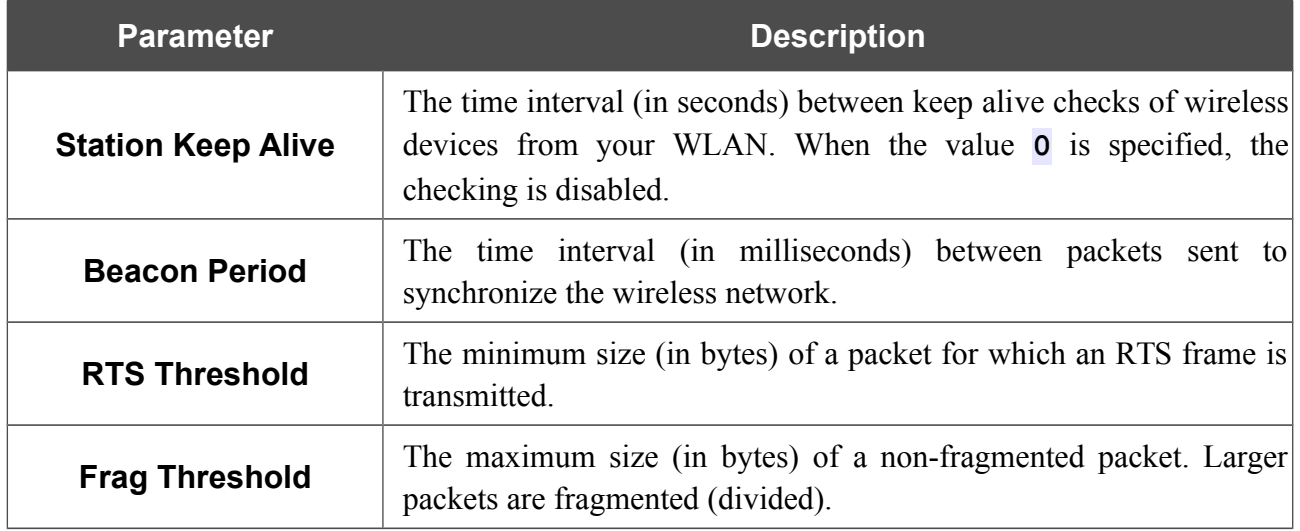

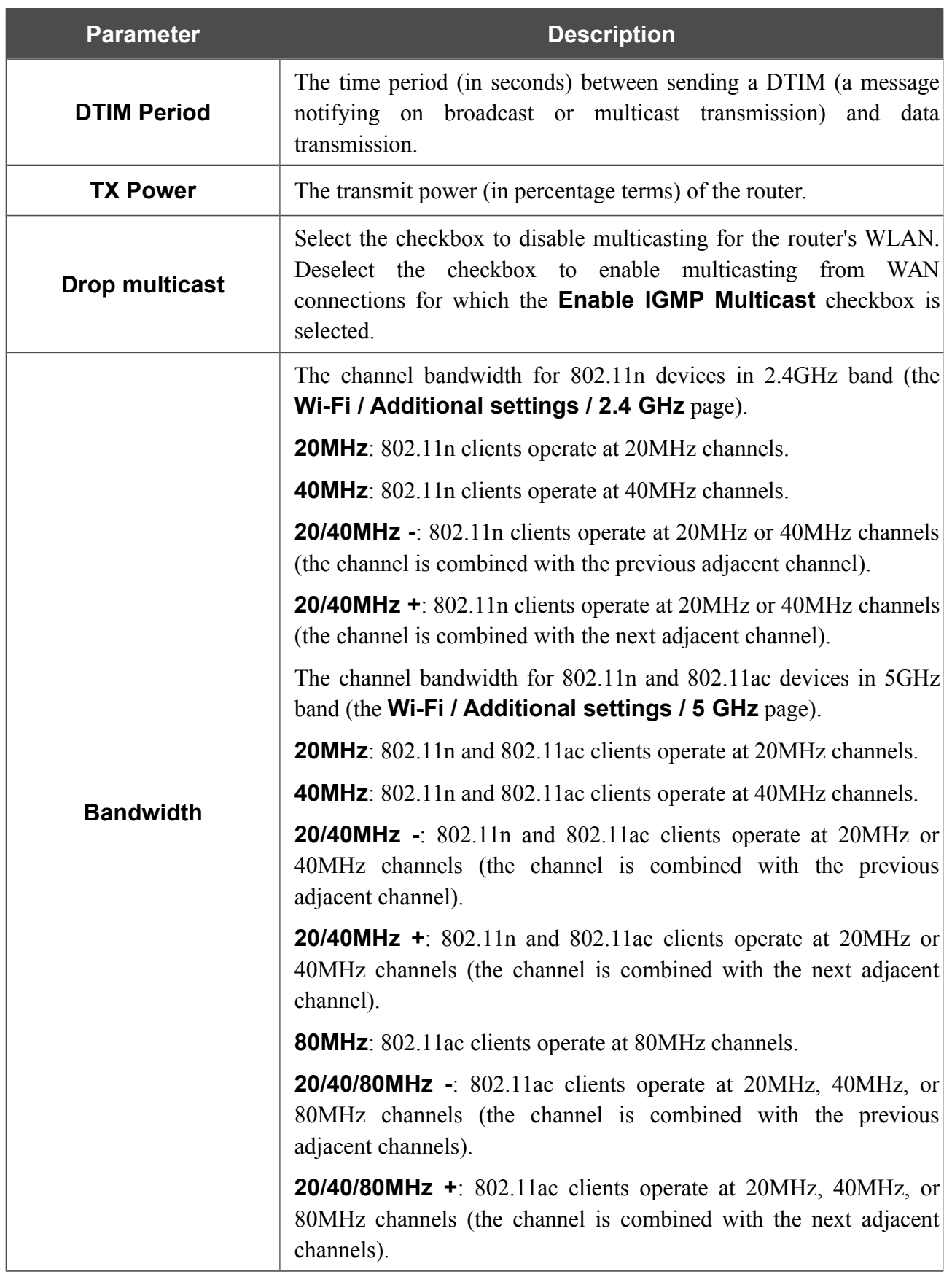

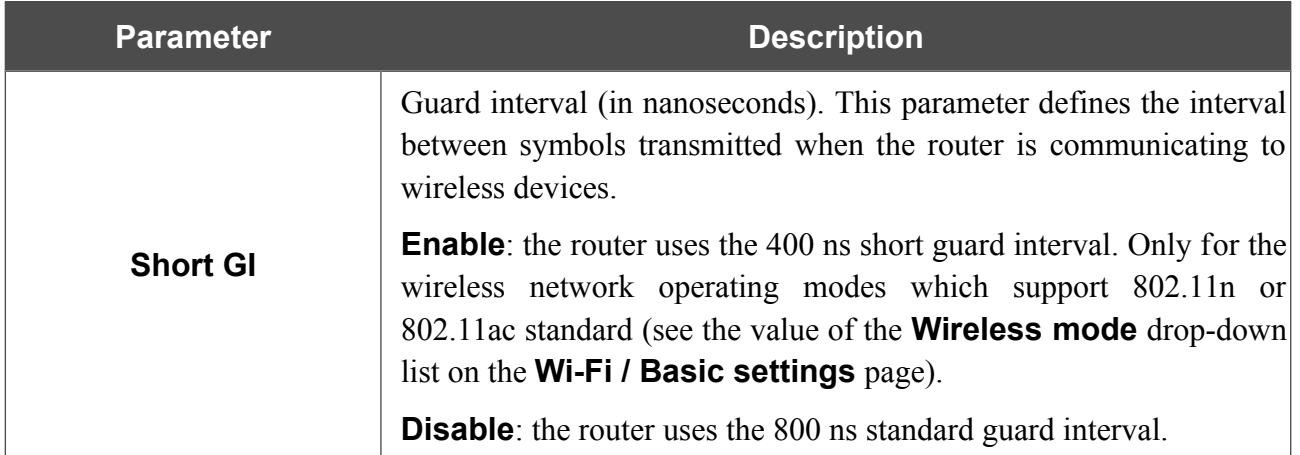

When you have configured the parameters, click the **Apply** button.

#### **WMM**

On the **Wi-Fi / WMM** page, you can enable the Wi-Fi Multimedia function.

The WMM function implements the QoS features for Wi-Fi networks. It helps to improve the quality of data transfer over Wi-Fi networks by prioritizing different types of traffic.

To enable the function, select the **WMM** checkbox and click the **Apply** button.

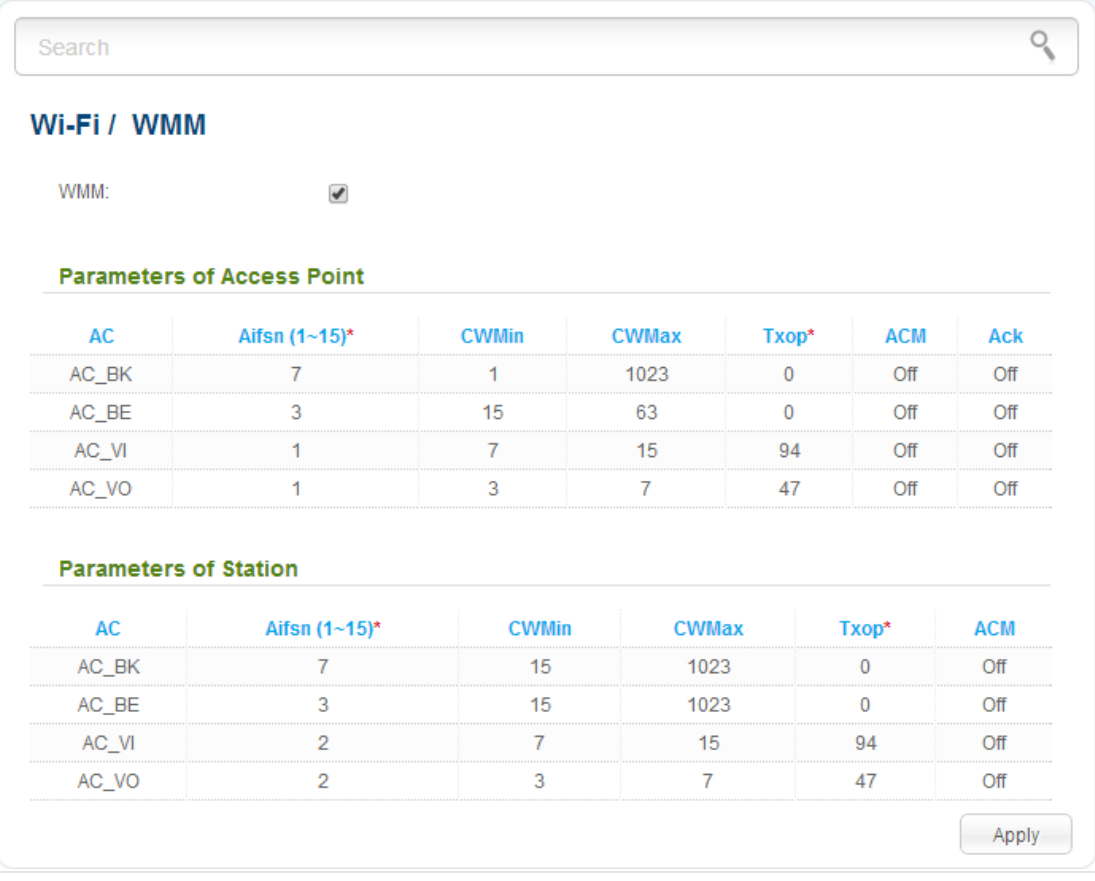

*Figure 124. The page for configuring the WMM function.*

All needed settings for the WMM function are specified in the device's system. It is recommended not to change the default values.

The WMM function allows assigning priorities for four Access Categories (AC):

- **AC BK** (*Background*), low priority traffic (print jobs, file downloads, etc.).
- **AC\_BE** (*Best Effort*), traffic from legacy devices or devices/applications that do not support QoS.
- **AC\_VI** (*Video*).

!<br>!

• **AC\_VO** (*Voice*).

Parameters of the Access Categories are defined for both the router itself (in the **Parameters of Access Point** section) and wireless devices connected to it (in the **Parameters of Station** section).

For every Access Category the following fields are available:

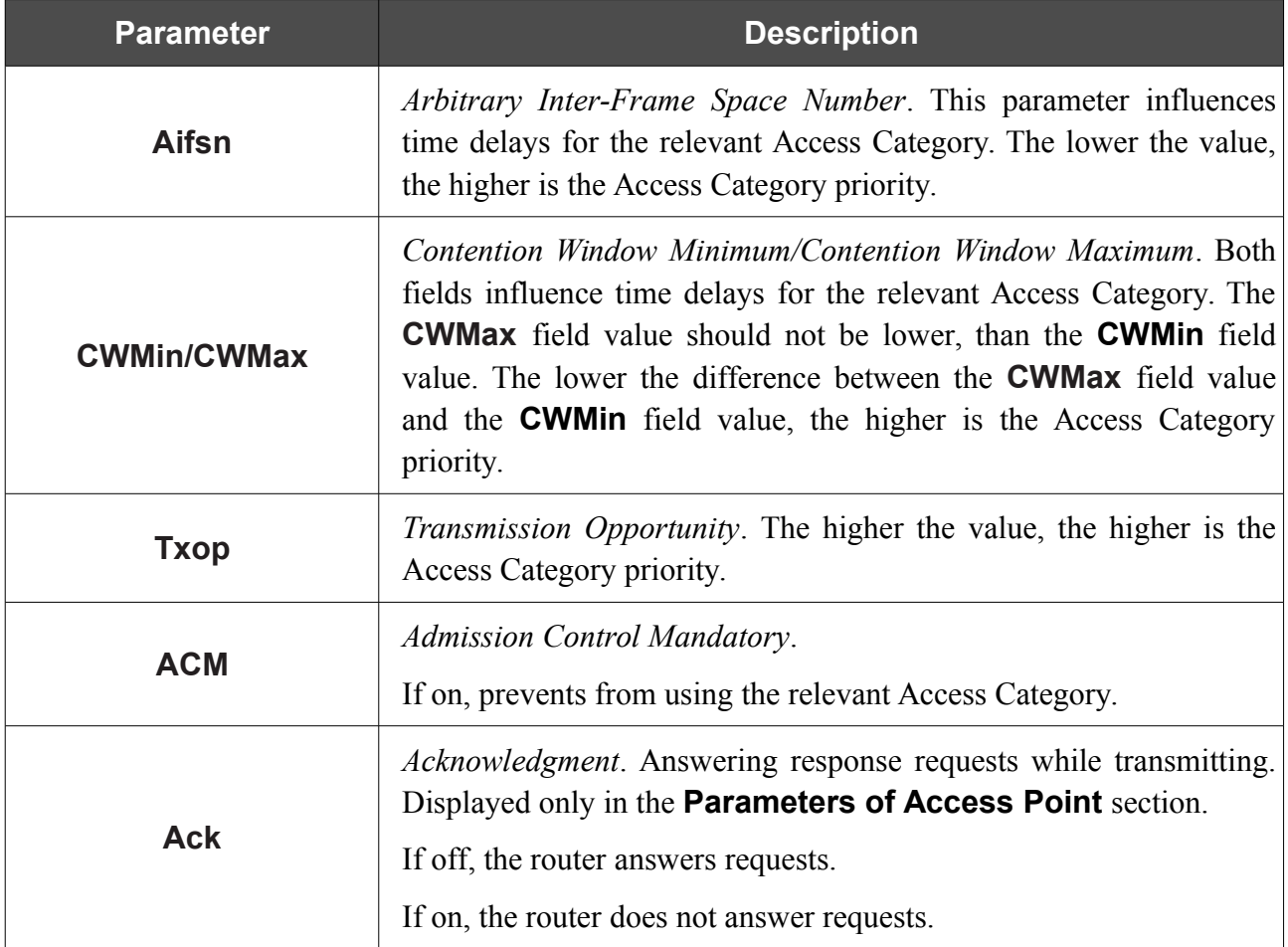

When you have configured the parameters, click the **Apply** button.

# **Client**

On the **Wi-Fi / Client** page, you can configure the router as a client to connect to a wireless access point.

As a rule, the client mode is used to connect to a WISP network. All parameters specified on this page should be provided by your WISP.

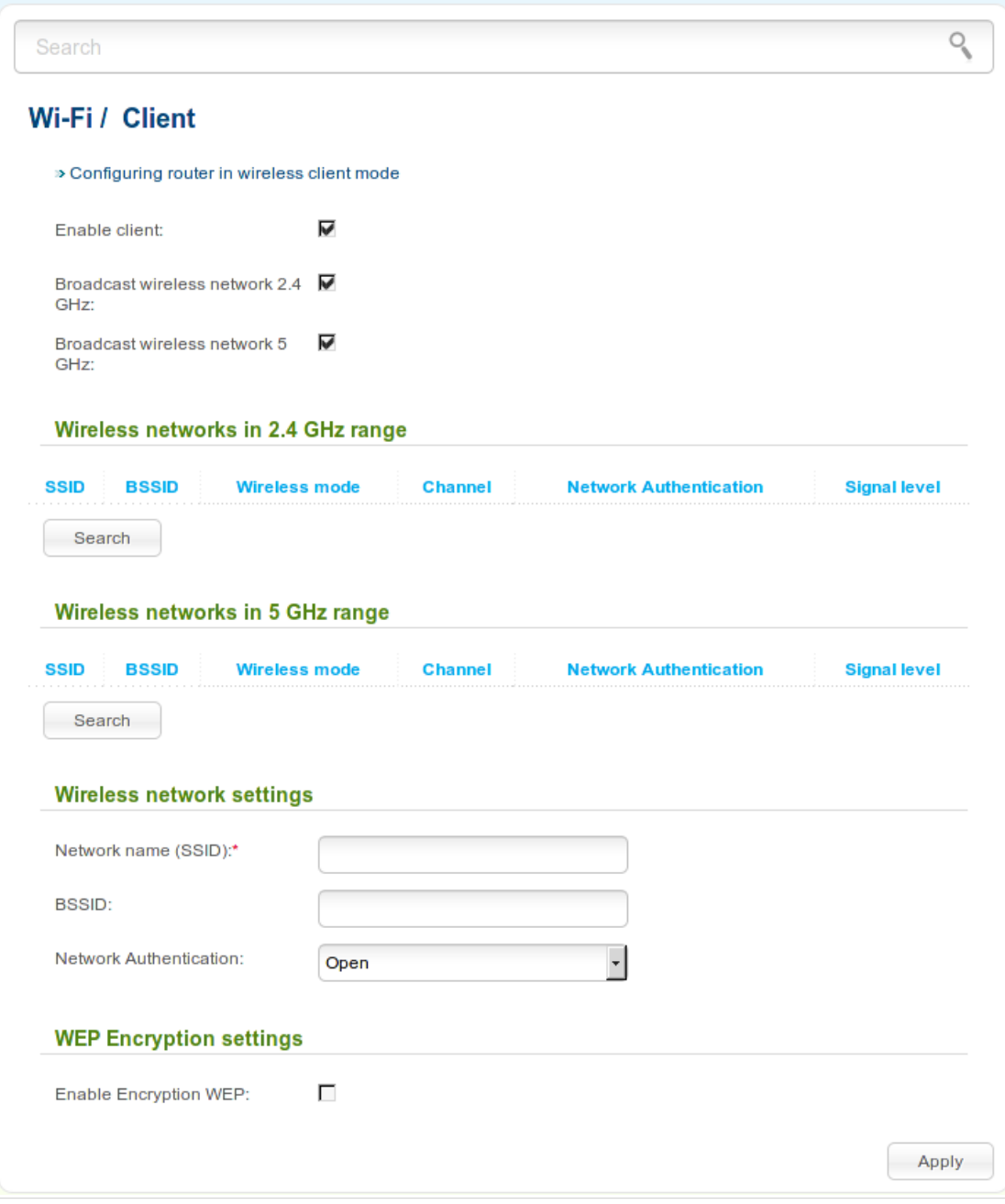

*Figure 125. The page for configuring the client mode.*

To configure the router as a client, select the **Enable client** checkbox. When the checkbox is selected, the following fields are displayed on the page:

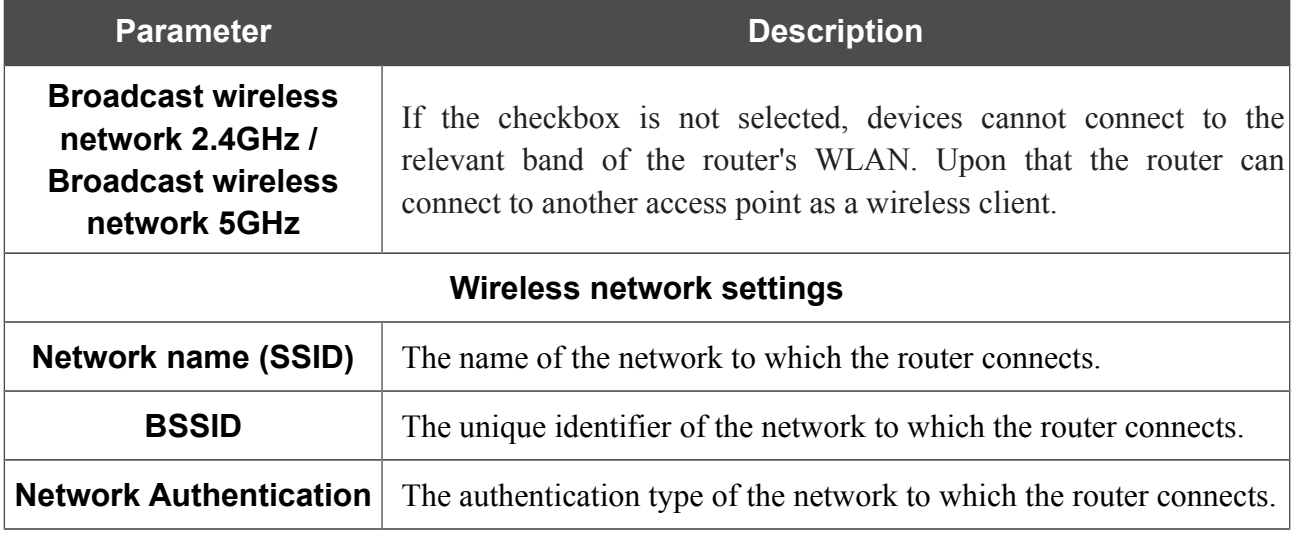

When the **Open** or **Shared** authentication type is selected, the following fields are available:

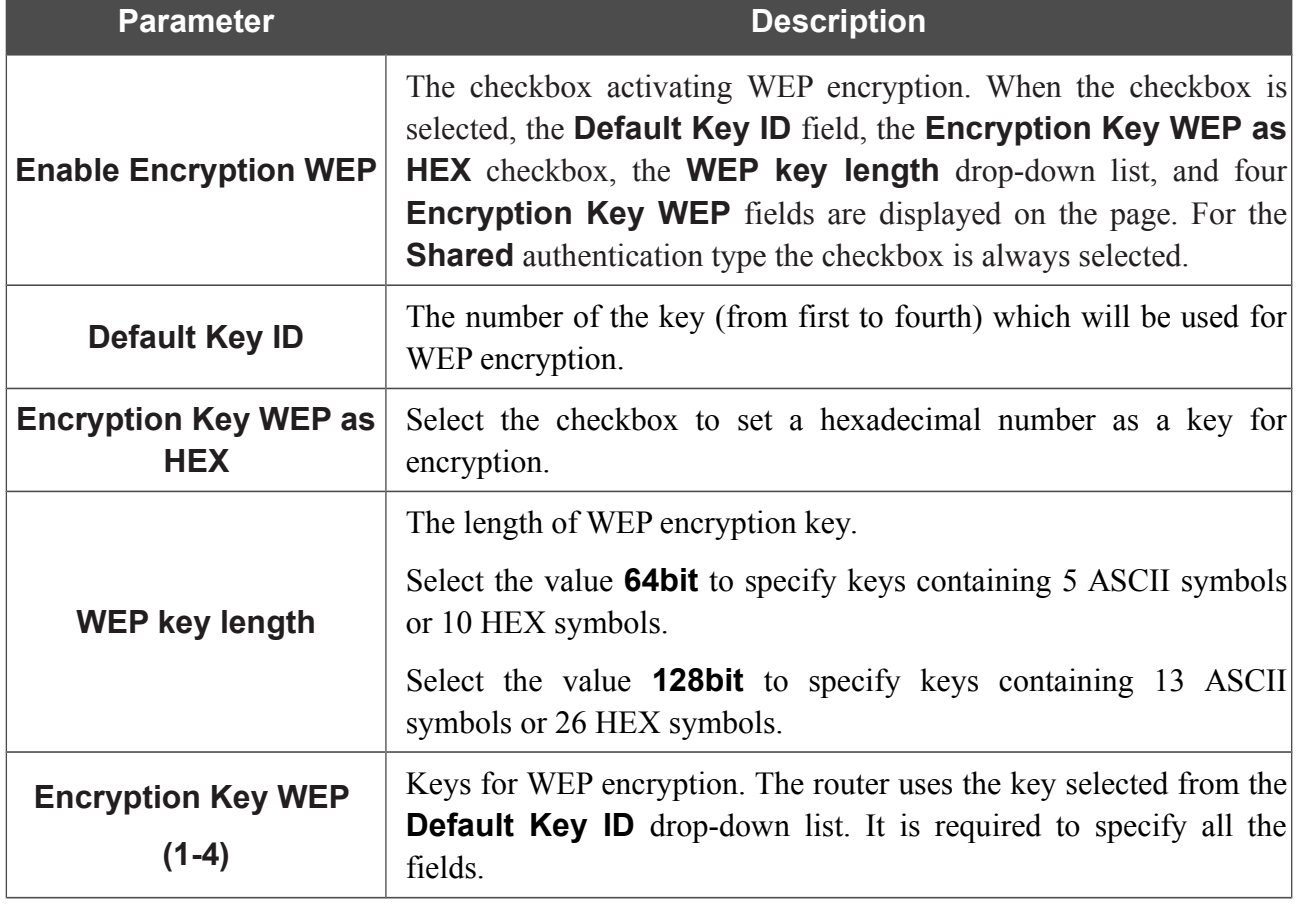

When the **WPA-PSK**, **WPA2-PSK**, or **WPA-PSK/WPA2-PSK mixed** authentication type is selected, the following fields are available:

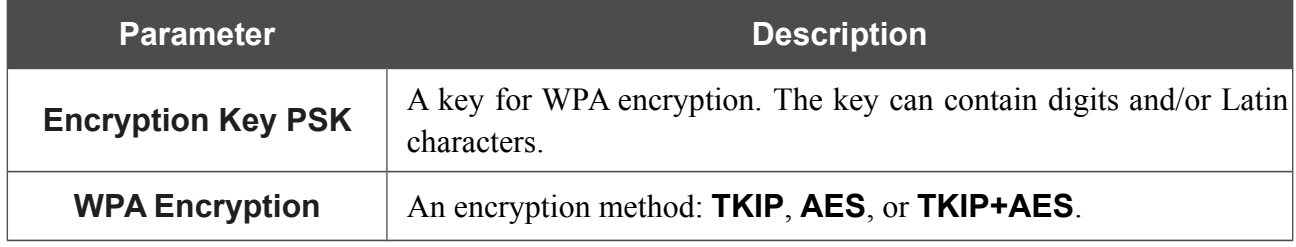

When you have configured the parameters, click the **Apply** button.

In addition, when the **Enable client** checkbox is selected, the list of available wireless networks is displayed on the page.

To view the latest data on the available 2.4GHz band wireless networks, click the **Search** button in the **Wireless networks in 2.4 GHz range** section.

To view the latest data on the available 5GHz band wireless networks, click the **Search** button in the **Wireless networks in 5 GHz range** section.

To connect to a wireless network from the list, select the needed network. Upon that the relevant values are automatically inserted in the **Network name (SSID)**, **BSSID**, and **Network Authentication** fields.

For the **Open** authentication type with no encryption, click the **Apply** button.

For the **Open** authentication type with encryption and the **Shared** authentication type, select a needed value from the **Default Key ID** drop-down list. If needed, select the **Encryption Key WEP as HEX** checkbox to set a hexadecimal number as a key for encryption. Then select a needed value in the **WEP key length** drop-down list, fill in 4 **Encryption Key WEP** fields, and click the **Apply** button.

For the **WPA-PSK**, **WPA2-PSK**, or **WPA-PSK/WPA2-PSK mixed** authentication types, fill in the **Encryption Key PSK** field and click the **Apply** button.

After clicking the **Apply** button, the wireless channel of DIR-825/ACF will switch to the channel of the wireless access point to which you have connected.

If the router is connected to the selected network successfully, the green indicator appears to the right of the network's SSID in the table.

After configuring the device as a client, you need to create a WAN connection with relevant parameters for the **WiFiClient** interface.

The step-by-step description of how to configure the router as a wireless client is available on D-Link website. To access it, click the **Configuring router in wireless client mode** link in the top part of the page.

# *Advanced*

In this menu you can configure advanced settings of the router:

- create groups of ports for VLANs
- enable the UPnP IGD protocol
- allow the router to connect to a private Ethernet line
- configure autonegotiation or manually configure speed and duplex mode for each Ethernet port of the router
- configure notifications on the reason of the Internet connection failure
- configure a DDNS service
- add name servers
- define static routes
- create rules for remote access to the web-based interface
- allow the router to use IGMP, RTSP, enable the SIP ALG function, PPPoE/PPTP/L2TP/IPSec pass through functions
- configure TR-069 client
- configure VPN tunnels based on IPsec protocol.

# **VLAN**

On the **Advanced / VLAN** page, you can create and edit groups of ports for virtual networks (VLANs).

By default, 2 groups are created in the router's system:

- **lan**: it includes ports 1-4. You cannot delete this group.
- **wan**: for the WAN interface; it includes the **INTERNET** port. You can edit or delete this group.

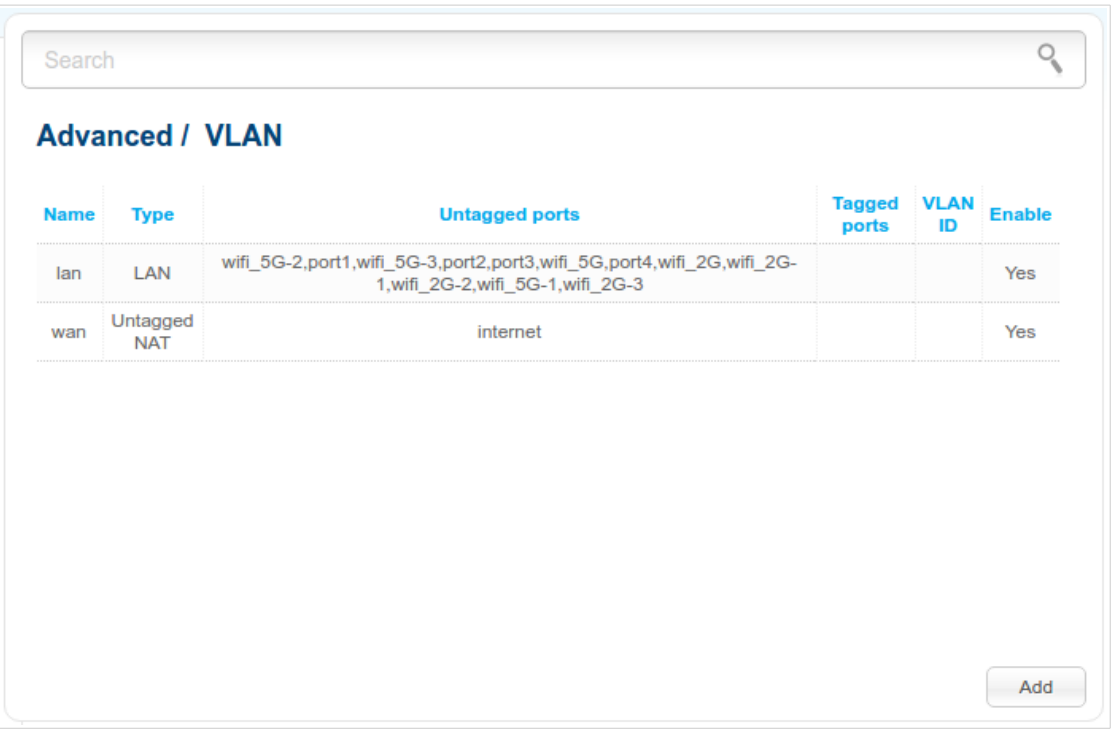

*Figure 126. The Advanced / VLAN page.*

If you want to create a group including LAN ports of the router, first delete relevant records from the **lan** group on this page. To do this, select the **lan** group, deselect the needed checkbox located to the left of the relevant port, and click the **Apply** button.

To create a new group for VLAN, click the **Add** button.

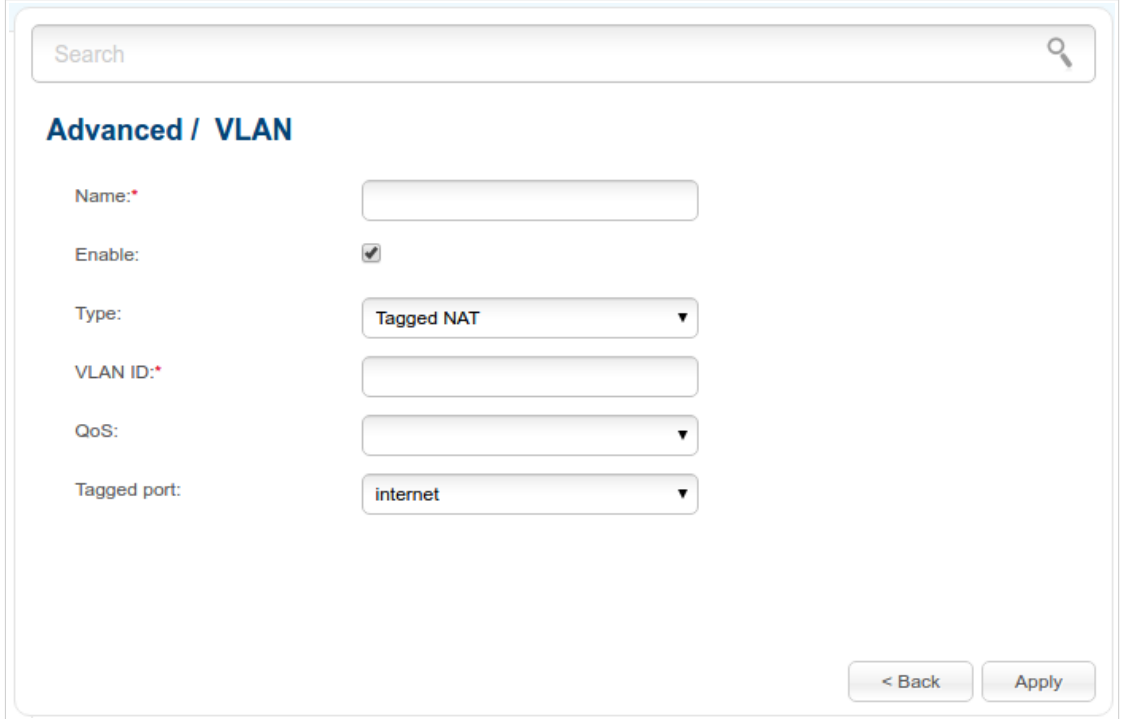

*Figure 127. The page for adding a group of ports for VLAN.*

You can specify the following parameters:

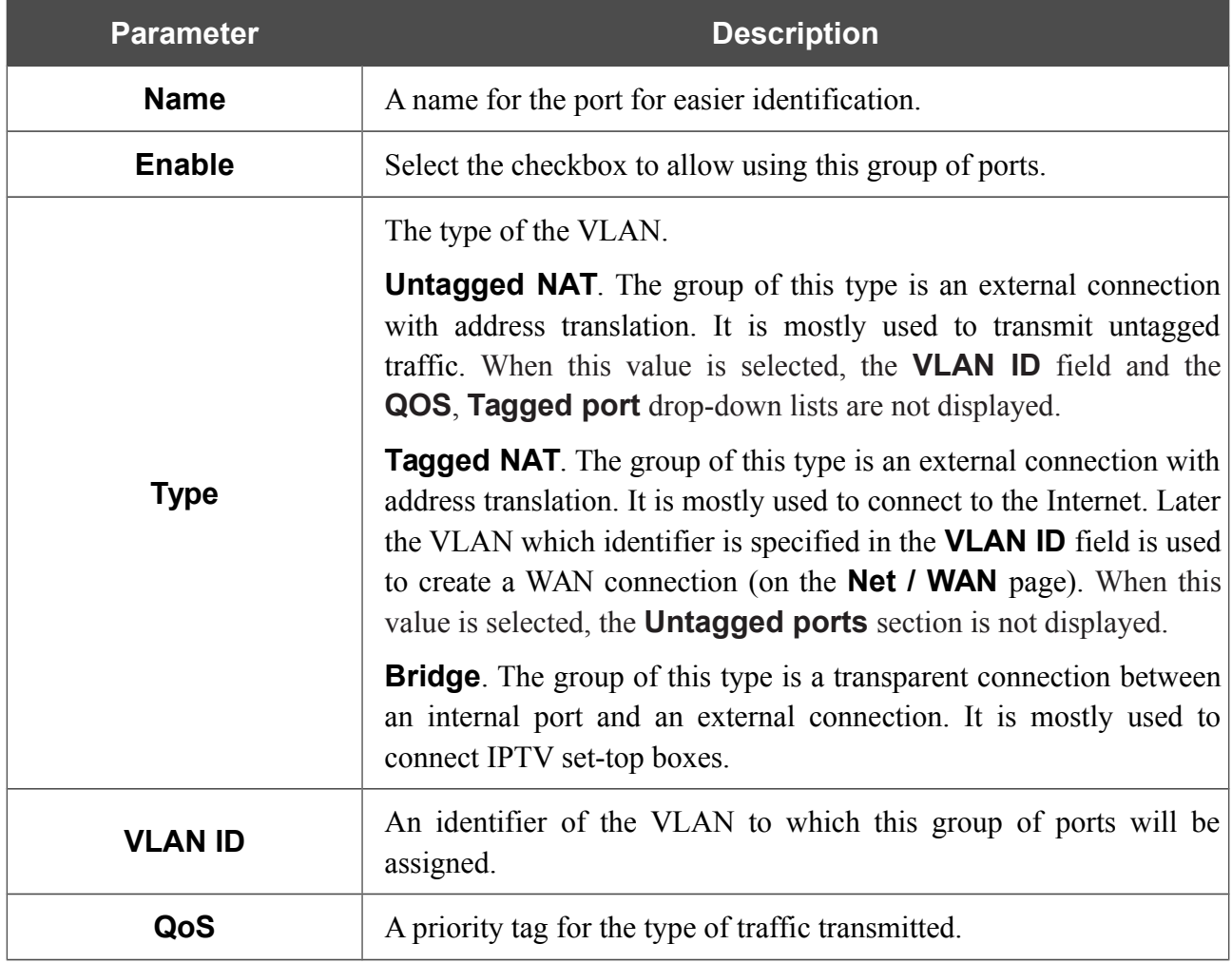

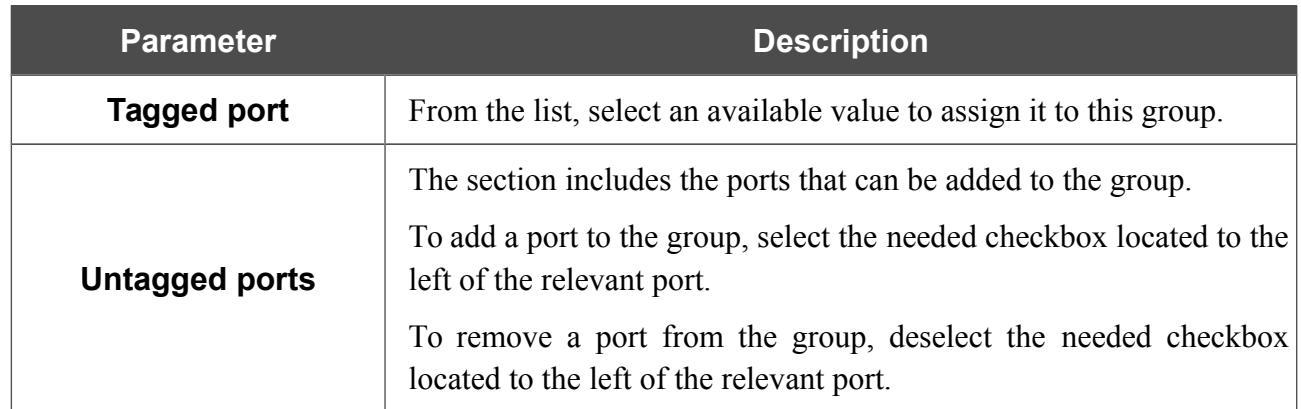

Click the **Apply** button.

To edit or remove an existing group, select the relevant group on the **Advanced / VLAN** page. On the page displayed, change the parameters and click the **Apply** button, or click the **Delete** button.

# **UPnP IGD**

On the **Advanced / UPnP IGD** page, you can enable the UPnP IGD protocol. The router uses the UPnP IGD protocol for automatic configuration of its parameters for network applications requiring an incoming connection to the router.

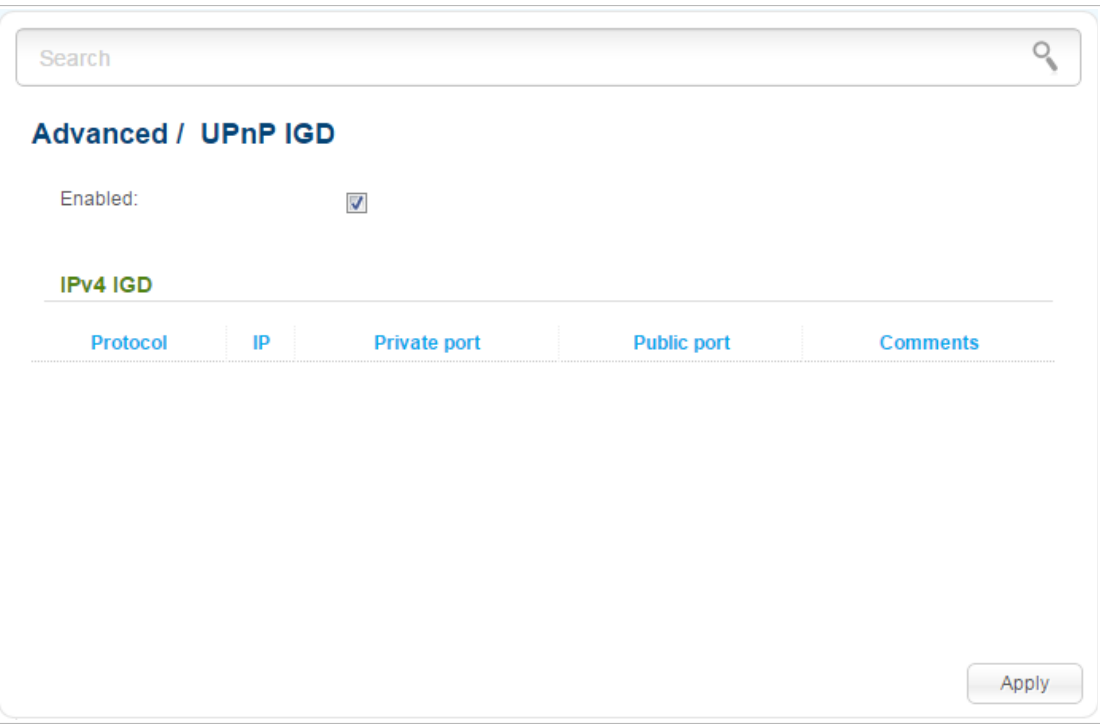

*Figure 128. The Advanced / UPnP IGD page.*

If you want to manually specify all parameters needed for network applications, deselect the **Enabled** checkbox and click the **Apply** button.

If you want to enable the UPnP IGD protocol in the router, select the **Enabled** checkbox and click the **Apply** button.

When the protocol is enabled, the router's parameters configured automatically are displayed on the page:

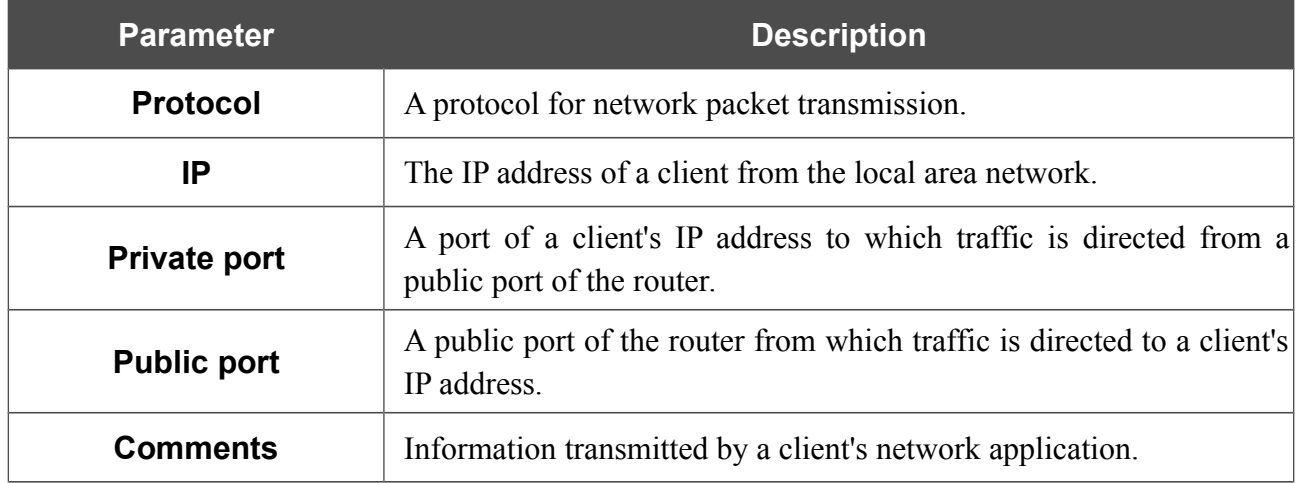

### **EtherWAN**

!<br>!

On the **Advanced / EtherWAN** page, you can configure the router to connect to a private Ethernet line.

The Ethernet WAN function allows using any LAN port of the router to access the Internet via Ethernet technology. When the function is enabled, the optical port of the router is inactive.

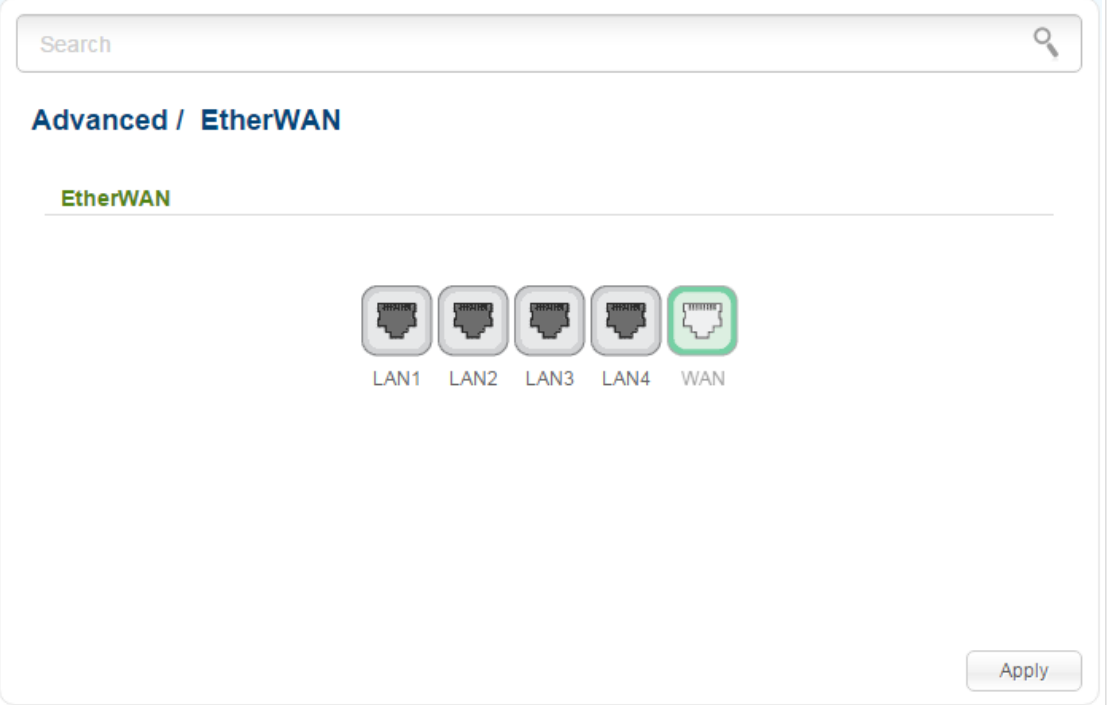

*Figure 129. The Advanced / EtherWAN page.*

To use one of the router's LAN port as the WAN port, click the icon corresponding to this port and click the **Apply** button. Port configured as the WAN port is highlighted in green.

If in the future you need to connect the router to a fiber optic line, click the **WAN** icon and then click the **Apply** button.

# **Port Settings**

!<br>!

!<br>!

On the **Advanced / Port settings** page, you can configure or disable autonegotiation of speed and duplex mode or manually configure speed and duplex mode for each Ethernet port of the router.

Also you can enable or disable data flow control in the autonegotiation mode. This function is used for equal load balancing in ISPs' networks. Contact your ISP to clarify if this function needs to be enabled.

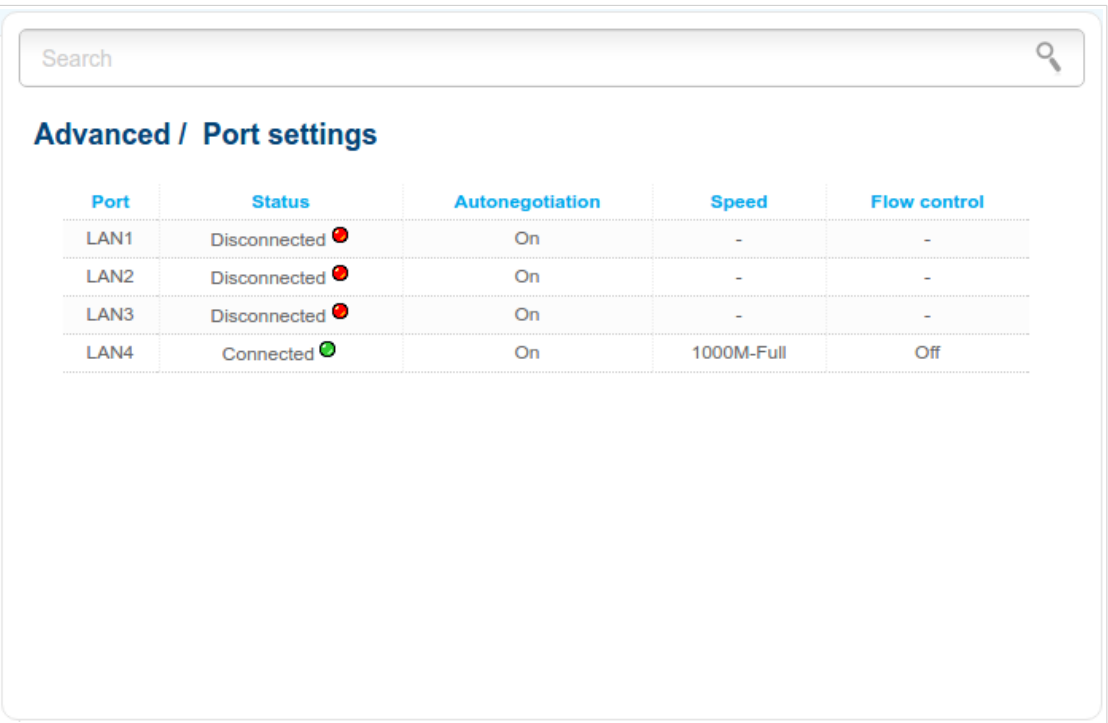

#### *Figure 130. The Advanced / Port settings page.*

By default, autonegotiation of speed, duplex mode, and data flow control is configured for each Ethernet port of the router. If you need to specify speed and duplex mode manually or change autonegotiation settings (speed, duplex mode, or enable/disable data flow control) for a port, select the relevant port in the table.

Autonegotiation should be enabled for both devices connected to each other.

When autonegotiation is disabled, speed and duplex mode settings for both devices connected to each other should be the same.

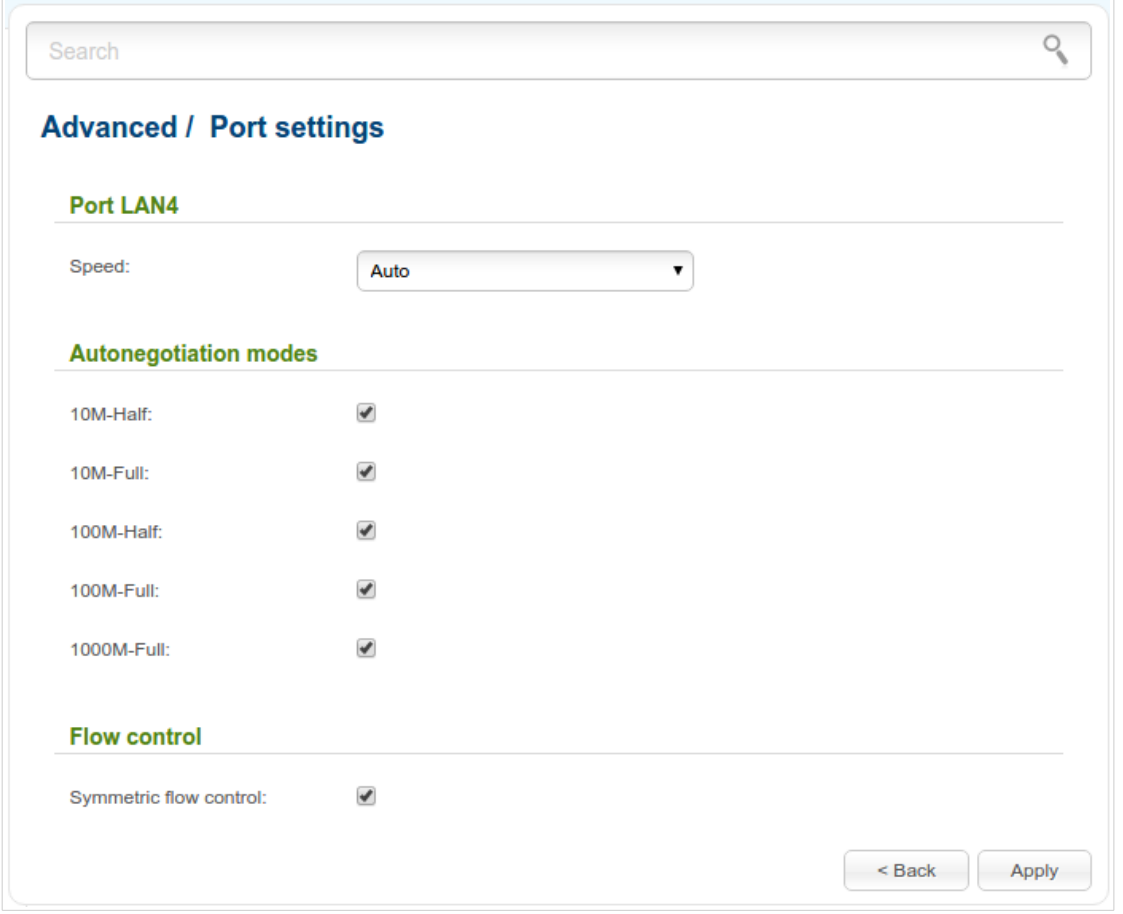

*Figure 131. The page for changing the settings of the router's port.*

On the opened page, specify the needed parameters:

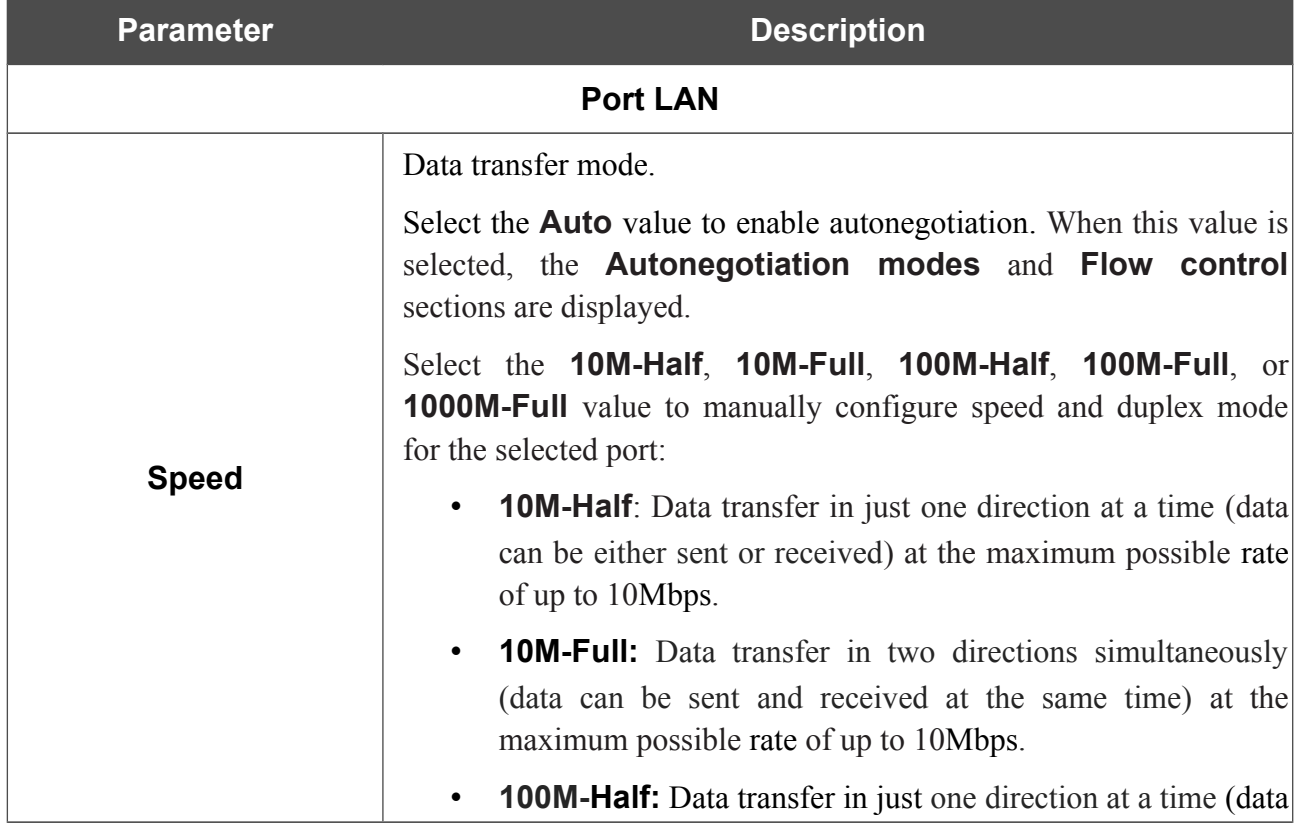

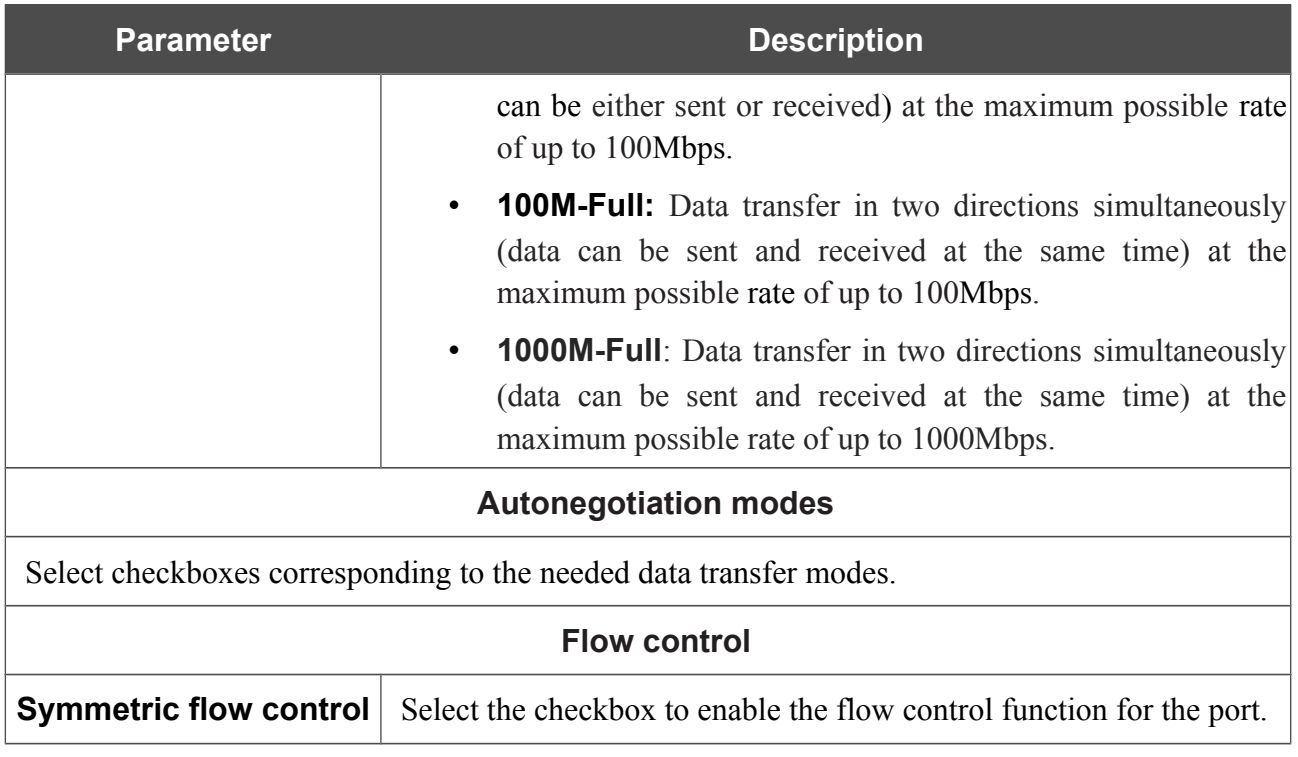

After specifying the needed parameters, click the **Apply** button.

If in the future you need to edit the parameters of the router's port, select the port in the table. On the opened page, change the needed parameters and click the **Apply** button.

# **Redirect**

On the **Advanced / Redirect** page, you can enable notifications on the reason of the Internet connection failure. Notifications will be displayed in the browser window when a user is attempting to open a web site on the Internet.

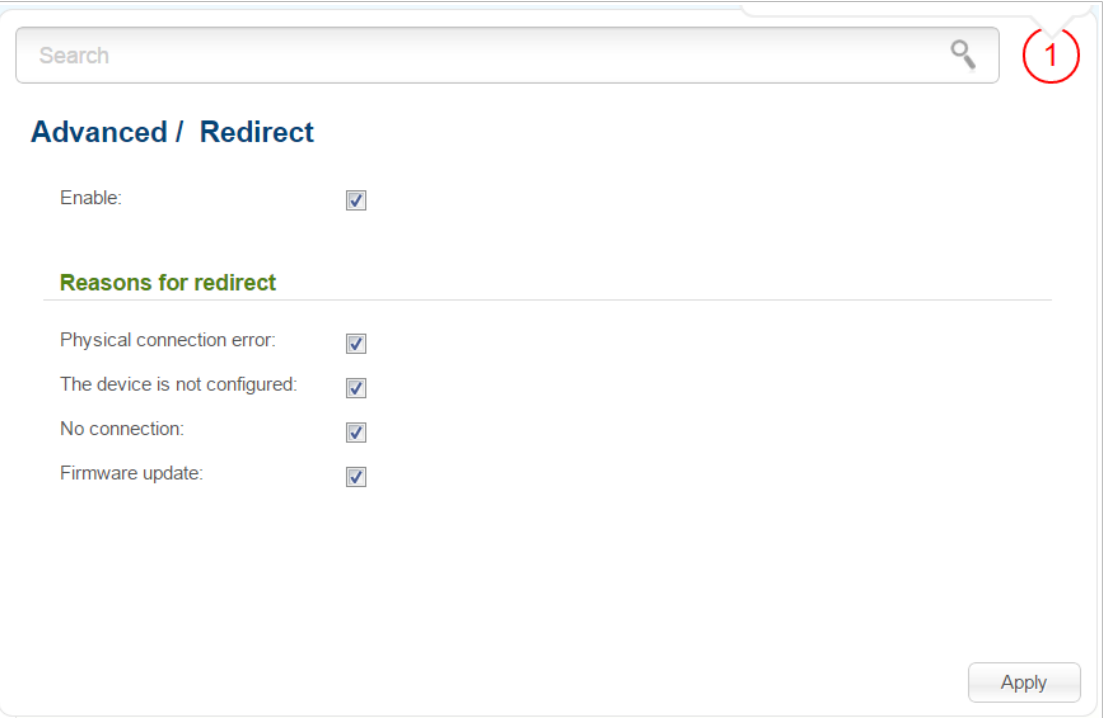

*Figure 132. The Advanced / Redirect page.*

To configure notifications, select the **Enable** checkbox. Then select needed checkboxes in the **Reasons for redirect** section.

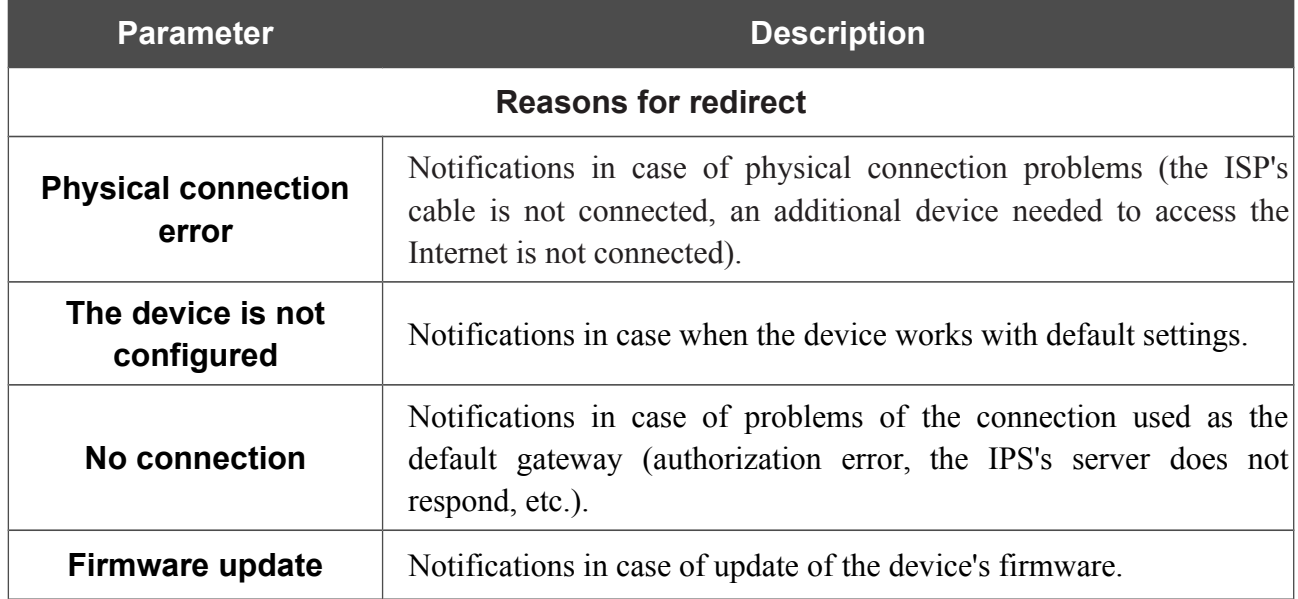

When you have configured the parameters, click the **Apply** button.

To disable notifications, deselect the **Enable** checkbox and click the **Apply** button.

# **DDNS**

On the **Advanced / DDNS** page, you can define parameters of the DDNS service, which allows associating a domain name with dynamic IP addresses.

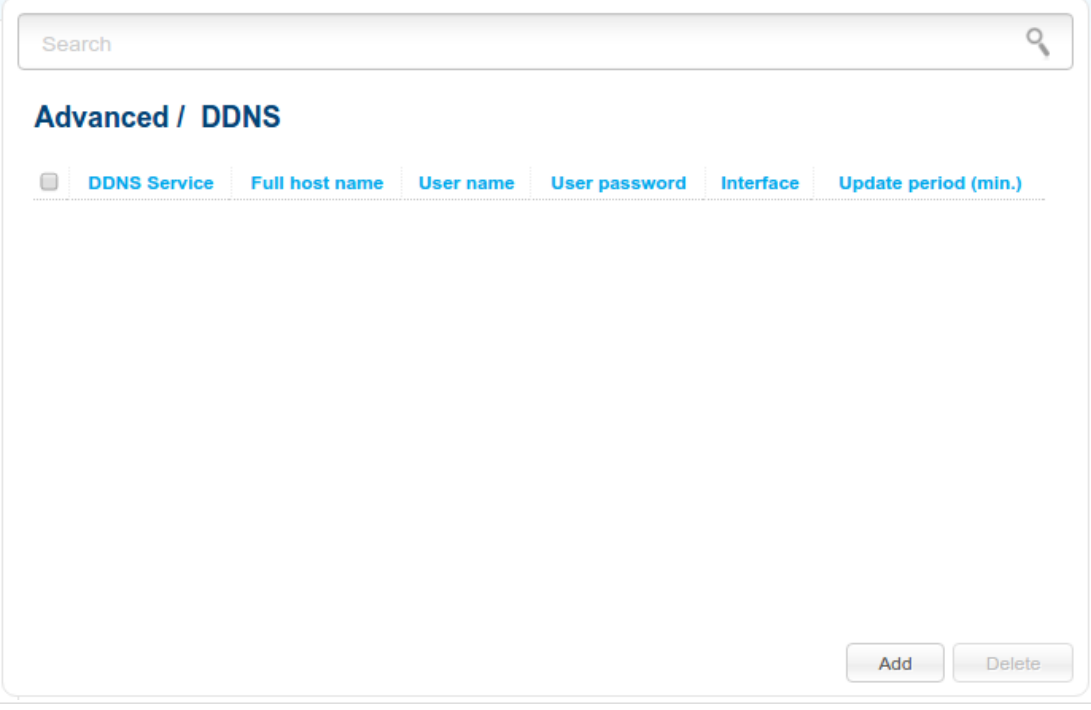

*Figure 133. The Advanced / DDNS page.*

To add a new DDNS service, click the **Add** button.

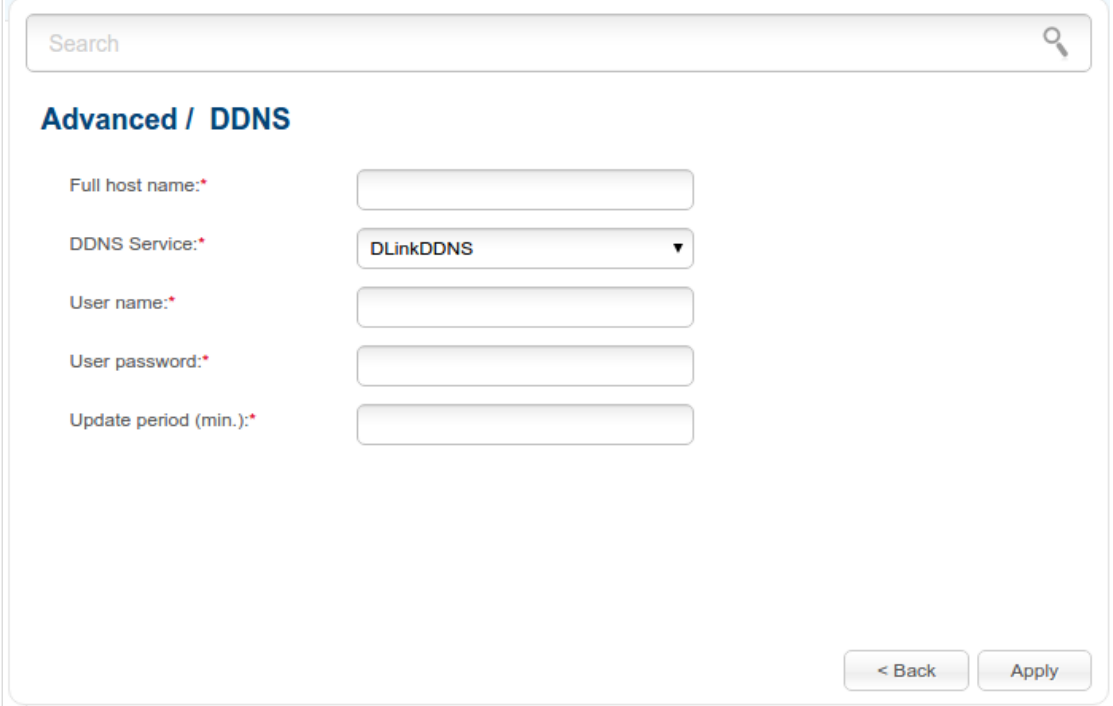

*Figure 134. The page for editing the DDNS service.*

You can specify the following parameters:

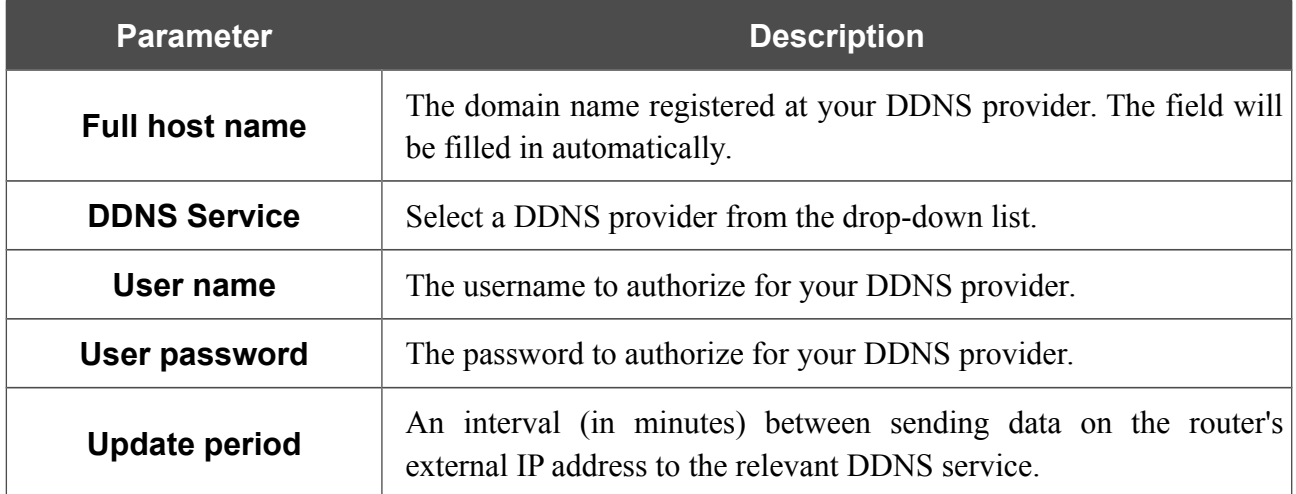

After specifying the needed parameters, click the **Apply** button.

To edit parameters of the existing DDNS service, click the relevant service link. On the opened page, change the needed parameters and click the **Apply** button.

To remove an existing DDNS service, select the checkbox located to the left of the relevant line in the table and click the **Delete** button. Also you can remove a service on the editing page.

### **DNS**

!<br>!

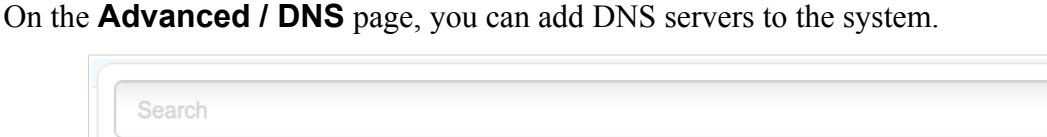

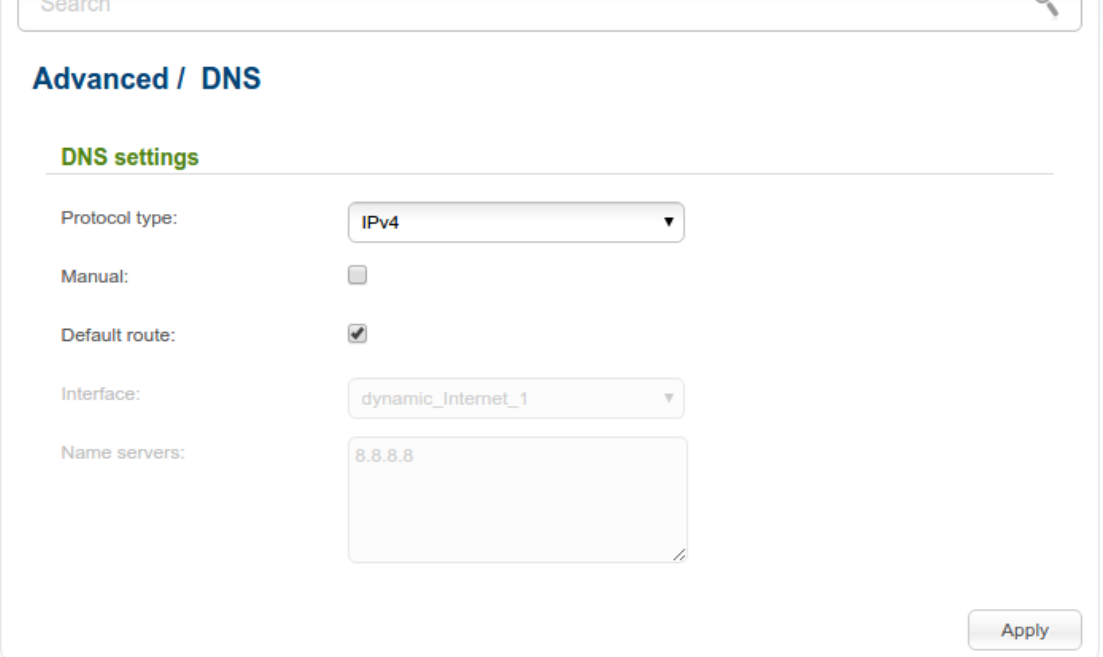

*Figure 135. The Advanced / DNS page.*

DNS servers are used to determine the IP address from the name of a server in Intranets or the Internet (as a rule, they are specified by an ISP or assigned by a network administrator).

You can specify the addresses of DNS servers manually on this page, or configure the router to obtain DNS servers addresses automatically from your ISP upon installing a connection.

When you use the built-in DHCP server, the network parameters (including DNS servers) are distributed to clients automatically.

From the **Protocol type** drop-down list, select an IP version for which DNS servers should be configured.

If you want to configure automatic obtainment of DNS servers addresses, deselect the **Manual** checkbox, select a WAN connection which will be used to obtain addresses of DNS servers automatically from the **Interface** drop-down list or select the **Default route** checkbox, so that the router could use the connection set as the default gateway (on the **Net / WAN** page) to obtain DNS server addresses, and click the **Apply** button.

If you want to specify the DNS server manually, select the **Manual** checkbox and enter a DNS server address in the **Name servers** list. To specify several addresses, press the **Enter** key and enter a needed address in the next line. Then click the **Apply** button.

To remove a DNS server from the system, remove the relevant line from the **Name servers** field and click the **Apply** button.

# **Routing**

On the **Advanced / Routing** page, you can add static routes (routes for networks that are not connected directly to the device but are available through the interfaces of the device) into the system.

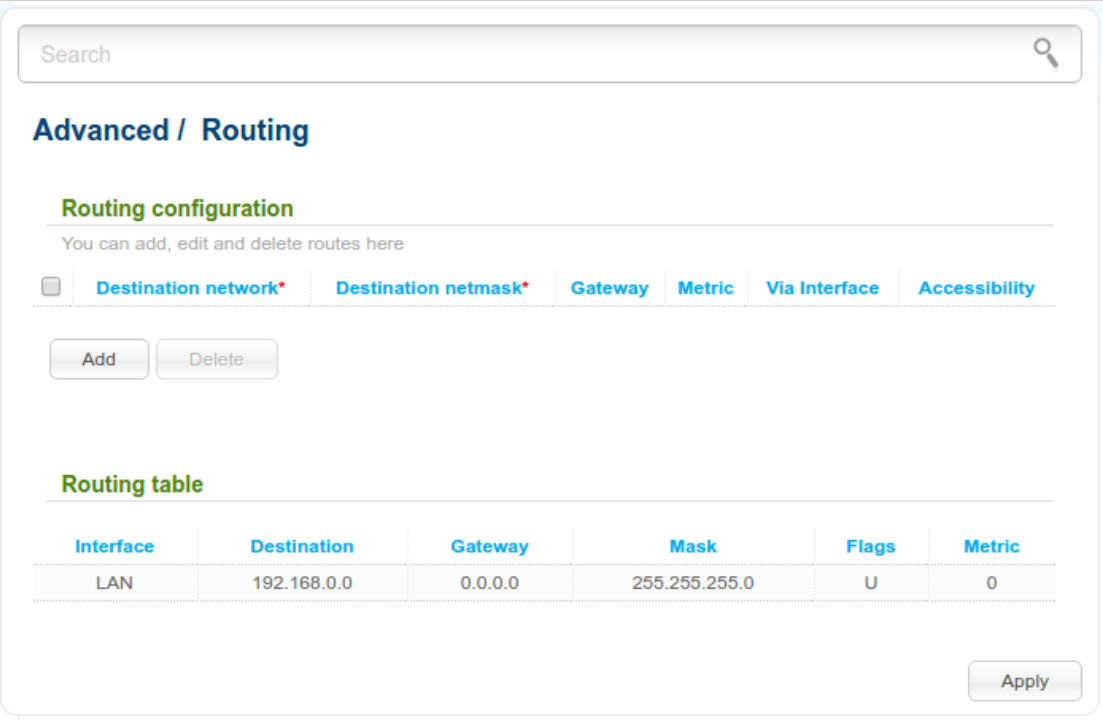

*Figure 136. The Advanced / Routing page.*

To create a new route, click the **Add** button. In the line displayed, you can specify the following parameters:

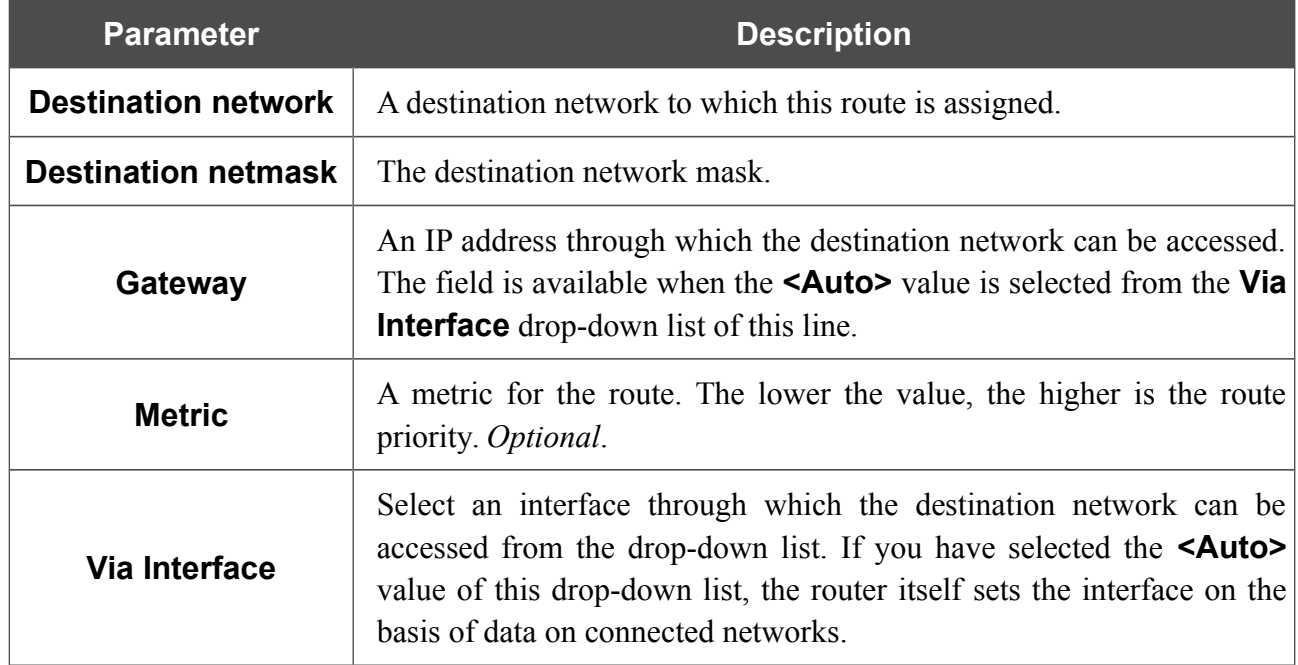

After specifying the needed parameters, click the **Apply** button.

To edit an existing route, select a needed field in the relevant line of the table, change its value, and click the **Apply** button.

To remove an existing route, select the checkbox located to the left of the relevant line in the table and click the **Delete** button. Then click the **Apply** button.

In the **Routing table** section the information on the routes for IPv4 protocol is displayed. See the full list of routes on the **Status / Routing table** page.

# **IPv6 Routing**

On the **Advanced / IPv6 routing** page, you can add static routes (routes for networks that are not connected directly to the device but are available through the interfaces of the device) into the system.

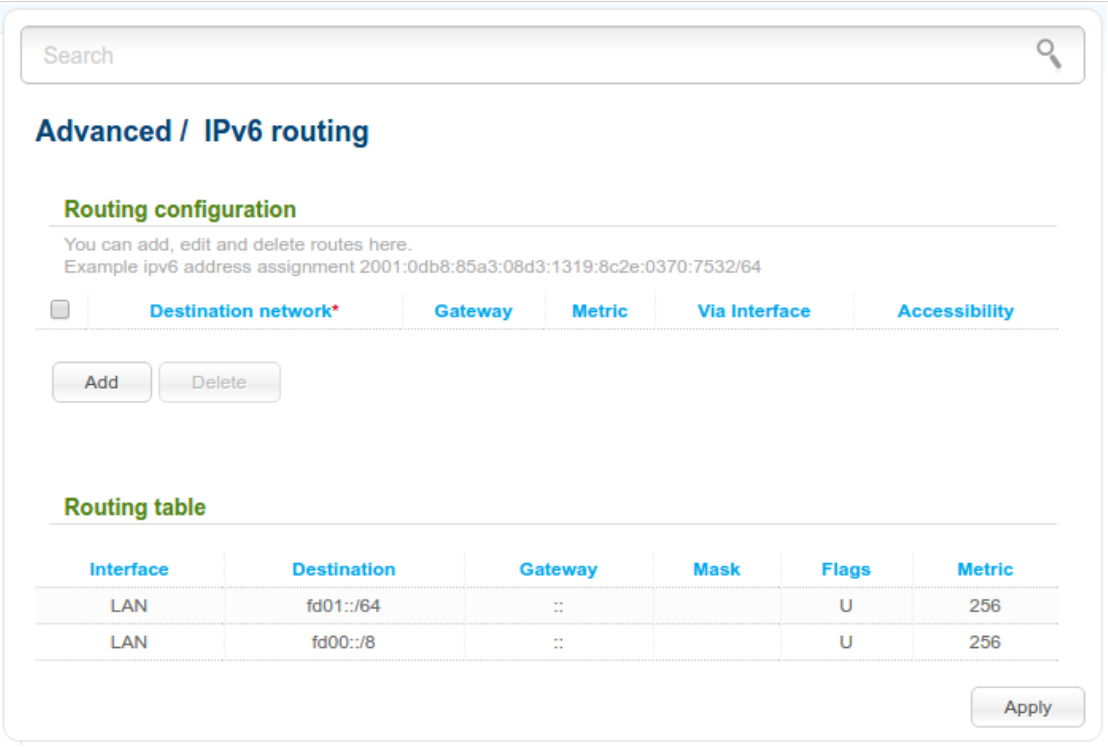

*Figure 137. The Advanced / IPv6 routing page.*

To create a new route, click the **Add** button. In the line displayed, you can specify the following parameters:

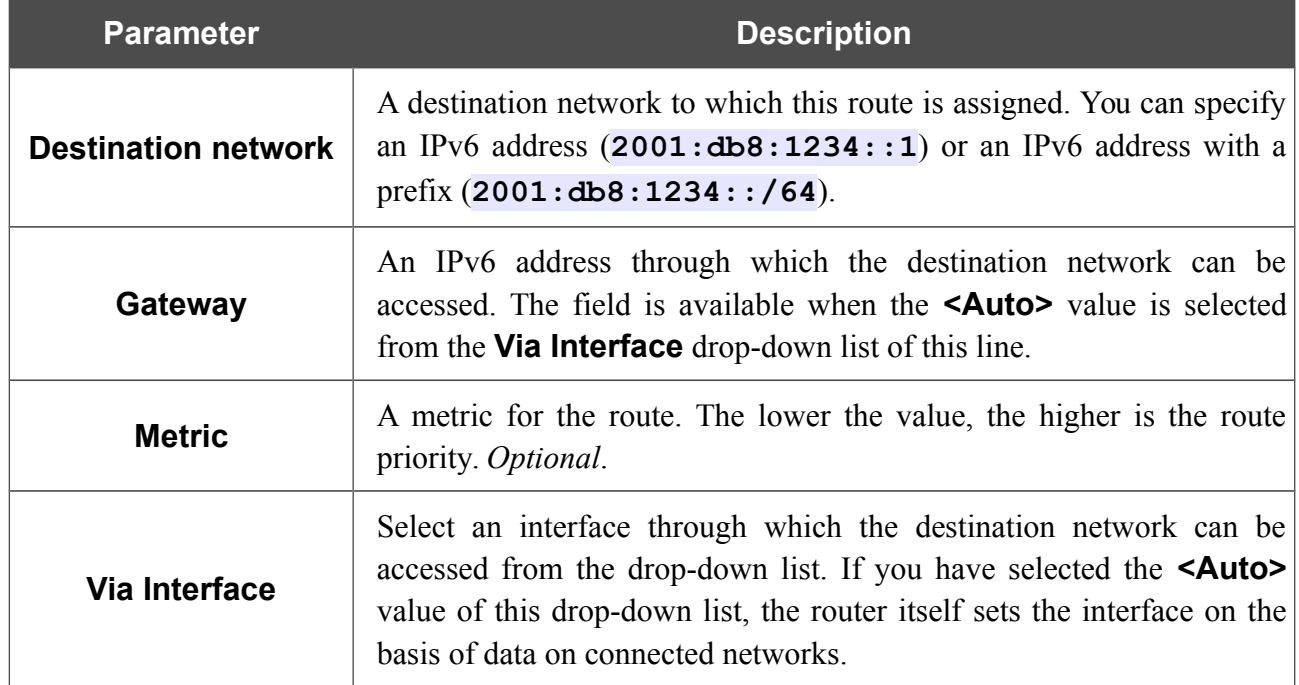

After specifying the needed parameters, click the **Apply** button.

To edit an existing route, select a needed field in the relevant line of the table, change its value, and click the **Apply** button.

To remove an existing route, select the checkbox located to the left of the relevant line in the table and click the **Delete** button. Then click the **Apply** button.

In the **Routing table** section the information on the routes for IPv6 protocol is displayed. See the full list of routes on the **Status / Routing table** page.

### **Remote Access to Device**

On the **Advanced / Remote access to device** page, you can configure access to the web-based interface of the router. By default, the access from external networks to the router is closed. If you need to allow access to the router from the external network, create relevant rules.

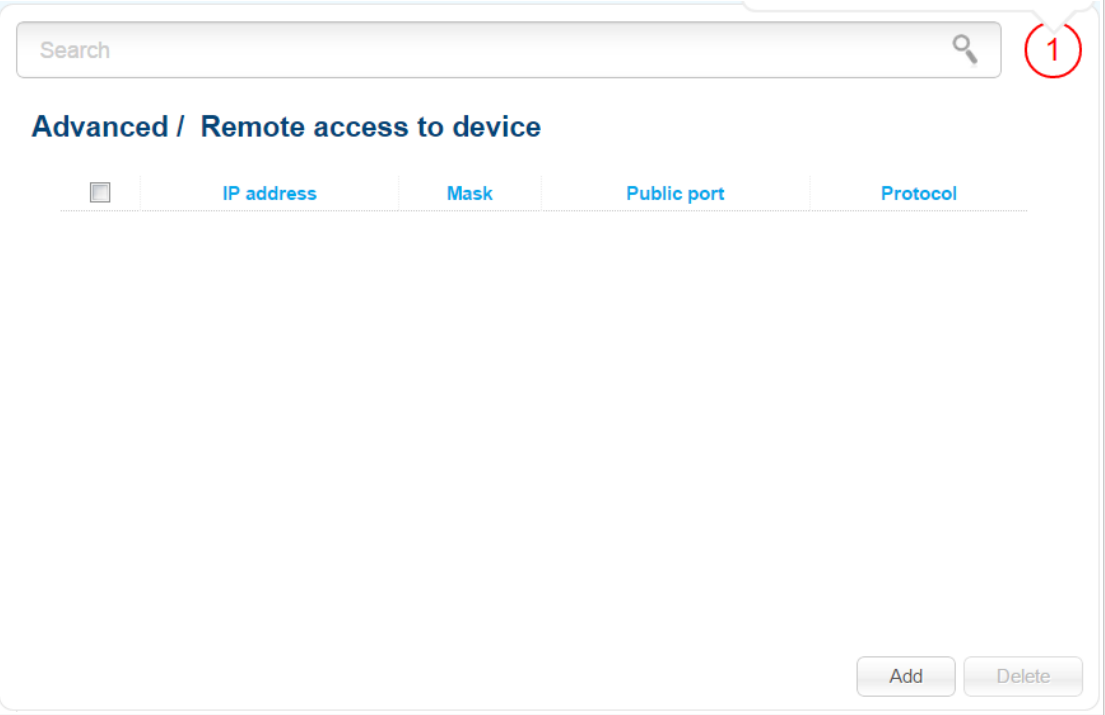

*Figure 138. The Advanced / Remote access to device page.*

To create a new rule, click the **Add** button.

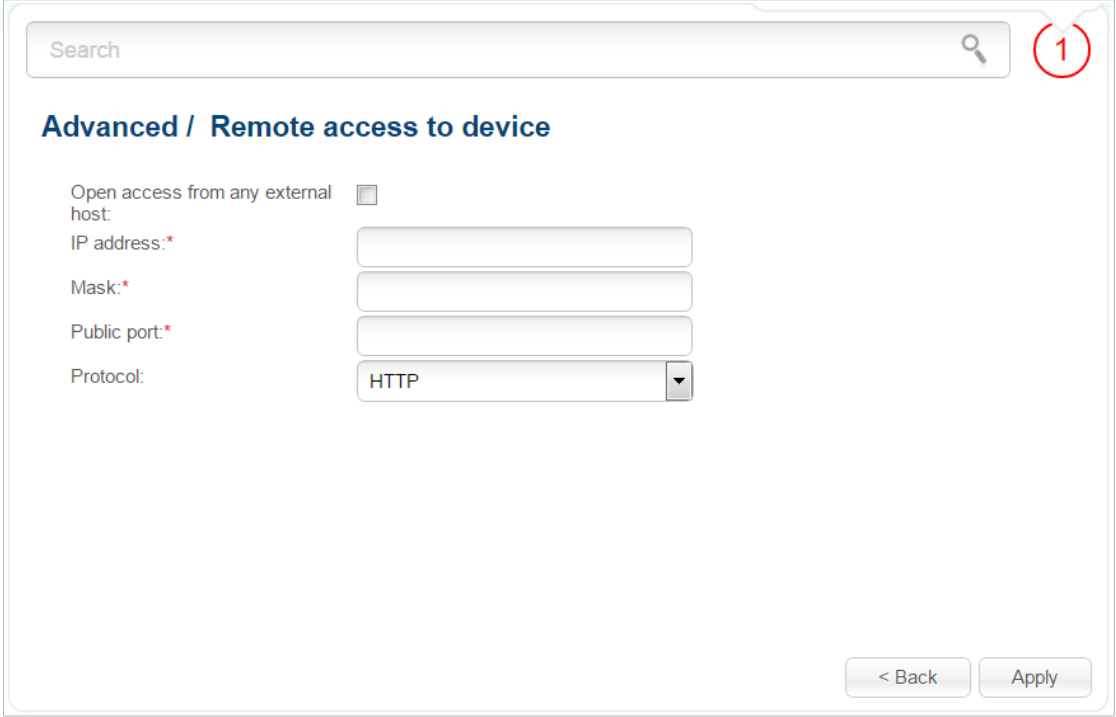

*Figure 139. The page for adding a rule for remote management.*

You can specify the following parameters:

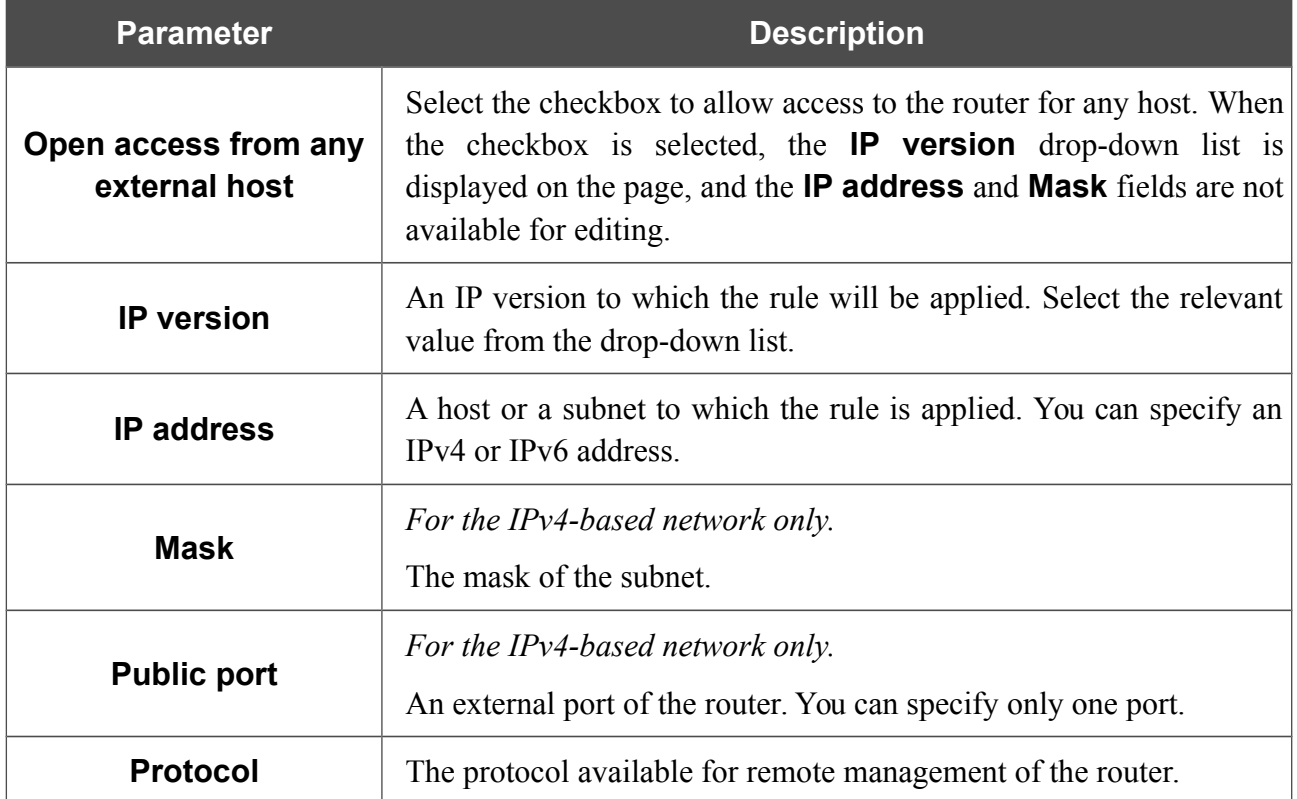

After specifying the needed parameters, click the **Apply** button.

To edit a rule for remote access, click the link to the relevant rule. On the opened page, change the needed parameters and click the **Apply** button.

To remove a rule for remote access, select the checkbox located to the left of the relevant line in the table and click the **Delete** button. Also you can remove a rule on the editing page.

### **Miscellaneous**

On the **Advanced / Miscellaneous** page, you can allow the router to use IGMP and RTSP, enable the SIP ALG function and the PPPoE/PPTP/L2TP/IPSec pass through functions.

IGMP is used for managing multicast traffic (transferring data to a group of destinations). This protocol allows using network resources for some applications, e.g., for streaming video, more efficiently.

SIP is used for creating, modifying, and terminating communication sessions. This protocol allows telephone calls via the Internet.

RTSP is used for real-time streaming multimedia data delivery. This protocol allows some applications to receive streaming audio/video from the Internet.

The PPPoE pass through function allows PPPoE clients of computers from your LAN to connect to the Internet through PPPoE connections of the router.

The PPTP pass through, L2TP pass through and IPSec pass through functions allow VPN PPTP, L2TP and IPSec traffic to pass through the router so that clients from your LAN can establish relevant connections with remote networks.

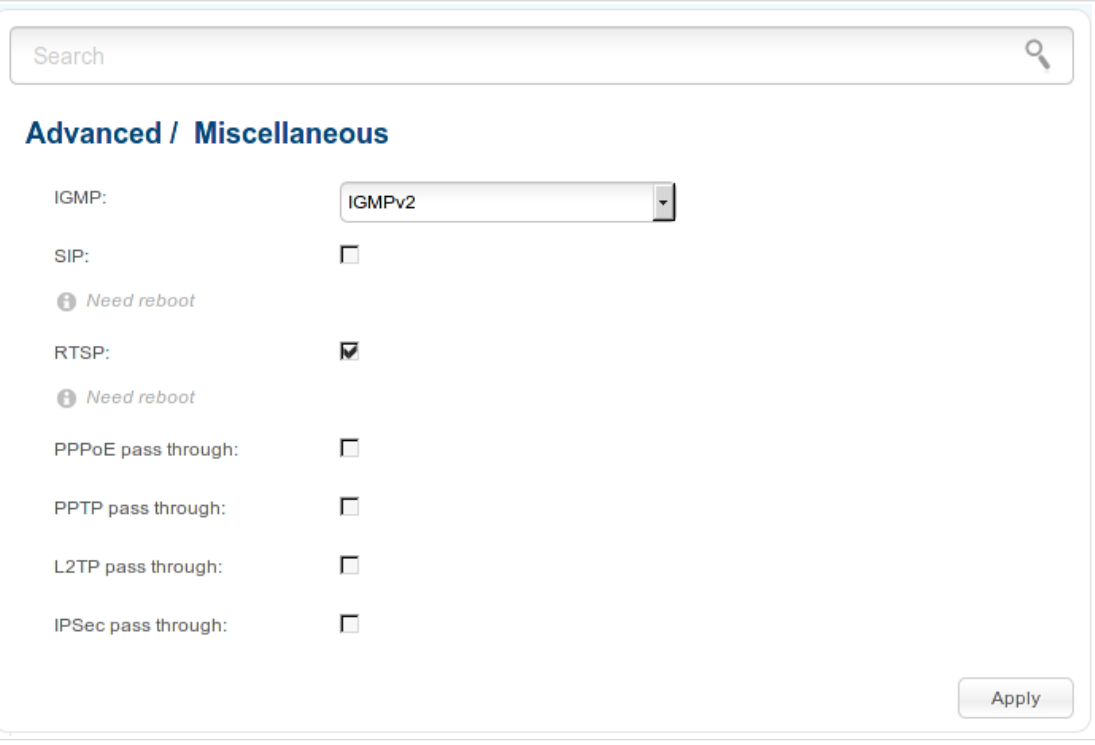

*Figure 140. The Advanced / Miscellaneous page.*
The following elements are available on the page:

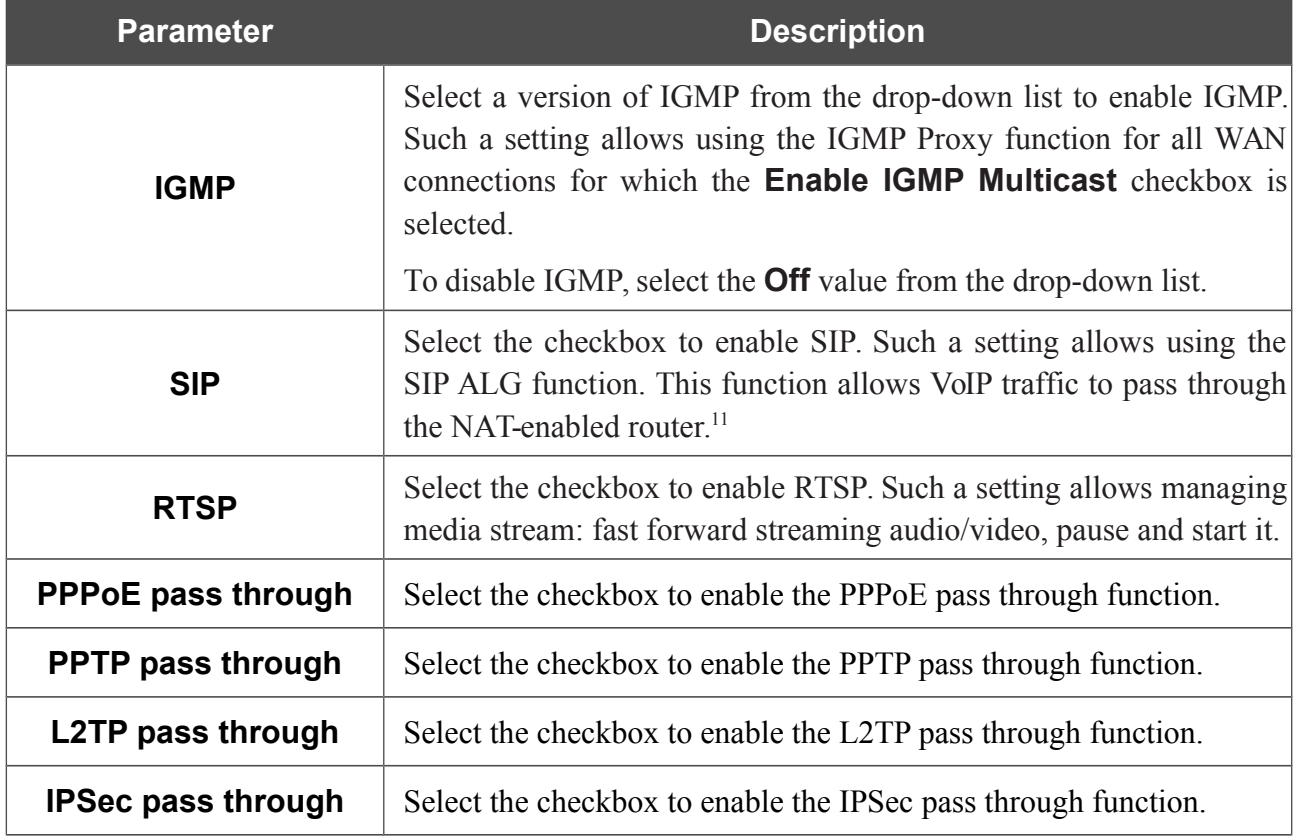

After specifying the needed parameters, click the **Apply** button.

<span id="page-180-0"></span><sup>11</sup> On the **Net / WAN** page, create a WAN connection, on the **Advanced / Miscellaneous** page, select the **SIP** checkbox, connect the phone cable between a LAN port of the router and the IP phone. Specify SIP parameters on the IP phone and configure it to obtain an IP address automatically (as DHCP client).

## **TR-069 Client**

On the **Advanced / TR-069 Client** page, you can configure the router for communication with a remote Auto Configuration Server (ACS).

The TR-069 client is used for remote monitoring and management of the device.

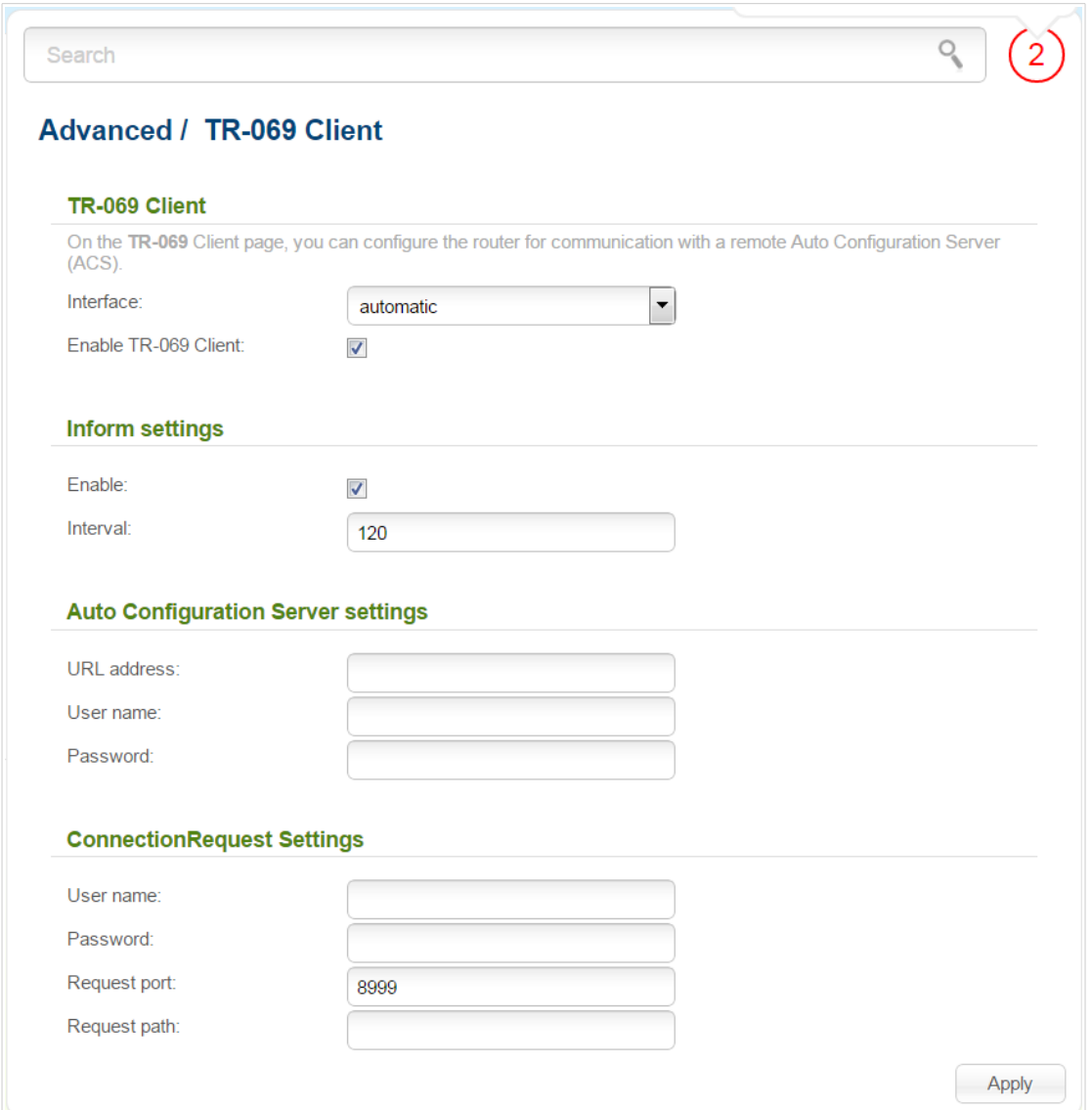

*Figure 141. The page for configuring the TR-069 client.*

You can specify the following parameters:

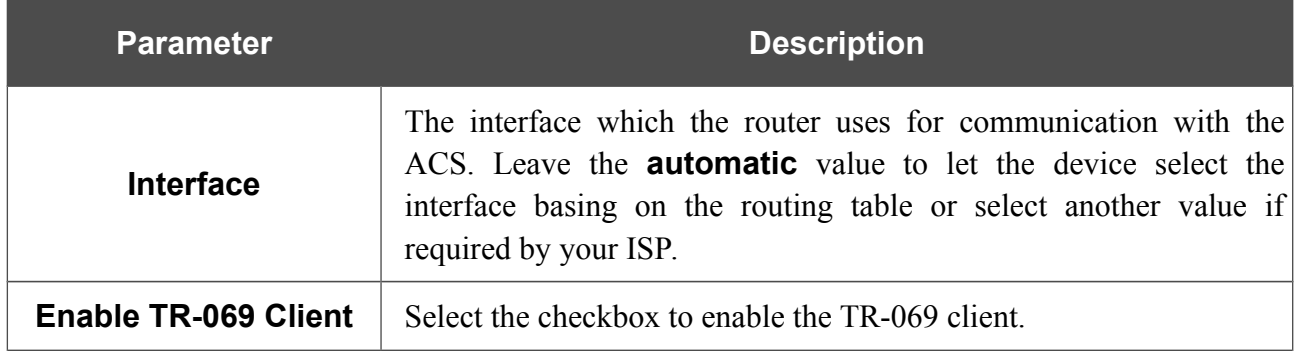

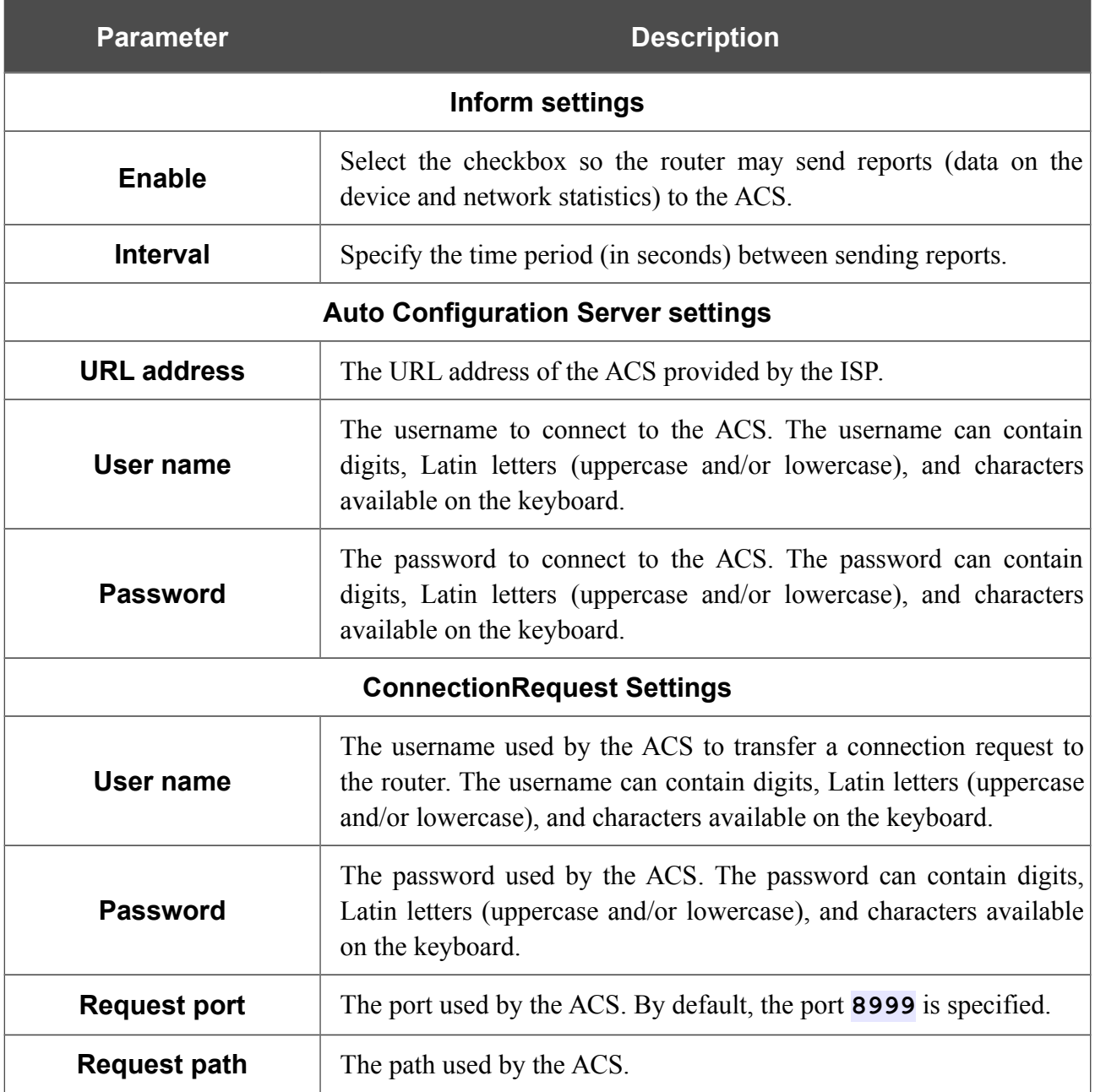

When you have configured the parameters, click the **Apply** button.

#### **IPsec**

!<br>!

On the **Advanced / IPsec** page, you can configure VPN tunnels based on IPsec protocol.

IPsec is a protocol suite for securing IP communications.

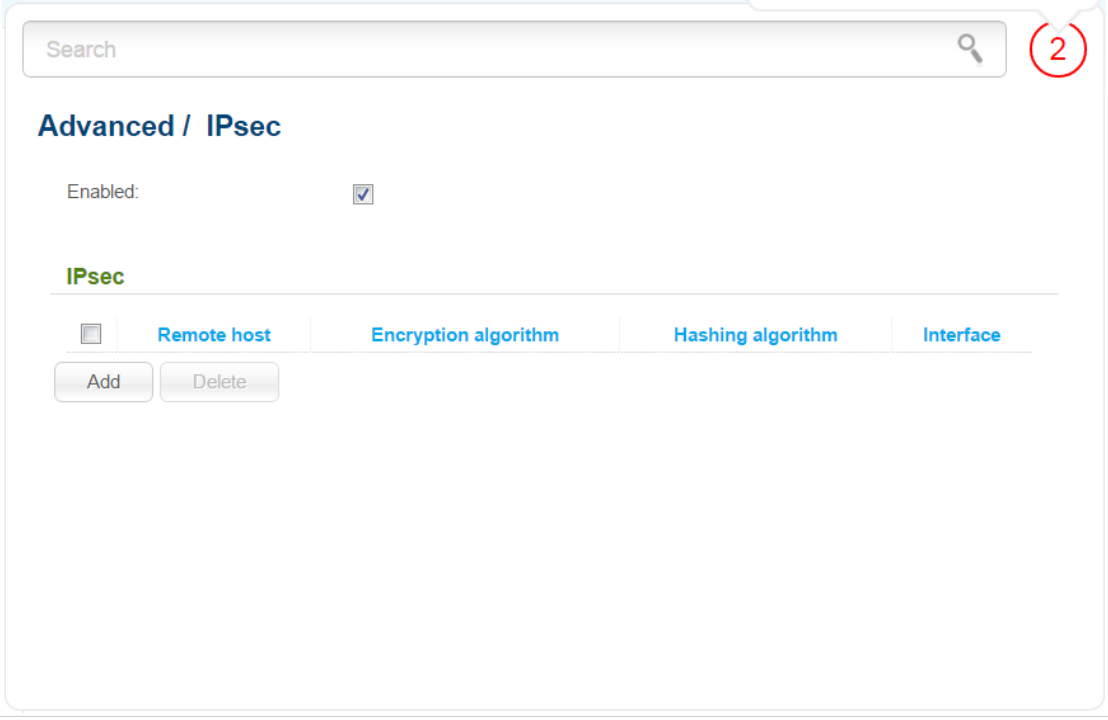

*Figure 142. The Advanced / IPsec page.*

To allow IPsec tunnels, select the **Enabled** checkbox. Then click the **Add** button to create a new tunnel.

Setting for both devices which establish the tunnel should be the same.

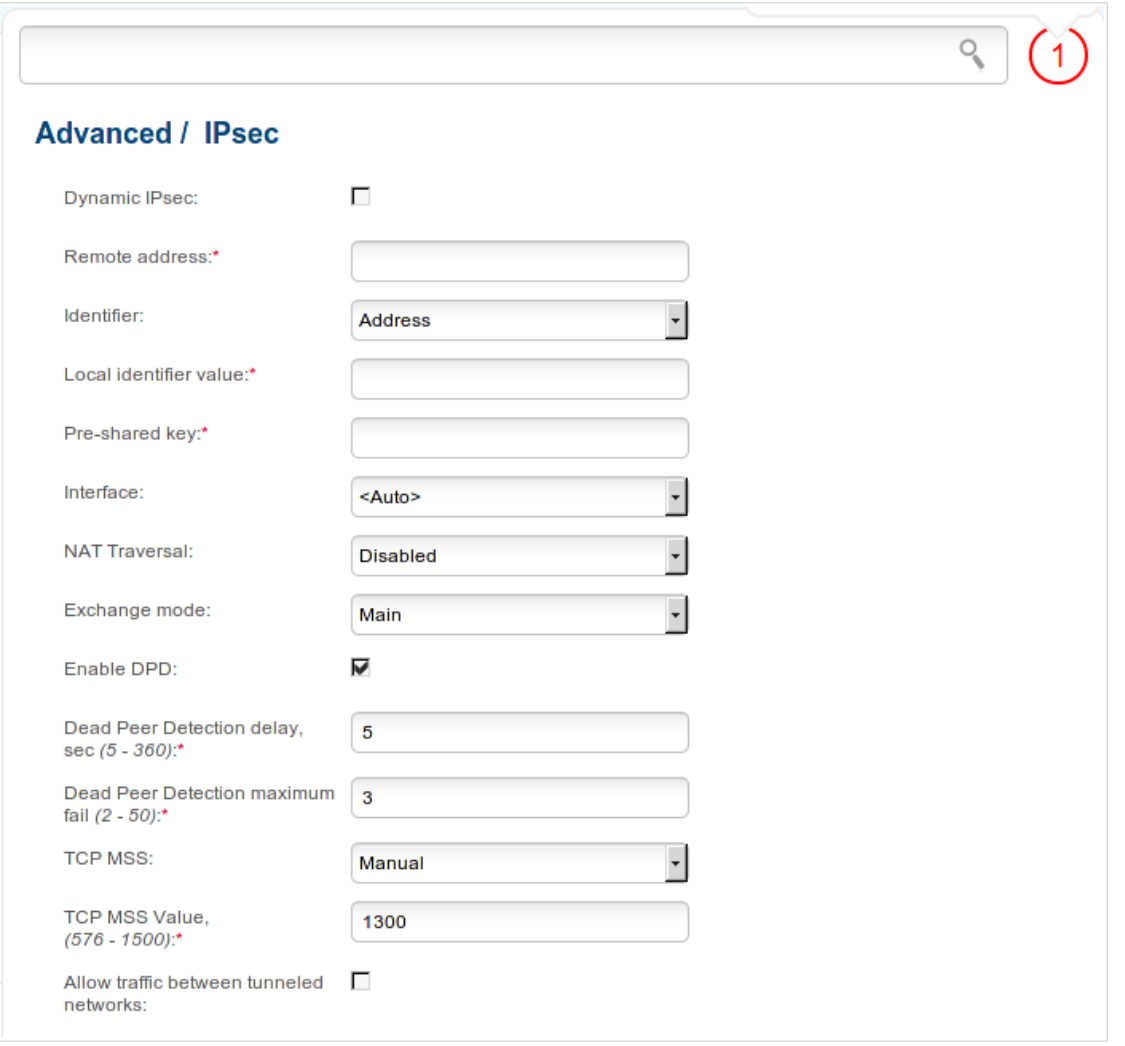

*Figure 143. The page for adding an IPsec tunnel.*

#### You can specify the following parameters:

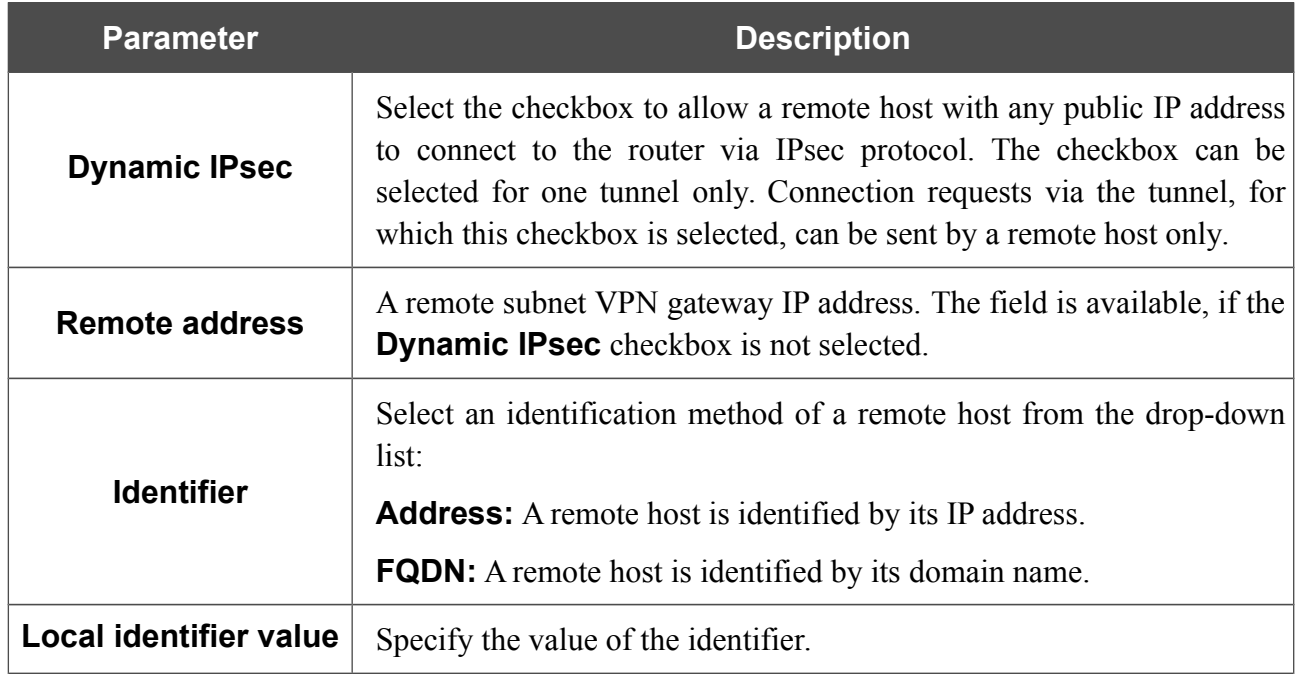

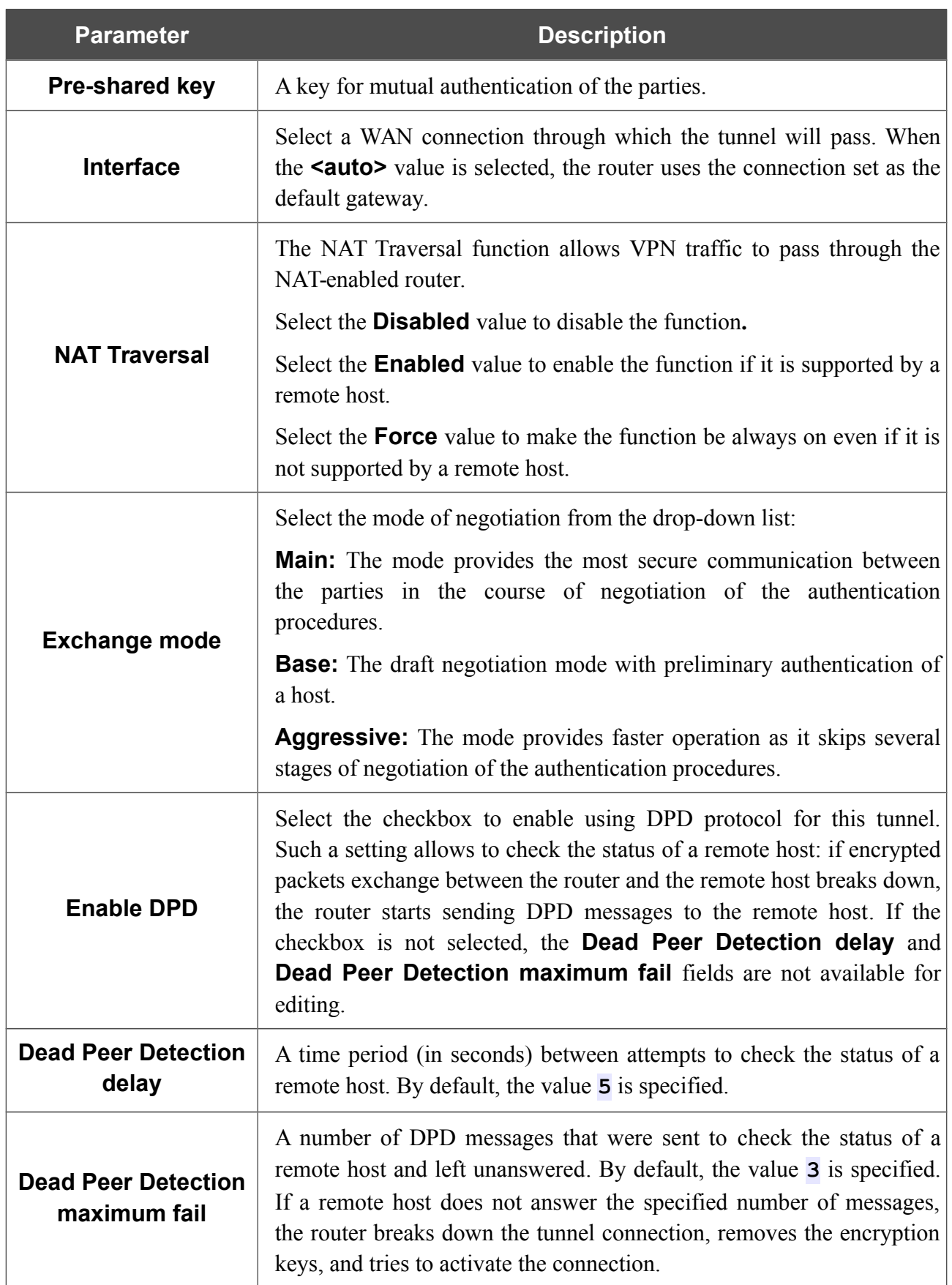

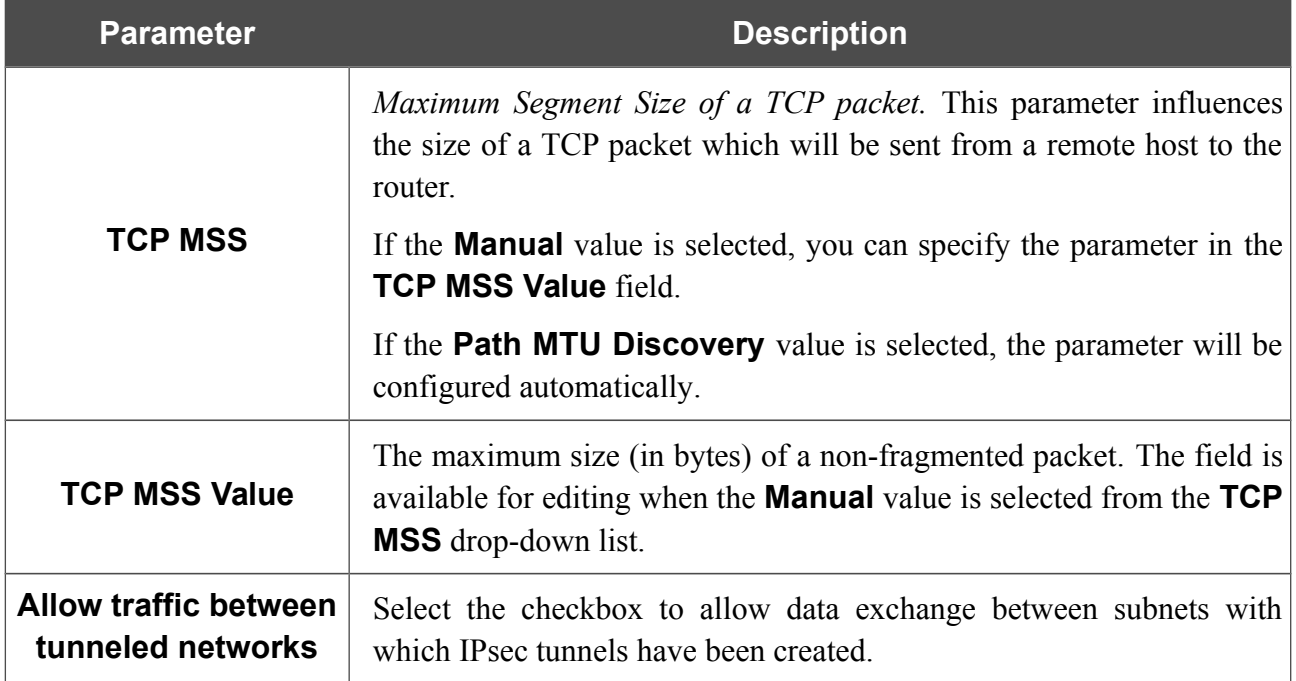

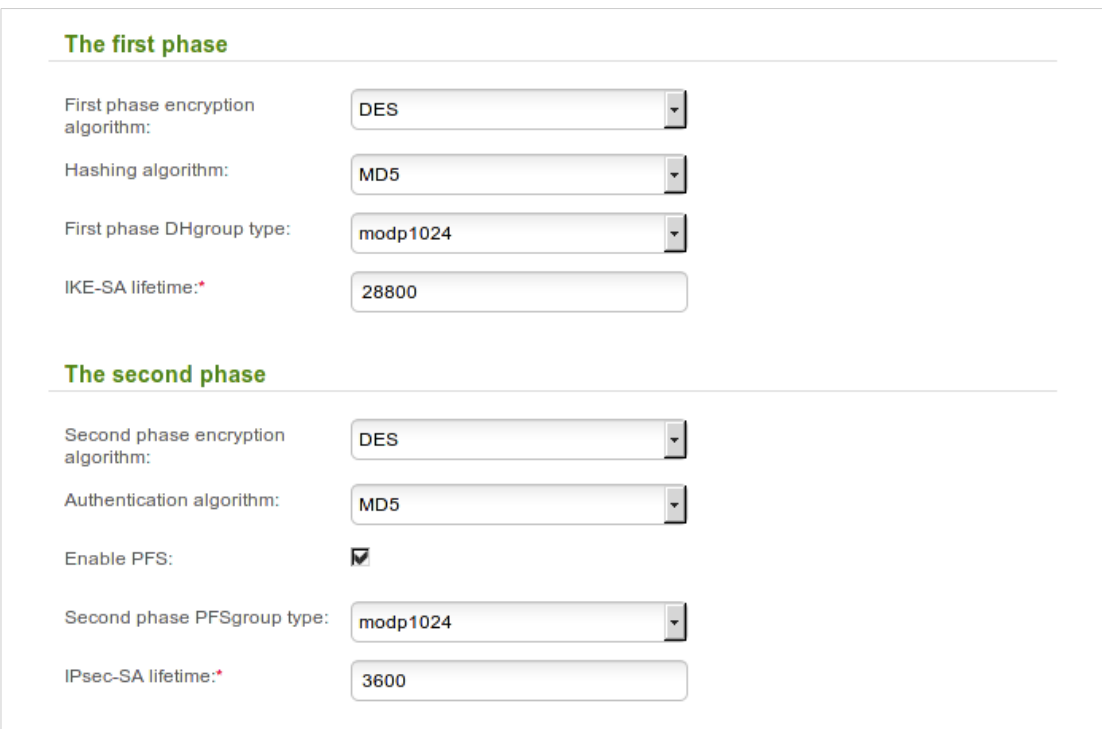

*Figure 144. The page for adding an IPsec tunnel. The first phase / The second phase sections.*

| <b>Parameter</b>                           | <b>Description</b>                                   |
|--------------------------------------------|------------------------------------------------------|
| The first phase                            |                                                      |
| <b>First phase</b><br>encryption algorithm | Select encryption algorithm from the drop-down list. |
| <b>Hashing algorithm</b>                   | Select hashing algorithm from the drop-down list.    |

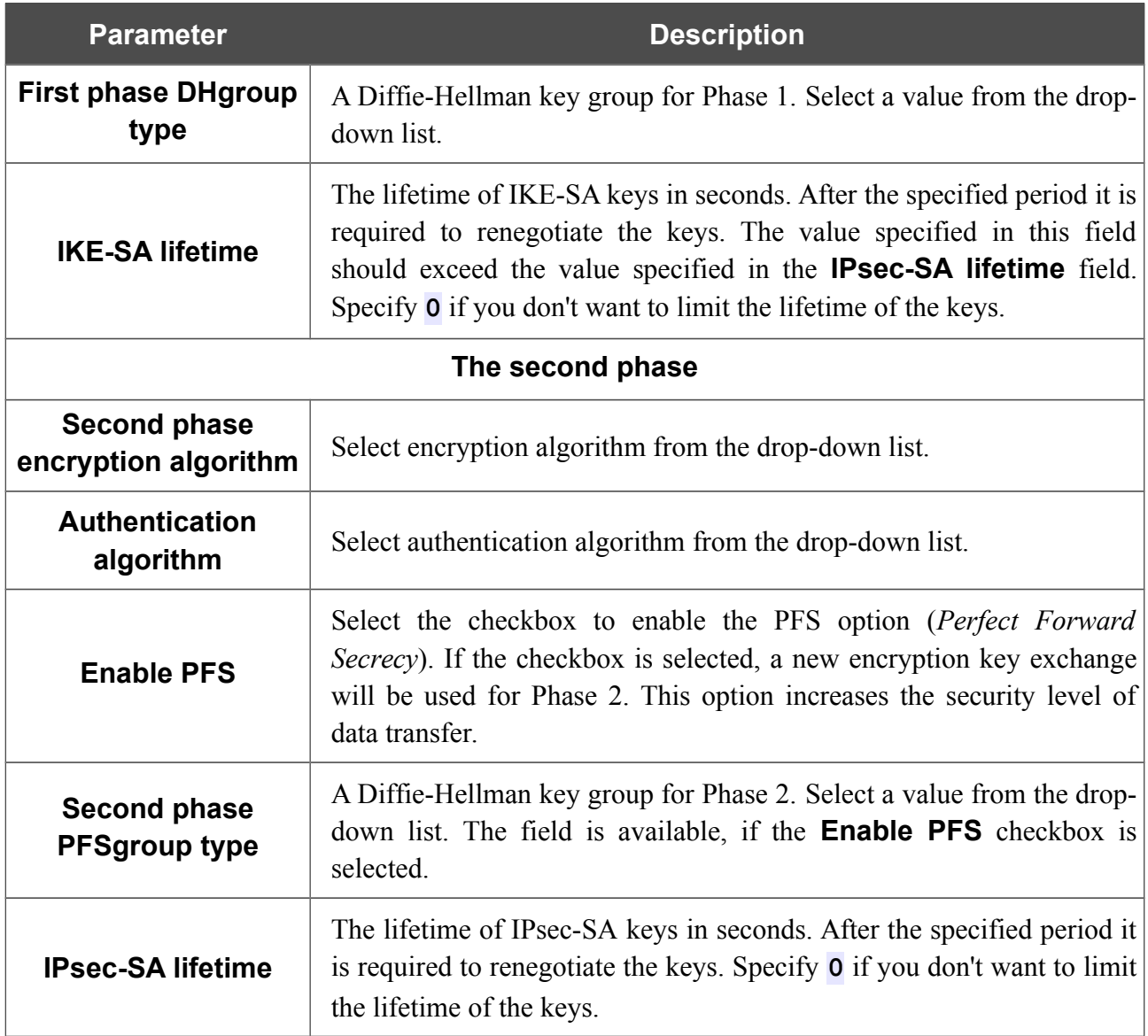

If you need to specify IP addresses of local and remote subnets for creating a tunnel, click the **Add** button in the **Tunneled networks** section.

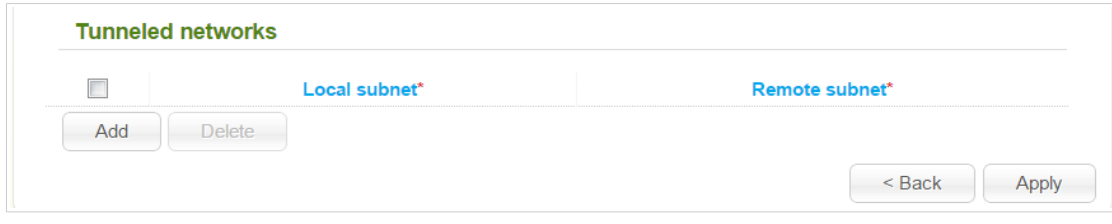

*Figure 145. The page for adding an IPsec tunnel. The Tunneled networks section.*

In the line displayed, you can specify the following parameters:

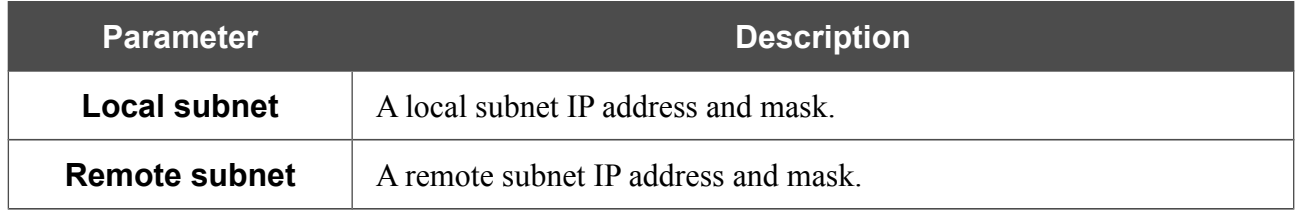

To edit fields in the **Tunneled networks** section, select a needed field in the relevant line of the table and change its value.

To remove IP addresses of subnets, select the checkbox located to the left of the relevant line in the table and click the **Delete** button.

Click the **Apply** button.

After clicking the **Apply** button, the page with the sections **IPsec** and **Status** opens.

To edit the parameters of an existing tunnel, in the **IPsec** section, select the relevant tunnel in the table. On the opened page, change the needed parameters and click the **Apply** button.

To remove an existing tunnel, select the checkbox located to the left of the relevant line in the table and click the **Delete** button.

In the **Status** section, the current state of an existing tunnel is displayed.

To disable VPN tunnels based on IPsec protocol, deselect the **Enabled** checkbox.

## *Firewall*

In this menu you can configure the firewall of the router:

- add rules for IP filtering
- create virtual servers
- configure the MAC filter.

### **IP Filters**

On the **Firewall / IP filters** page, you can create new rules for filtering IP packets and edit or remove existing rules.

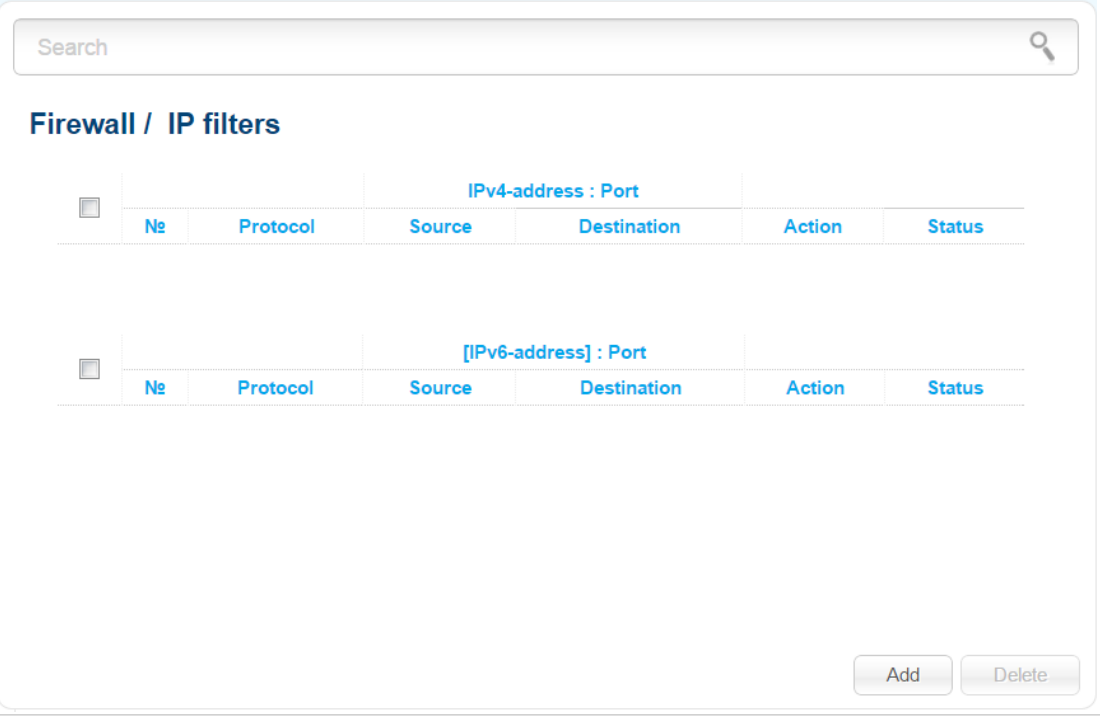

*Figure 146. The Firewall / IP filters page.*

To create a new rule, click the **Add** button.

*Figure 147. The page for adding a rule for IP filtering.*

You can specify the following parameters:

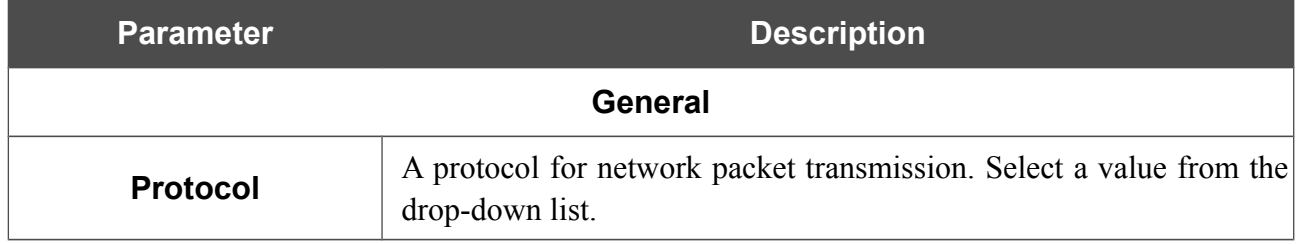

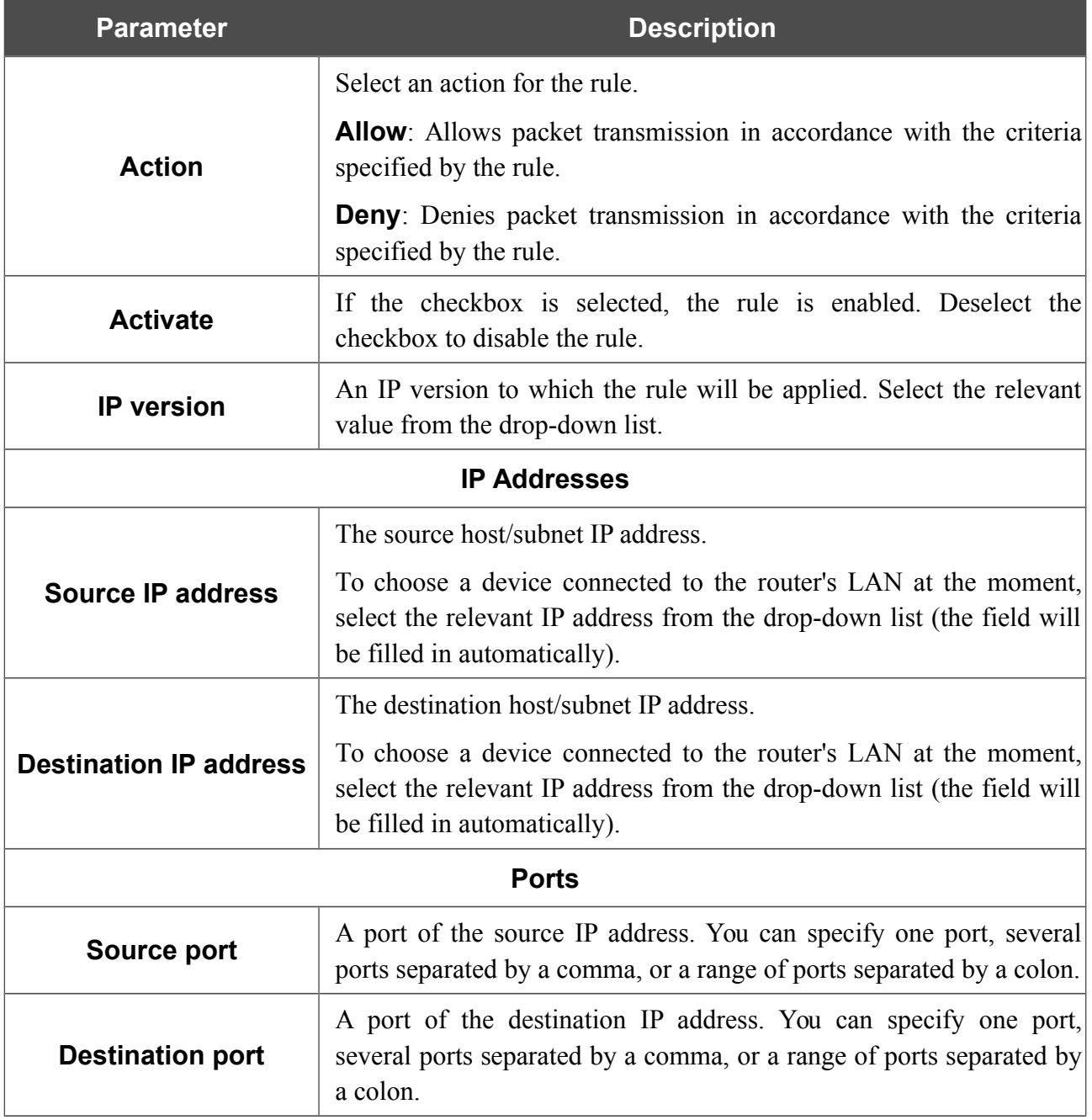

Click the **Apply** button.

To edit a rule for IP filtering, click the link to the relevant rule. On the opened page, change the needed parameters and click the **Apply** button.

To remove a rule, select the checkbox located to the left of the relevant line in the table and click the **Delete** button. Also you can remove a rule on the editing page.

### **Virtual Servers**

On the **Firewall / Virtual servers** page, you can create virtual servers for redirecting incoming Internet traffic to a specified IP address in the local area network.

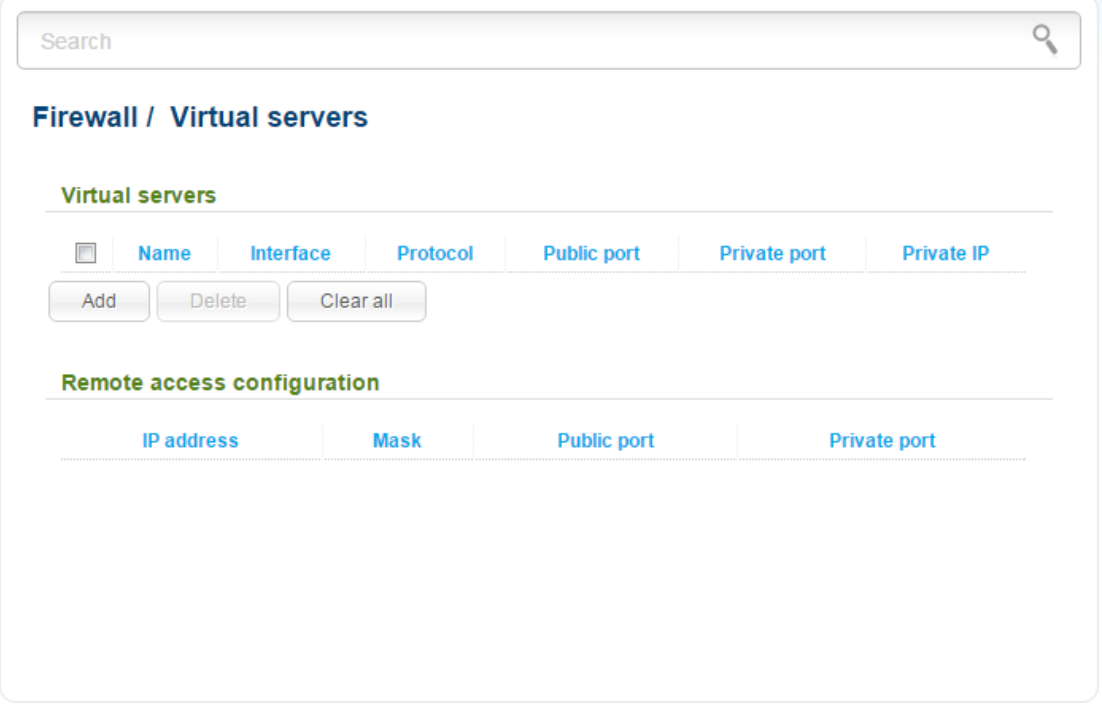

*Figure 148. The Firewall / Virtual servers page.*

To create a new virtual server, click the **Add** button.

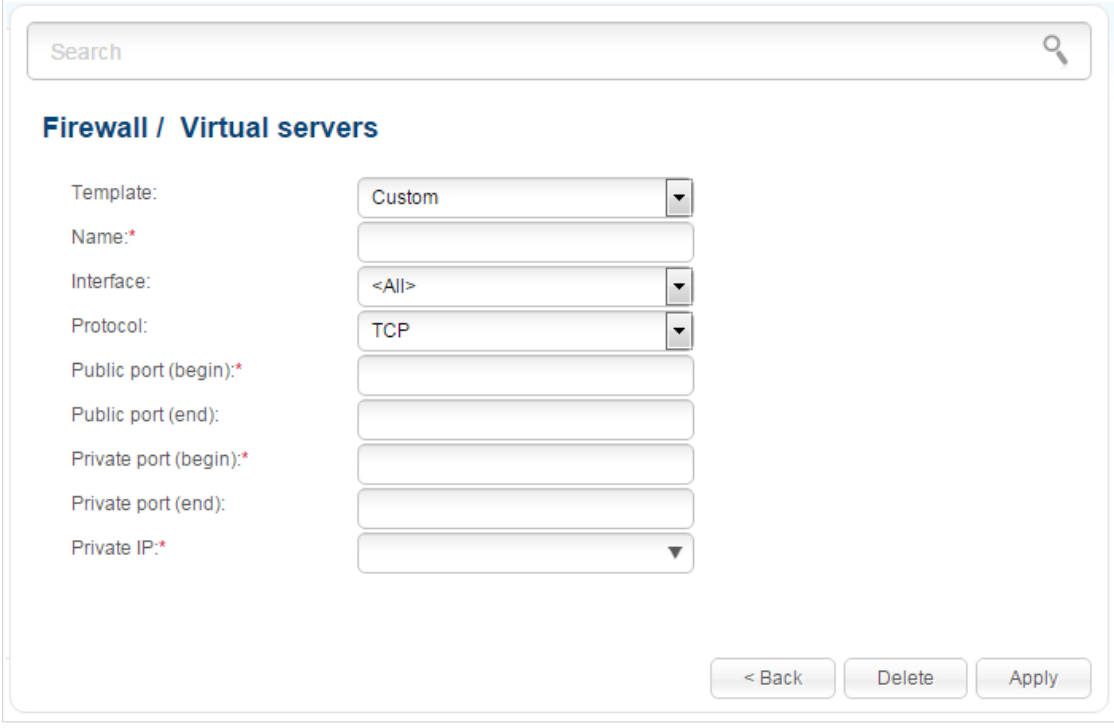

*Figure 149. The page for adding a virtual server.*

You can specify the following parameters:

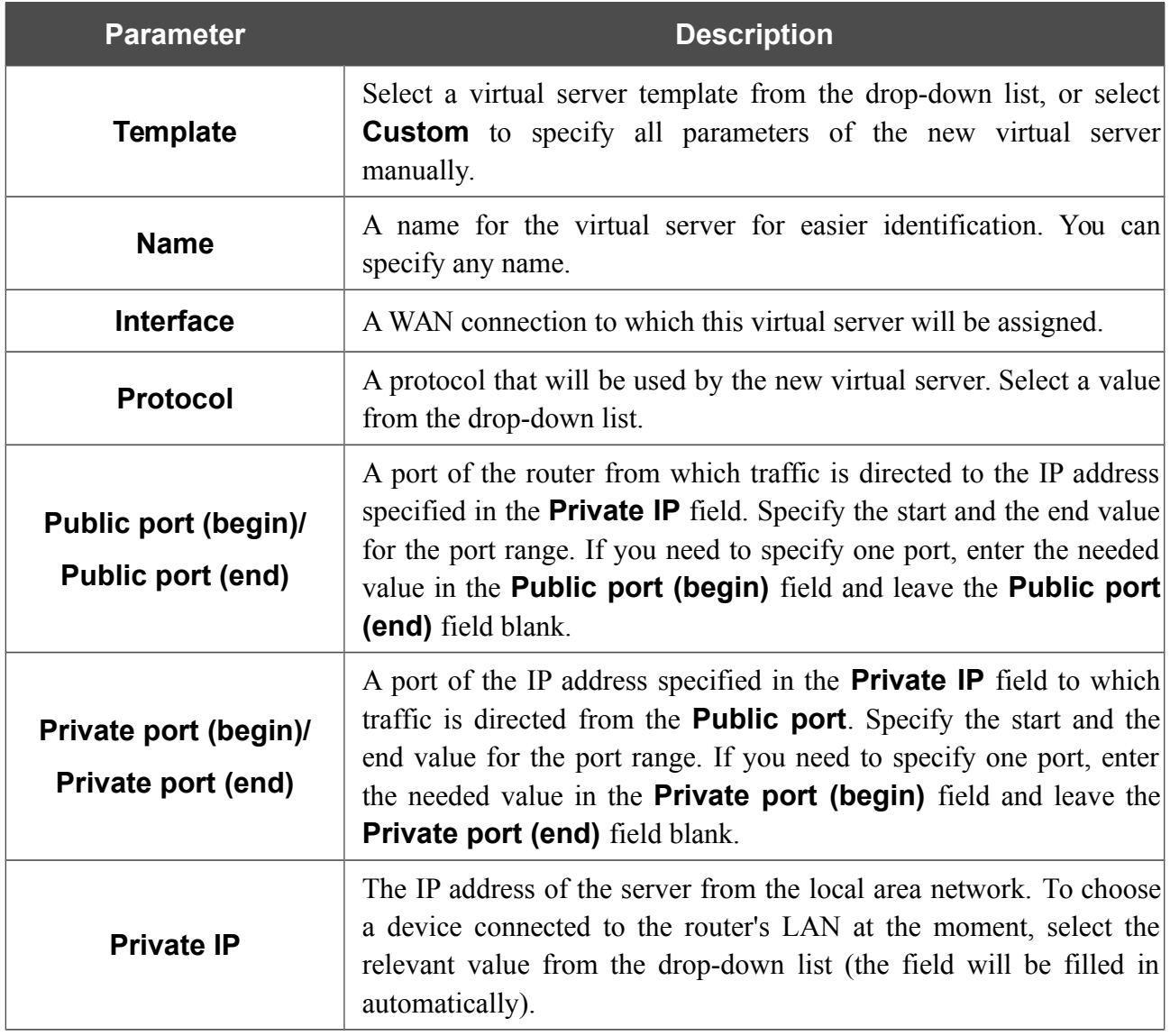

Click the **Apply** button.

To edit the parameters of an existing server, select the relevant server in the table. On the opened page, change the needed parameters and click the **Apply** button.

To remove a server, select the checkbox located to the left of the relevant line in the table and click the **Delete** button. Also you can remove a server on the editing page.

To remove all servers from this page, click the **Clear all** button.

In the **Remote access configuration** section, rules created on the **Advanced / Remote access to device** page are displayed. If after creating virtual servers you need to edit rules for remote access, you can quickly get to the **Advanced / Remote access to device** page by clicking the link to the relevant rule.

### **MAC Filter**

On the **Firewall / MAC filter** page, you can configure MAC-address-based filtering for computers of the router's LAN.

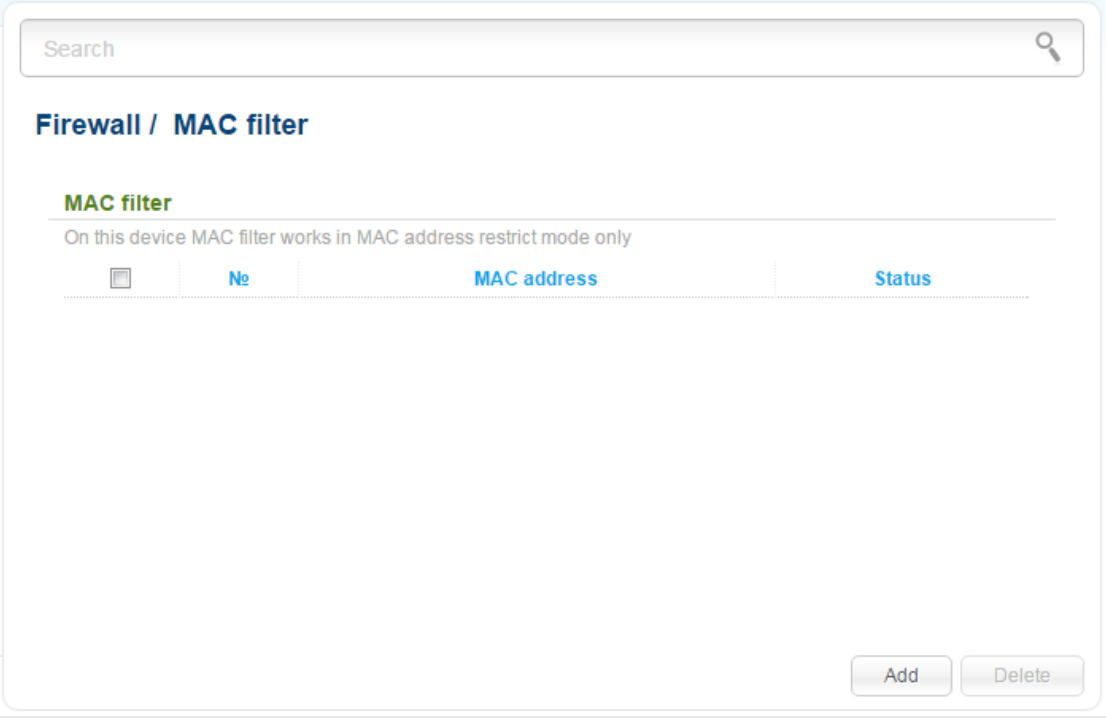

*Figure 150. The Firewall / MAC filter page.*

To block access to the router's network for a device, click the **Add** button.

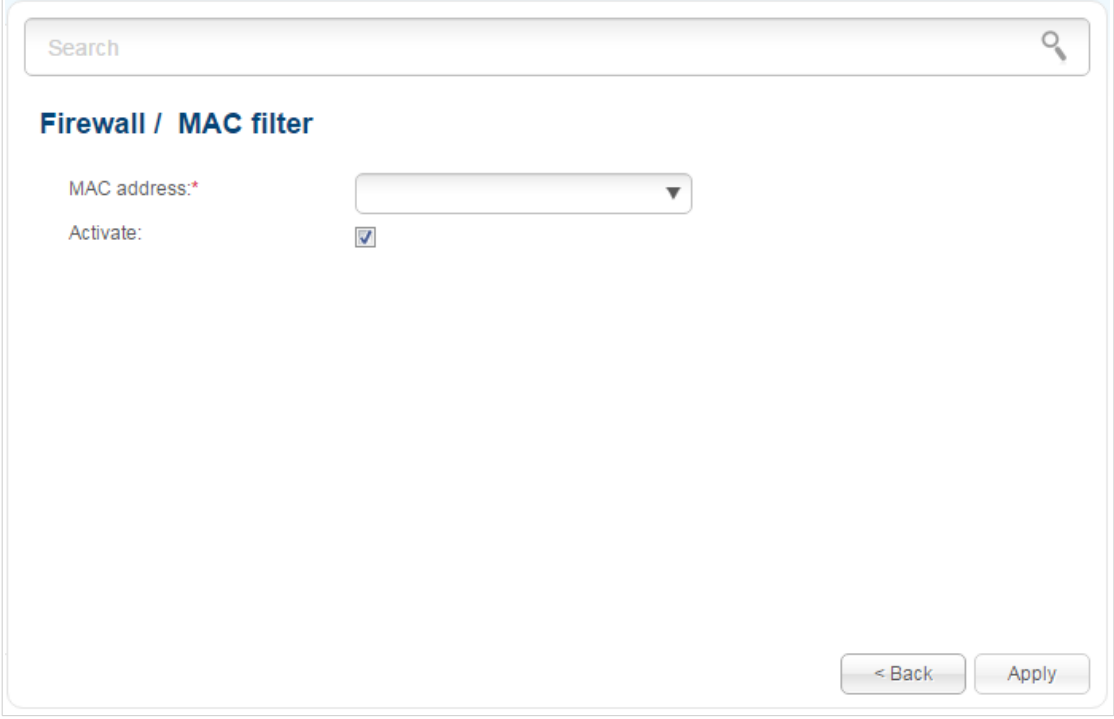

*Figure 151. The page for adding a rule for the MAC filter.*

You can specify the following parameters:

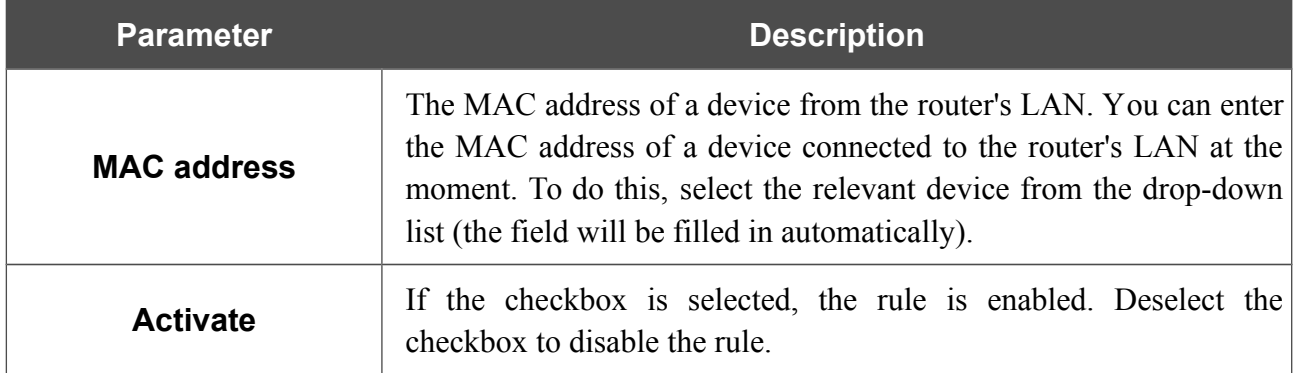

After specifying the needed parameters, click the **Apply** button.

To edit a rule for filtering, click the link to the relevant rule. On the opened page, change the needed parameters and click the **Apply** button.

To remove a rule, select the checkbox located to the left of the relevant line in the table and click the **Delete** button. Also you can remove a rule on the editing page.

## *3G/LTE Modem*

This menu is designed to operate USB modems.

If the PIN code check for the SIM card inserted into your USB modem is not disabled, proceed to the **3G/LTE modem / PIN** section. On the opened page, enter the PIN code in the **PIN code** field and click the **Enter** button<sup>[12](#page-195-0)</sup>.

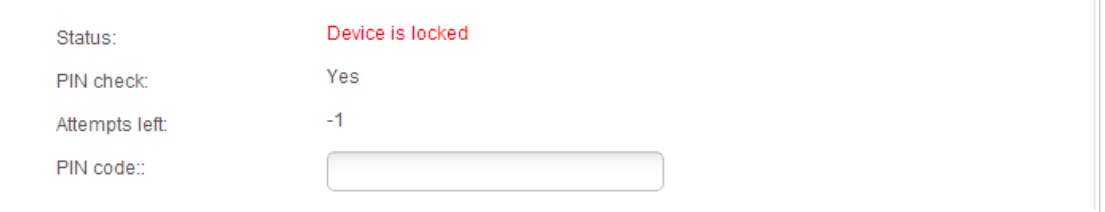

*Figure 152. The page for checking the PIN code.*

Some USB modems<sup>[13](#page-195-1)</sup> have an IP address from the subnet which coincides with the router's local subnet. In this case, the relevant notification will be displayed in the web-based interface. For proper operation of a USB modem, proceed to the **Net / LAN** page and change the value of the **IP Address** field (for example, specify the **192.168.2.1** value). Wait until the router is rebooted.

<span id="page-195-0"></span><sup>12</sup> For GSM USB modems only. For LTE and CDMA USB modems, it is required to disable the PIN code check on the identification card prior to connecting the USB modem to the router.

<span id="page-195-1"></span><sup>13</sup> For Huawei E3272, ZTE MF823, ZTE MF827 USB modems only.

### **Settings**

On the **3G/LTE modem / Settings** page, you can enable/disable the function for automatic creation of  $3G/LTE$  WAN connection upon plugging a USB modem into the router<sup>[14](#page-196-0)</sup>.

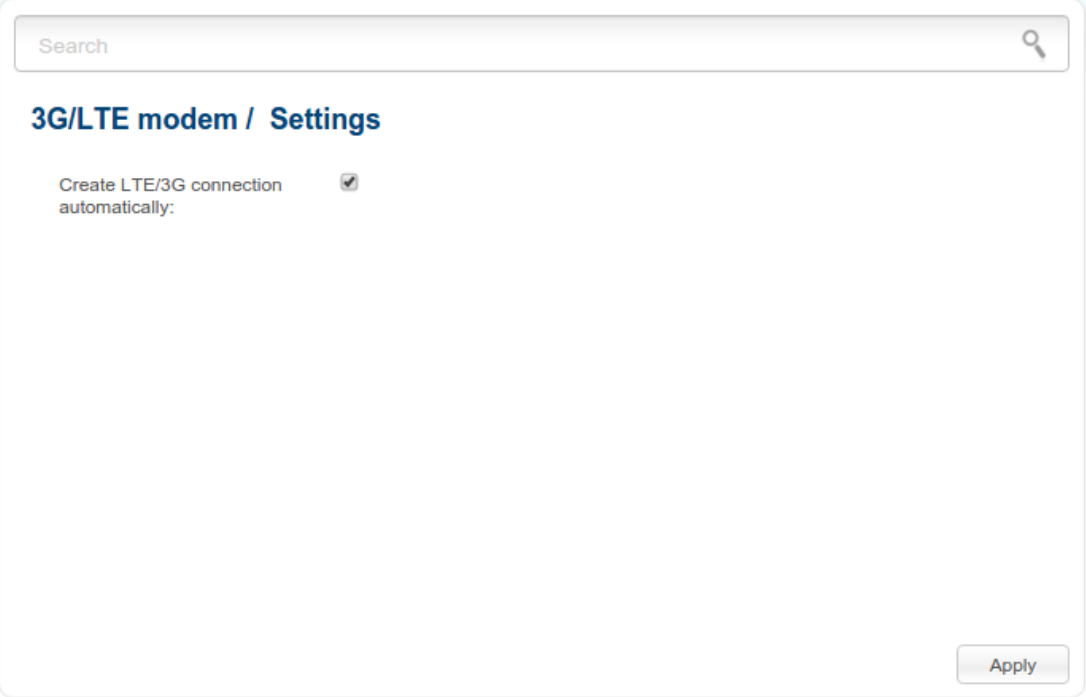

*Figure 153. The 3G/LTE modem / Settings page.*

If the **Create LTE/3G connection automatically** checkbox is enabled and the PIN code check for the SIM card inserted into your USB modem is disabled, then an active WAN connection with default settings (for LTE modems) or the operator's settings (for GSM modems) will be automatically created when plugging a USB modem into the router. The connection will be displayed on the **Net / WAN** page.

If you don't want to use this function, deselect the **Create LTE/3G connection automatically** checkbox and click the **Apply** button.

<span id="page-196-0"></span><sup>14</sup> For LTE and GSM USB modems only.

## **Information**

On the 3G/LTE modem / Information page, you can view data on the USB modem connected to the router.

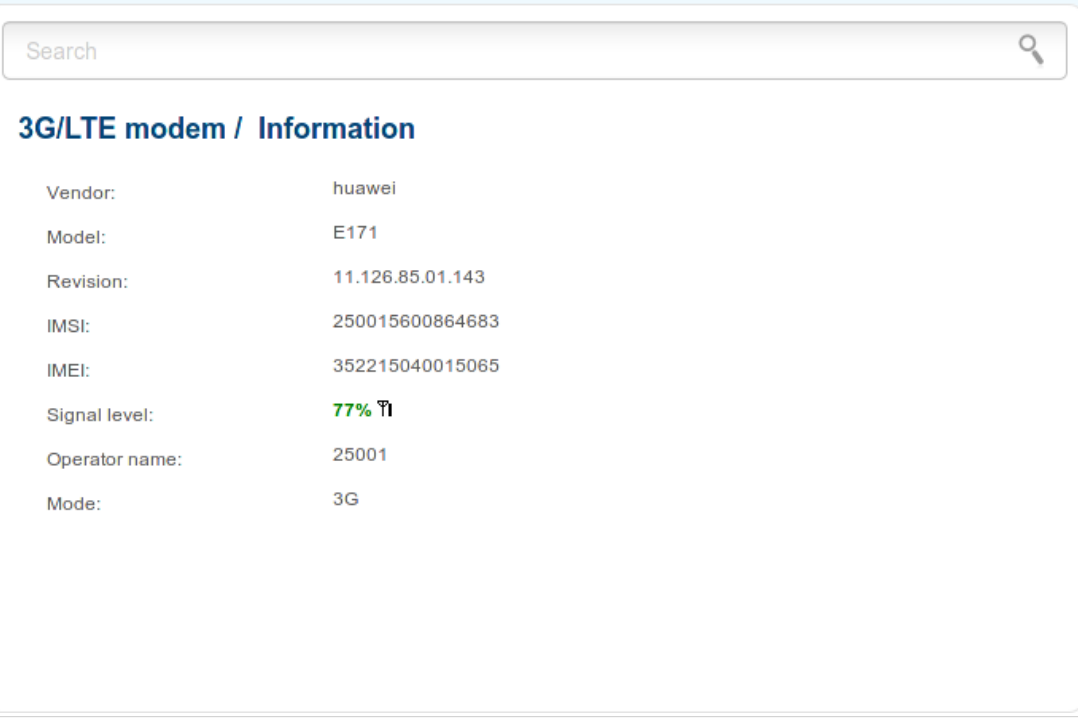

*Figure 154. The 3G/LTE modem / Information page.*

When a USB modem is connected to the router, the following data are displayed on the page:

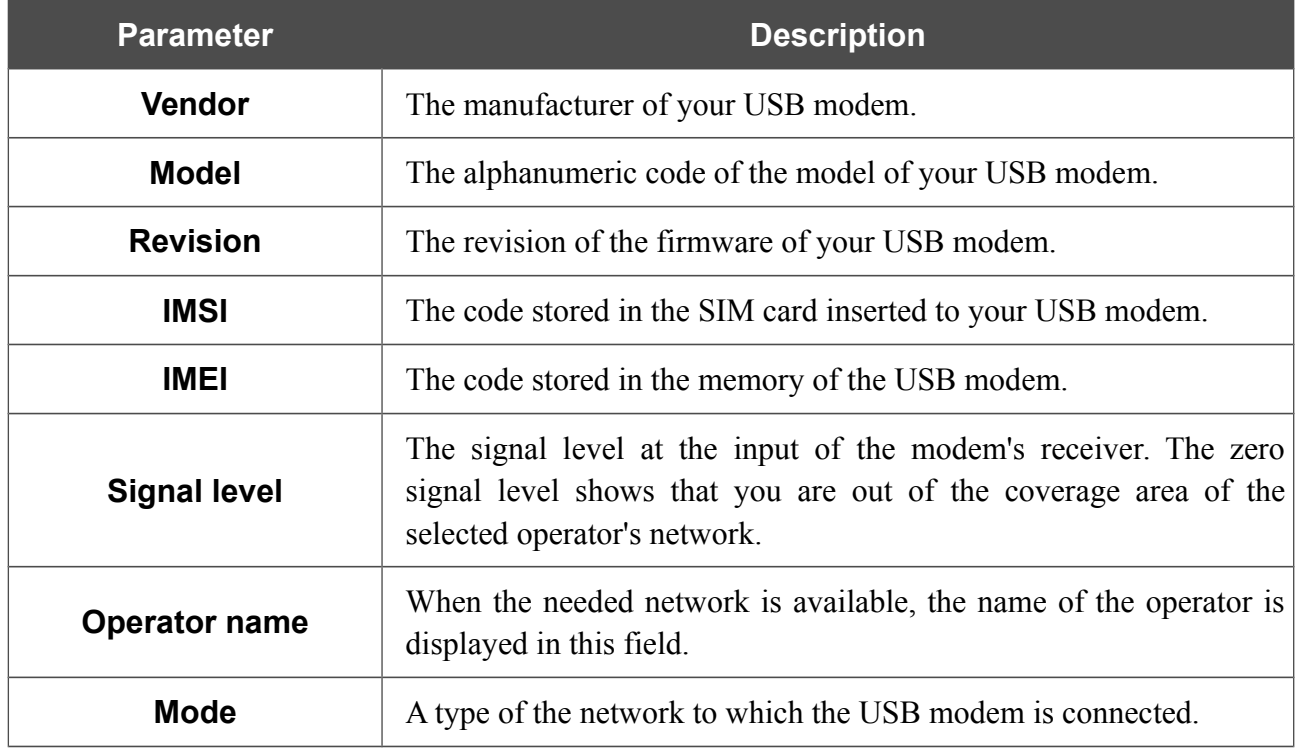

### **PIN**

On pages of the **3G/LTE modem / PIN** section, you can change the PIN code of the identification card inserted into your USB modem, disable or enable the check of the PIN code.

!<br>! The operations presented in this section are not available for LTE and CDMA USB modems.

On the **3G/LTE modem / PIN / PIN code management** page, the current state of the identification card inserted into your USB modem is displayed in the **Status** field. If the PIN code is entered incorrectly or the PIN code is not entered when the PIN code check is enabled, the **Device is locked** value is displayed in the **Status** field. If the PIN code is entered correctly or the PIN check is disabled, the **Device is unlocked** value is displayed in the **Status** field.

If the PIN code check for the SIM card inserted into your USB modem is not disabled, the **Yes** value is displayed in the **PIN check** field. If the PIN check is disabled, the **No** value is displayed in the **PIN check** field.

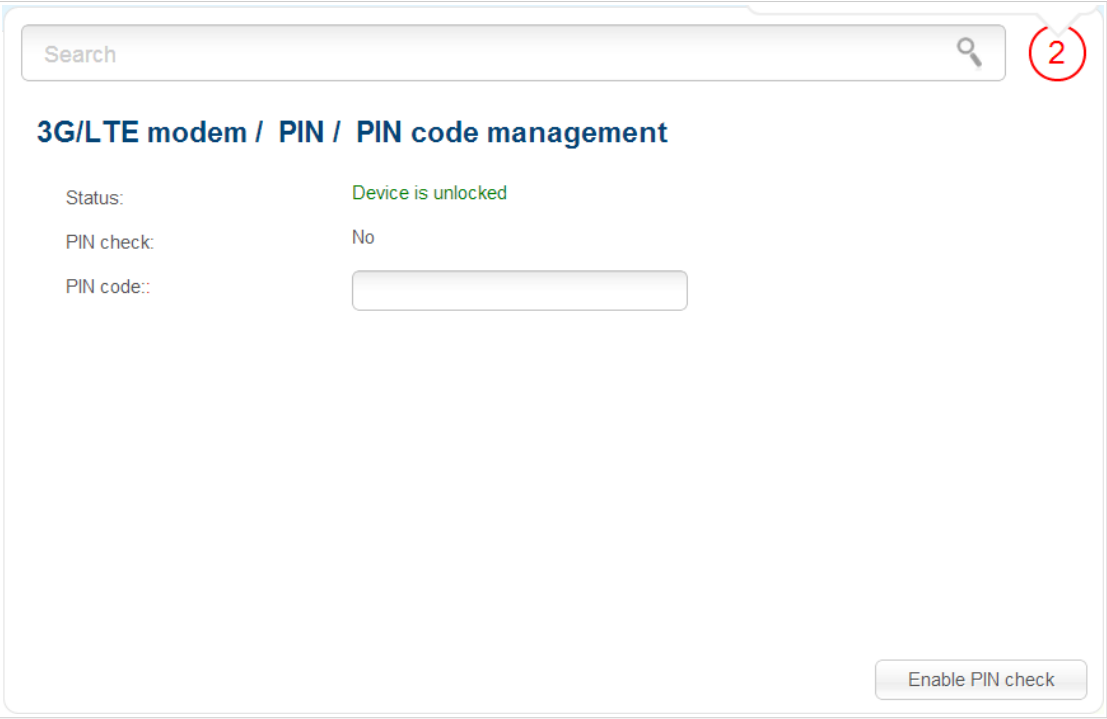

*Figure 155. The 3G/LTE modem / PIN / PIN code management page.*

To disable the PIN code check, enter the current PIN code in the **PIN code** field and click the **Disable PIN check** button (the button is displayed if the PIN code check is enabled).

To enable the PIN code check, enter the PIN code, used before disabling the check, in the **PIN code** field and click the **Enable PIN check** button (the button is displayed if the PIN code check is disabled).

To change the PIN code, enable the PIN code check on the **3G/LTE modem / PIN / PIN code management** page and proceed to the **3G/LTE modem / PIN / Changing PIN code** page.

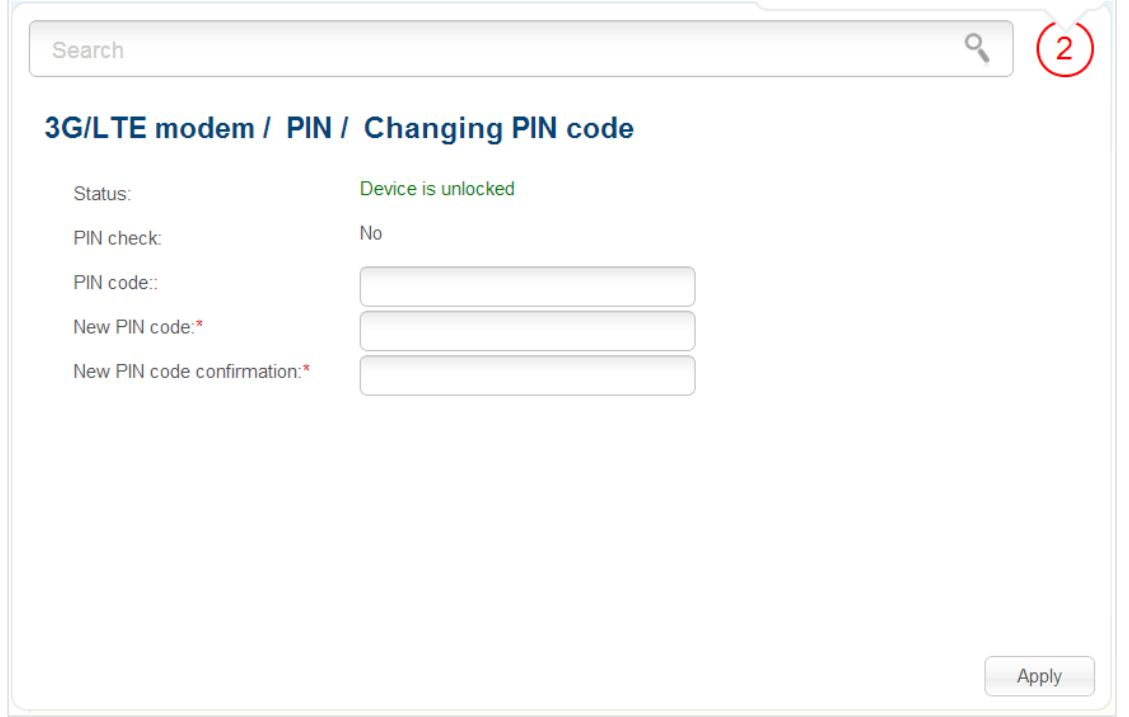

*Figure 156. The 3G/LTE modem / PIN / Changing PIN code page.*

Enter the current code in the **PIN code** field, then enter a new code in the **New PIN code** and **New PIN code confirmation** fields and click the **Apply** button.

If upon one of the operations described above you have entered an incorrect value in the **PIN code** field three times (the number of remaining attempts is displayed in the **Attempts left** field), the identification card inserted into your USB modem is blocked.

For further use of the card, enter the PUK code in the relevant field, and then specify a new PIN code for your SIM card in the **New PIN code** field. Click the **Enter** button.

## *USB Storage*

This menu is designed to operate USB storages. Here you can do the following:

- view data on the connected USB storage
- view content of the connected USB storage
- configure the router as a print server
- configure SMB-based access to the USB storage
- enable the built-in FTP server of the router
- enable the built-in DLNA server of the router.

#### **Information**

On the **USB storage / Information** page, you can view data on the USB storage connected to the router.

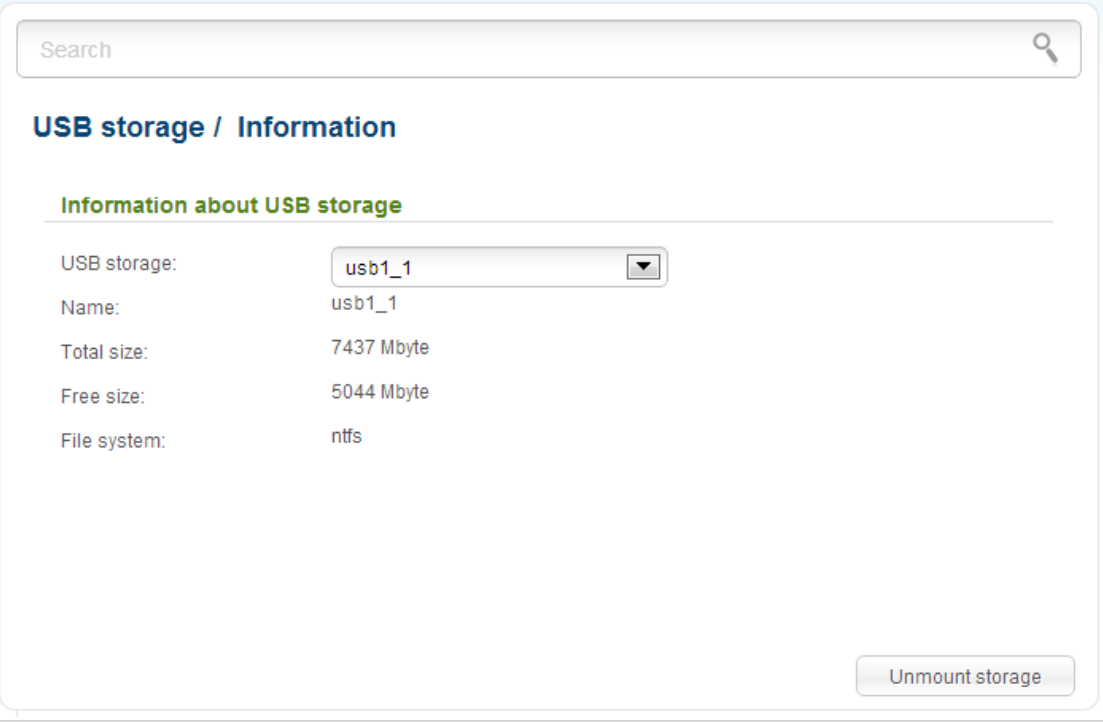

*Figure 157. The USB storage / Information page.*

The following data are presented on the page: the name, total and free space of the storage, and the type of its file system (supported file systems: FAT16/32, NTFS, and ext2/3).

If the USB storage is divided into volumes, several values are displayed in the **USB storage** dropdown list. Select the needed value to view data on the volume (partition) of the USB storage.

To safely disconnect the USB storage, click the **Unmount storage** button. When the **Disconnected** value is displayed on the page, remove the storage from the router.

To disconnect one volume of the storage, select the needed value from the **USB storage** dropdown list and click the **Unmount volume** button.

#### **Filebrowser**

On the **USB storage / Filebrowser** page, you can view the content of your USB storage connected to the router and remove separate folders and files from the USB storage.

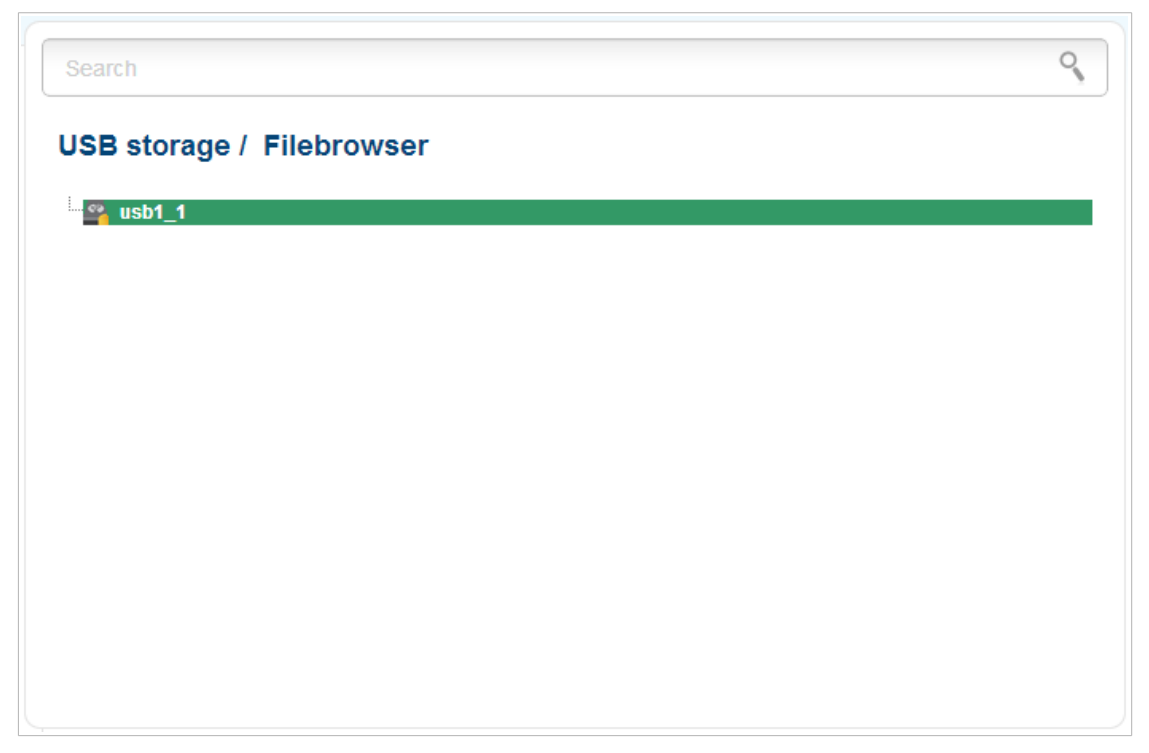

*Figure 158. The USB storage / Filebrowser page.*

To view the content of the USB storage, double-click the icon of the storage or storage partition. The list of folders and files will be displayed on the page.

To proceed to a folder, select it in the directory structure on the left part of the page and doubleclick the line corresponding to this folder.

To refresh the folder contents, right-click the line corresponding to this folder, and select the **Refresh** value in the menu displayed.

To remove a folder or file, right-click the line corresponding to this folder or file, and select the **Delete** value in the menu displayed.

### **Print Server**

On the **USB storage / Print-server** page, you can configure the router as a print server. Being configured in this way, the router will allow your LAN users to share the printer connected to the USB port of the router.

To connect a printer to the router, power off both devices. Connect printer to the USB port of the router, power on the printer, then power on the router.

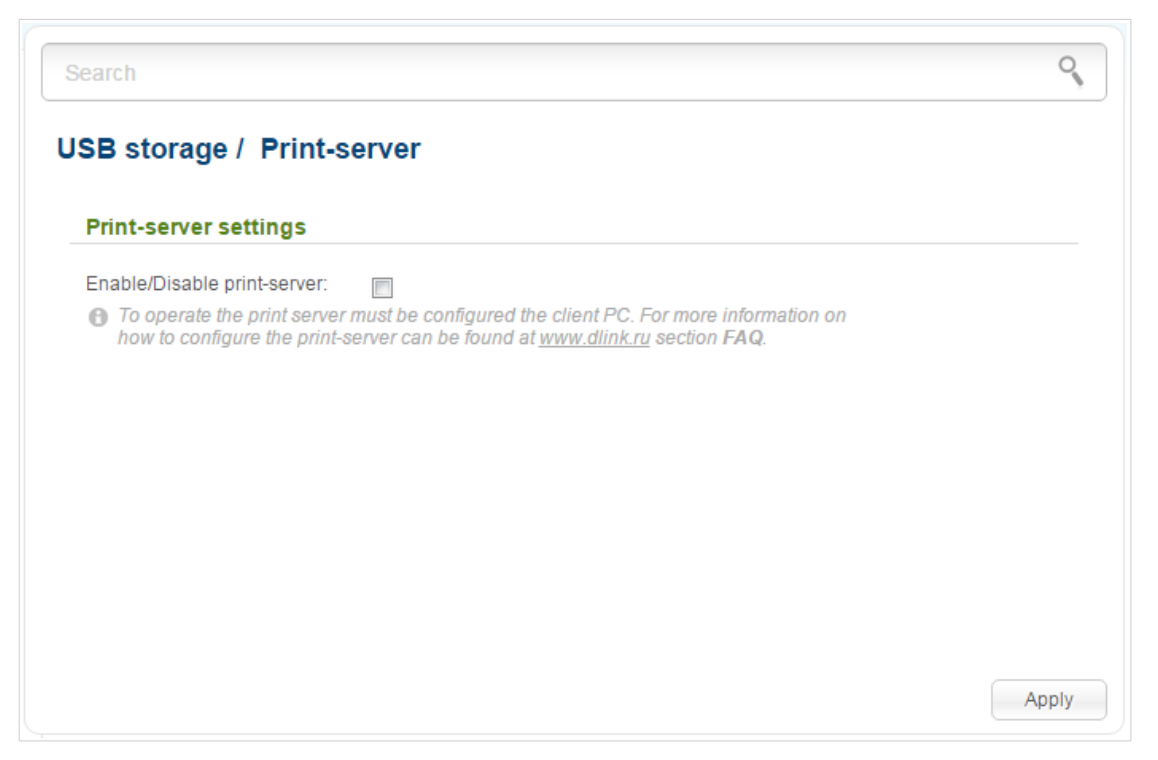

*Figure 159. The USB storage / Print-server page.*

To configure the router as a print server, select the **Enable/Disable print-server** checkbox and click the **Apply** button.

If you don't want to use the router as a print server, deselect the **Enable/Disable print-server** checkbox and click the **Apply** button.

### **Samba**

On the **USB storage / Samba** page, you can enable the built-in Samba server of the router to provide access to the USB storage for users of your LAN.

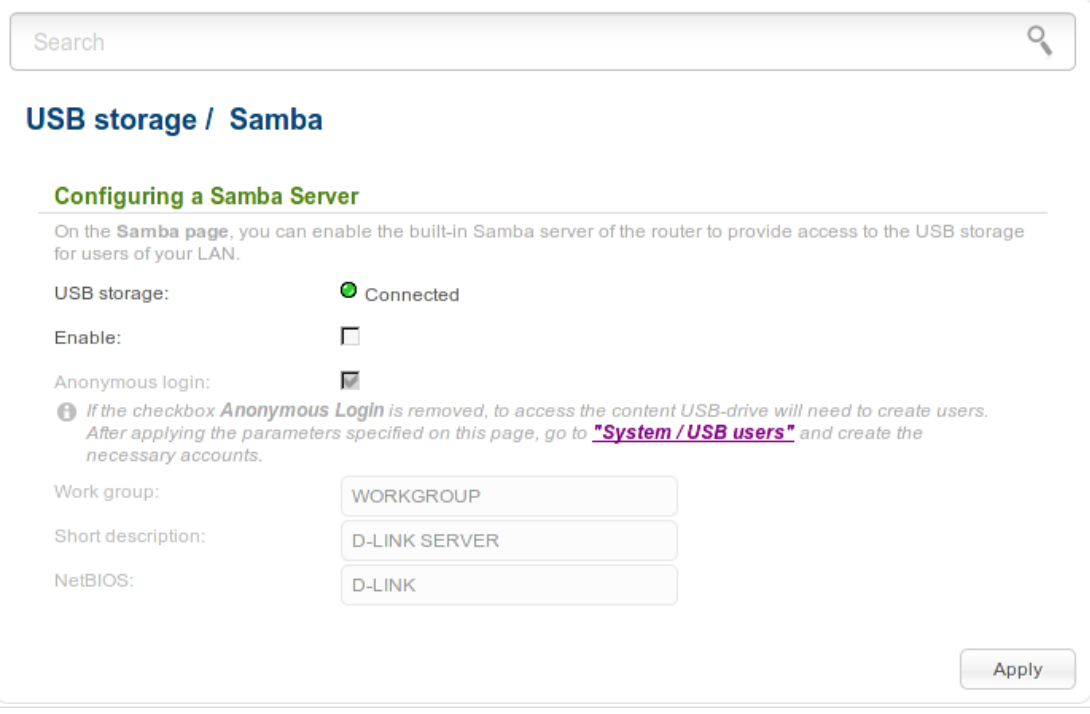

*Figure 160. The USB storage / Samba page.*

You can enable the Samba server only when a USB storage is connected to the router (in this case, the **Connected** value is displayed in the **USB storage** field). To enable the Samba server, select the **Enable** checkbox.

The **Anonymous login** checkbox enables anonymous access to the content of the USB storage for users of your LAN. By default, the checkbox is selected.

If you want to provide authorized access to the content of the USB storage for users of your LAN, deselect the checkbox. After applying the parameters on this page, proceed to the **System / USB users** page and create needed accounts.

In the **Workgroup** field, leave the value specified by default (**WORKGROUP**) or specify a new name of a workgroup which participants will have access to the content of the USB storage.

In the **Short description** field, you can specify an additional description for the USB storage. This value will be displayed in some operating systems. Use digits and/or Latin characters.

In the **NetBIOS** field, specify a new name of the USB storage for identification in your LAN. Use digits and/or Latin characters.

After specifying the needed parameters, click the **Apply** button.

To disable the built-in Samba server of the router, deselect the **Enable** checkbox and click the **Apply** button.

#### **FTP**

On the **USB storage / FTP** page, you can enable the built-in FTP server of the router to provide access to the USB storage for users of your LAN.

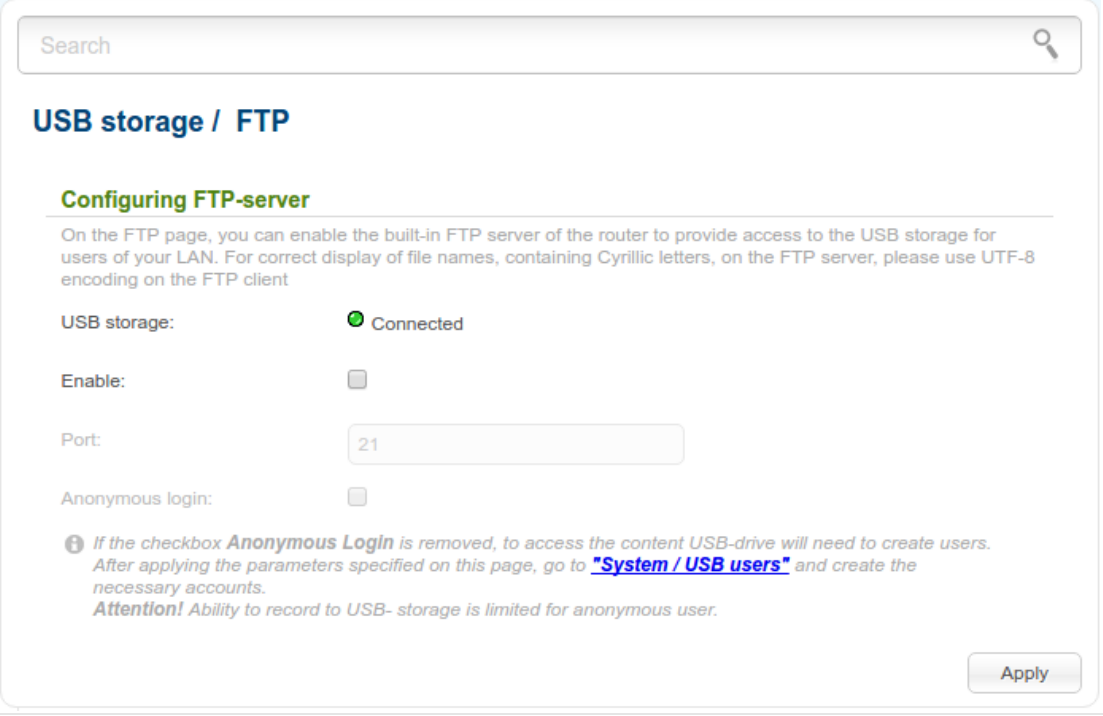

*Figure 161. The USB storage / FTP page.*

You can enable the FTP server only when a USB storage is connected to the router (in this case, the **Connected** value is displayed in the **USB storage** field).

Select the **Enable** checkbox; if needed, change the router's port used by the FTP server in the **Port** field (by default, the standard port **21** is specified).

Select the **Anonymous login** checkbox to enable anonymous access to the content of the USB storage for users of your LAN. If you want to provide authorized access to the content of the USB storage for users of your LAN, leave the checkbox unselected. After applying the parameters on this page, proceed to the **System / USB Users** page and create needed accounts.

After specifying the needed parameters, click the **Apply** button.

To disable the built-in FTP server of the router, deselect the **Enable** checkbox and click the **Apply** button.

#### **DLNA**

On the **USB storage / DLNA** page, you can enable the built-in DLNA server of the router to provide access to the USB storage for users of your LAN.

The built-in media server allows DLNA certified devices of your LAN to play multimedia content of the USB storage. Multimedia content can be played only when a USB storage is connected to the router.

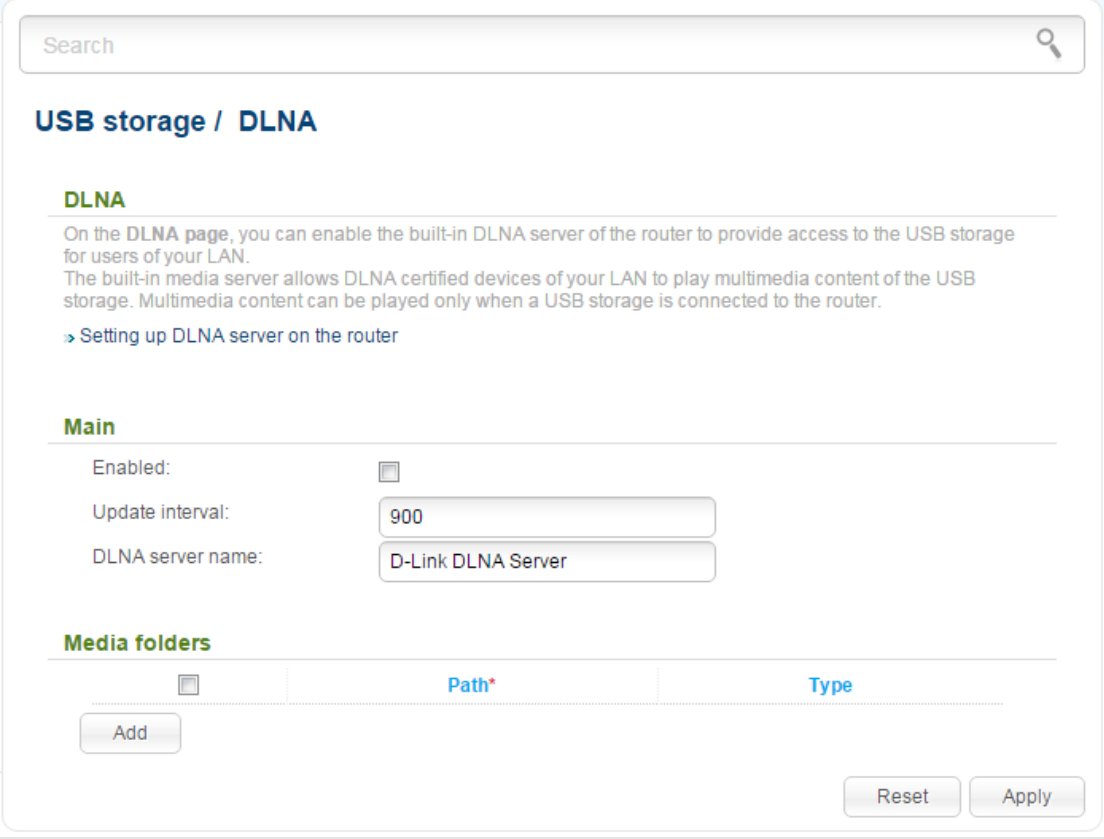

*Figure 162. The USB storage / DLNA page.*

To enable the DLNA server, select the **Enabled** checkbox.

In the **Update interval** field, specify the time period (in seconds), at the end of which the media server updates the file list of the USB storage, or leave the value specified by default (**900**). The minimal value you can specify is 60 seconds.

In the **DLNA server name** field, specify a new name of the DLNA server for easier identification in your LAN or leave the value specified by default (**D-Link DLNA Server**). Use digits and/or Latin characters.

To allow access to the content of the USB storage for users of your LAN, click the **Add** button. In the line displayed, locate a folder. To do this, click the button located to the right of the **Path** field (the button is available if the **Path** field is selected). In the opened window, double-click the icon of the storage or storage partition, select the needed folder in the directory structure, and click the **Open** button.

For each folder you can define the type of files which will be available for users of your LAN. To do this, select the needed type of files from the **Type** drop-down list. To share all files of a folder, select the **All** value from the **Type** drop-down list.

To undo the last changes, click the **Reset** button.

After specifying the needed parameters, click the **Apply** button.

To remove a folder from the list, select the checkbox in the line containing the relevant folder and click the **Apply** button.

To disable the built-in DLNA server of the router, deselect the **Enabled** checkbox and click the **Apply** button.

The step-by-step description of how to configure the DLNA server of the router is available on D-Link website. To access it, click the **Setting up DLNA server on the router** link in the top part of the page.

## *Transmission*

In this menu you can configure the built-in Transmission torrent client and manage distributing and downloading processes.

### **Transmission Settings**

On the **Transmission / Transmission settings** page, you can configure all needed settings for the built-in Transmission client.

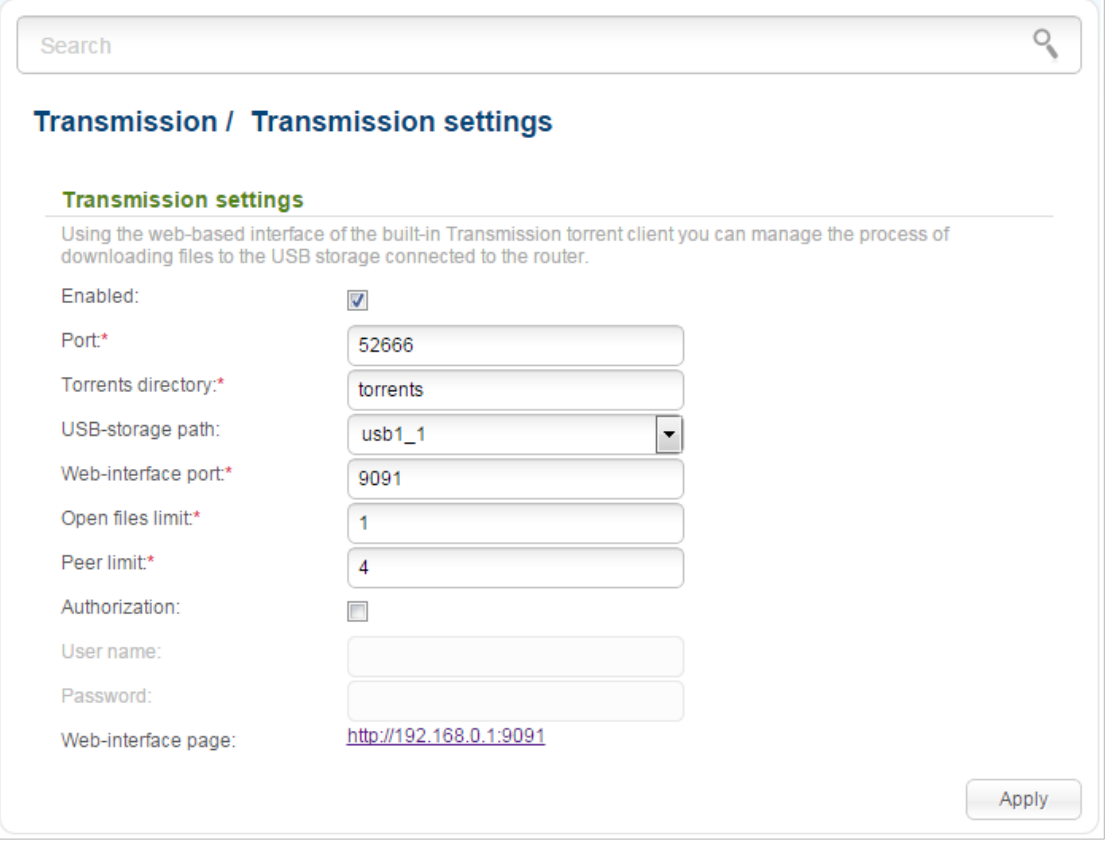

*Figure 163. The Transmission / Transmission settings page.*

You can specify the following parameters:

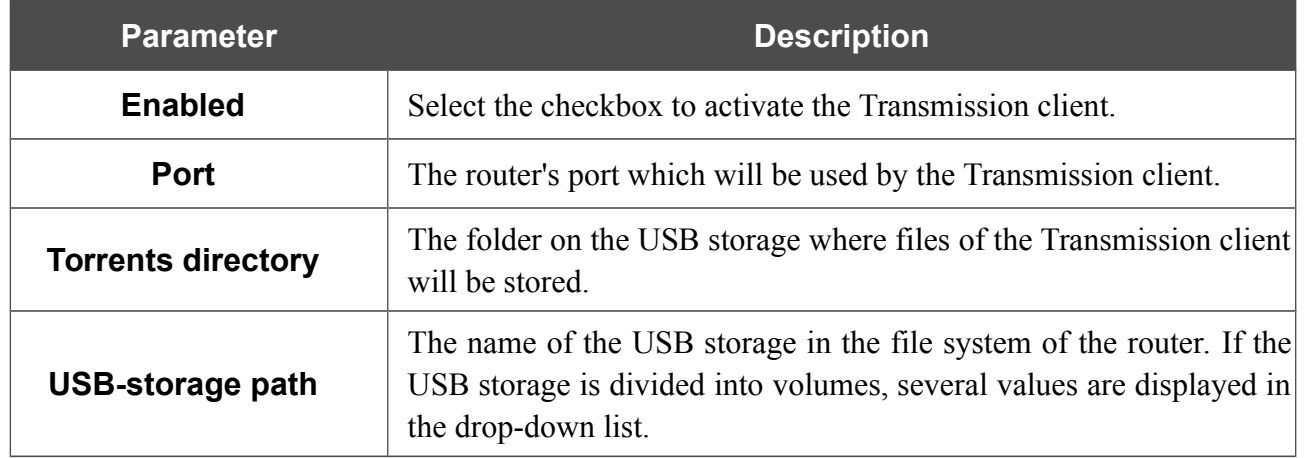

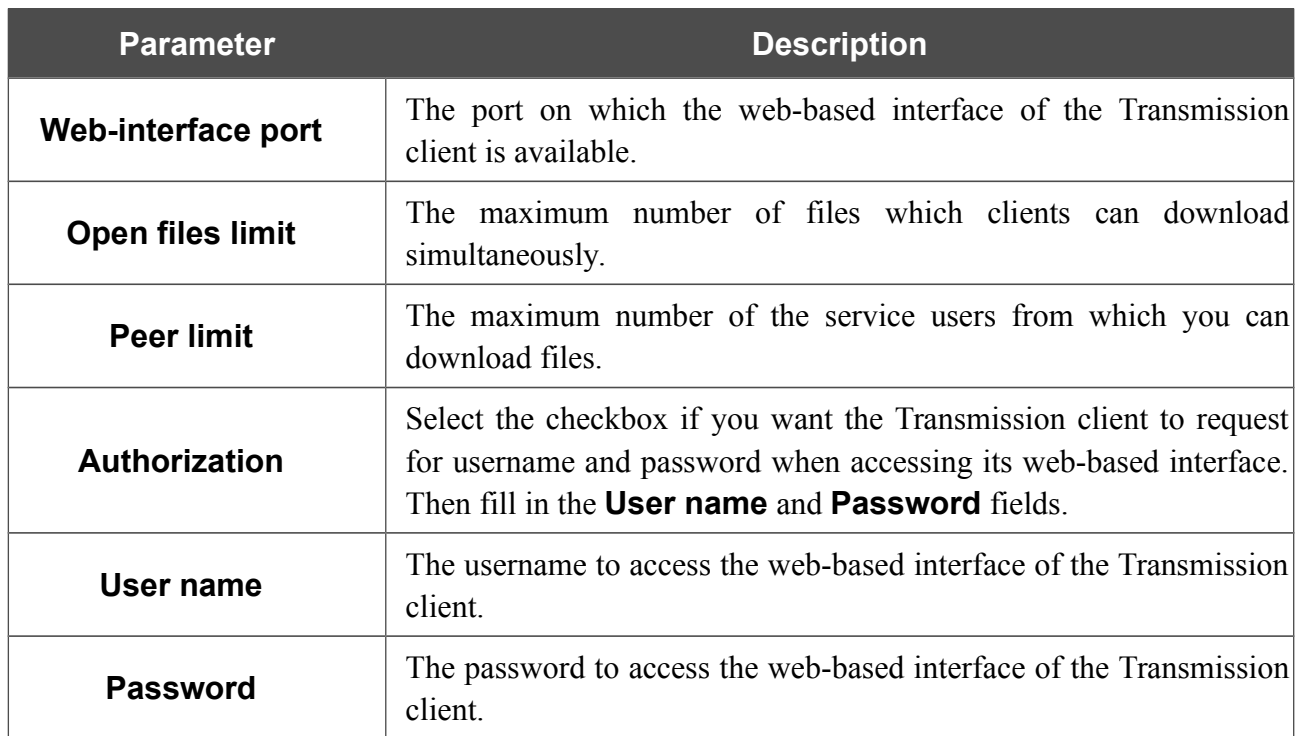

After specifying the needed parameters, click the **Apply** button.

In the **Web-interface page** field, the address of the web-based interface of the Transmission client is displayed. To access the web-based interface of the Transmission client, click the link.

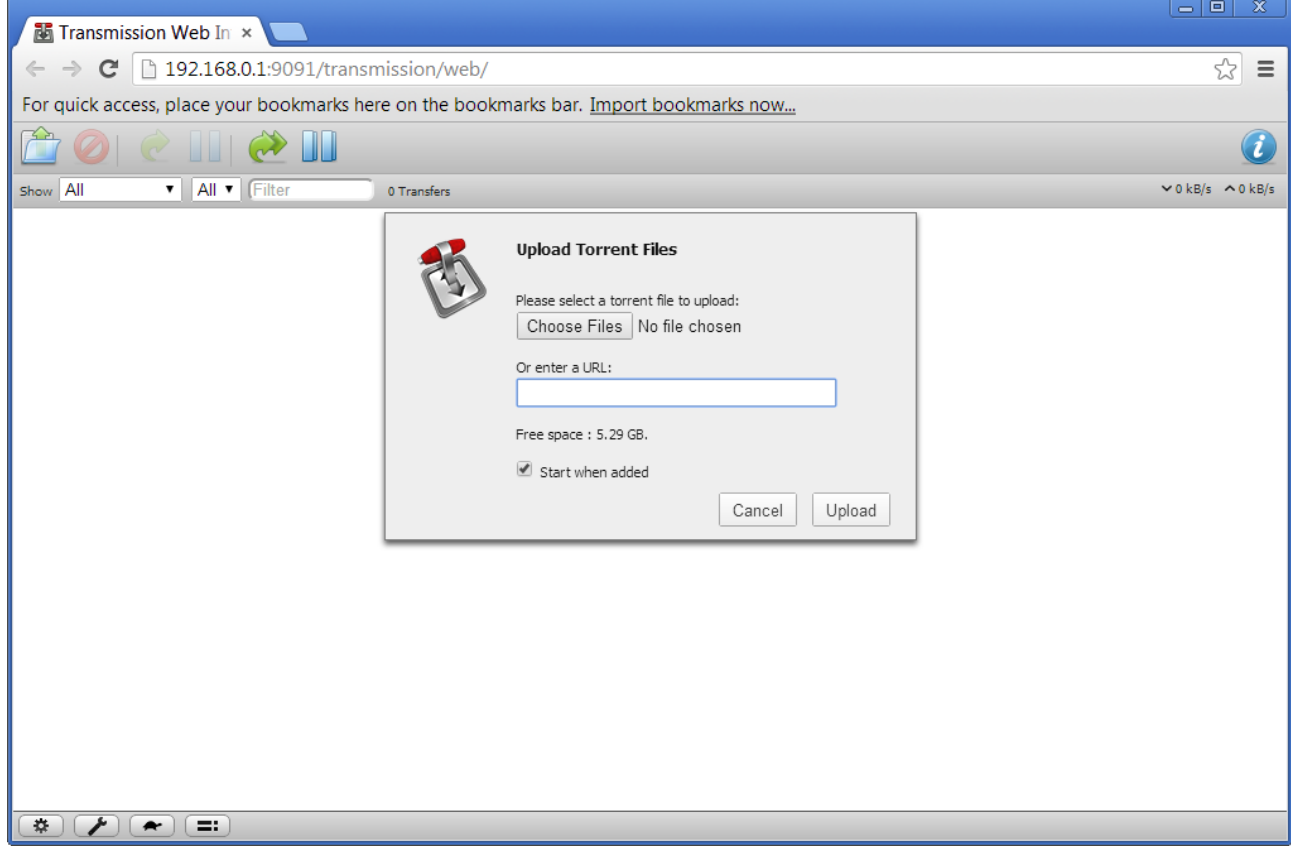

*Figure 164. The web-based interface of the Transmission torrent client.*

**Torrents**).

Using the web-based interface of the built-in Transmission torrent client you can manage the process of downloading files to the USB storage connected to the router.

 $\sqrt{2}$ 

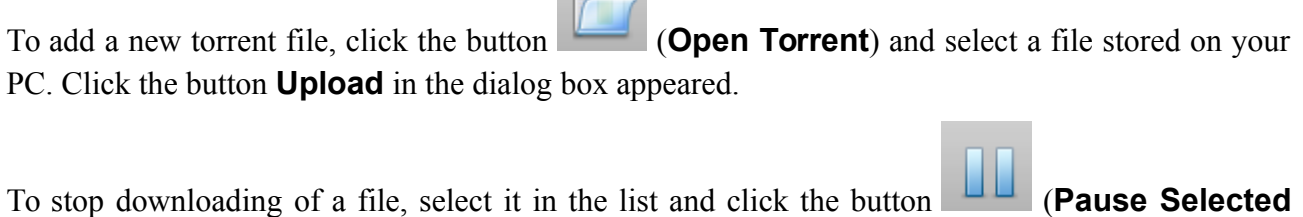

To resume downloading of a file, select it in the list and click the button (**Start Selected Torrents**).

To view data on a file, select it in the list and click the button (**Toggle Inspector**).

To remove a file presented on the page, select it in the list and click the button (**Remove Selected Torrents**).

## *Control*

This menu is designed to create restrictions on access to certain web sites.

### **URL Filter**

On the pages of the **Control / URL filter** section, you can specify restrictions on access to certain web sites.

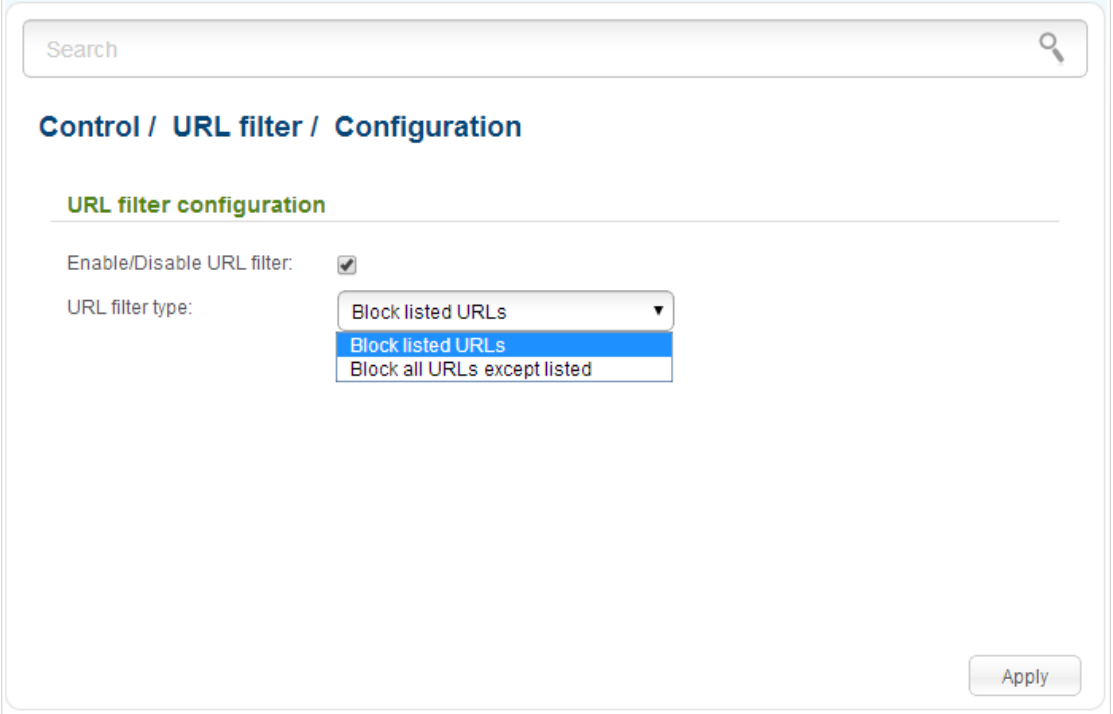

*Figure 165. The Control / URL filter / Configuration page.*

To enable the URL filter, select the **Enable/Disable URL filter** checkbox on the **Control / URL filter / Configuration** page, then select a needed mode from the **URL filter type** drop-down list:

- **Block listed URLs**: when this value is selected, the router blocks access to all addresses specified on the **Control / URL filter / Configuration** page;
- **Block all URLs except listed**: when this value is selected, the router allows access to addresses specified on the **Control / URL filter / Configuration** page and blocks access to all other web sites.

Click the **Apply** button.

To specify URL addresses to which the selected filtering will be applied, go to the **Control / URL filter / URL addresses** page.

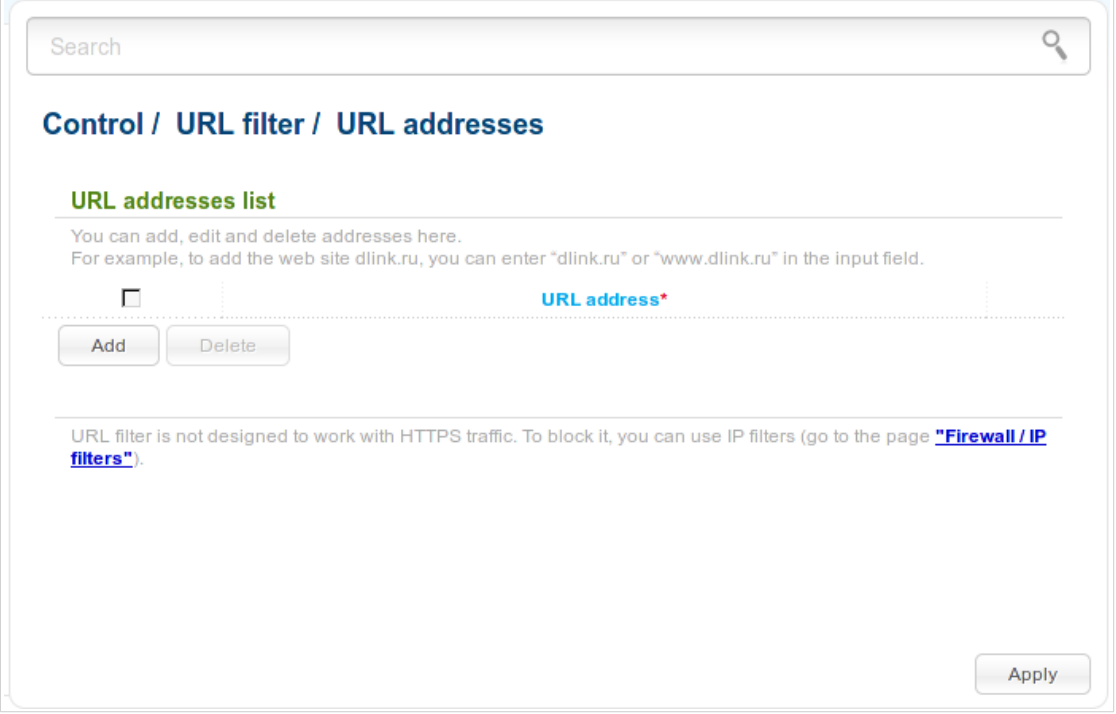

*Figure 166. The Control / URL filter / URL addresses page.*

Click the **Add** button and enter an address in the field displayed. Then click the **Apply** button.

To remove an address from the list of URL addresses, select the checkbox located to the left of the relevant URL address and click the **Delete** button. Then click the **Apply** button.

# *System*

In this menu you can do the following:

- change the password used to access the router's settings
- save the current settings to the non-volatile memory
- reboot the router
- create a backup of the router's configuration
- restore the router's configuration from a previously saved file
- restore the factory default settings
- view the system log; configure sending the system log to a remote host, USB storage, or email
- update the firmware of the router
- configure automatic notification on new firmware version
- configure automatic synchronization of the system time or manually configure the date and time for the router
- check availability of a host on the Internet through the web-based interface of the router
- trace the route to a host
- allow or forbid access to the router via TELNET
- create accounts for users to allow access to the content of the USB storage
- configure the interface parameters.

### **Administrator Password**

|<br>|-

On the **System / Administrator password** page, you can change the password for the administrator account used to access the web-based interface of the router and to access the device settings via TELNET.

For security reasons, it is strongly recommended to change the administrator password upon initial configuration of the router.

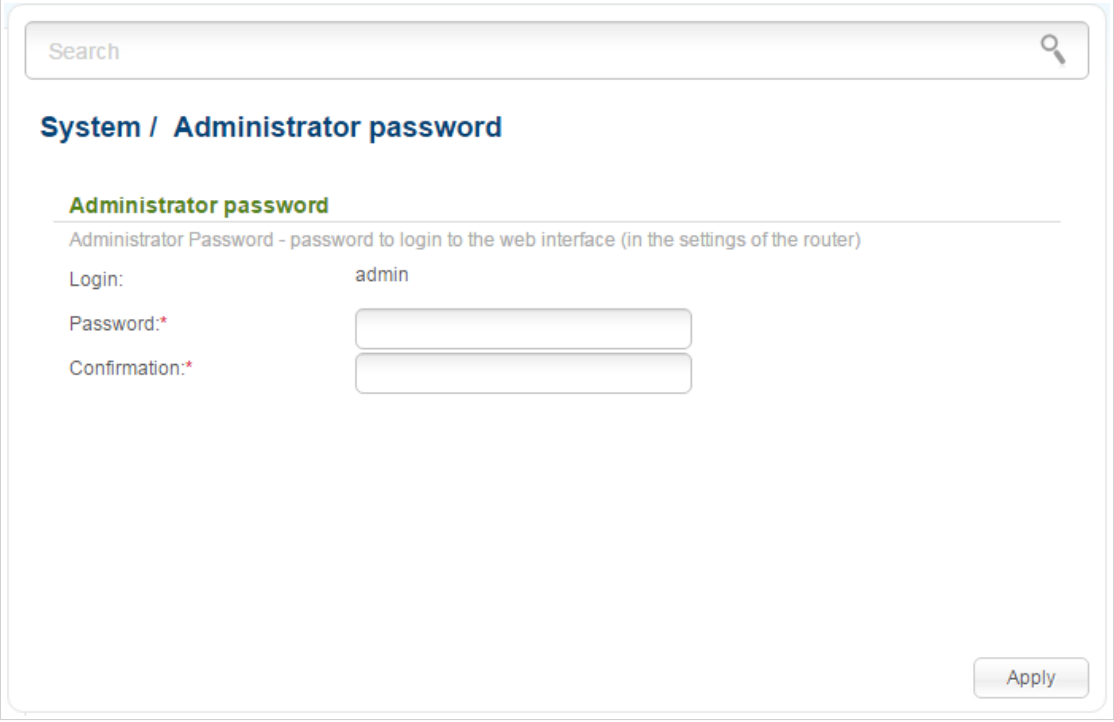

*Figure 167. The page for modifying the administrator password.*

Enter the new password in the **Password** and **Confirmation** fields and click the **Apply** button.

## **Configuration**

On the **System / Configuration** page, you can reboot the device, save the changed settings to the non-volatile memory, restore the factory defaults, backup the current configuration, or restore the router's configuration from a previously created file.

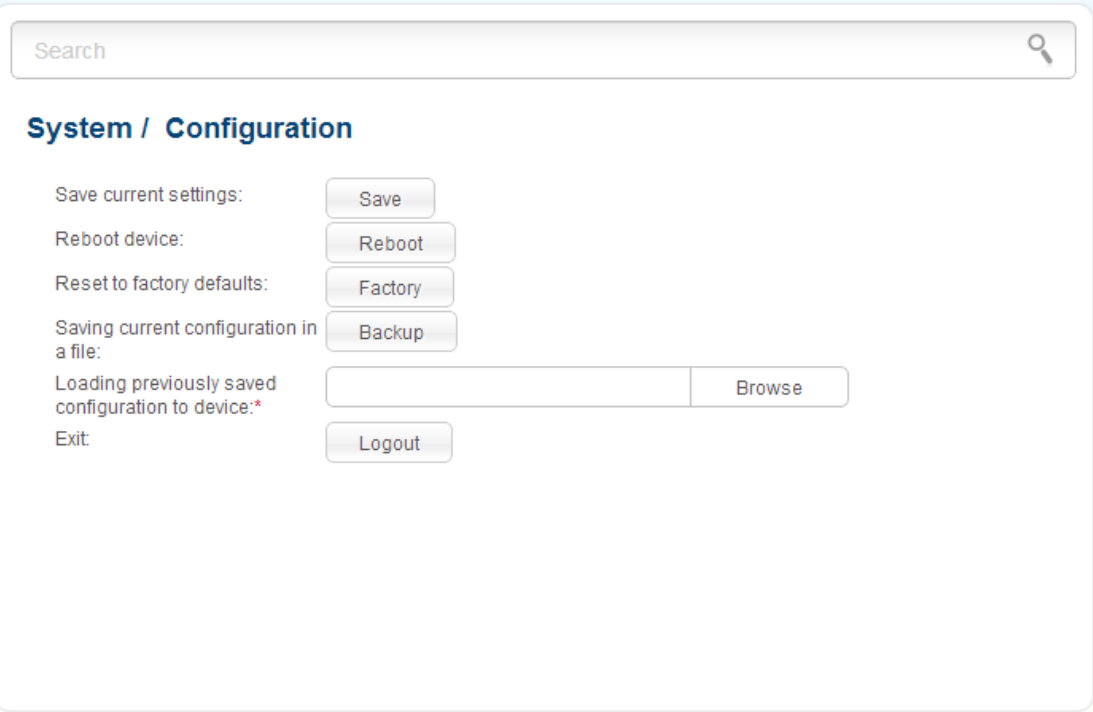

*Figure 168. The System / Configuration page.*

The following buttons are available on the page:

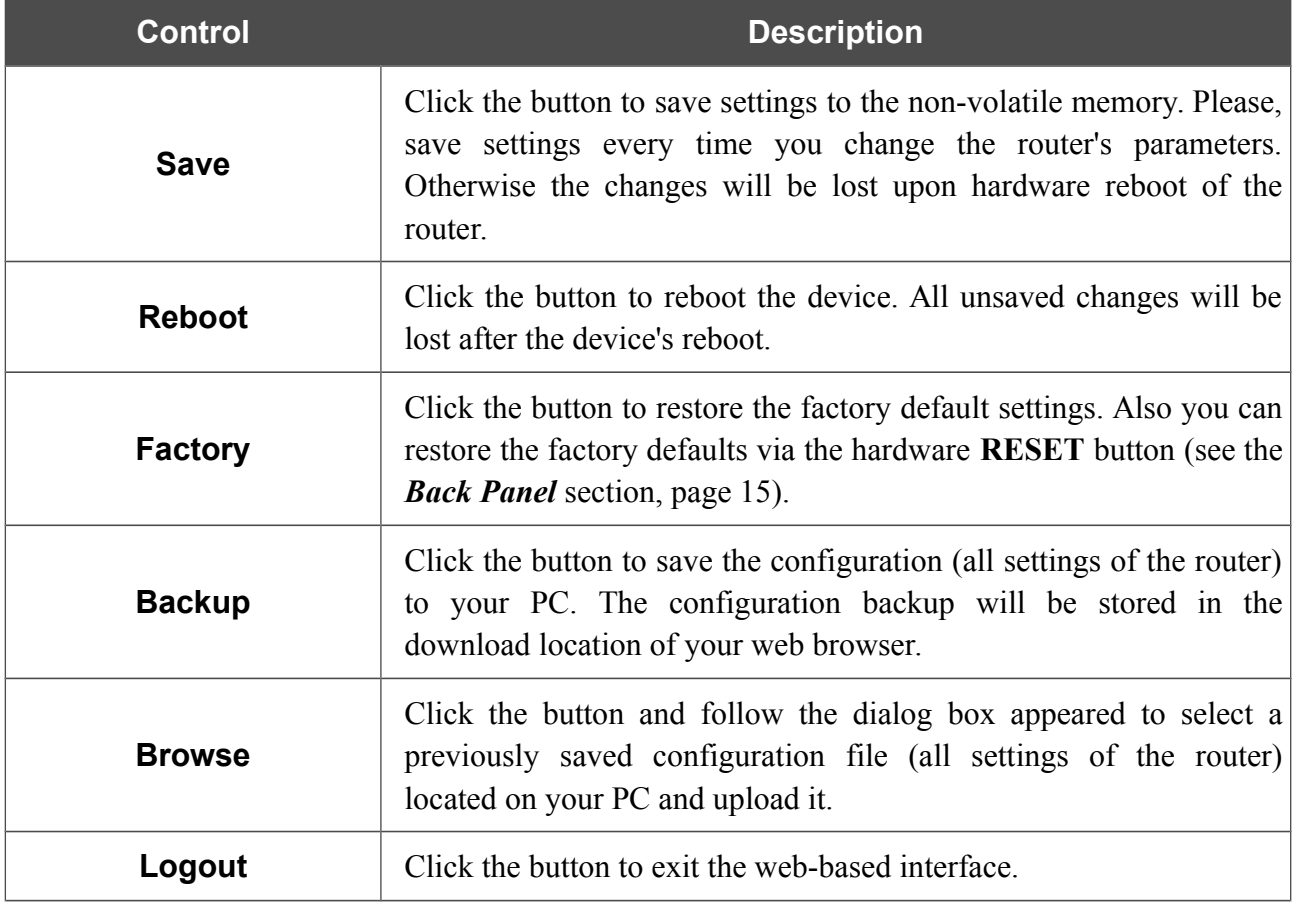

Actions of the **Save**, **Reboot**, **Factory**, **Backup**, and **Logout** buttons also can be performed via the top-page menu displayed when the mouse pointer is over the **System** caption.
#### **System Log**

On the **System / System log / Configuration** page, you can set the system log options and configure sending the system log to a remote host, a USB storage connected to the router, and/or email.

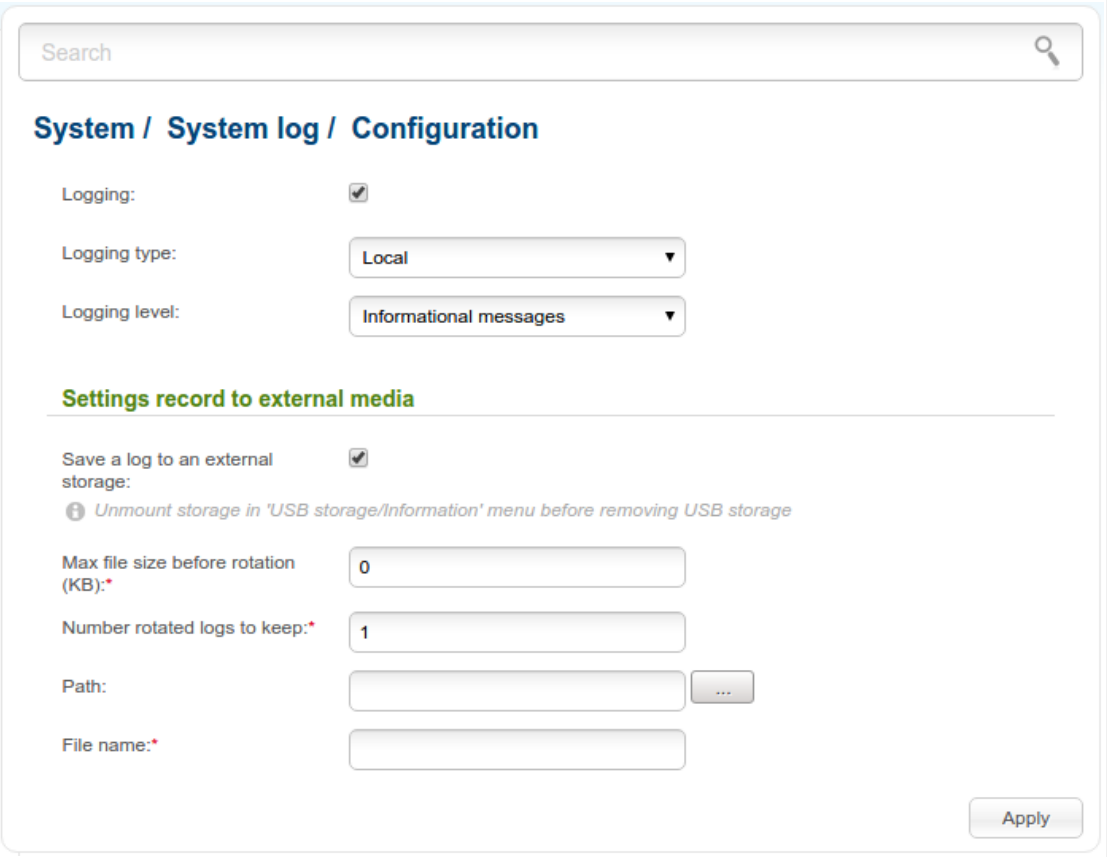

*Figure 169. The System / System log / Configuration page.*

To enable logging of the system events, select the **Logging** checkbox. Then specify the needed parameters.

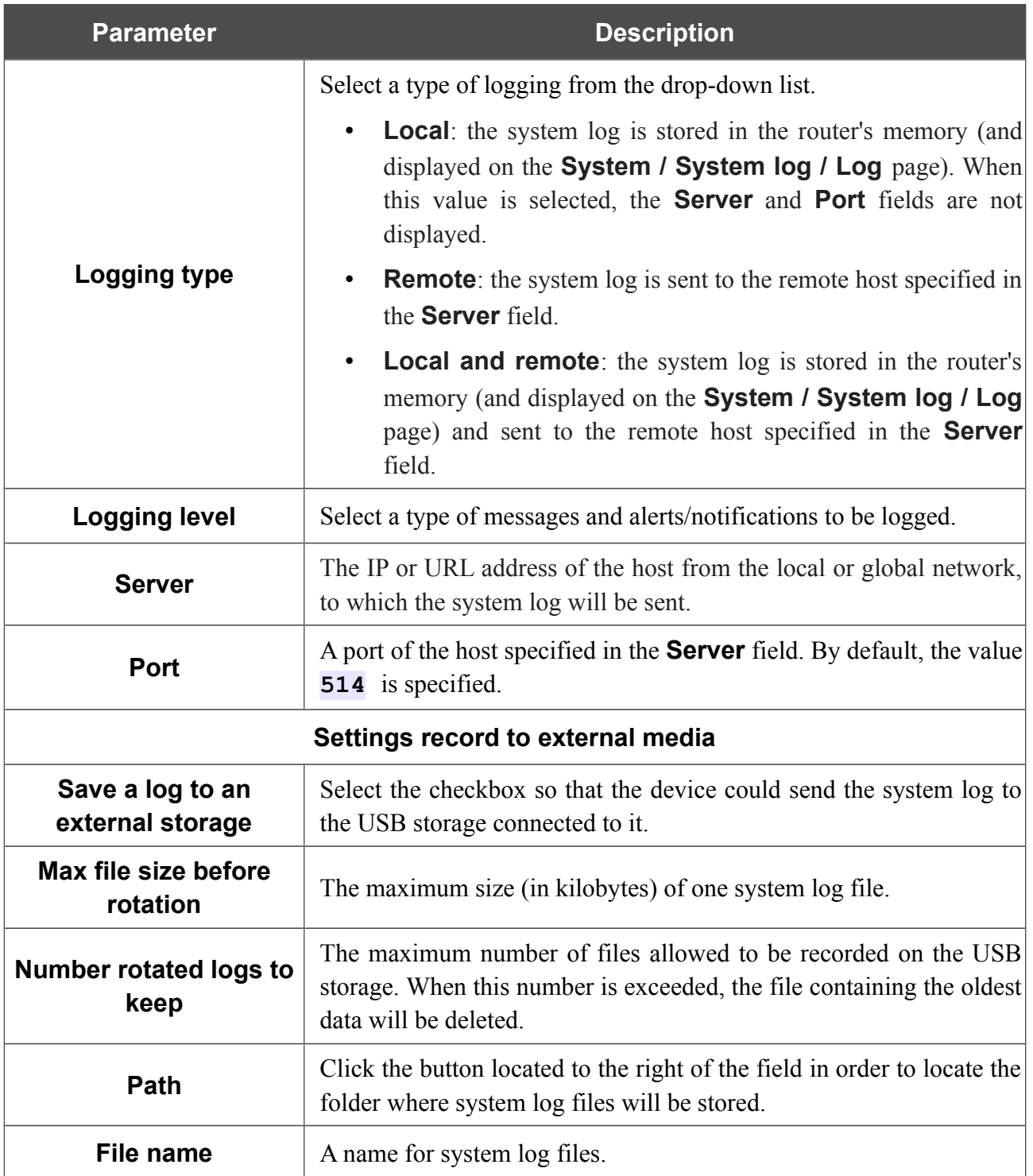

After specifying the needed parameters, click the **Apply** button.

To disable logging of the system events, deselect the **Logging** checkbox and click the **Apply** button.

On the **System / System log / E-Mail settings** page you can configure sending the system log by e-mail.

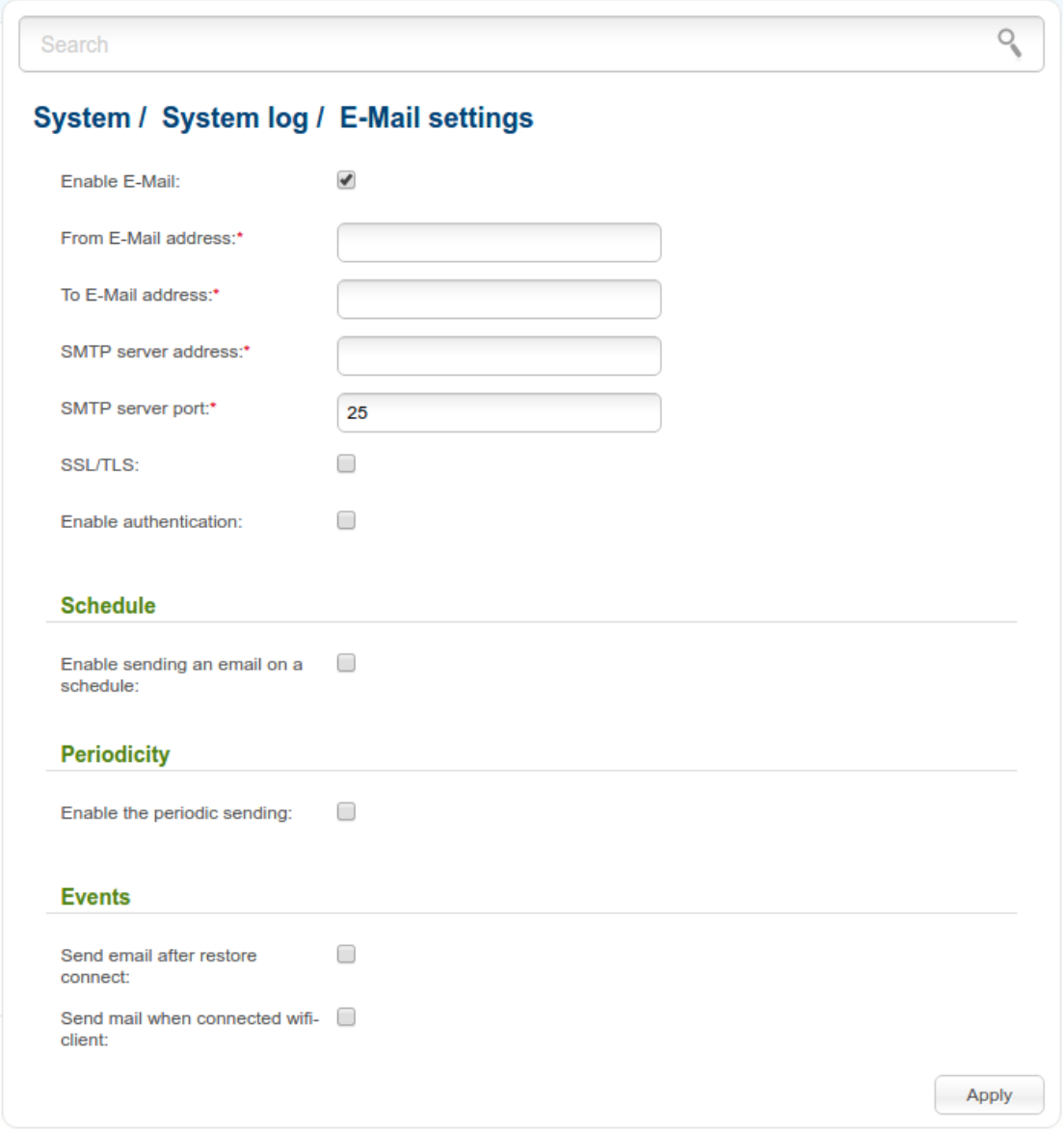

*Figure 170. The System / System log / E-Mail settings page.*

You can specify the following parameters:

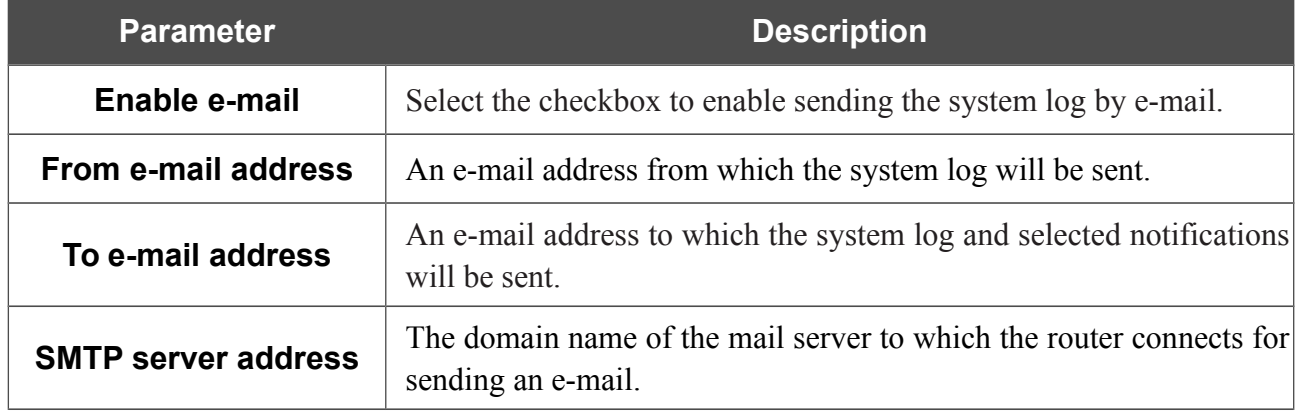

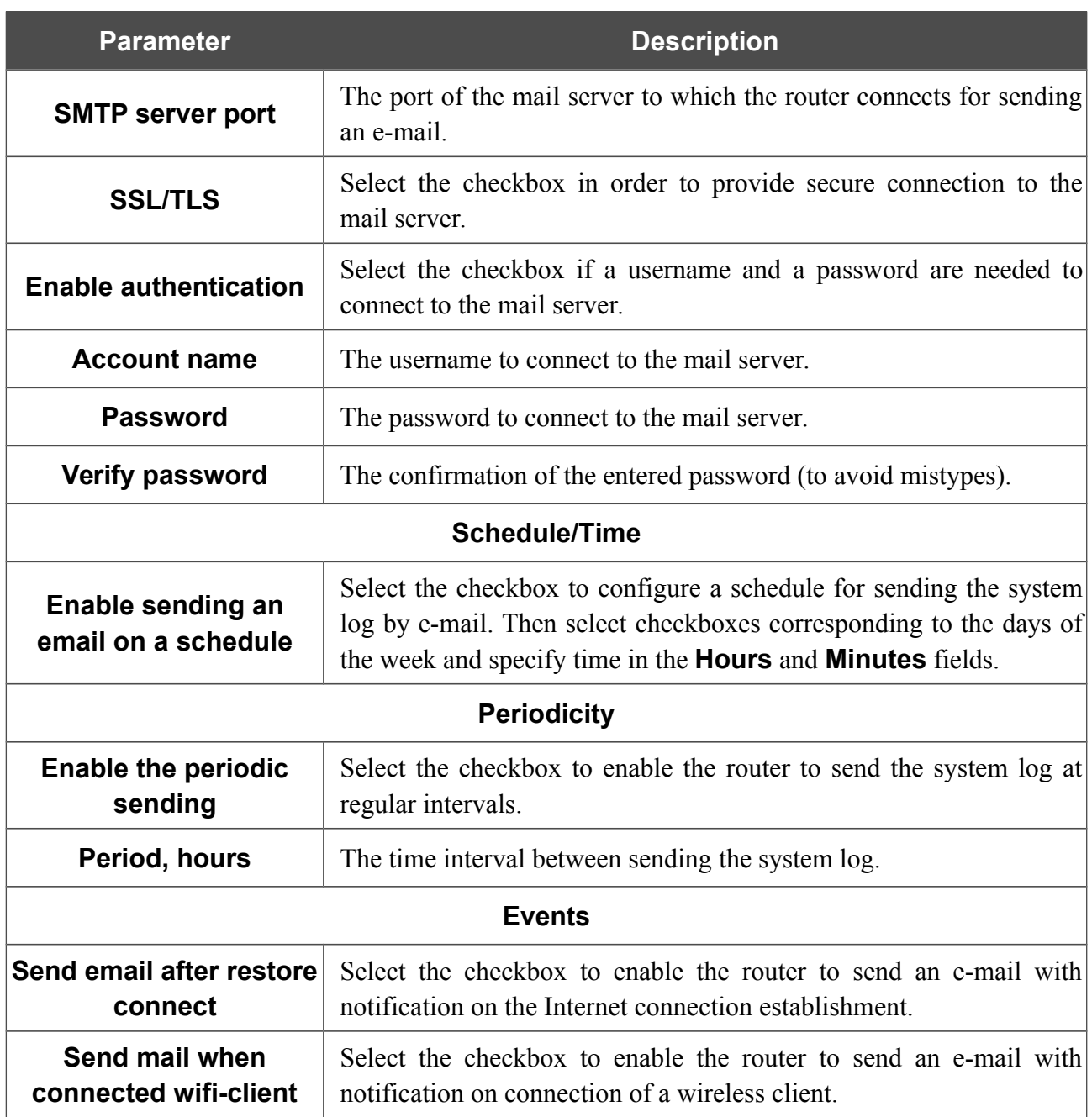

After specifying the needed parameters, click the **Apply** button.

On the **System / System log / Log** page, the events specified in the **Logging level** list are displayed.

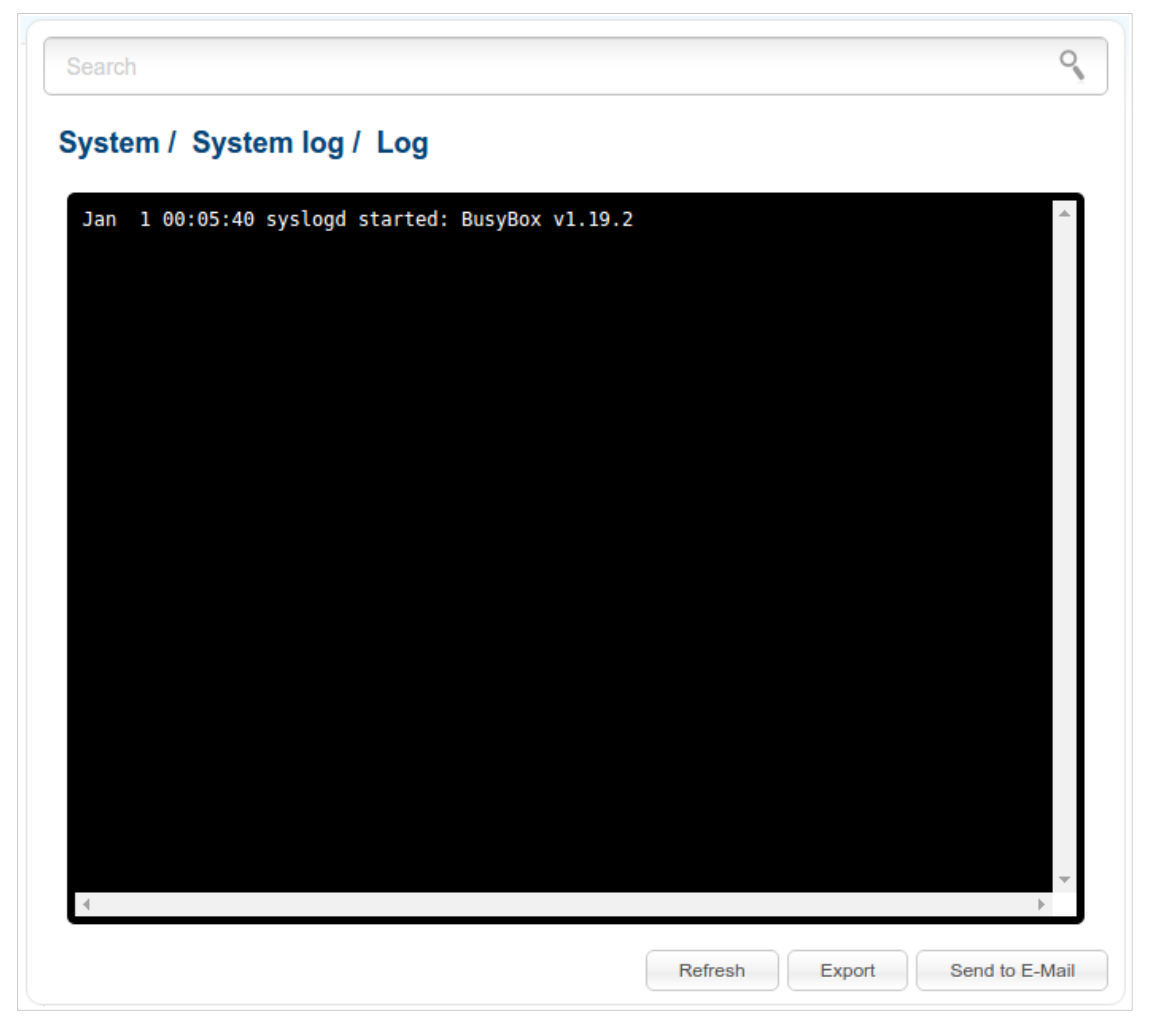

*Figure 171. The System / System log / Log page.*

To view the latest system events, click the **Refresh** button.

To save the system log to your PC, click the **Export** button and follow the dialog box appeared.

To send the current system log by e-mail, click the **Send to E-Mail** button.

#### **Firmware Upgrade**

!<br>!

On the **System / Firmware upgrade** page, you can upgrade the firmware of the router and configure the automatic check for updates of the router's firmware.

Upgrade the firmware only when the router is connected to your PC via a wired connection.

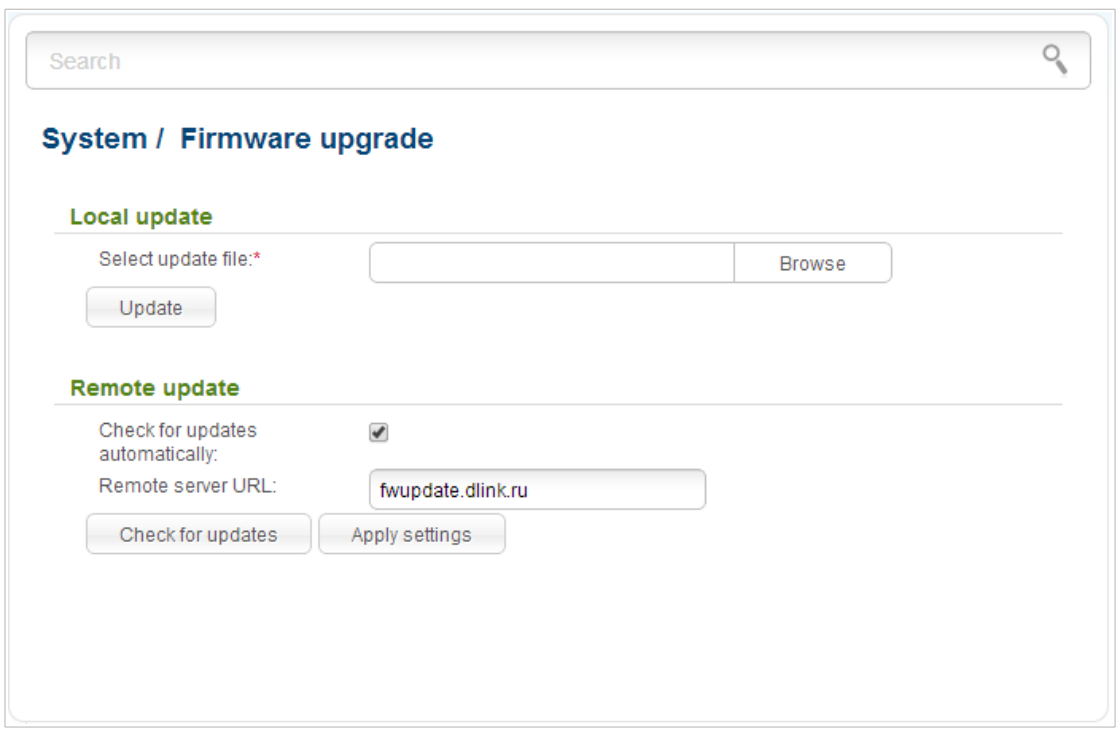

*Figure 172. The System / Firmware upgrade page.*

The current version of the router's firmware is displayed next the D-Link logo in the top left corner of the page.

By default, the automatic check for the router's firmware updates is enabled. If a firmware update is available, a notification will be displayed in the top right corner of the page.

To disable the automatic check for firmware updates, in the **Remote update** section, deselect the **Check for updates automatically** checkbox and click the **Apply settings** button.

To enable the automatic check for firmware updates, in the **Remote update** section, select the **Check for updates automatically** checkbox and click the **Apply settings** button. By default, in the **Remote server URL** field, the D-Link update server address (**fwupdate.dlink.ru**) is specified.

You can upgrade the firmware of the router locally (from the hard drive of your PC) or remotely (from the update server).

#### *Local Update*

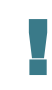

Attention! Do not turn off the router before the firmware upgrade is completed. This may cause the device breakdown.

To update the firmware of the router locally, follow the next steps:

- 1. Download a new version of the firmware from [www.dlink.ru.](http://www.dlink.ru/)
- 2. Click the **Browse** button on the **System / Firmware upgrade** page to locate the new firmware file.
- 3. Click the **Update** button to upgrade the firmware of the router.
- 4. Wait until the router is rebooted (about one and a half or two minutes).
- 5. Log into the web-based interface using the login (**admin**) and the current password.

After the upgrade is completed, the new version of the firmware will be displayed in the top left corner of the page.

If after updating the firmware the router doesn't work correctly, please restore the factory default settings. To do this, place the mouse pointer over the **System** caption in the top left corner of the

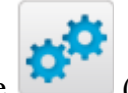

page and click the (**Reset to factory**) icon. Wait until the router is rebooted.

#### *Remote Update*

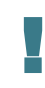

Attention! Do not turn off the router before the firmware upgrade is completed. This may cause the device breakdown.

To update the firmware of the router remotely, follow the next steps:

- 1. On the **System / Firmware upgrade** page, in the **Remote update** section, click the **Check for updates** button to check if a newer firmware version exists.
- 2. Click the **OK** button in the window displayed to upgrade the firmware of the router. Also you can upgrade the firmware of the router by clicking the **Remote update** button (the button is displayed if a newer version of the firmware is available).
- 3. Wait until the router is rebooted (about one and a half or two minutes).
- 4. Log into the web-based interface using the login (**admin**) and the current password.

After the upgrade is completed, the new version of the firmware will be displayed in the top left corner of the page.

If after updating the firmware the router doesn't work correctly, please restore the factory default settings. To do this, place the mouse pointer over the **System** caption in the top left corner of the

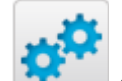

page and click the (**Reset to factory**) icon. Wait until the router is rebooted.

### **System Time**

On the **System / System time** page, you can manually set the time and date of the router or configure automatic synchronization of the system time with a time server on the Internet.

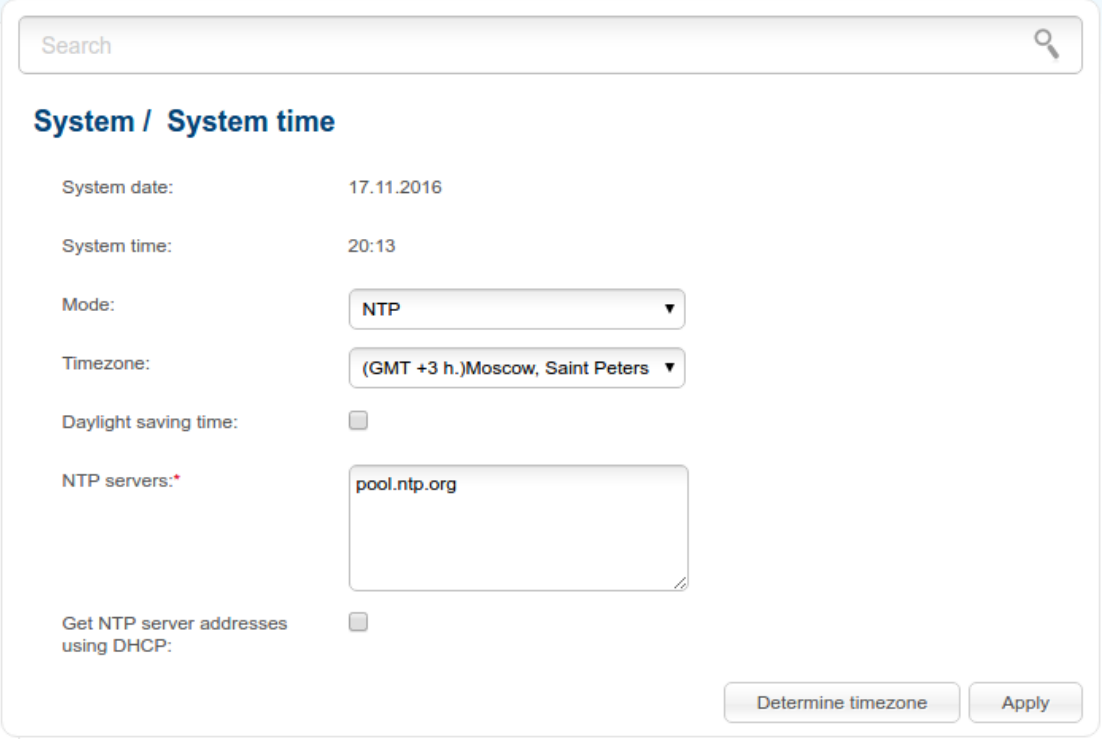

*Figure 173. The System / System time page.*

To set the system time manually, select the **Manual** value from the **Mode** drop-down list and set the time and date in the fields displayed. Then click the **Apply** button.

To enable automatic synchronization with a time server, follow the next steps:

- 1. Select the **NTP** value from the **Mode** drop-down list.
- 2. Select your time zone from the drop-down list. To set the time zone in accordance with the settings of your operating system, click the **Determine timezone** button in the bottom right corner of the page.
- 3. Specify the needed NTP server in the **NTP servers** field or leave the server specified by default.
- 4. Click the **Apply** button.

To enable automatic adjustment for daylight saving time of the router, select the **Daylight saving time** checkbox.

In some cases NTP servers addresses are provided by your ISP. In this case, you need to select the Get NTP server addresses using DHCP checkbox. Contact your ISP to clarify if this checkbox needs to be enabled. If the **Get NTP server addresses using DHCP** checkbox is selected, the **NTP servers** field is not available.

!

After clicking the **Apply** button, the date and time set for the router will be displayed in the **System date** and **System time** fields.

When the router is powered off or rebooted, the system time is reset to the default value. If you have set automatic synchronization for the system time, the internal clock of the device will be configured after connecting to the Internet. If you have set the system time manually, you need to set the time and date again (see above).

### **Ping**

On the **System / Ping** page, you can check availability of a host from the local or global network via the Ping utility.

The Ping utility sends echo requests to a specified host and receives echo replies.

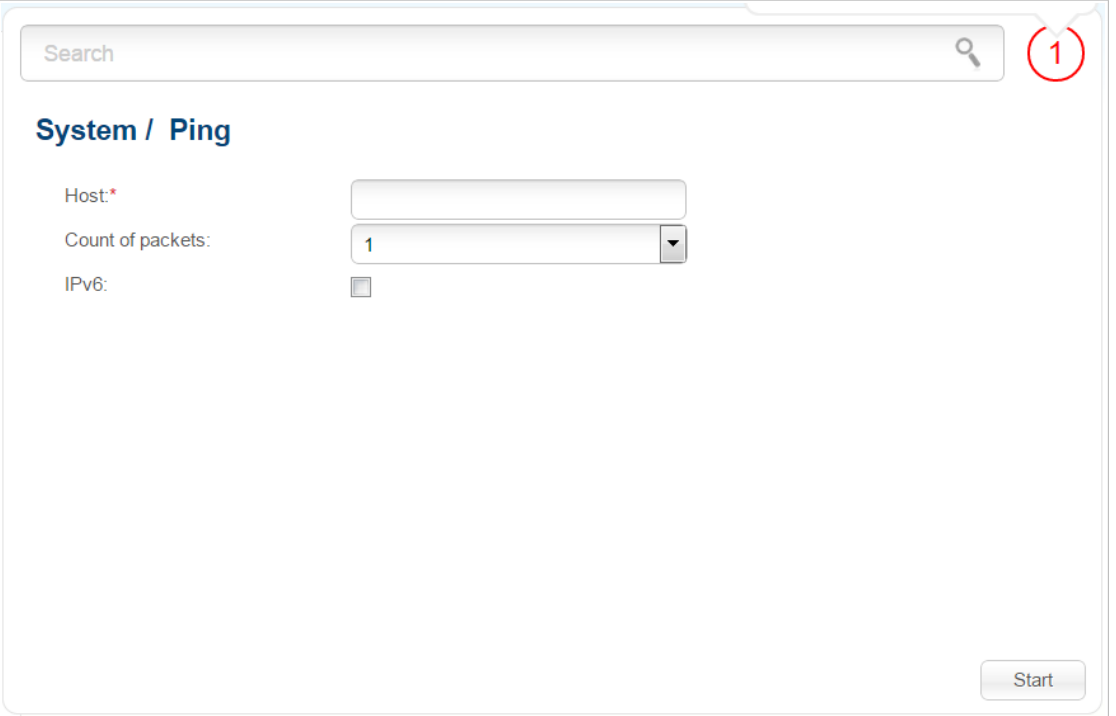

*Figure 174. The System / Ping page.*

To check availability of a host, enter the IP address or name of this host in the **Host** field, and select a number of requests that will be sent in order to check its availability from the **Count of packets** drop-down list. If availability check should be performed with IPv6, select the relevant checkbox. Click the **Start** button. After a while, the results will be displayed on the page.

#### **Traceroute**

On the **System / Traceroute** page, you can determine the route of data transfer to a host via the traceroute utility.

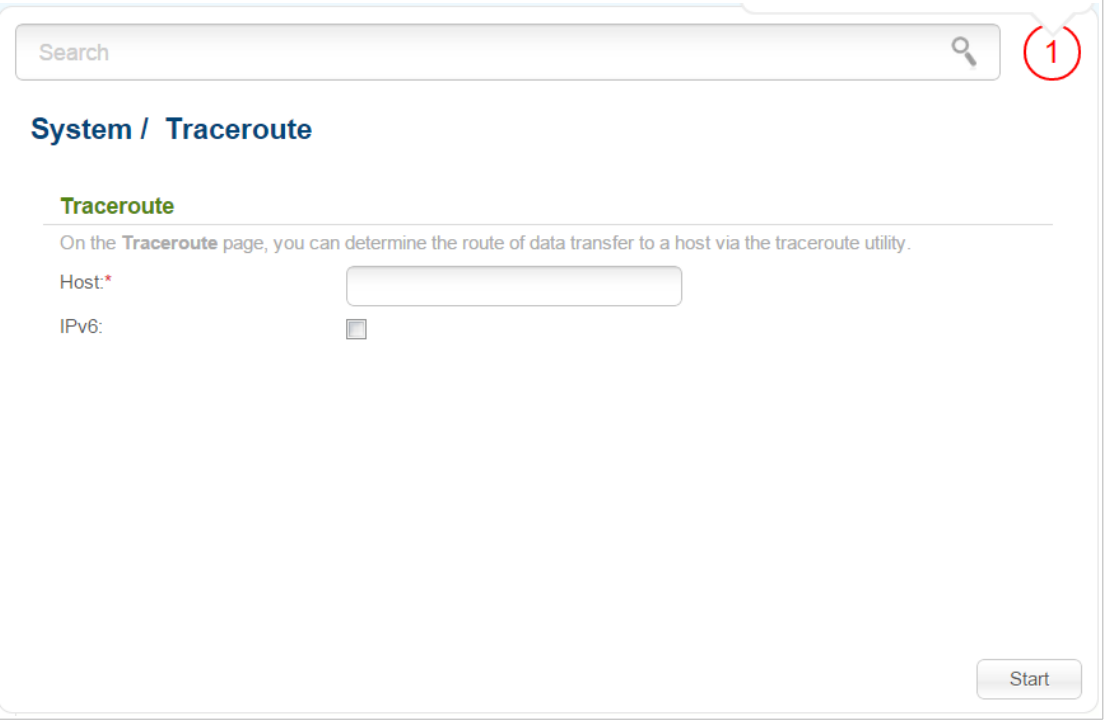

*Figure 175. The System / Traceroute page.*

To determine the route, enter the name or IP address of a host in the **Host** field. If the route should be determined using IPv6, select the relevant checkbox. Click the **Start** button. After a while, the results will be displayed on the page.

### **Telnet**

On the **System / Telnet** page, you can enable or disable access to the device settings via TELNET from your LAN. By default, access is enabled.

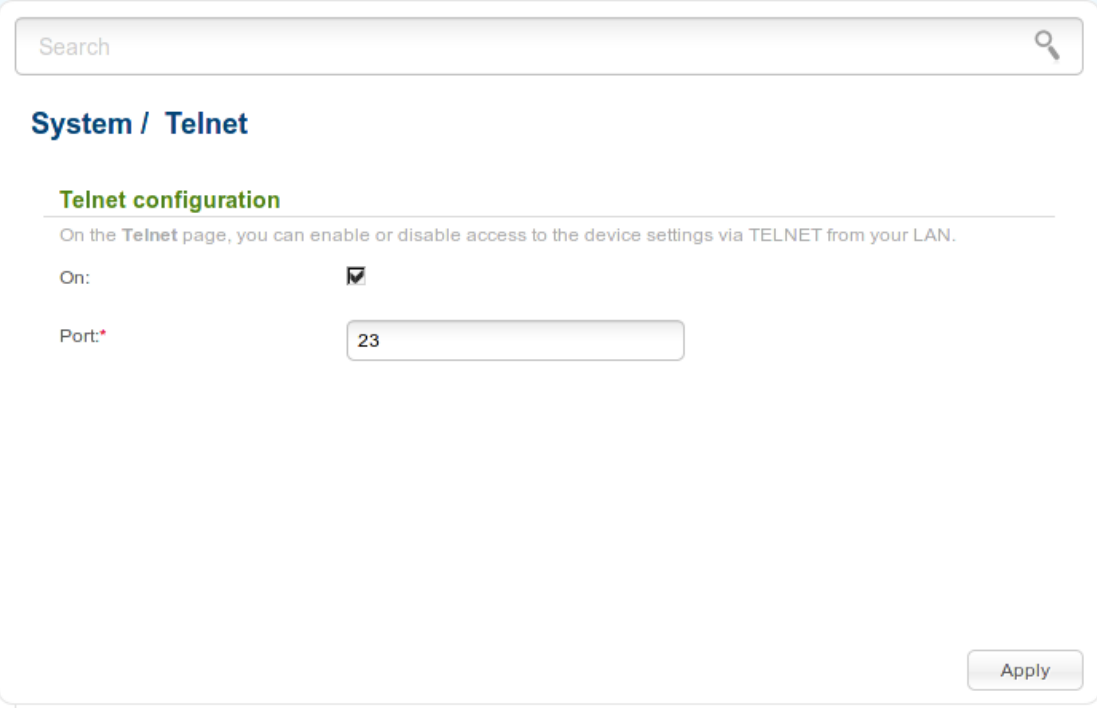

*Figure 176. The System / Telnet page.*

To disable access via TELNET, deselect the **On** checkbox and click the **Apply** button.

To enable access via TELNET again, select the **On** checkbox. In the **Port** field, enter the number of the router's port through which access will be allowed (by default, the port **23** is specified). Then click the **Apply** button.

#### **USB Users**

On the **System / USB users** page, you can create user accounts to provide access to data on the USB storage connected to the router.

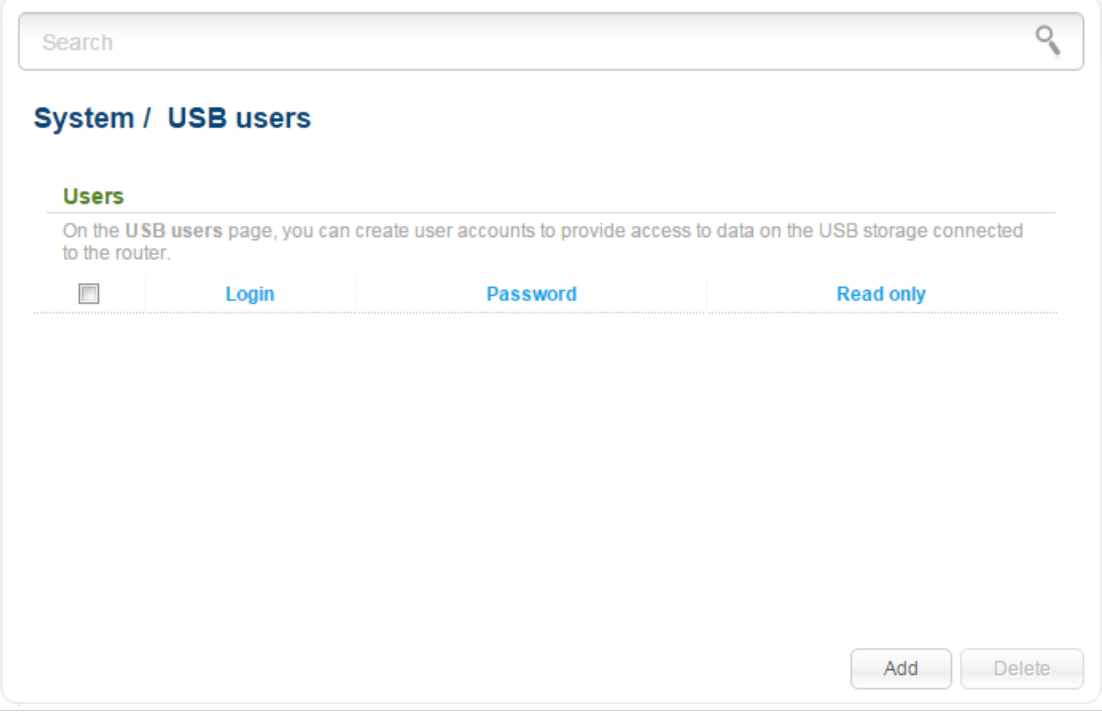

*Figure 177. The System / USB users page.*

To create a new user account, click the **Add** button.

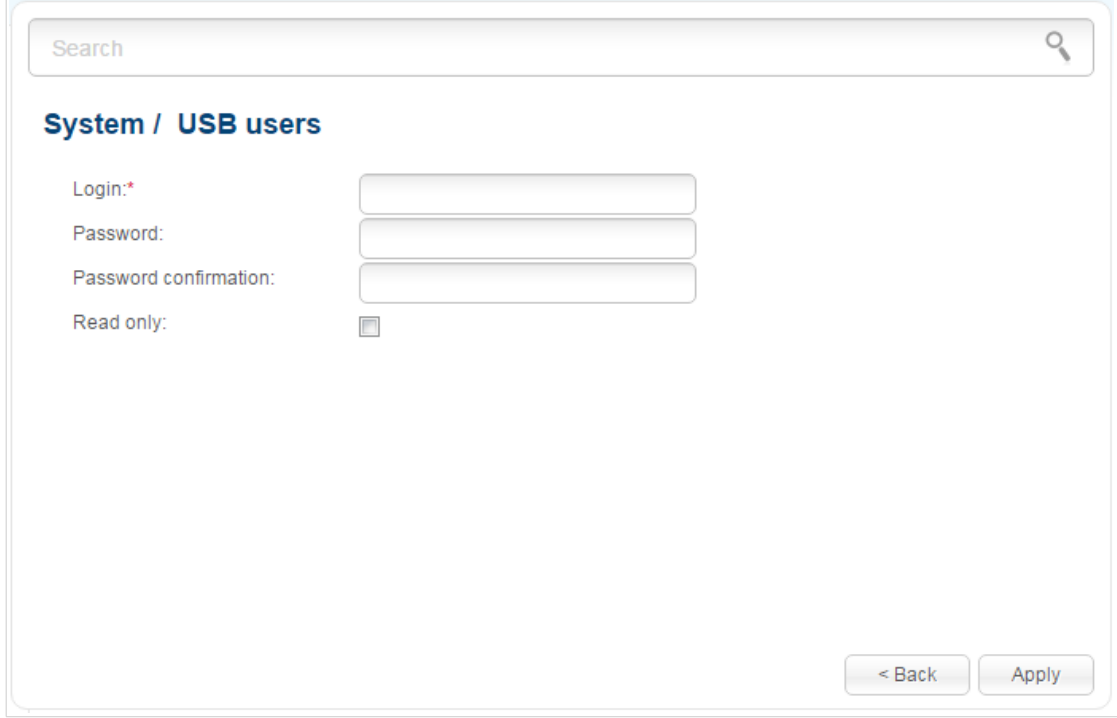

*Figure 178. The page for adding a user.*

On the opened page, in the **Login** field, specify a username, and in the **Password** and **Password confirmation** fields – the password for the account. You can use letters of the Latin alphabet (uppercase and/or lowercase) and digits.

#### !<br>! You cannot create accounts with the following usernames:  $ftp$ , **admin**, **support**,  **user** , **nobody**.

For ext2, ext3, or FAT storages or storage partitions, it is possible to create users with limited rights. Select the **Read only** checkbox not to let the user create, change, or delete files.

Click the **Apply** button.

To change the password of an account, select the relevant line in the table. On the opened page, enter a new value in the **Password** and **Password confirmation** fields, then click the **Apply** button.

To remove an account, select the checkbox located to the left of the relevant line in the table and click the **Delete** button. Also you can remove an account on the editing page.

To remove all accounts from this page, click the **Clear all** button (the button is displayed if at least one account exists).

### **Interface Settings**

On the **System / Interface settings** page, you can configure the interface language and specify an idle period at the end of which the session with the interface is completed.

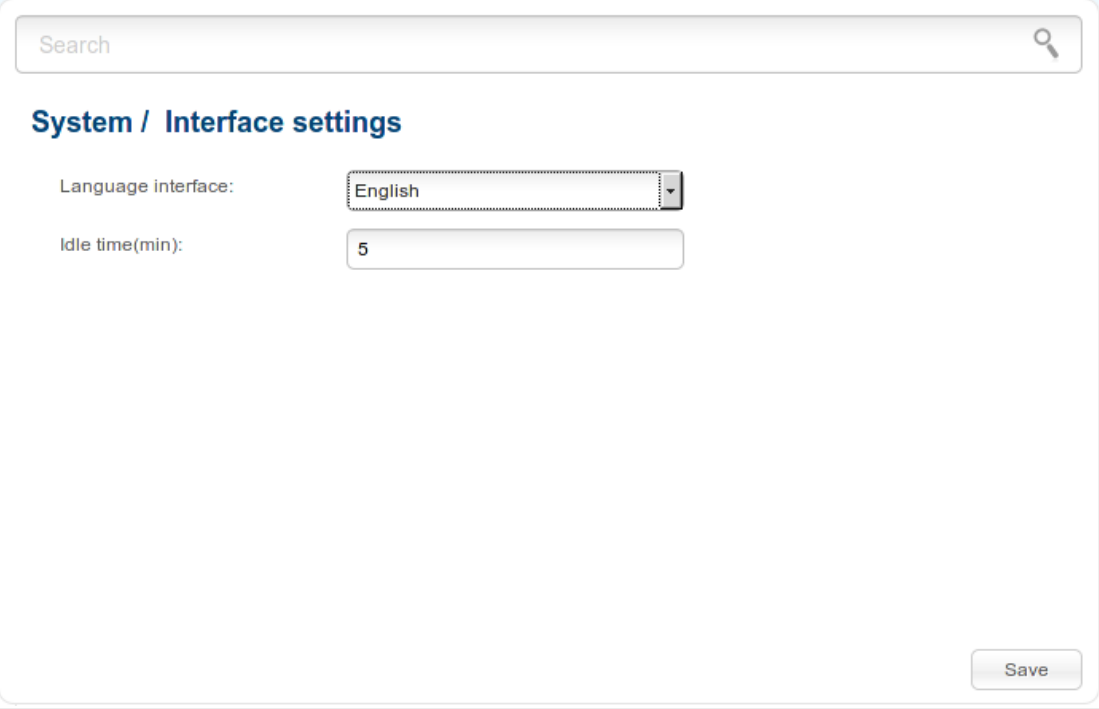

*Figure 179. The System / Interface settings page.*

Select a needed value from the **Language interface** drop-down list.

In the **Idle time** field specify a period of inactivity (in minutes) after which the router completes the session of the interface. By default, the value **5** is specified.

When you have configured the parameters, click the **Save** button.

# **CHAPTER 5. OPERATION GUIDELINES**

### *Safety Rules and Conditions*

Please carefully read this section before installation and connection of the device. Make sure that the power adapter and cables are not damaged. The device should be used only as intended in accordance with the documents.

The device is intended for use in dry, clean, dust-free, and well ventilated areas with normal humidity away from strong heat sources. Do not use the device outdoors or in the areas with high humidity. Do not place foreign objects on the device. Do not obstruct the ventilation openings of the device. The environmental temperature near the device and the temperature inside the device's cover should be within the range from 0  $\degree$ C to +40  $\degree$ C.

Only use the power adapter supplied with the device. Do not plug in the adapter, if its case or cable are damaged. Plug the adapter only into working electrical outlets with parameters indicated on the adapter.

Do not open the cover of the device! Unplug the device before dusting and cleaning. Use a damp cloth to clean the device. Do not use liquid/aerosol cleaners or magnetic/static cleaning devices. Prevent moisture getting into the device or the power adapter.

The service life of the device is 2 years.

## *Wireless Installation Considerations*

The DIR-825/ACF device lets you access your network using a wireless connection from virtually anywhere within the operating range of your wireless network. Keep in mind, however, that the number, thickness and location of walls, ceilings, or other objects that the wireless signals must pass through, may limit the range. Typical ranges vary depending on the types of materials and background RF noise in your home or office. To maximize your wireless range, follow the guidelines below.

- 1. Keep the number of walls and ceilings between the DIR-825/ACF device and other network devices to a minimum – each wall or ceiling can reduce your wireless network range by 3- 90 feet (1-30 meters).
- 2. Be aware of the direct line between network devices. Place your devices so that the signal travels straight through a wall or ceiling (instead of at an angle) for better reception.
- 3. Building materials make a difference. A solid metal door or aluminum studs may have a negative effect on your wireless range. Try to position your router, access points, and computers so that the signal passes through drywalls or open doorways. Materials and objects such as glass, steel, metal, walls with insulation, water (fish tanks), mirrors, file cabinets, brick, and concrete will degrade your wireless signal.
- 4. Keep your router away (at least 3-6 feet or 1-2 meters) from electrical devices or appliances that generate RF noise.
- 5. If you are using 2.4 GHz cordless phones or X-10 equipment (wireless devices such as ceiling fans, lights, and home security systems), your wireless connection may degrade dramatically or drop completely. Make sure your 2.4 GHz phone base is as far away from your wireless devices as possible. Note, that the base transmits a signal even if the phone in not in use.

# **CHAPTER 6. ABBREVIATIONS AND ACRONYMS**

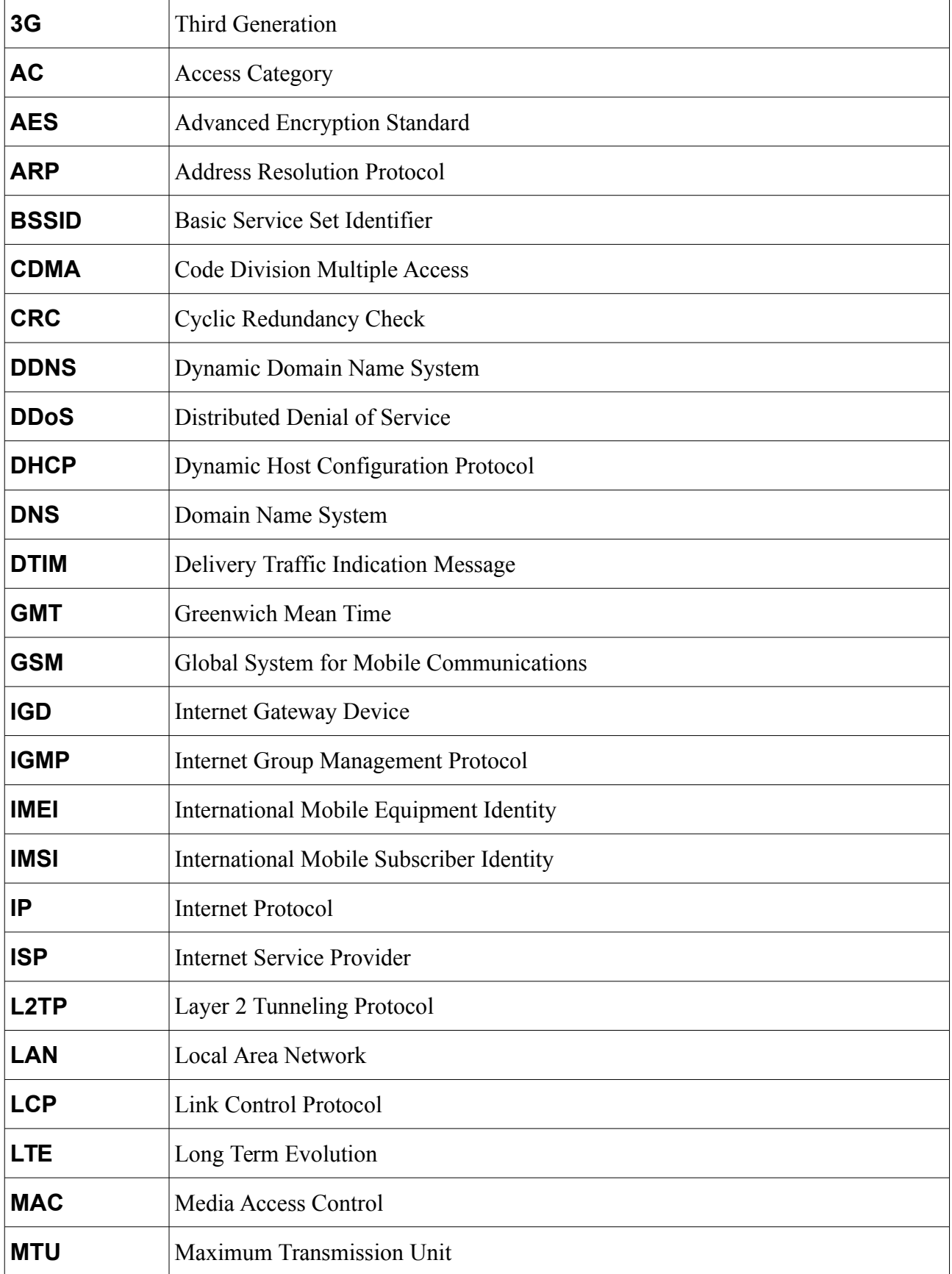

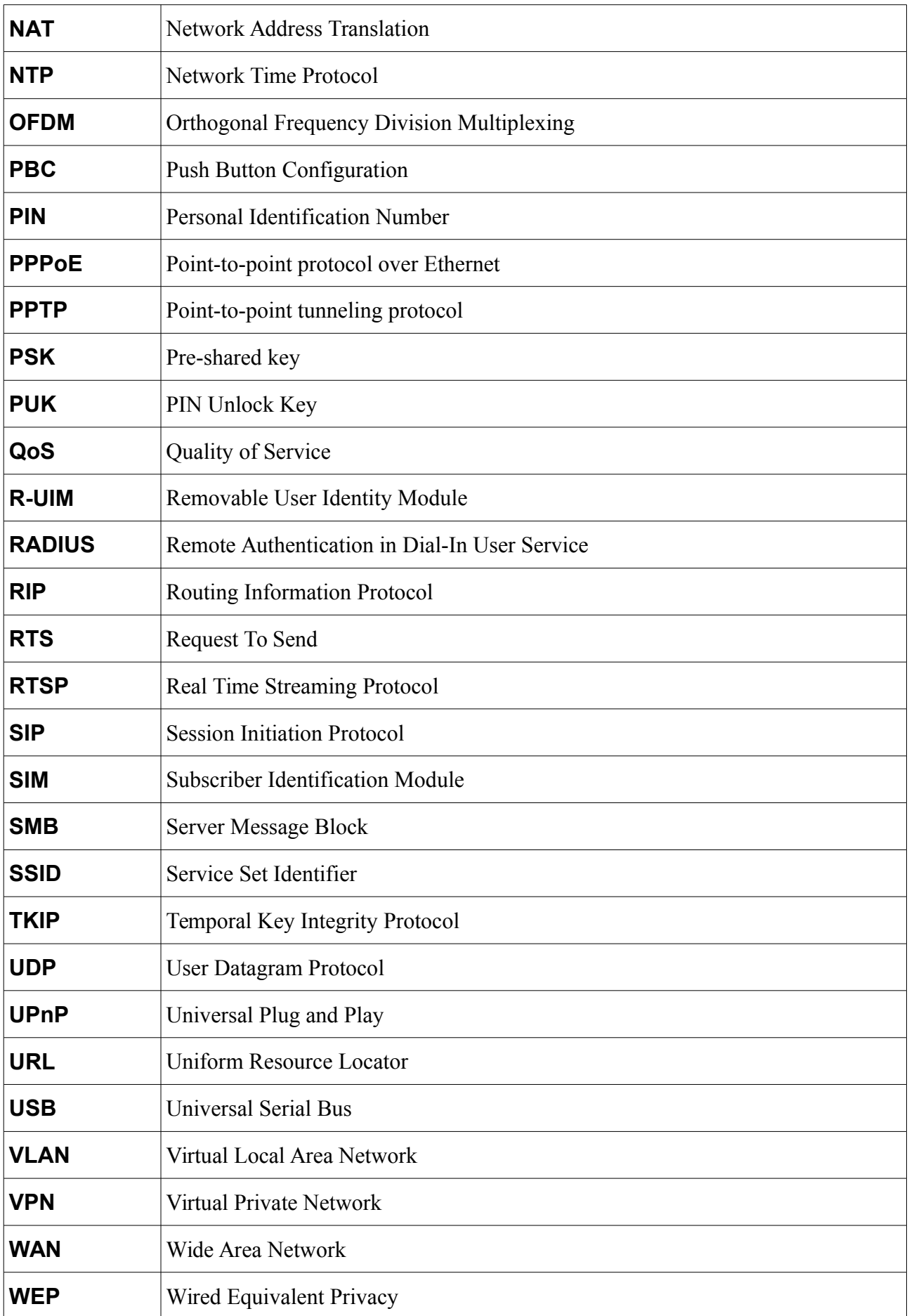

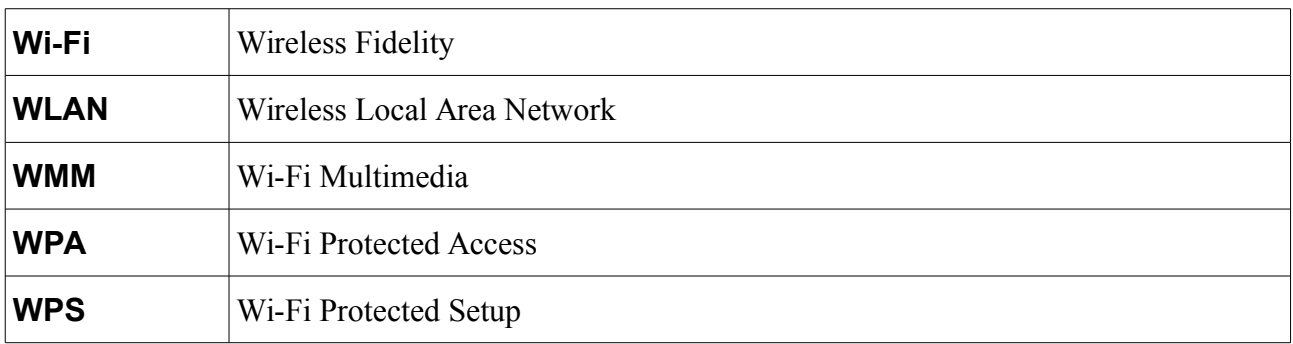